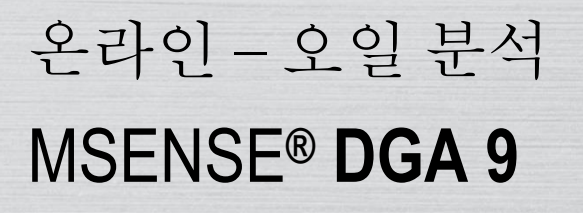

설치 및 작동 지침

7045899/02 KO – 11.2020

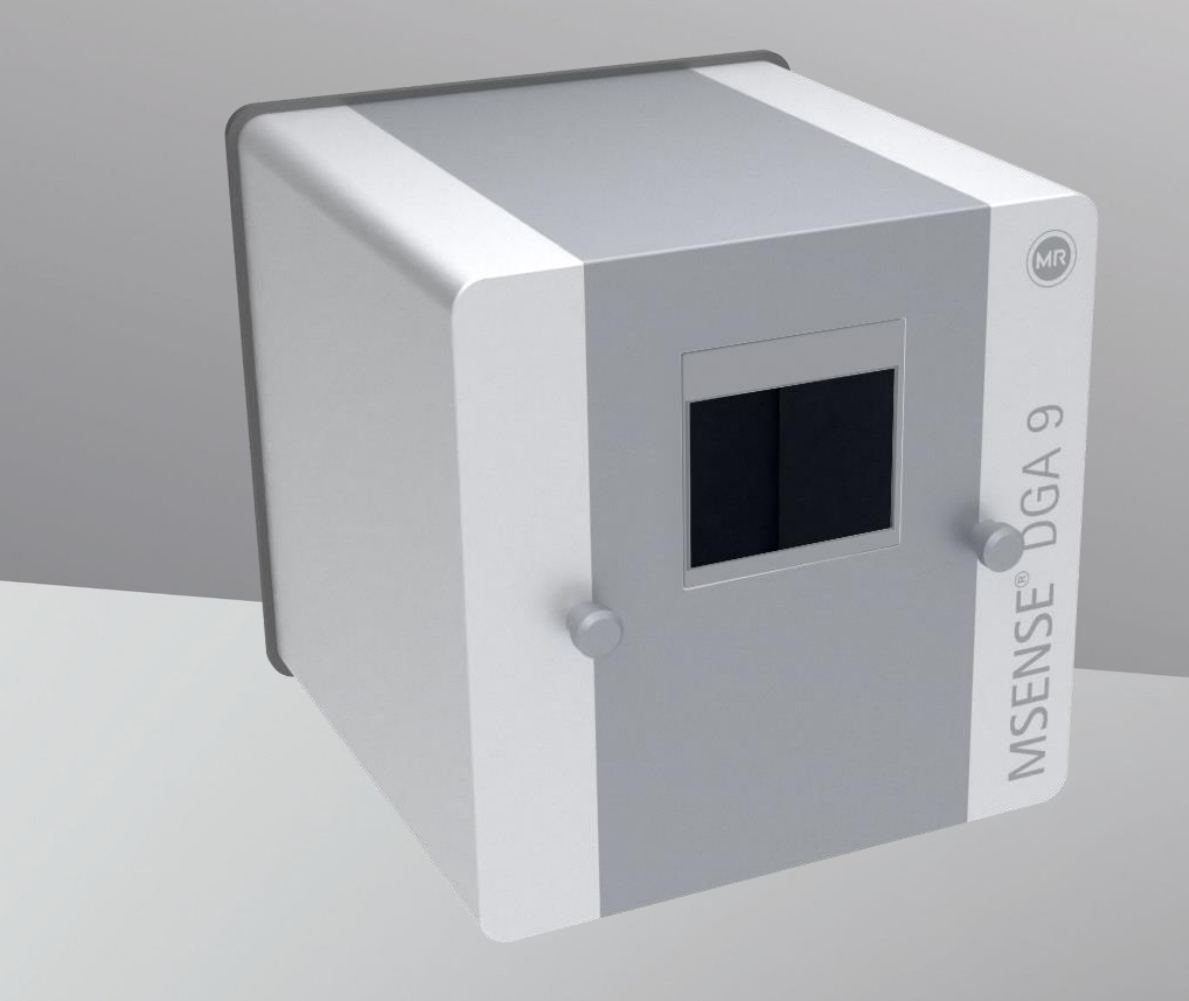

MSENSE® DGA 9 에 대한 모든 문의 연락처:

#### MR Service & Complaint

### Maschinenfabrik Reinhausen GmbH

Falkensteinstraße 8 93059 Regensburg Germany

[service@reinhausen.com](file:///C:/Users/kur/Desktop/MR/Koreanisch/2020-08-25%20-%20Lieferung%20-%20Koreanisch/service@reinhausen.com)

[complaint@reinhausen.com](file:///C:/Users/kur/Desktop/MR/Koreanisch/2020-08-25%20-%20Lieferung%20-%20Koreanisch/complaint@reinhausen.com)

필요시, 이 주소로 제품과 본 기술 문서 버전에 대한 정보를 더 받아보실 수 있습니다.

MSENSE® DGA 9 소프트웨어는 Maschinenfabrik Reinhausen GmbH 를 위해 마련되었으며 제작업체는 다음과 같습니다:

EMH Energie-Messtechnik GmbH Vor dem Hassel 2 D-21438 Brackel Germany

MTE Meter Test Equipment AG Landis + Gyr-Strasse 1 CH-6300 Zug Switzerland

MTE Meter Test Equipment AG 저작권 무단 전제 복제 금지 본 문서의 내용은 사전 공지 없이 변경될 수 있습니다. 텍스트, 도식, 프로그램은 매우 주의깊게 개발되었습니다.

MTE Meter Test Equipment AG 은 그럼에도 불구하고 남아있을 수 있는 결함 사항에 법적 책임을 지지 않으며 이에 대한 의무도 없습니다.

# 목차

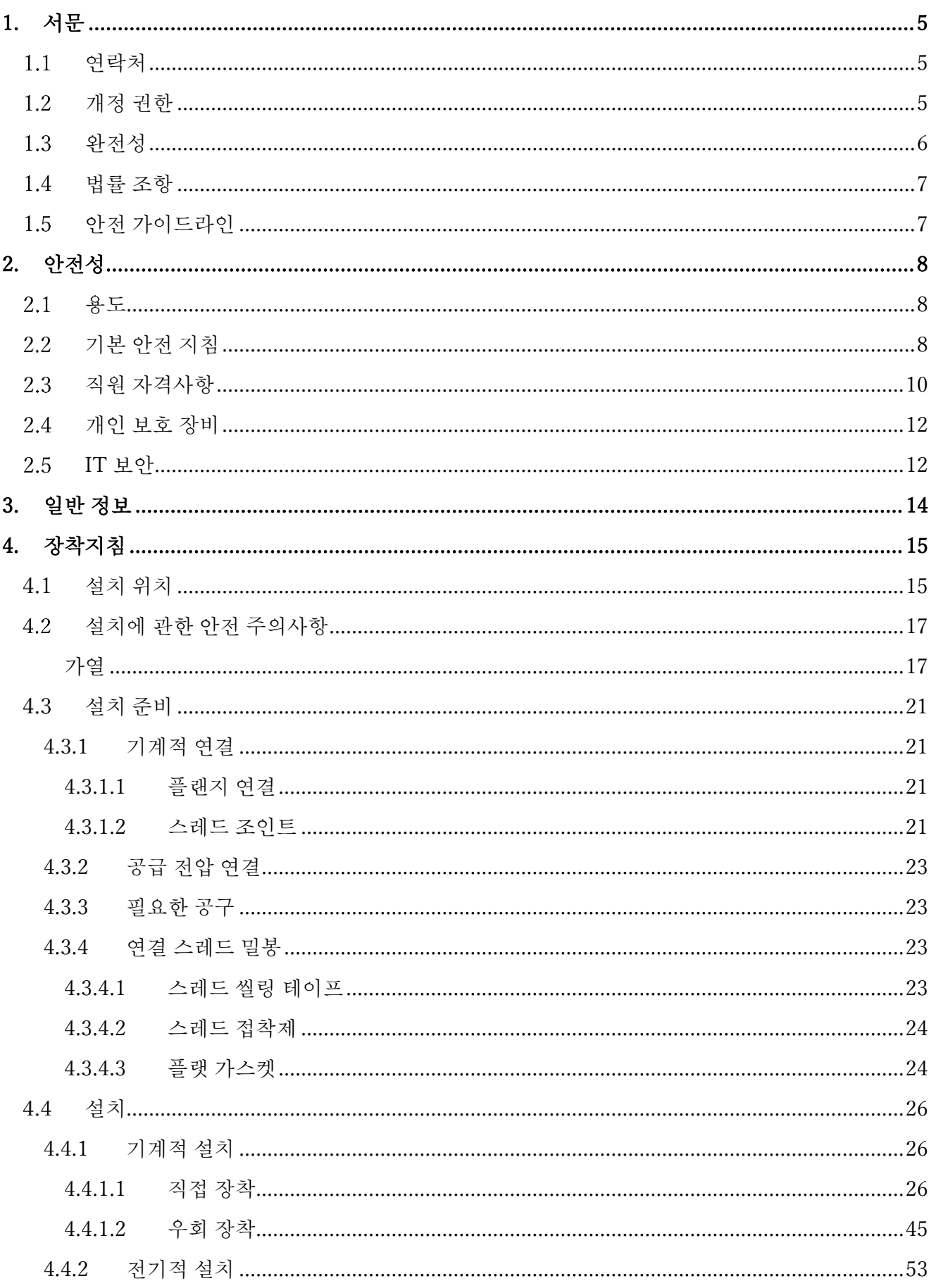

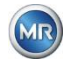

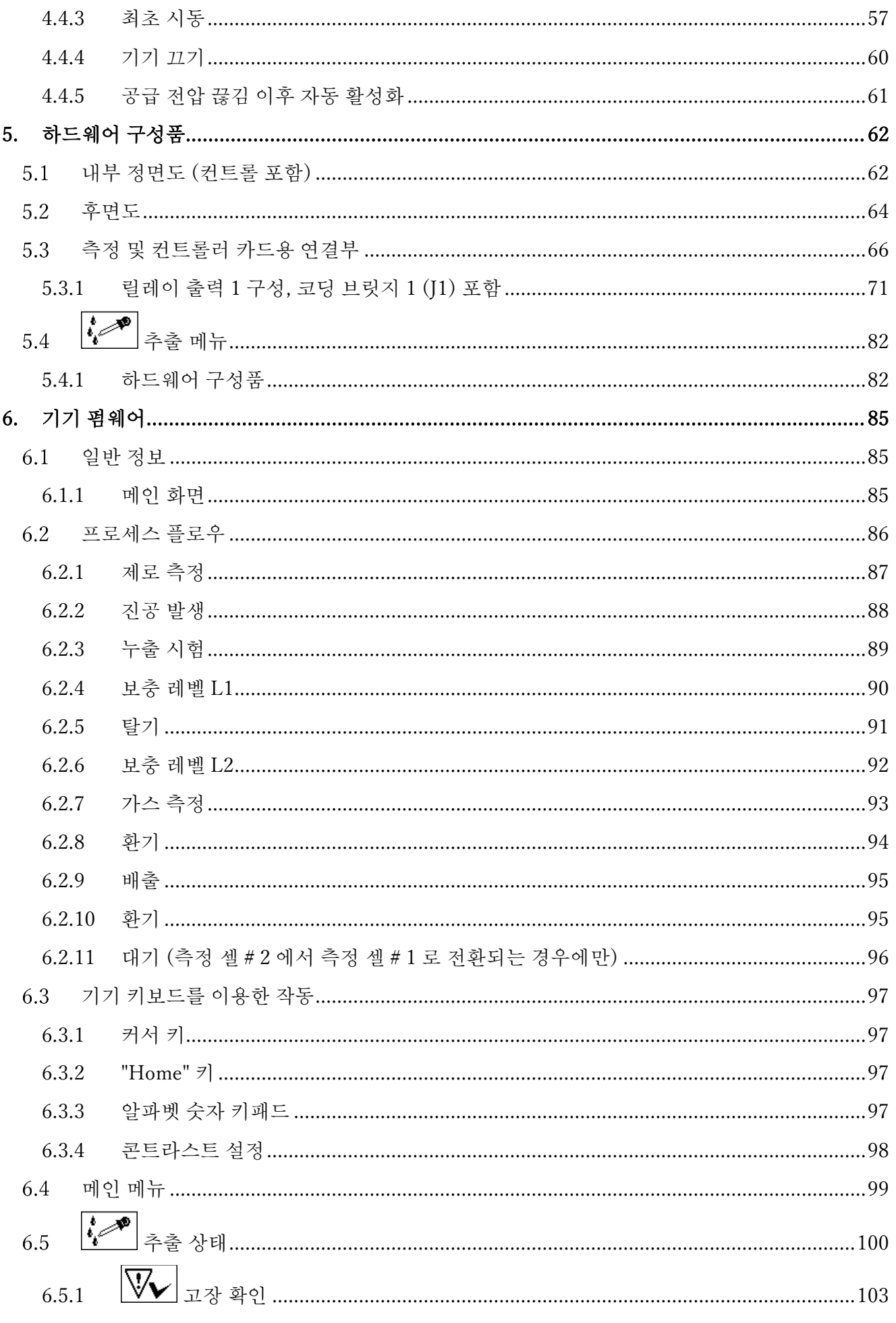

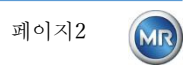

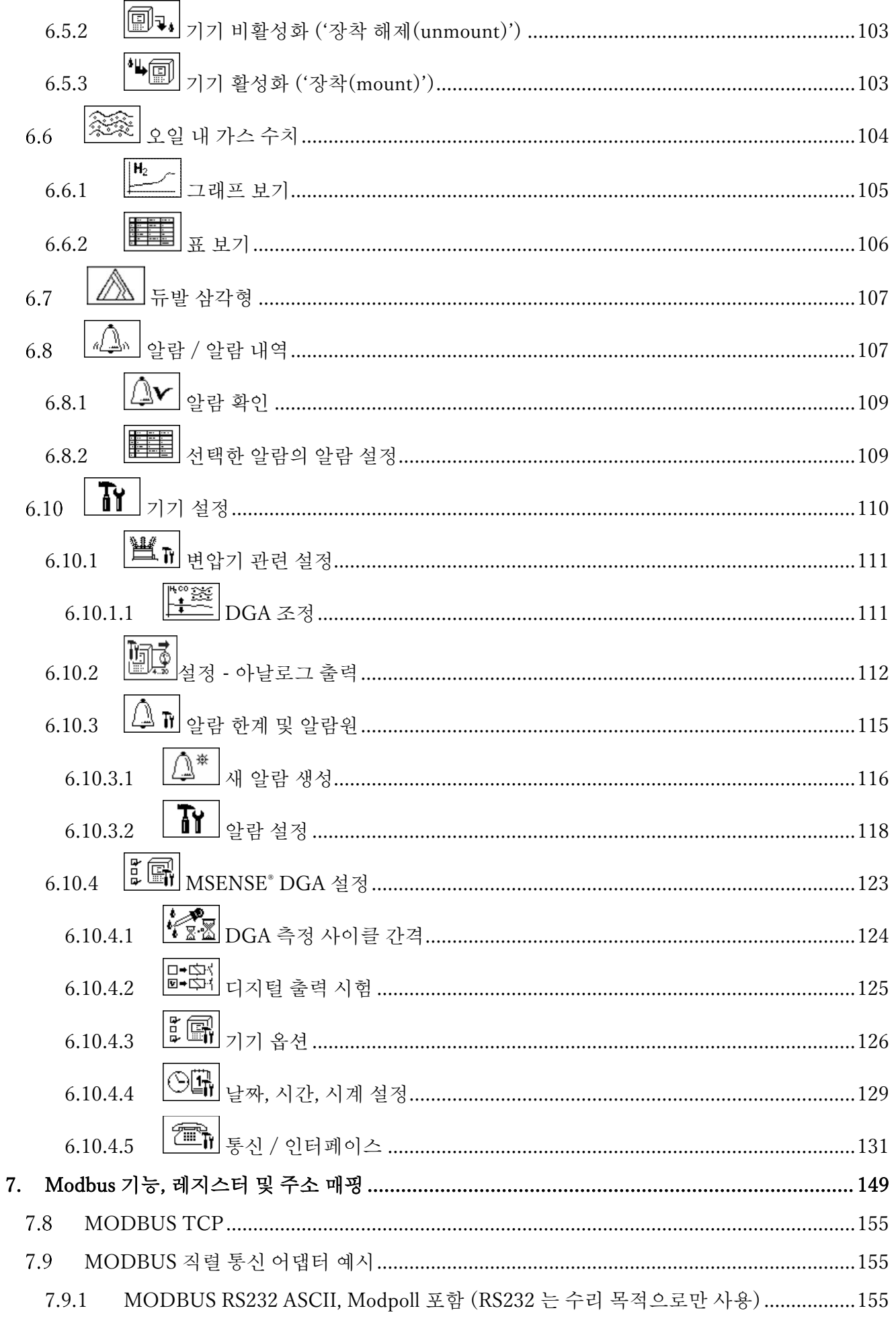

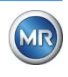

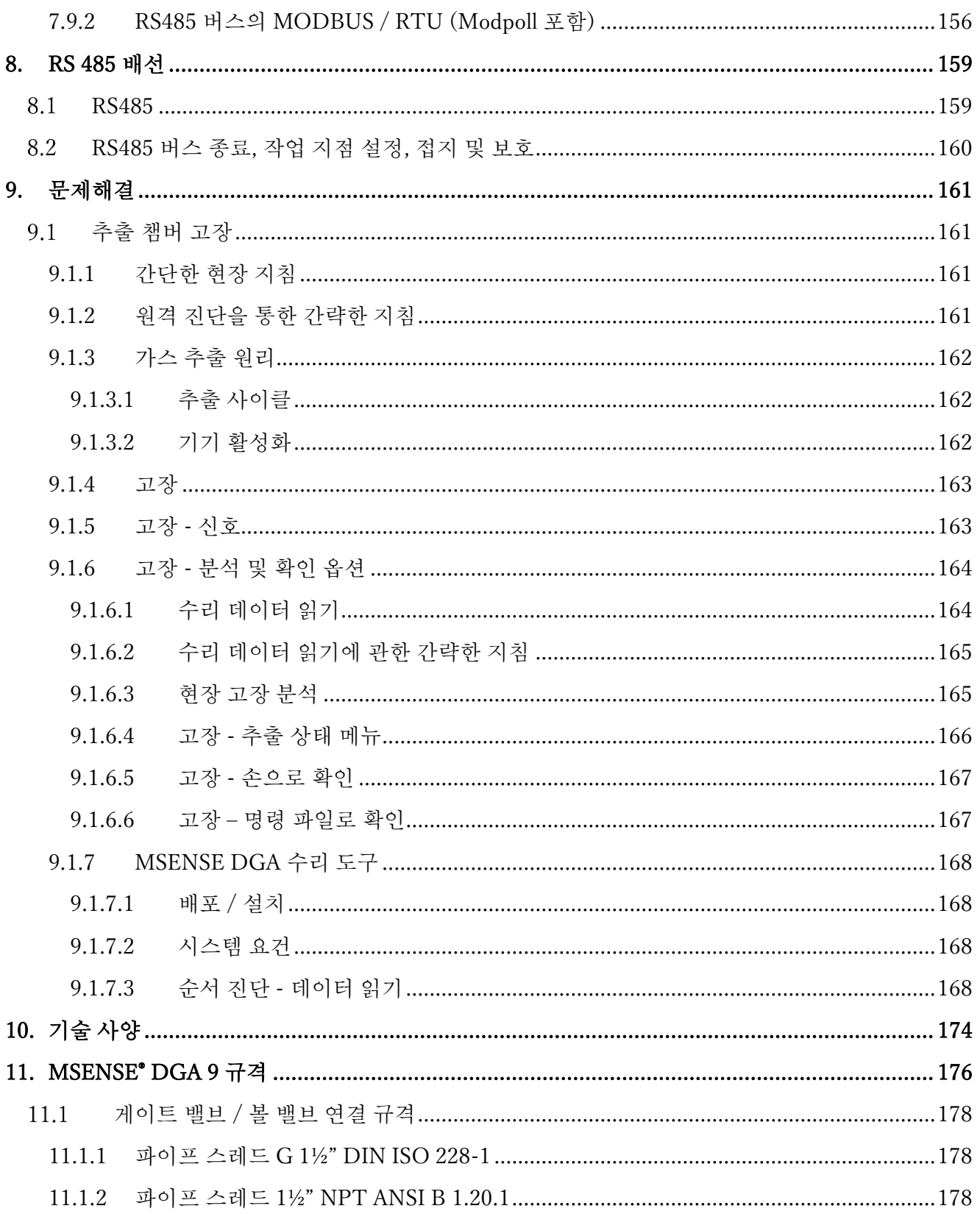

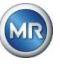

# <span id="page-6-0"></span>1. 서문

본 기술 파일은 해당 제품을 제대로 안전하게 설치, 연결, 시운전, 모니터링하는데 필요한 상세 설명을 담고 있습니다.

이 기술 문서는 특수 교육을 받고 승인을 받은 전문 직원들만을 대상으로 작성되었습니다.

#### <span id="page-6-1"></span> $1.1$ 연락처

MSENSE® DGA 9 에 대한 모든 문의 연락처:

#### MR Service & Complaint

#### Maschinenfabrik Reinhausen GmbH

Falkensteinstraße 8 93059 Regensburg Germany [service@reinhausen.com](file:///C:/Users/kur/Desktop/MR/Koreanisch/2020-08-25%20-%20Lieferung%20-%20Koreanisch/service@reinhausen.com)

[complaint@reinhausen.com](file:///C:/Users/kur/Desktop/MR/Koreanisch/2020-08-25%20-%20Lieferung%20-%20Koreanisch/complaint@reinhausen.com)

필요시, 이 주소로 제품과 본 기술 문서 버전에 대한 정보를 더 받아보실 수 있습니다.

MSENSE® DGA 9 소프트웨어는 Maschinenfabrik Reinhausen GmbH 를 위해 제작되었으며 개발자는 다음과 같습니다:

EMH Energie-Messtechnik GmbH Vor dem Hassel 2 D-21438 Brackel Germany

MTE Meter Test Equipment AG Landis + Gyr-Strasse 1 CH-6300 Zug Switzerland

#### <span id="page-6-2"></span> $1.2$ 개정 권한

본 기술 문서에서 다루고 있는 정보는 본 문서의 인쇄 시점의 기술 사양에 관한 것입니다. 중대한 변경 사항은 이 기술 파일의 새로운 버전에 반영될 것입니다.

본 기술 문서의 문서명과 버전 번호는 각주에 있습니다.

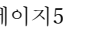

#### <span id="page-7-0"></span> $1.3$ 완전성

본 기술 문서는 해당되는 다른 문서들을 함께 참조해야 완전하게 이해할 수 있습니다. 본 제품에 해당되는 문서들은 다음과 같습니다.

- MSENSE® DGA 9 소프트웨어 설치 및 작동 지침(본 문서)
- MSET DGA 소프트웨어 작동 지침
- 시험 보고서

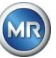

#### <span id="page-8-0"></span>1.4 법률 조항

# 상표

Microsoft, Microsoft Windows 는 미국 및/또는 기타 국가에서 Microsoft Corporation 의 등록상표 또는 상표입니다.

기타 모든 상표, 등록상표, 서비스 표식 및 상업적 명칭들은 각 소유주의 자산입니다.

# 고지사항

본 문서의 편집 마감일 이후에 제품에 변경사항이 있었을 수도 있습니다. 본 문서의 정보는 공지 없이 변경될 수 있으며 이러한 변경은 Maschinenfabrik Reinhausen GmbH 의 의무에 해당되지 않습니다. 기술 데이터 또는 설계의 변경사항 그리고 제공 범위는 명시적으로 나타나 있습니다. 본 문서에 나와있는 데이터와 도식 중 제삼자 기기 및 장비를 명시적으로 이르는 것에는 법적 구속력이 없습니다. 즉, 정보 및 합의사항은 법적 구속력이 있는 각각의 주문과 제공을 처리하는 경우에 해당됩니다. 원본 작동 지침은 독일에서 만들어졌습니다.

Maschinenfabrik Reinhausen GmbH 는 제조업체에서 마련한 본 작동 설명서에 있을 수 있는 모든 오류에 아무런 책임을 지지 않습니다. 본 설명서에서 발견된 오류에 대해 개선 또는 변경을 제안하고자 하는 경우 연락해주십시오. 본 문서의 모든 부분은 Maschinenfabrik Reinhausen GmbH 및 제조업체의 서면 허가 없이 어떤 형태로든 또는 어떤 수단을 통해서든, 복사를 포함하여 전자적으로든 기계적으로든, 재생산을 금지합니다. 무단 전제, 복제를 금지합니다.

#### <span id="page-8-1"></span> $1.5$ 안전 가이드라인

본 설명서에는 여러분 개인의 안전 목적을 달성하고 재산 상의 손실을 피하기 위하여 반드시 준수해야하는 공지사항이 포함되어 있습니다. 개인의 안전에 대한 지침은 경고 삼각형으로 표시되어 있습니다. 재산 상의 손실 방지에만 해당되는 안전 요소에는 경고 삼각형이 없습니다. 이 경고 표시들은 각 위험 등급에 따라 위험도가 높은 순서에서 낮은 순서로 나와 있습니다.

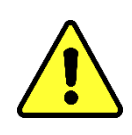

주의사항을 적절히 지키지 않으면 사망 또는 심각한 부상이 초래됩니다. 적절한 주의 조치를 취하지 않으면 재산 상의 손실이 발생할 수 있습니다. 해당되는 참고사항을 무시하면 바람직하지 않은 결과 또는 상황이 발생할 수 있습니다.

두 가지 이상의 위험 등급이 적용되는 경우, 가장 심각한 경고 등급만 나타나 있습니다. 경고 삼각형이 있는 경고는 직원 부상 가능성을 주로 나타냅니다. 하지만 재산 상의 손실도 동시에 나타내는 것일 수 있습니다.

설치 및 작동 시 직원 개인의 안전을 위하여 본 설명서의 해당 장에 있는 안전 지침을 준수하고 따르십시오!

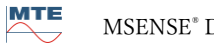

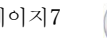

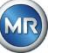

# <span id="page-9-0"></span>2. 안전성

본 기술 파일은 해당 제품을 제대로 안전하게 설치, 연결, 시운전, 모니터링하는데 필요한 상세 설명을 담고 있습니다.

- 본 기술 문서를 주의깊게 정독하여 제품에 익숙해지도록 하십시오.
- 본 기술 문서는 제품의 일부입니다.
- 이번 장에 나와 있는 안전 지침을 읽고 특별히 주의를 기울이십시오.
- 본 기술 문서의 경고를 준수하여 작동 시 발생할 수 있는 위험을 피하십시오.
- 본 제품은 최첨단 기술로 제작되었습니다. 그럼에도 불구하고 기능적 사용으로 인해 사용자의 인명 또는 부상 위험, 제품 및 기타 중요 자산의 손상이 발생할 수 있습니다.

#### <span id="page-9-1"></span> $2.1$ 용도

MSENSE® DGA 는 전기 전력 엔지니어링 시스템 및 설비에서 사용하는 용도로만 제작되었습니다. 이것은 모니터링 중인 장비(예: 변압기)에서 발생할 가능성이 있는 유해한 추세와 이러한 추세가 커지는 것을 가스의 농도 및 장비의 절연유에 함유된 습기를 측정하여 조기에 탐지하고 보고하는데 사용됩니다. 이 기기는 매우 빠르게 진행되는 고장용으로 설계되지 않았으며 이러한 고장을 탐지할 수 없으므로 이러한 고장으로부터 기기를 보호하도록 고안되지 않았습니다(예: 셧다운). 해당 목적에 대해서는 해당 목적으로 설계된 안전 기기를 이용하십시오.

적절한 사용법 및 조건, 기술 파일 및 제품에 명시된 조건 및 본 기술 문서에 담겨있는 경고를 준수하면 사람, 자산, 장비 환경에 위험을 끼치지

않습니다. 이는 배송에서 조립 및 작동, 분해 및 폐기까지 전체 서비스 수명에 적용됩니다.

용도는 다음과 같습니다.

- 제품은 본 기술 문서, 합의된 배송 조건 및 기술 데이터에 따라 작동하십시오.
- 필요한 모든 작업은 자격을 갖춘 직원만 수행할 수 있도록 하십시오.
- 용도에 맞으면서 본 기술 문서의 사양에 맞추어 공급되는 기기만을 사용하십시오.
- 본 기술 문서의 전자기 호환성 및 기술 데이터 안전에 대한 참고사항을 준수하십시오.

#### <span id="page-9-2"></span> $2.2$ 기본 안전 지침

사고, 고장, 사건 및 환경 손상을 방지하려면 직원들은 제품 또는 제품의 부품 수송, 설치, 작동, 유지보수 및 폐기 시 다음을 반드시 지킬 책임이 있습니다.

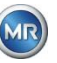

### 개인 보호 장비

헐렁하거나 적절하지 않은 복장은 회전하는 부품에 끼거나 끼어 감길 위험을 높이며 돌출된 부품에 걸릴 위험이 있습니다. 이러한 사고는 인명 및 신체에 위험합니다.

- 각 작업에는 거기에 필요한 필수 장비 및 개인 보호 장비가 있습니다. 헬멧, 보호 작업 신발 등을 착용하십시오. "개인 보호 장비" 섹션의 내용을 준수하십시오.
- 손상된 개인 보호 장비는 절대 착용하지 마십시오.
- 반지, 목걸이, 기타 보석류를 절대 착용하지 마십시오.
- 긴 머리에는 머리망을 착용하십시오.

## 작업 공간

어질러져있고 조명이 켜지지 않은 작업 공간은 사고가 날 수 있습니다.

- 작업 공간을 깨끗하고 단정하게 유지하십시오.
- 작업 공간의 조명이 잘 켜지는지 확인하십시오.
- 해당 국가에서 적용되는 사고 방지 법규를 준수하십시오.

# 폭발 방지

인화성 또는 폭발성이 매우 높은 가스, 증기 및 먼지는 심각한 폭발 및 화재의 원인이 될 수 있습니다.

• 제품을 폭발 가능성이 있는 환경에 설치하고 작동하지 마십시오.

### 안전 정보

경고 라벨 및 안전 라벨은 제품에 관한 안전 라벨들입니다. 이들은 안전상 중요합니다. 안전 표시는 "제품 설명" 장에 나와 있으며 설명되어 있습니다.

- 제품에 있는 모든 안전 라벨을 준수하십시오.
- 제품에 있는 모든 안전 라벨을 완전하고 또렷하게 유지하십시오.
- 손상되거나 노후된 안전 표식은 교체하십시오.

# 환경 조건

신뢰할 수 있으며 안전한 작동을 위하여, 제품은 반드시 기술 데이터에 명시된 주변 환경에서만 작동해야 합니다.

• 명시된 작동 환경 및 현장 설치 요건을 준수하십시오.

# 변경 및 전환

제품에 허가받지 않거나 부적절한 개조를 가하면 직원 부상, 자산 손상 또는 오작동을 일으킬 수 있습니다.

• 제품 변경은 Maschinenfabrik Reinhausen 와 상담한 후에만 실시하십시오.

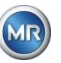

# 예비 부품

Maschinenfabrik Reinhausen 에서 허가하지 않은 예비 부품은 직원 부상의 원인이 되고 제품의 자산에 손상을 끼칠 수 있습니다.

- 제조업체에서 허가한 교체 부품만을 이용하십시오.
- Maschinenfabrik Reinhausen 에 연락하십시오.

# 사내 작업

이 제품은 작업 순서를 완전히 따라야만 작동됩니다. 그렇지 않으면 인명 및 신체에 위험합니다.

- 안전 기기의 작동 여부를 주기적으로 점검하십시오.
- 본 기술 파일에 설명된 점검 작업을 주기적으로 실시하십시오.

#### <span id="page-11-0"></span>2.3 직원 자격사항

설치, 시운전, 유지보수 및 점검에 책임이 있는 직원은 반드시 적절한 담당 요건을 갖추고 있어야 합니다.

# 전기기술자

자격을 갖춘 전기기술자는 전문 교육을 통한 지식, 경험, 관련 표준 및 규정에 대한 지식을 갖추고 있습니다. 또한 전기기술자는 다음과 같은 능력도 갖추고 있습니다.

- 전기기술자는 자체적으로 잠재 위험을 찾아내고 이 위험을 피할 수 있습니다.
- 전기기술자는 전기 설비에 작업을 실시할 수 있습니다.
- 전기기술자는 작업을 하는 작업 환경에 대해 특별히 교육을 받았습니다.
- 전기기술자는 반드시 적용되는 사고 방지 법규 사항을 준수해야 합니다.

# 전기 교육을 받은 직원

전기공학 분야의 교육을 받고 지침 안내를 받았으며 자신에게 배정된 작업과 부적절한 행동에 대한 잠재 위험, 보호 장비 및 보호 조치에 대해 자격을 갖춘 전기기술자의 안내를 받은 직원을 말합니다. 전기공학 분야의 교육을 받은 직원은 자격을 갖춘 전기기술자의 지시와 감독 하에 자체적으로 작업을 합니다.

### 조작자

조작자는 본 기술 문서의 범위 내에서 제품을 사용하고 작동합니다. 조작자는 특수 작업 및 부적절한 행동으로 인한 잠재 위험에 대해 안내 받고 교육을 받습니다.

# 기술 서비스

설치, 유지보수, 수리, 레트로핏은 저희의 기술 서비스를 통해 실시할 것을 적극 권장합니다. 그러면 모든 작업을 전문적으로 실시할 수 있습니다. 작업이 Maschinenfabrik Reinhausen 의 기술 서비스를 통해

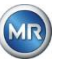

이루어지지 않는 경우, 반드시 Maschinenfabrik Reinhausen 에서 교육받고 허가받은 전문가의 서비스를 받도록 하십시오.

# MR 서비스 및 불편사항

Maschinenfabrik Reinhausen GmbH

Falkensteinstraße 8

93059 Regensburg

Germany

[service@reinhausen.com](mailto:service@reinhausen.com)

[complaint@reinhausen.com](mailto:complaint@reinhausen.com)

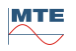

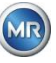

#### <span id="page-13-0"></span>개인 보호 장비 2.4

작업 시, 개인 보호 장비는 건강 위험을 최소화하기 위해 필수적입니다.

- 작업 시에는 항상 필수 보호 장비를 착용하십시오.
- 손상된 보호 장비는 절대 착용하지 마십시오.
- 작업 공간에서의 개인 보호 장비에 대한 지침을 따르십시오.

#### 기본적으로 착용할 보호 장비

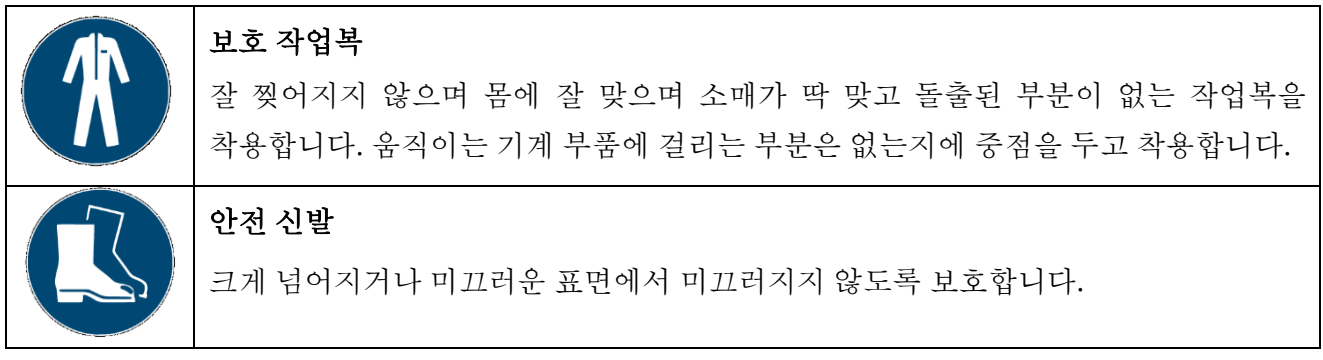

## 특수한 주변 환경에서의 특수 보호 장비

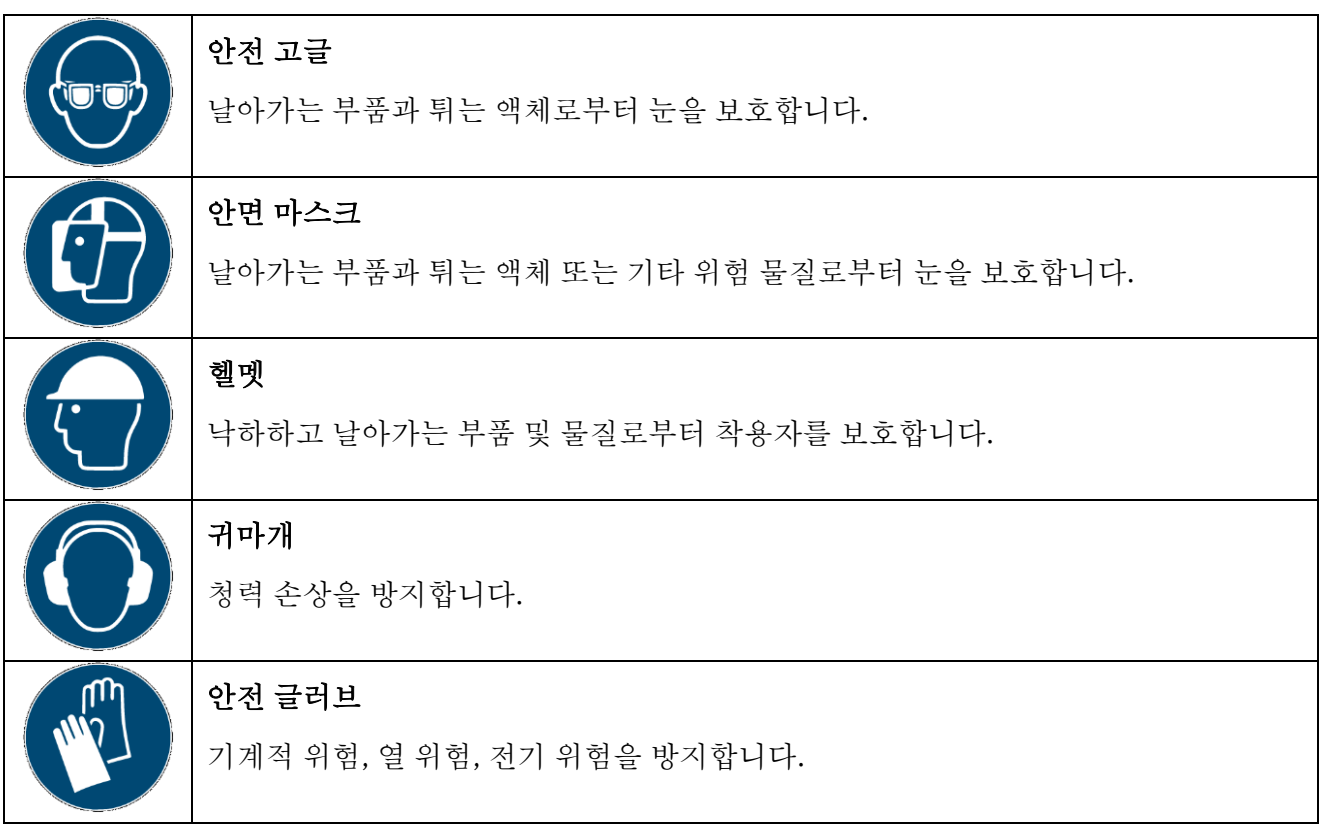

#### <span id="page-13-1"></span>2.5 IT 보안

제품을 안전하게 작동하려면 다음 권장사항을 준수하십시오.

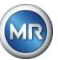

- 허가된 사용자만 기기에 접근하도록 하십시오.
- 전자 보안 경계(ESP) 이내에서만 기기를 사용하십시오.
- IT 보안에 예민한 훈련받은 직원만 기기를 이용할 수 있도록 하십시오.
- 모든 프로토콜 인터페이스(Modbus, DNP3, IEC 61850)는 읽기 전용으로 MSENSE® DGA 9 에 액세스할 수 있습니다. 파라미터 또는 데이터 변경은 불가능합니다.
- MSET 파라미터 조정 소프트웨어를 통해 파라미터 조정에 액세스하는 것은 암호로 보호되어 있습니다. 암호를 주기적으로 변경하십시오.

MSET 파라미터 조정 소프트웨어에 대한 작동 지침에서 액세스 허가, 사용자 레벨과 암호 설정에 관한 주의사항을 준수하십시오.

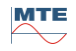

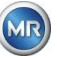

# <span id="page-15-0"></span>3. 일반 정보

MSESNE DGA 9 기기는 영구적으로 설치되는, 여러가지 "오일 내 가스"의 분석 시스템입니다. 오일 내 수분(H<sub>2</sub>O) 및 다음과 같은 오일 내 주요 용존 가스를 개별적으로 측정할 수 있습니다: 수소(H<sub>2</sub>), 일산화탄소(CO), 이산화탄소(CO<sub>2</sub>), 메탄(CH<sub>4</sub>), 아세틸렌(C<sub>2</sub>H<sub>2</sub>), 에틸렌(C<sub>2</sub>H<sub>4</sub>), 에탄(C<sub>2</sub>H<sub>6</sub>), 산소(O<sub>2</sub>). 수소(H2)는 전력 변압기의 절연 시스템 고장 시 거의 항상 발생하며, 일산화탄소(CO)는 셀룰로오스/종이 절연에 문제가 있다는 징후이고, 아세틸렌(C2H2)과 에틸렌(C2H4)이 존재(또는 증가)한다는 것은 과열, 부분적인 방전 또는 고에너지 아크와 같은 고장을 분류하는 역할을 합니다. 산소(O<sub>2</sub>)는 밀봉 밀폐된 변압기 밀봉의 손상 여부를 나타냅니다.

# 주요 장점

- 수소 $(H_2)$ , 일산화탄소 $(CO)$ , 이산화탄소 $(CO_2)$ , 메탄 $(CH_4)$ , 아세틸렌 $(C_2H_2)$ , 에틸렌 $(C_2H_4)$ , 에탄 $(C_2H_6)$ , 산소 $(O_2)$ 의 개별 측정.
- 오일 내 수분(H2O) 측정
- 통신 인터페이스 이더넷 10/100 Mbit/s (구리 / RJ45 또는 광섬유 / SC 듀플렉스) 및 RS485 로 전송 프로토콜 MODBUS® RTU / ASCII, MODBUS® TCP 및 전용 프로토콜 지원.
- 통신 프로토콜 DNP3 를 이용하는 프로세스 제어 시스템(SCADA)에 DNP3 직렬 모뎀 옵션으로 탑재.
- 통신 프로토콜 IEC 61850 을 이용한 하위 스테이션과의 통신용 IEC 61850 모뎀 옵션으로 탑재.

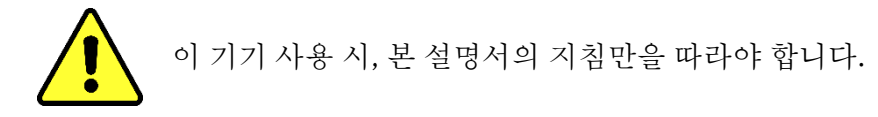

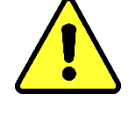

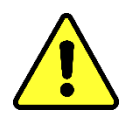

제조업체에서 명시하지 않은 방식으로 본 기기를 사용하는 경우, 보증이 만료될 수 있으며 본 측정 기기의 보호 기능이 떨어지게 될 수 있습니다. 본 기기의 제조업체는 부적절한 사용 또는 안전 지침 미준수로 인한 자산 손상 또는 인체 부상에 아무런 책임을 지지 않습니다.

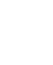

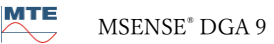

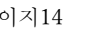

# <span id="page-16-1"></span><span id="page-16-0"></span>4. 장착지침

#### 4.1 설치 위치

MSENSE® DGA 9 를 올바로 가동하려면 설치 위치가 매우 중요합니다. 일반적인 변압기의 경우 설치 위치는 다음과 같이 세 가지가 있을 수 있습니다.

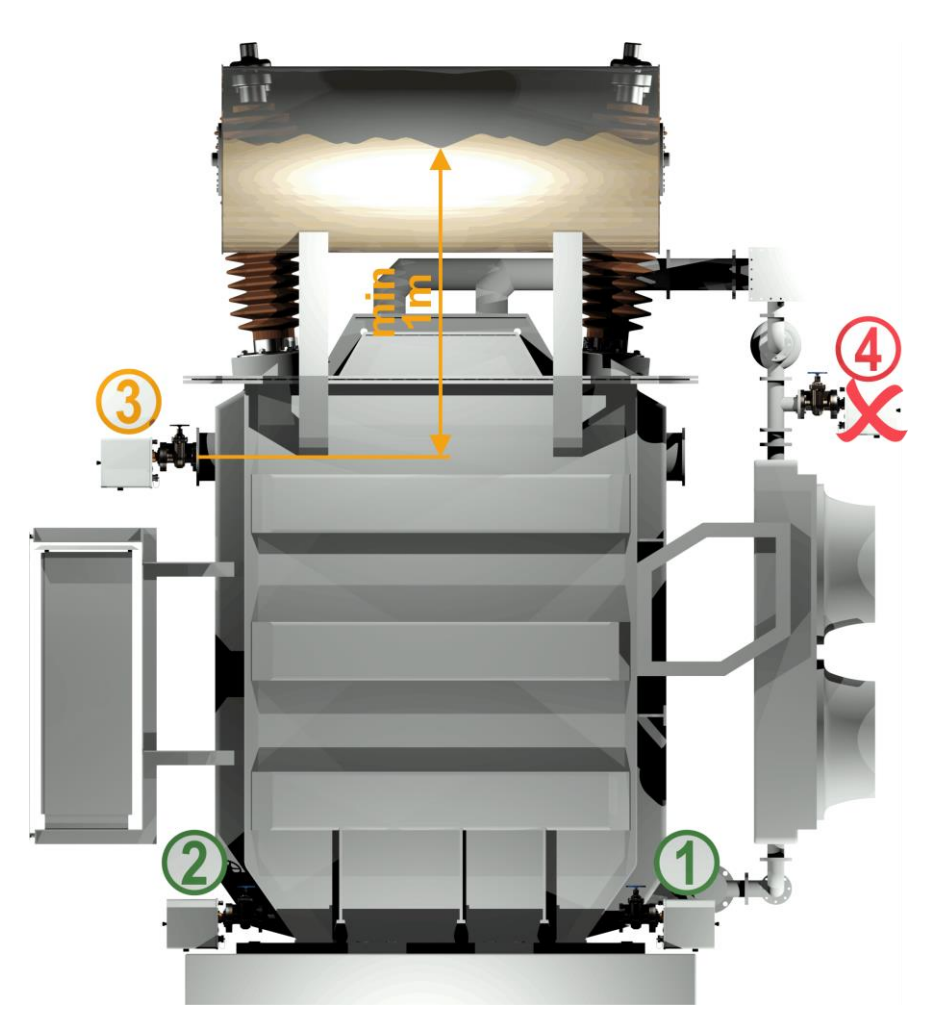

### 위치 1 냉각기 회수 라인:

MSENSE® DGA 9 를 냉각기와 변압기 탱크 아랫부분 사이의 연결부인 직선 파이프 구간에 설치합니다. 기기의 진공을 피하기 위하여, 항상 순환 펌프의 배출면(엘보우 너머)에 장착해야 합니다.

비고: 냉각 시스템을 통한 지속적인 오일 유량이 보장되는 경우에만 이 위치를 선택하십시오.

### 위치 2 배출 밸브 변압기 탱크:

MSENSE® DGA 9 를 설치하려면 배출 밸브의 플랜지가 반드시 최소한 40cm 높이로 장착되어 있어야 합니다.

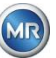

### 위치 3 위쪽 보충 밸브:

이 위치는 오일 레벨이 기기 플랜지의 중심보다 최소 100cm 이상일 경우에만 적용할 수 있습니다. 하지만 이 위치에서는 기기를 가동하거나 읽기 어려우므로 권장하지 않습니다.

# 위치 4 MSENSE® DGA 9 는 절대 쿨러의 윗부분 또는 펌프의 유입면에는 설치하지 마십시오!

비고: 설치 위치에서는 오일 순환이 반드시 지속적이고 양호해야 합니다.

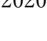

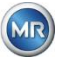

#### <span id="page-18-0"></span>4.2 설치에 관한 안전 주의사항

다음 안전 주의사항은 설치 도중 반드시 엄격하게 지켜야 합니다. 그러지 않은 경우 보증 요청이 불가능할 수 있습니다.

변압기 밸브에 기기를 설치할 준비가 되기 전에는 절대 연결 스레드의 보호 캡을 제거하지 마십시오.

이 캡은 연결 유닛이 먼지 및 기타 이물질로 손상되는 것을 방지합니다. 또한, 연결 스레드 및/또는 어댑터를 보호합니다.

비고: 기기를 분해한 후에도 제공된 보호 캡을 이용하십시오.

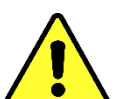

# 기기 캡

교육을 받은 직원만 본 기기의 보호 커버를 분리할 수 있습니다. 기기의 보호 커버를 분리하기 전에 반드시 전원 공급이 꺼져있어야 합니다! 위험 전압으로 인한 위험

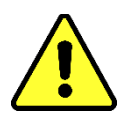

# <span id="page-18-1"></span>가열

외부 케이블을 가열 유닛 위에 두지 마십시오. 가열 유닛의 온도가 최대 약 80°C 까지 올라가 고장을 일으킬 수 있습니다! 열로 인한 위험

산소 공급을 위하여 환기 개구부를 절대 닫지 마십시오. 기기의 보호 후드 아랫면과 기기의 뒷판에 있습니다.

측정 셀 주위에서는 절대 탄화수소 화합물을 다루거나 보관하지 마십시오. MSENSE® DGA 9 는 절대 솔벤트로 청소하지 마십시오. 이런 가스는 측정 정확도와 센서의 민감도에 막대한 영향을 끼칩니다. 본 기기 청소에는 마른 천만

사용하십시오!

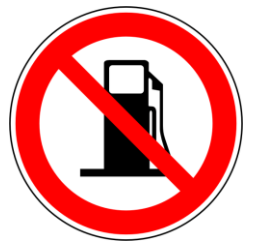

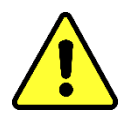

연결 유닛을 진공에 노출시키지 마십시오. 진공은 보충 프로세스 과정에 문제를 일으킬 수 있습니다.

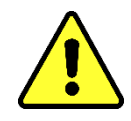

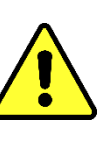

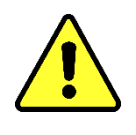

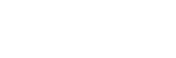

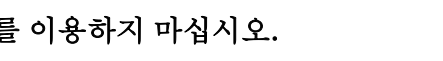

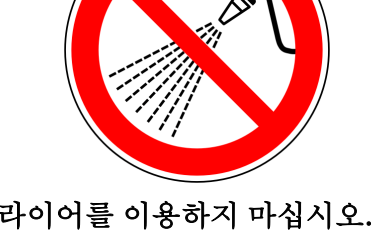

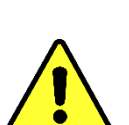

여러가지 슬립조인트 플라이어를 이용하지 마십시오.

이러한 공구를 사용하면 연결 유닛과 연결 스레드의 표면이 손상될 수 있습니다. M55 오픈엔드 스패너 또는 1½" 조정식 스패너를 이용하십시오.

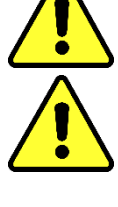

있습니다.

야기할 수 있습니다.

야기할 수 있습니다.

MSENSE® DGA 9 를 청소할 때 고압 클리너를 사용하지 마십시오.

파이프 벤드에 설치하지 마십시오!!

아연도금된 연결부 또는 밸브는 오일과 반응하여 판독값에 오류를 일으킬 수 있습니다.

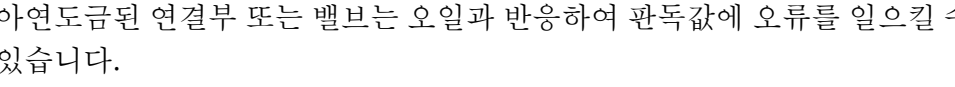

아연도금된 연결부 또는 밸브에 MSENSE® DGA 9 를 설치하지 마십시오.

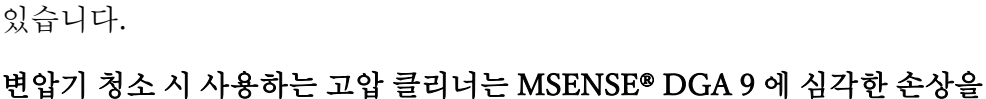

변압기 청소 시 사용하는 고압 클리너는 MSENSE® DGA 9 에 심각한 손상을

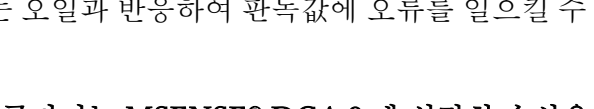

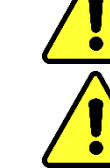

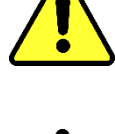

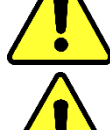

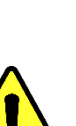

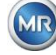

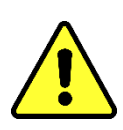

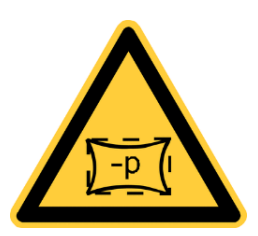

변압기에서 가스를 내보내거나 보충하기 전에는 매번 변압기 밸브에서

MSENSE® DGA 9 를 분리하십시오. 또는 변압기 밸브를 닫는 것도 좋습니다.

변압기 밸브를 오랫동안 닫은 상태에서 MSENSE\* DGA 9 를 작동하지 마십시오. 이것이 불가피한 경우 기기를 제거하십시오. 제거 지침에 항상 유의하십시오.

MSENSE® DGA 9 는 냉각 시스템 펌프 유입면의 니파이프(knee pipe) 또는

파이프 벤드가 흔들리면 기기에 문제를 일으킬 수 있는 진공이 발생할 수

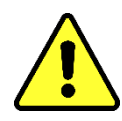

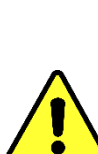

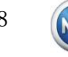

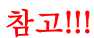

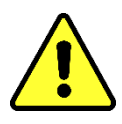

연결 유닛을 부적절하거나 올바르지 않게 취급하는 경우(예: 진공, 페인트 또는 솔벤트), 보증 청구가 만료될 수 있습니다.

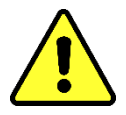

기기는 자유롭게 드나들 수 없는 통제된 작업 공간에만 설치되고 작동되어야 합니다!

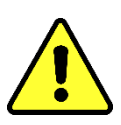

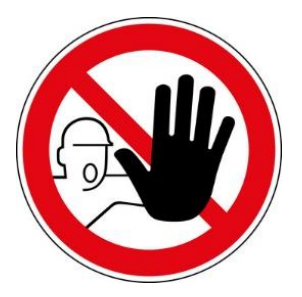

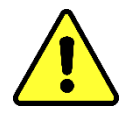

기기 장착 중에는 안전 글러브를 반드시 착용하십시오. 유닛을 1m 를 초과하여 설치하는 경우, 개인 보호 장비를 이용하여 낙상을 방지해야 하며, 특수 교육을 받은 직원이 필요합니다.

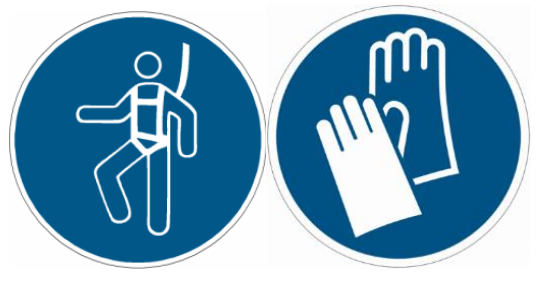

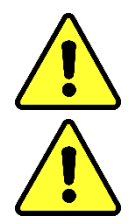

고중량 유닛의 경우 장착에 두 사람이 필요합니다. 리프팅 장비를 이용하십시오. 설치 도중 바람직하지 않은 이동을 피하십시오.

기기는 전문가가 설치해야 합니다.

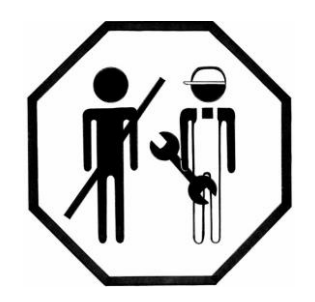

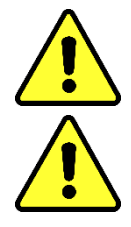

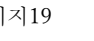

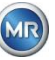

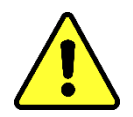

장착 및 분리 도중 환경에 위험한 위험 물질이 누출되지 않도록 하십시오. 배출구 지점에서 오염물질을 곧장 수거하십시오.

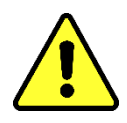

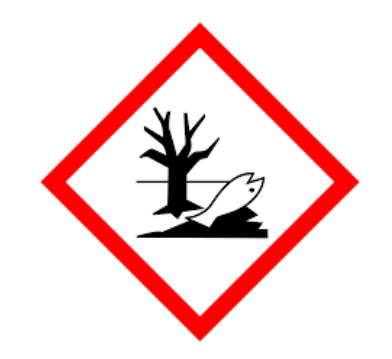

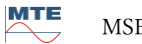

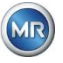

#### <span id="page-22-0"></span>4.3 설치 준비

설치하기 전에 기기를 시각적으로 점검해야 합니다. 그러려면 널링 나사 두 개를 풀고 기기 보호 커버를 분리합니다. 커넥터 플러그, 케이블, 호스들이 모두 연결되어 있어야 합니다.

### <span id="page-22-1"></span>4.3.1 기계적 연결

MSENSE® DGA 9 기기 연결부에는 G 1½"' ISO DIN 228-1 또는 1½" NPT ANSI B 1.20.1 유형의 외부 스레드가 있습니다(주문서에 명시되어 있어야 함).

MSENSE® DGA 9 는 반드시 전체 통로를 포함한 게이트 밸브상에 또는 변압기상의 볼 밸브에 설치해야 합니다.

이런 정지 밸브에는 보통 블라인드 플랜지가 장착되어 있습니다. 따라서 적절한 스레드 플랜지, 연결 어댑터 또는 스레드 조인트로 설치하기 전에 반드시 새로 장착해야 합니다.

여기에 따라 2 가지 설치 유형이 존재합니다.

## <span id="page-22-2"></span>4.3.1.1 플랜지 연결

MSENSE® DGA 9 는 스레드 플랜지에 바로 돌려서 장착합니다. 축에 맞추어 올리면 제 자리에 장착됩니다. 이렇게 설치하려면 연결 플랜지의 중심 주위로 직경 430mm 의 여유 공간이 필요합니다.

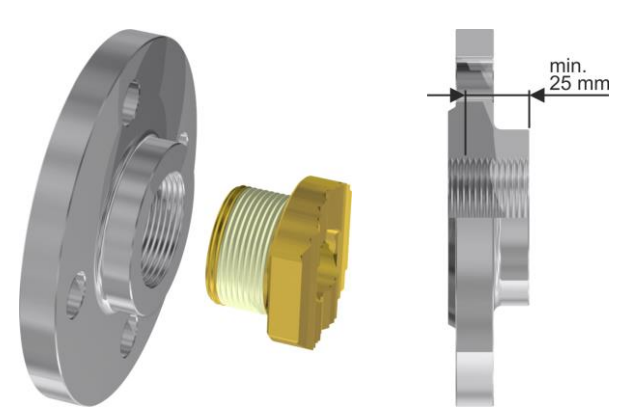

비고: 스레드 플랜지 또는 연결 어댑터의 스레드 깊이는 최소 25mm 여야 합니다.

### <span id="page-22-3"></span>4.3.1.2 스레드 조인트

스레드 조인트(플랫 씰링)로 게이트 밸브/볼 밸브에 MSENSE® DGA 9 를 연결할 것을 권장합니다. 스레드 조인트(피팅이라고도 함)은 스레드 플랜지, 플랫 씰링 인서트, 유니온 너트로 이루어져 있습니다. 이런 조인트를 이용하면 설치 도중 기기가 돌아가지 않고 유니온 너트가 돌아서 제 자리에 기기를 고정할 수 있습니다. 플랫 가스켓이 여기에 사용됩니다. 스레드 씰링 테이프 또는 스레드 접착제를 이용하여 추가적으로 스레드를 밀봉하지 않아도 되며, 이런 추가적인 방법은 아주 드물게 필요합니다.

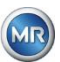

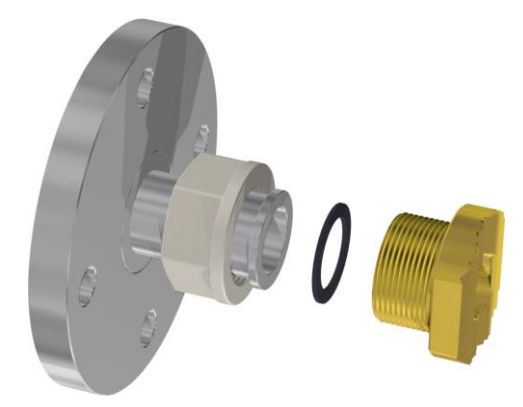

비고: 어떤 볼 밸브에는 유니온 너트가 있습니다(펌프 볼 밸브).

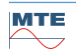

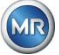

## <span id="page-24-0"></span>4.3.2 공급 전압 연결

MSENSE® DGA 9 는 4 가지 전압 버전으로 준비되어 있습니다(주문 시 반드시 명시하시기 바랍니다). 이용하는 공칭 전압 버전에 따라, 다음 교류 또는 직류 전류 연결이 3 핀 주전원 연결 케이블 형태로 반드시 기기 주변에 마련되어야 합니다.

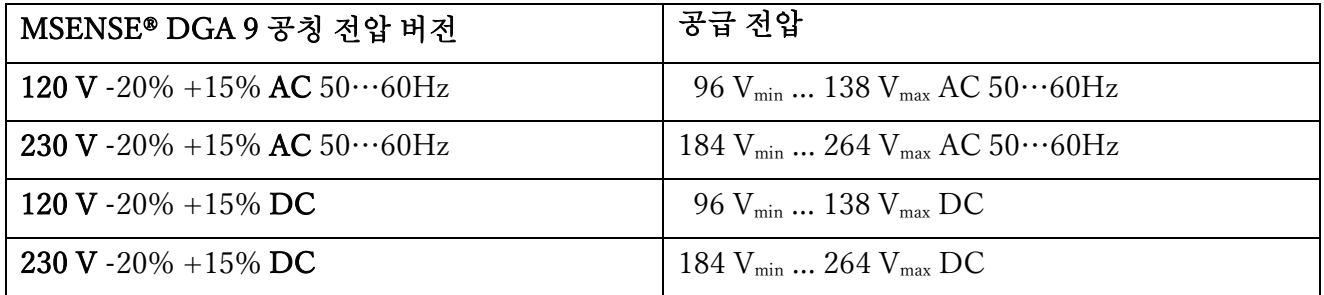

MSENSE® DGA 9 의 최대 전력 소비량은 600 VA 입니다.

퓨즈: 120V:T6,3A 230V: T3, 15A

#### <span id="page-24-1"></span>4.3.3 필요한 공구

MSENSE® DGA 9 기기의 기계적 설치 및 전기적 설치는 다음 공구/보조 장비를 이용하여 실시할 수 있습니다.

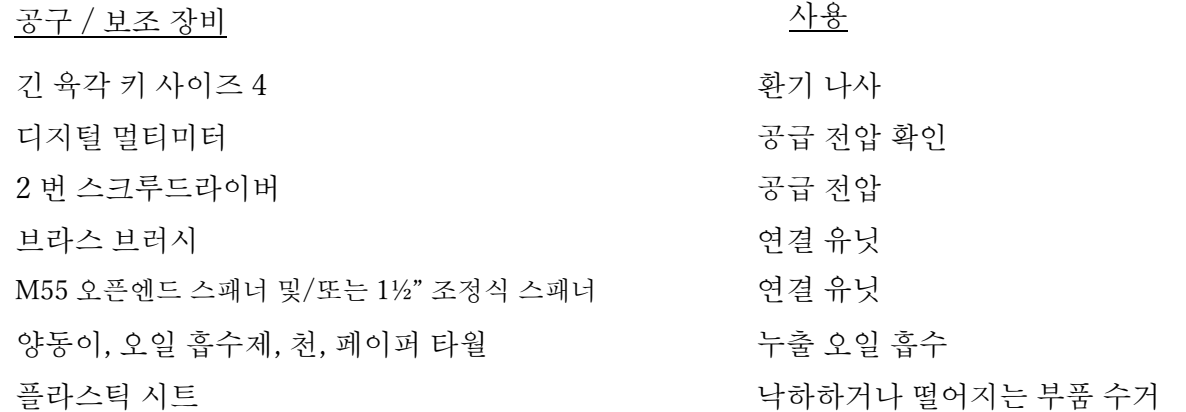

### <span id="page-24-2"></span>4.3.4 연결 스레드 밀봉

연결 스레드는 다른 방법으로 고정 및 밀봉할 수 있습니다. 스레드 씰링 테이프 또는 스레드 접착제 중 어느 한 가지 방법을 이용합니다.

### <span id="page-24-3"></span>4.3.4.1 스레드 씰링 테이프

스레드 씰링 테이프는 테프론 테이프 또는 PTEE 테이프(폴리테트라플루오로에틸렌)라고도 하며, 이것으로 MSENSE® DGA 9 연결 유닛의 외부 스레드 주위를 단단히 감쌉니다. 보통 나사(100g/m<sup>2</sup>)에 이 테프론 테이프를 이용할 것을 권장합니다.

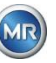

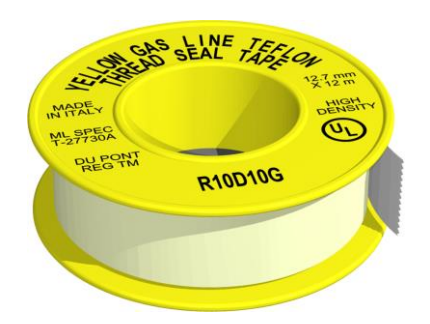

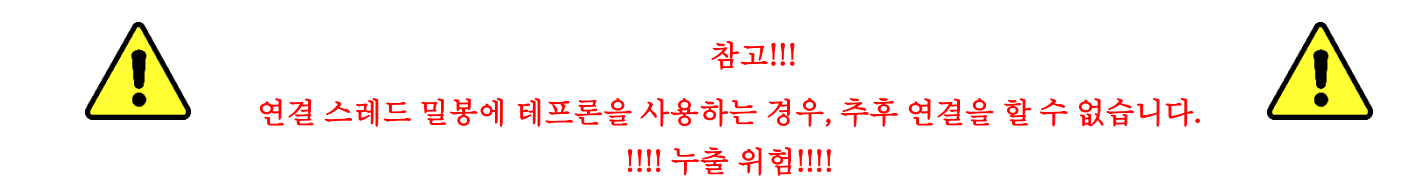

# <span id="page-25-0"></span>4.3.4.2 스레드 접착제

Henckel 제품 두 가지, LOCTITE® 7471(액티베이터) 및 LOCTITE® 577(밀봉 및 고정)을 조합항 사용할 것을 권장합니다. 액티베이터 LOCTITE® 7471 은 접착제가 더 빨리 마르도록 해주며 실제 스레드 접착제인 LOCTITE® 577 을 MSENSE® DGA 9 연결 유닛의 외부 스레드에 3 번 또는 4 번 바르기 전에 사용합니다.

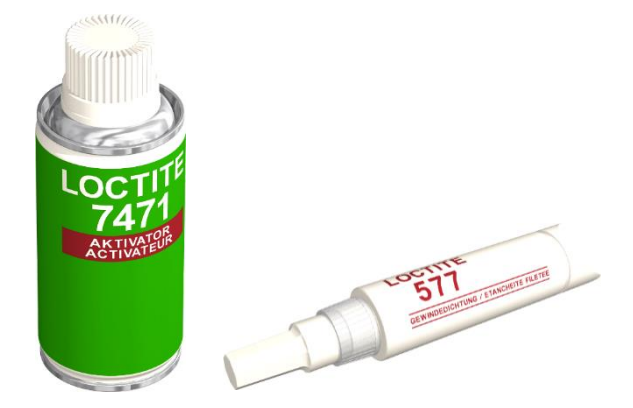

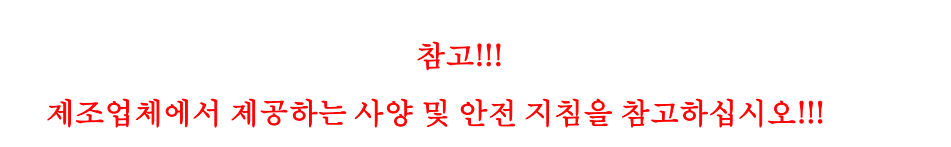

# <span id="page-25-1"></span>4.3.4.3 플랫 가스켓

스레드 조인트를 이용할 경우에는 스레드 씰링 테이프 또는 스레드 접착제를 이용하여 연결부를 밀봉 및 고정할 필요가 없습니다. 이 경우, 플랫 가스켓 씰과 유니온 너트가 연결부를 고정합니다.

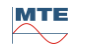

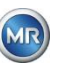

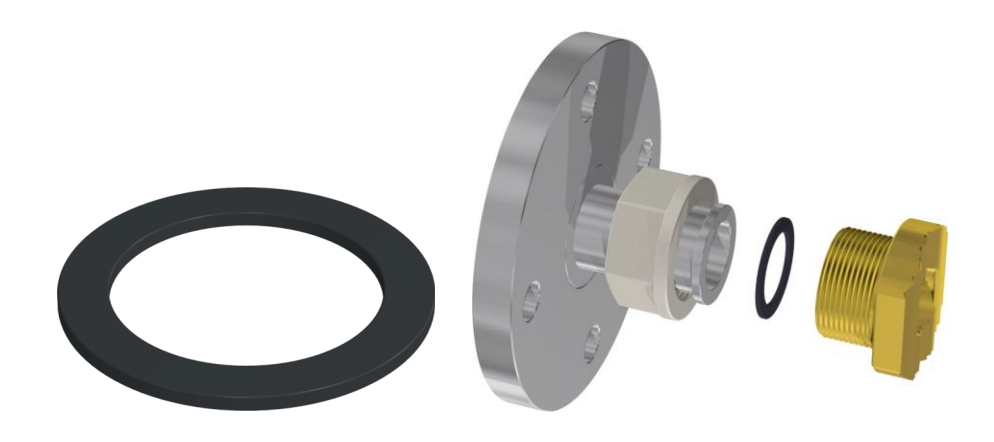

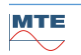

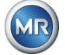

<span id="page-27-0"></span>설치 준비를 완료하였으면, MSENSE® DGA 9 를 설치할 수 있습니다. 설치는 3 단계로 나누어져 있습니다.

- 기계적 설치 [\[4.4.1\]](#page-27-1)
- 전기적 설치 [\[4.4.2\]](#page-54-0)
- 최초 시동 [\(4.4.3\)](#page-58-0)

# <span id="page-27-1"></span>4.4.1 기계적 설치

기계적 설치의 순서는 변압기 면에 있는 연결부에 따라 다릅니다. 기계적 설치는 기본적으로 2 가지 방법이 있습니다.

- 직접 장착 [\[4.4.1.1\]](#page-27-2)
- 우회 장착 [\[4.4.1.2\]](#page-46-0)

비고: 설치 밸브/게이트 밸브에 진동이 크게 발생하는 경우, 지지대를 이용하여 장치에 가해지는 부담을 완화해야 합니다.

# <span id="page-27-2"></span>4.4.1.1 직접 장착

직접 장착하는 경우, MSENSE® DGA 9 는 스레드 플랜지에 바로 돌려서 장착합니다. 축에 맞추어 올리면 제 자리에 장착됩니다. 이렇게 설치하려면 연결 플랜지의 중심 주위로 직경 430mm 의 여유 공간이 필요합니다.

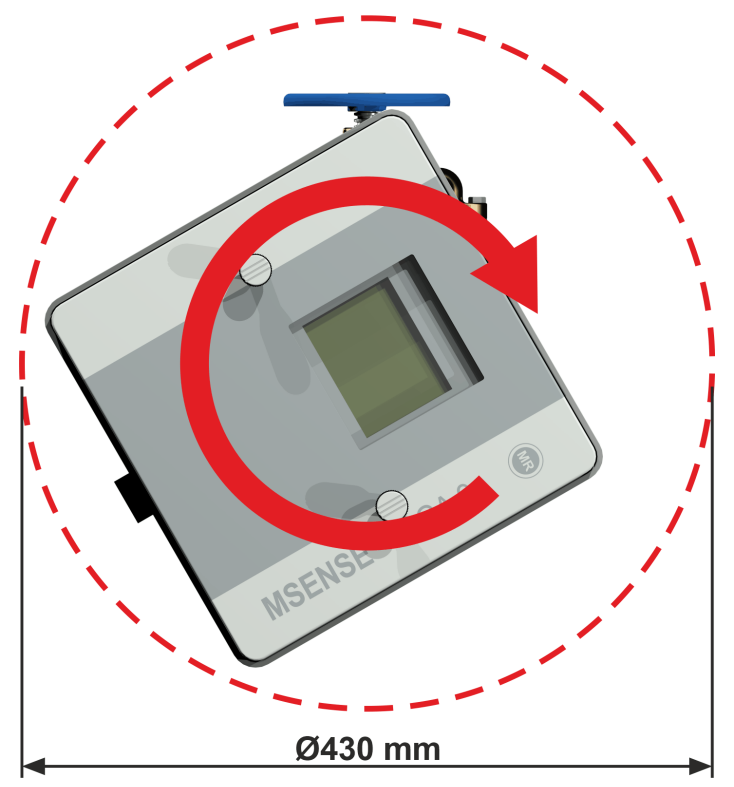

스레드 조인트는 스레드 씰링 테이프 또는 스레드 접착제를 이용하여 제 자리에 밀봉 및 고정할 수 있습니다.

• 스레드 씰링 테이프로 직접 장착

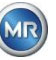

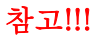

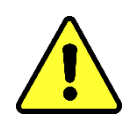

보호 캡을 제거(천천히 돌려서)하지 마십시오. MSENSE® DGA 9 를

연결 밸브/게이트 밸브에 설치할 준비를 끝낸 후에만 제거하십시오!

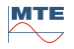

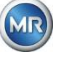

# 4.4.1.1.1 스레드 씰링 테이프로 직접 장착

• 마른 천/페이퍼 타월을 이용하여 스레드 플랜지의 내부를 청소합니다.

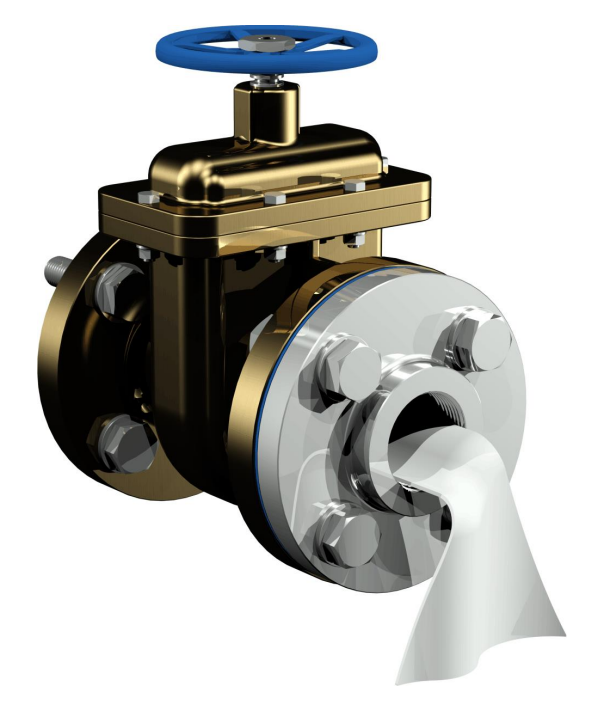

• 마른 천/페이퍼 타월을 이용하여 연결 유닛의 외부 스레드를 청소합니다. 외부 스레드에 남아있는 스레드 씰링 테이프를 완전히 제거하십시오. 잘 떨어지지 않는 오염에는 브라스 브러시 또는 스피릿을 사용할 수 있습니다. 작업을 계속하기 전에, 스피릿이 완전히 건조되어 있는지 확인하십시오.

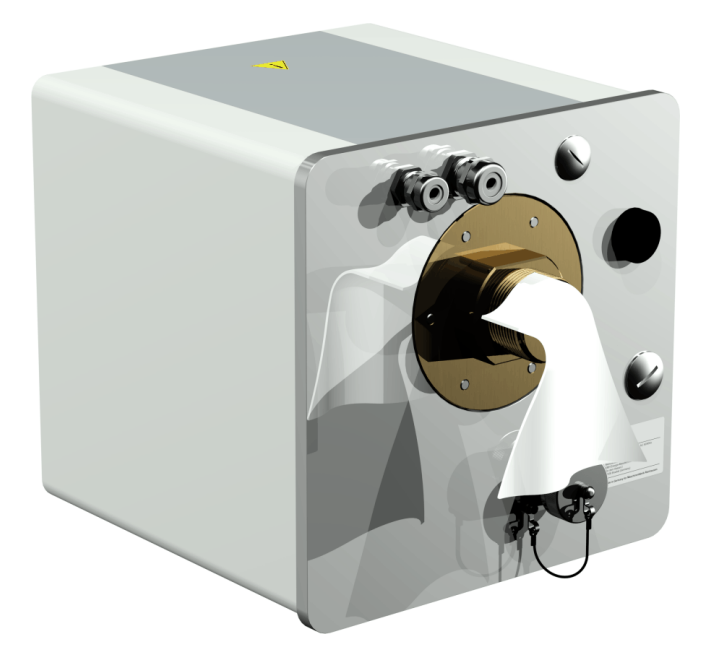

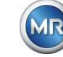

• 스레드 씰링 테이프를 MSENSE® DGA 9 의 연결 스레드 주변에 시계방향(뒤에서 본 모습)으로 3 에서 15 겹(스레드의 특성에 따라 다름)으로 단단히 감으십시오. 첫 번째 스레드 그루브는 반드시 자유로운 상태여야 합니다.

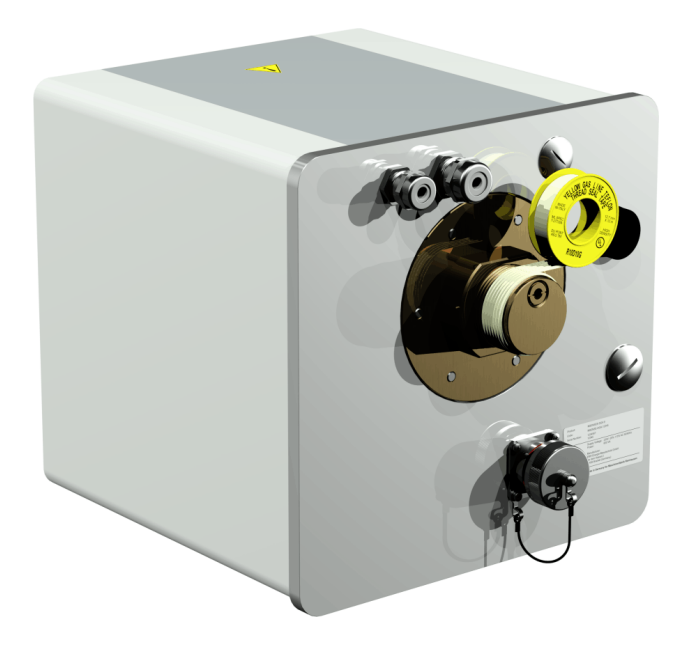

• MSENSE® DGA 9 를 스레드 플랜지에 수평으로 둡니다. 기기가 꼬이지 않도록 하십시오.

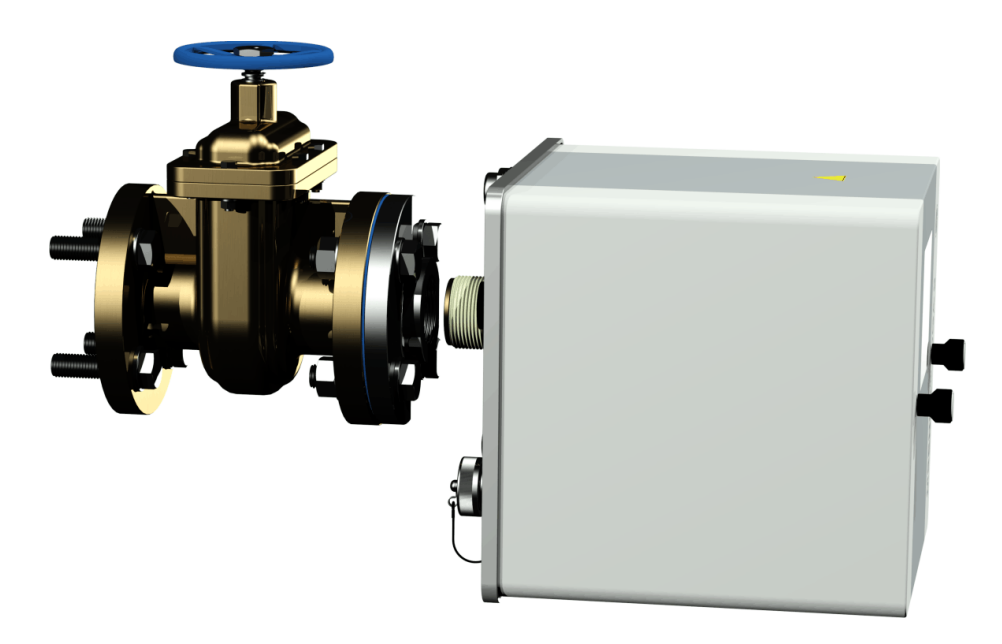

**MTE** 

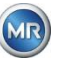

• MSENSE® DGA 9 를 스레드 플랜지에 2~3 번 시계방향으로 돌립니다.

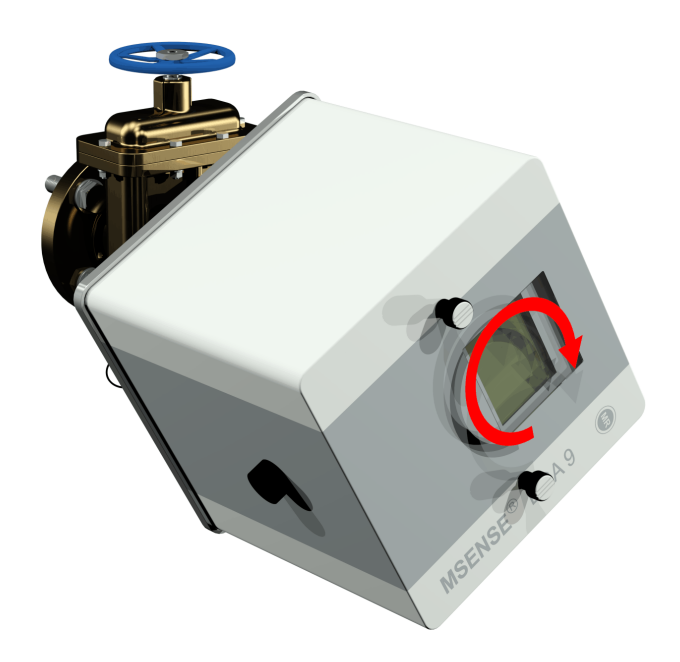

• 이제 M55 오픈엔드 스패너 또는 1½" 조정식 스패너를 이용하여 MSENSE® DGA 9 를 스레드 플랜지에 5~6 바퀴 더 시계방향으로 돌리고 환기 나사가 9 시 위치가 되면 멈춥니다.

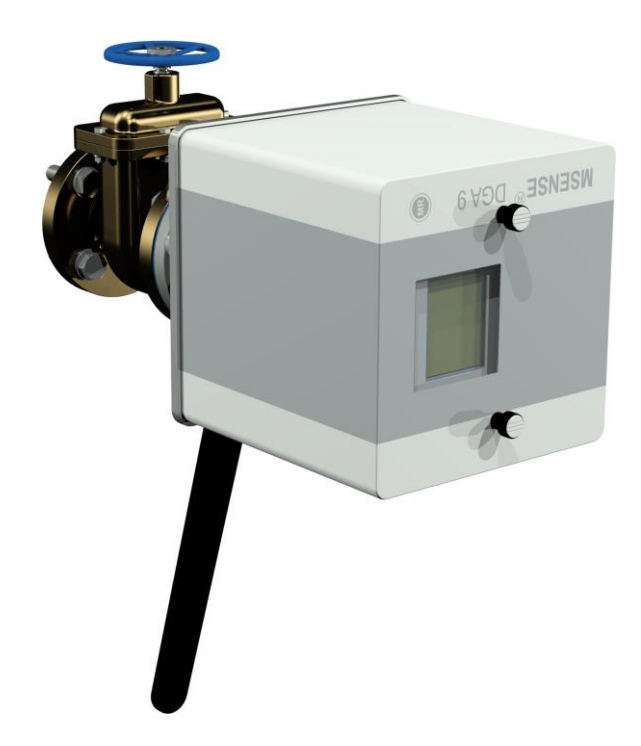

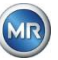

비고: 큰 힘을 들이지 않고도 유닛을 돌릴 수 있는 경우, 스레드 씰링 테이프를 너무 적게 사용한 것입니다. 그러면 기기를 다시 돌려서 뺀 후, 스레드 씰링 테이프를 완전히 제거하고 나서 장착 절차를 반복합니다.

- 널링 나사 두 개와 기기 보호 커버를 분리합니다.
- 환기 나사가 상단에 12 시 위치에 올때까지 MSENSE® DGA 9 를 시계방향으로 돌려서 정렬합니다. 최종 위치에 기기가 단단히 장착되었는지 확인합니다.

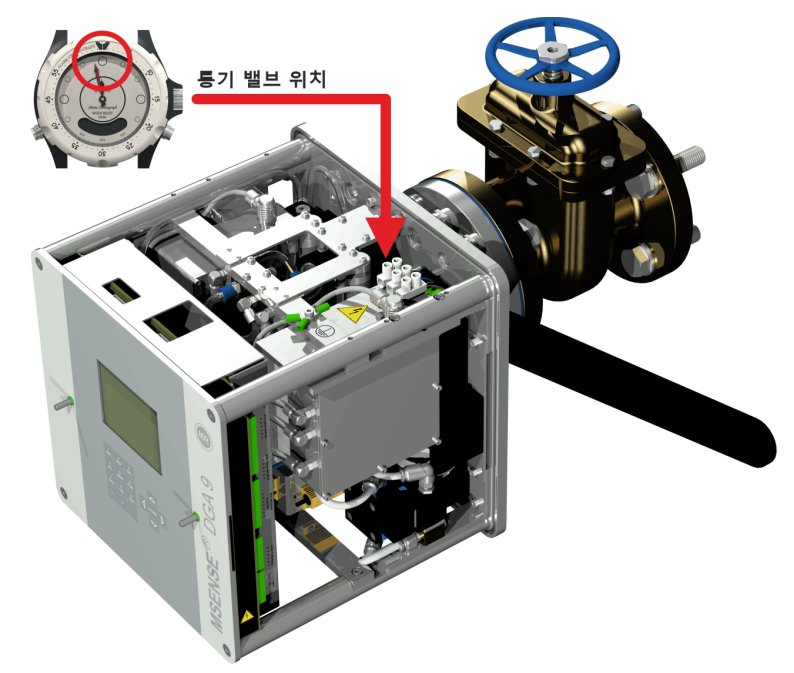

비고: 기기는 시계방향으로 돌려야만 정렬됩니다. 정렬 시 기기를 반시계방향으로 돌리면 장착 작업을 반드시 다시 실시해야 합니다!

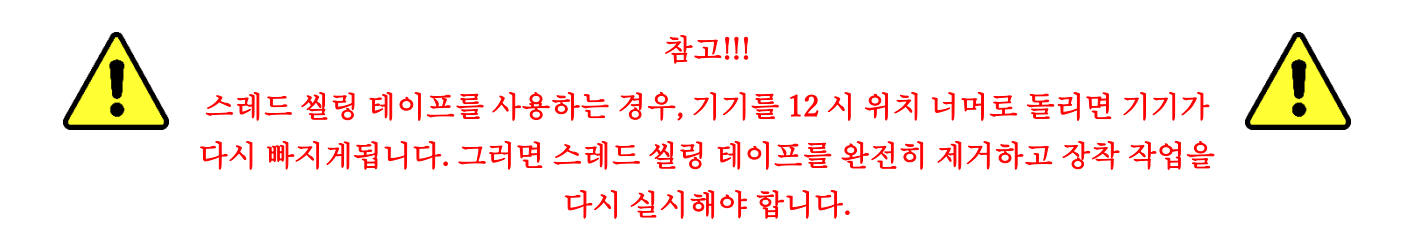

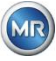

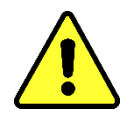

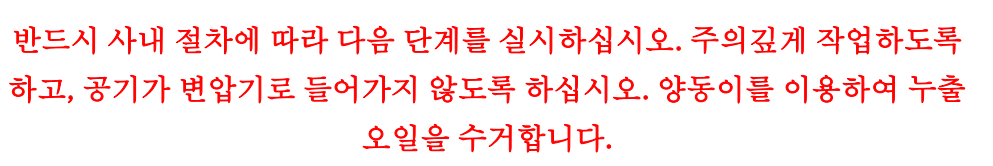

• 4 사이즈의 길다란 육각 키를 이용하여 환기 나사를 반시계방향으로 3~4 바퀴 돌려서 풉니다(환기가 활성화된 상태).

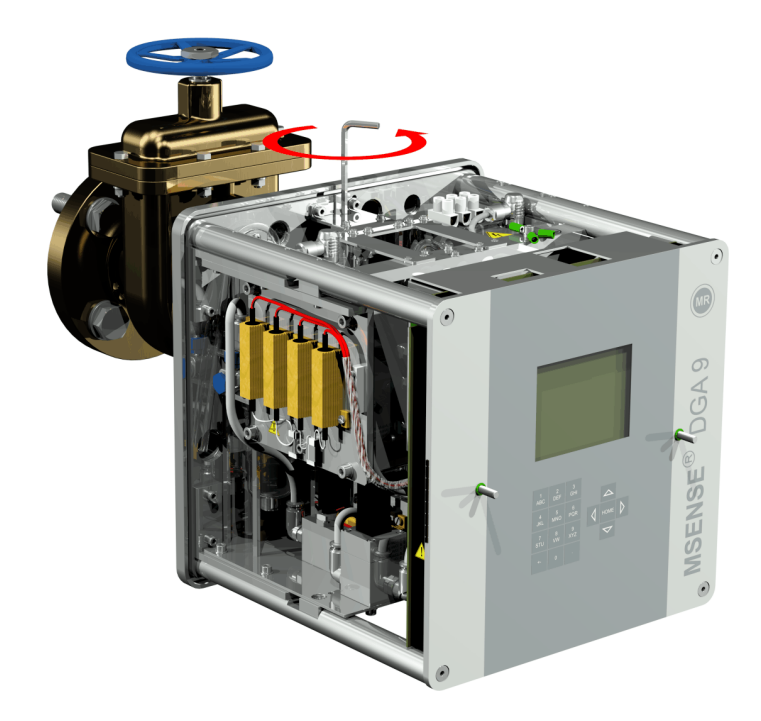

• 샘플 호스에 오일이 없어질 때까지 변압기 게이트 밸브를 매우 조심스럽게 엽니다. 빠져나온 오일이 컨테이너로 흐르도록 합니다.

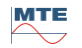

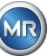

j

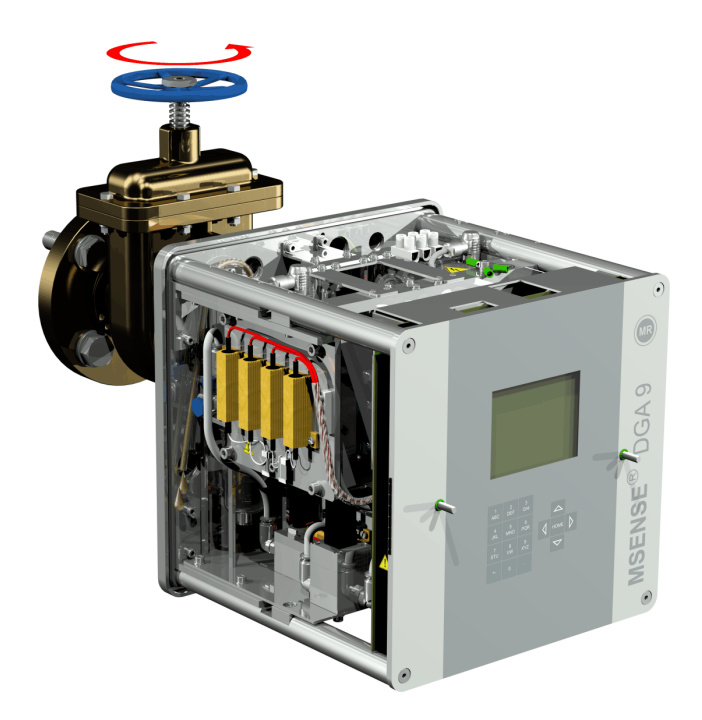

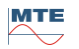

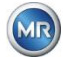

• 샘플 호스에서 기포가 더 이상 나오지 않게되면 바로 환기 나사를 닫습니다.

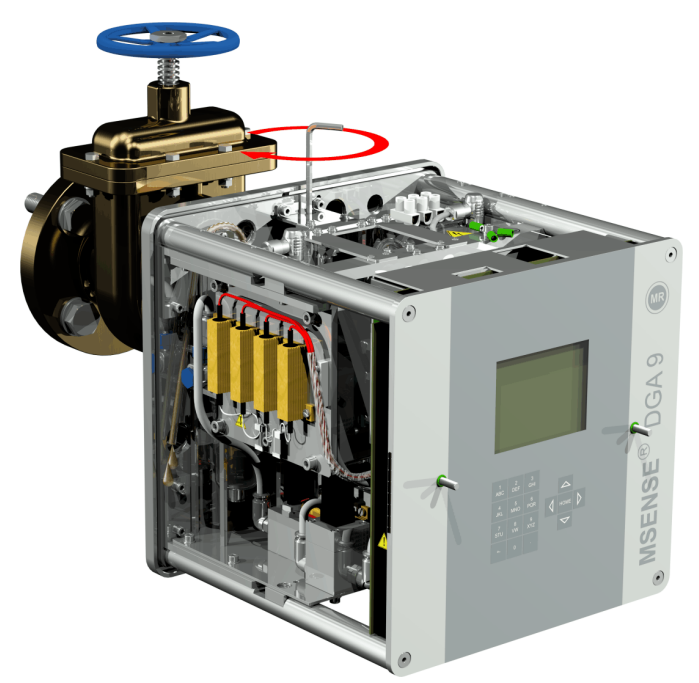

• 이제 게이트 밸브/볼 밸브를 완전히 여십시오.

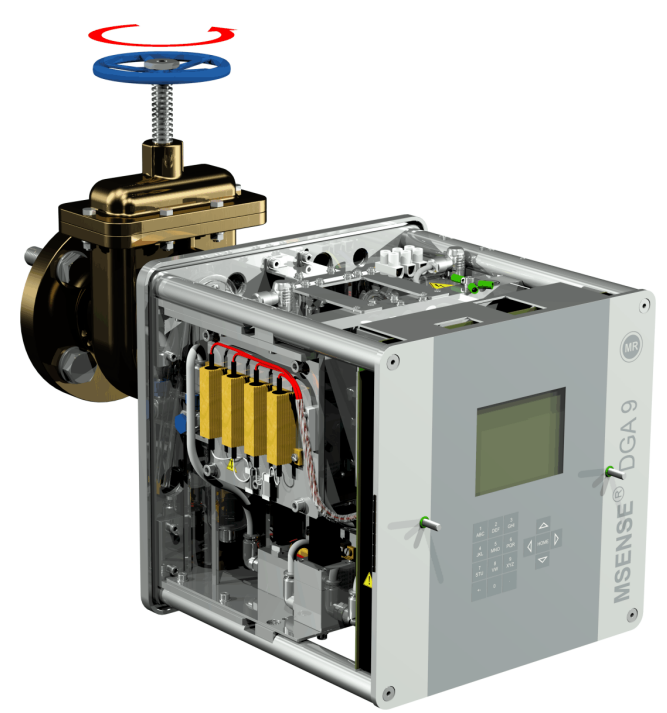

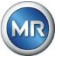
• 호스 클립을 이용하여 샘플 호스의 끝단을 고정합니다.

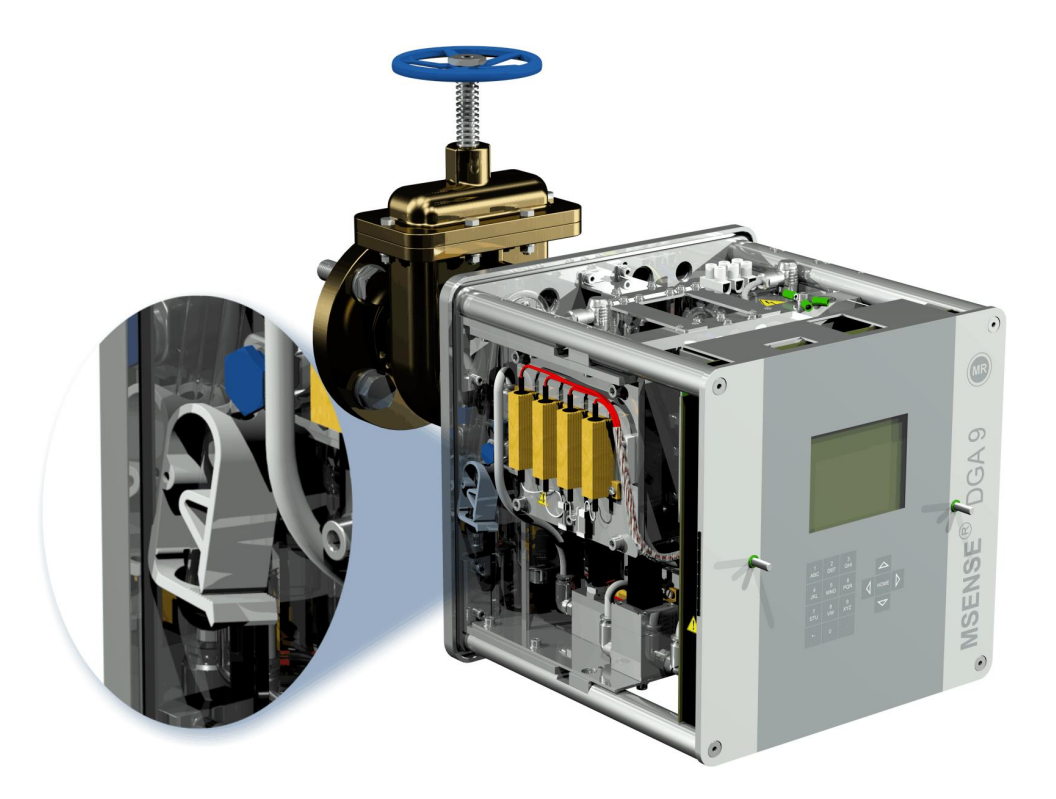

• 마른 천/페이퍼 타월을 이용하여 기기에 남은 오일 잔여물을 완전히 제거하십시오.

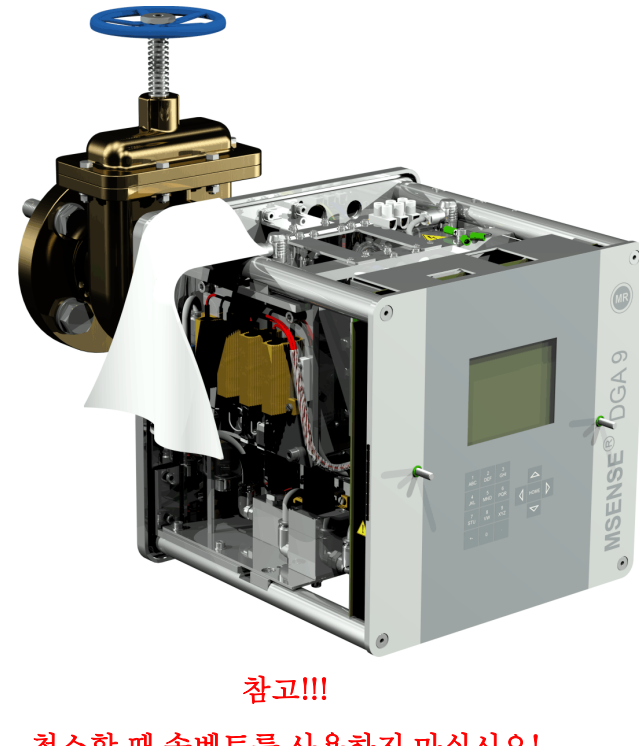

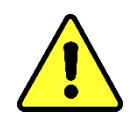

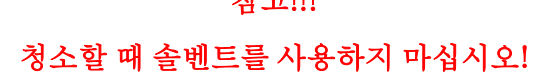

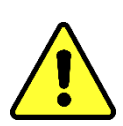

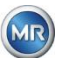

• 스레드 연결부에 누출이 없는지 30 분마다 점검합니다.

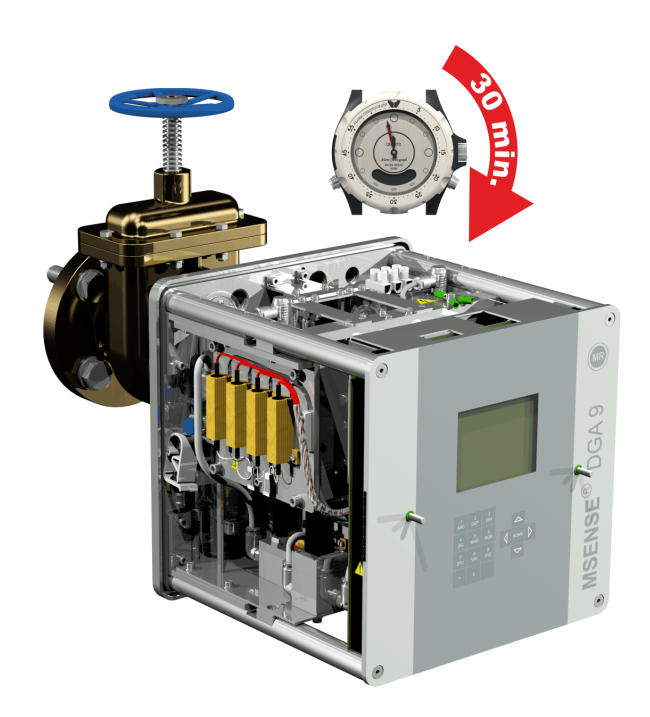

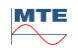

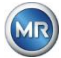

## 4.4.1.1.2 스레드 접착제로 직접 장착

• 마른 천/페이퍼 타월을 이용하여 스레드 플랜지의 내부를 청소합니다.

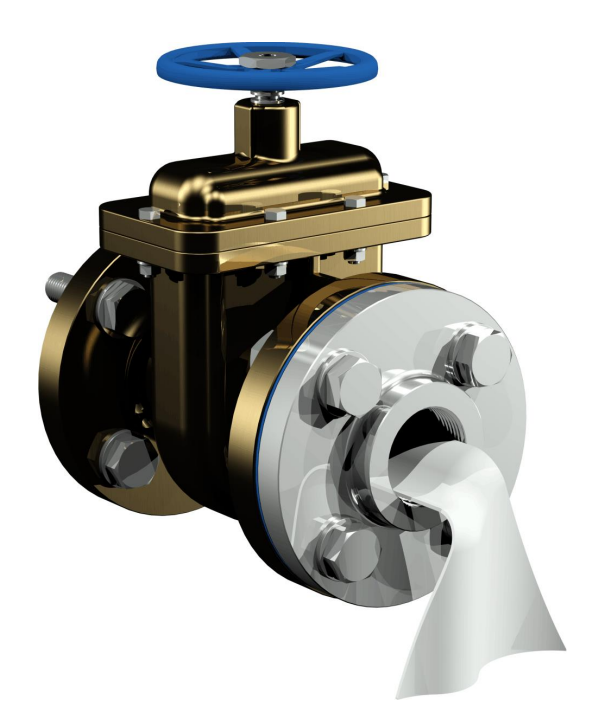

마른 천/페이퍼 타월을 이용하여 연결 유닛의 외부 스레드를 청소합니다. 외부 스레드에 남아있는 스레드 씰링 테이프를 완전히 제거하십시오. 잘 떨어지지 않는 오염에는 브라스 브러시 또는 스피릿을 사용할 수 있습니다. 작업을 계속하기 전에, 스피릿이 완전히 건조되어 있는지 확인하십시오.

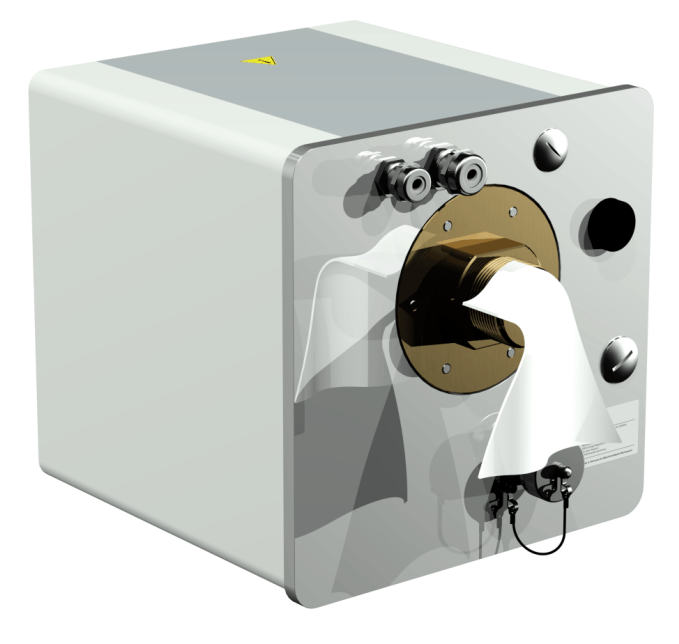

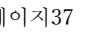

(MR

• LOCTITE® 7471(액티베이터)을 밀봉면에 뿌리거나 붓칠하여 바르십시오. 뿌릴 때에는 개구부(변압기 게이트 밸브 및 MSENSE® DGA 9)가 깨끗한 천/페이퍼 타월로 반드시 덮여있거나 밀봉되어 있어야 합니다.

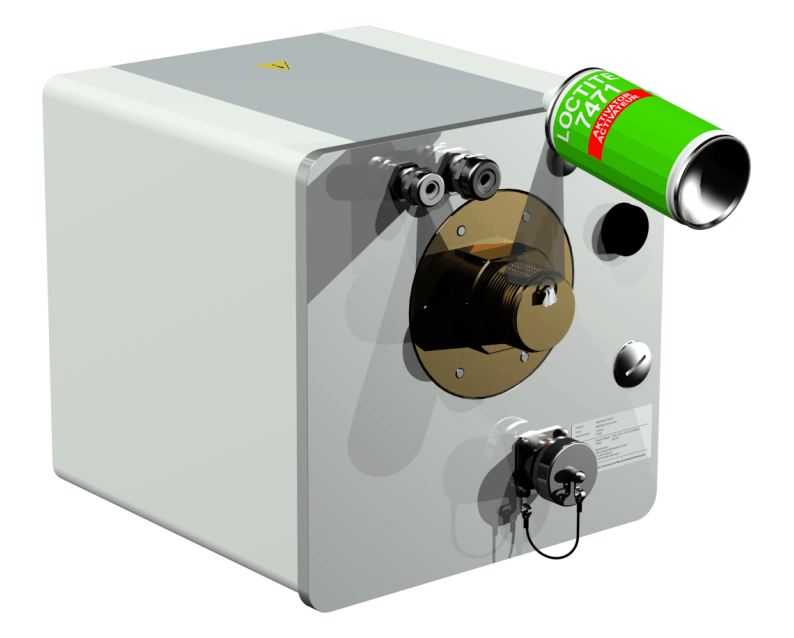

• 환기가 잘되는 곳에서 표면이 완전히 마를 때까지 액티베이터를 완전히 건조시키십시오. 비고: 활성화시킨 후 최소 7 일 이내에 스레드 연결을 접착시켜야 합니다. 접착할 때에는 오염(soiling)을 피해야 합니다.

• LOCTITE® 577(접착제)을 360° 고리 모양으로 3~4 회, 외부 스레드의 스레드 그루브에 첫 번째 스레드 그루브는 놔두고 바릅니다.

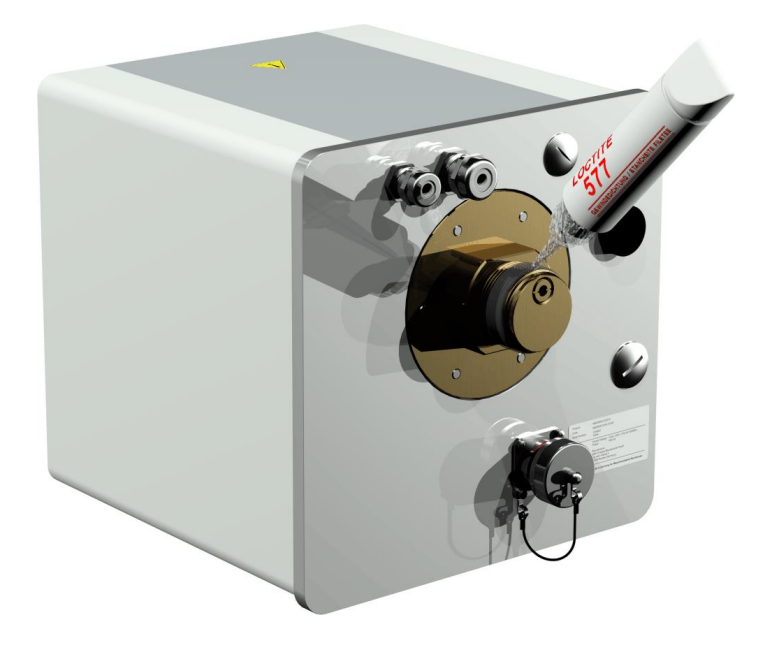

• 적절한 장갑을 이용하여 스레드 그루브의 하단에 접착제를 바르고

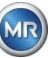

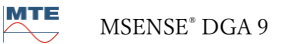

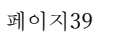

**MR** 

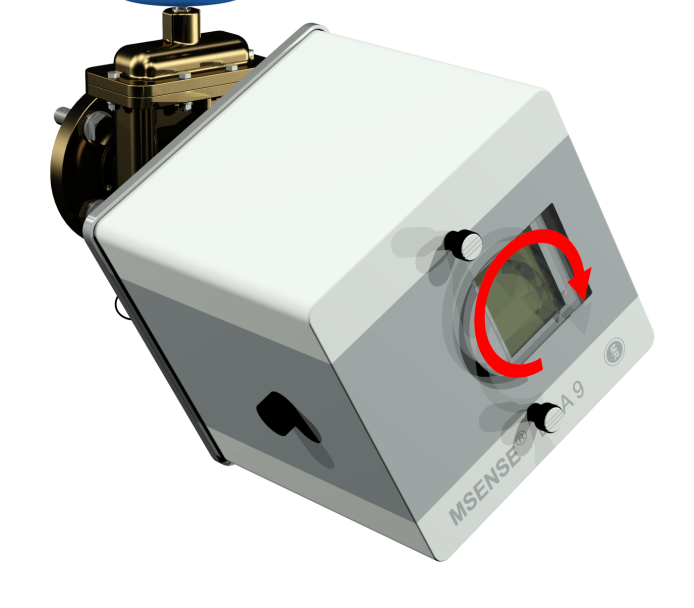

• MSENSE® DGA 9 를 스레드 플랜지에 2~3 번 시계방향으로 돌립니다.

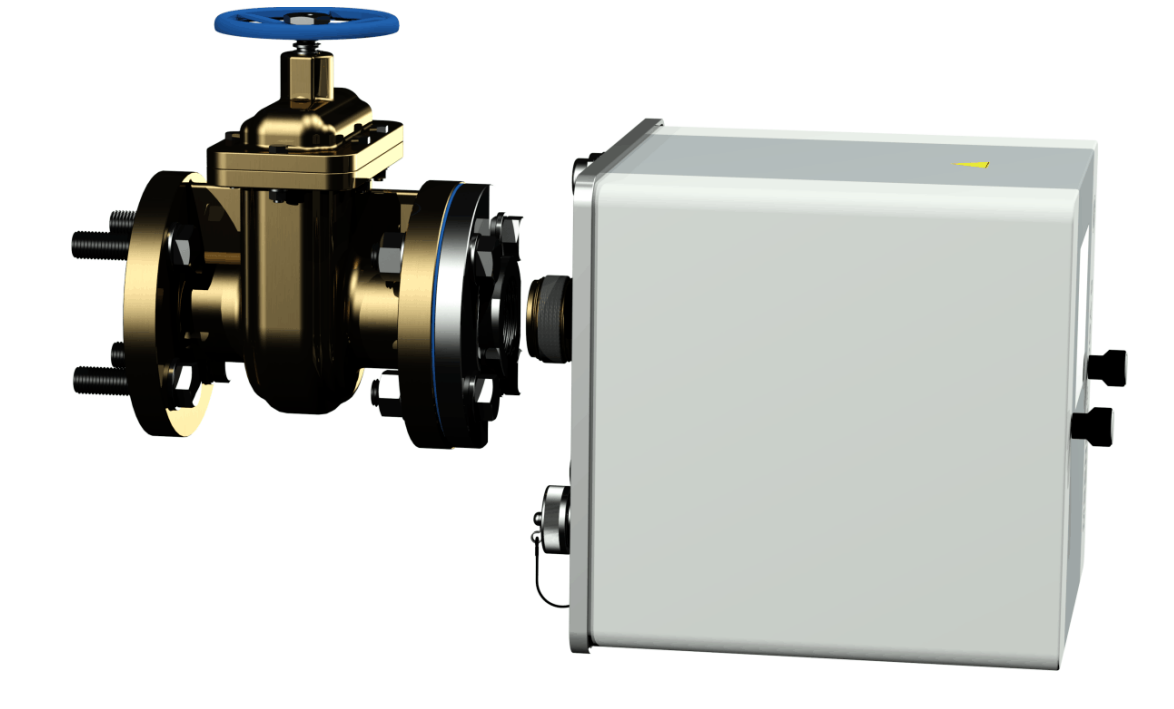

• MSENSE® DGA 9 를 스레드 플랜지에 수평으로 둡니다. 기기가 꼬이지 않도록 하십시오.

비고: 중간의 더 큰 공간에는 그에 맞추어 적절한 양의 접착제를 바릅니다.

중간의 공간 또한 채우십시오.

• 이제 M55 오픈엔드 스패너 또는 1½" 조정식 스패너를 이용하여 MSENSE® DGA 9 를 스레드 플랜지에 5~6 바퀴 더 시계방향으로 돌리고 환기 나사가 9 시 위치가 되면 멈춥니다.

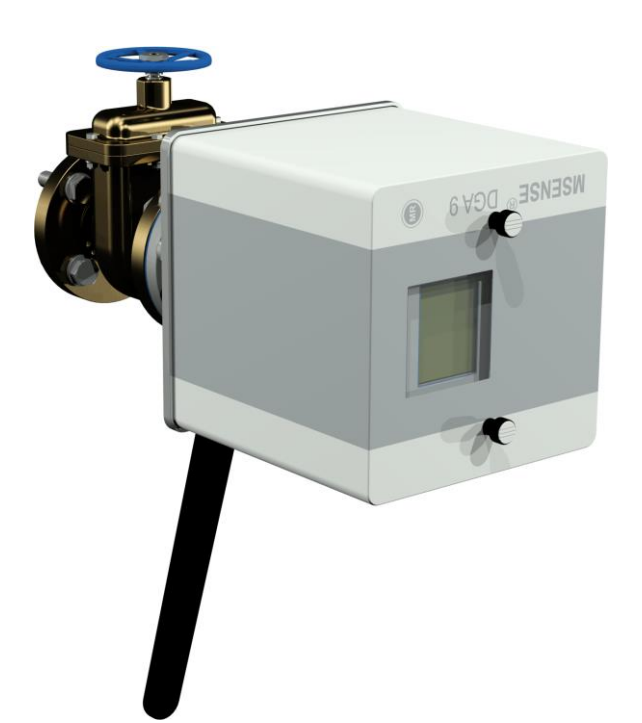

비고: 큰 힘을 들이지 않고도 유닛을 돌릴 수 있는 경우, 스레드 씰링 접착제를 너무 적게 사용한 것입니다. 기기를 다시 풀고 스레드 밀봉제를 브라스 브러시로 완전히 제거한 후 장착 작업을 다시 실시해야 합니다.

- 널링 나사 두 개와 기기 보호 커버를 분리합니다.
- 환기 나사가 상단에 12 시 위치에 올때까지 기기를 시계방향으로 돌려서 정렬합니다. 최종 위치에 기기가 단단히 장착되었는지 확인합니다.

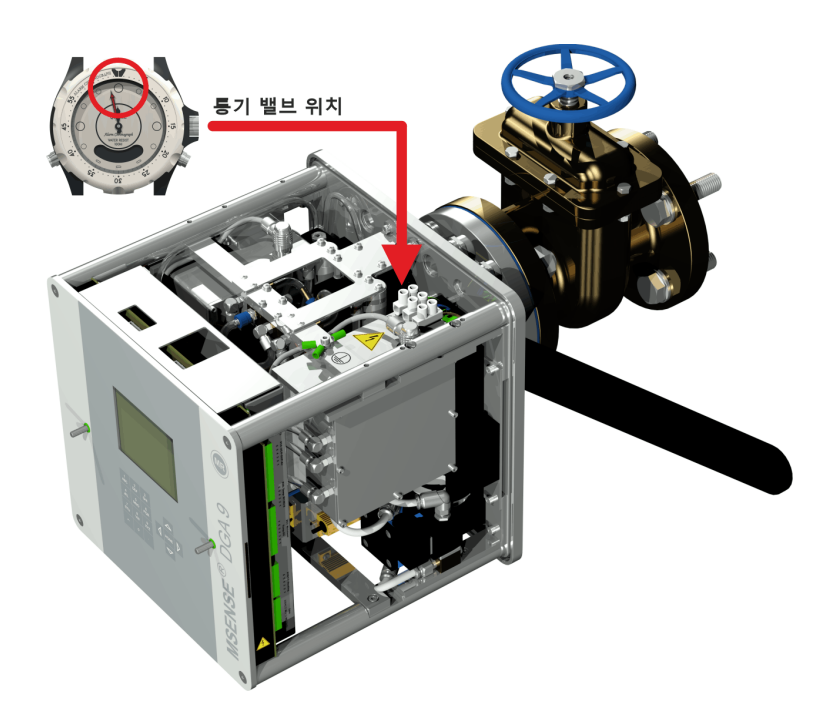

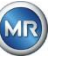

• 다음 설치 단계로 가기 전에 30분간 기다릴 것을 권장합니다. 스레드 접착제는 압력 하에서만(예: 파이프 연결부의 스레드 그루브에서) 양생됩니다. 따라서, 너무 많이 발린 스레드 접착제는 깨끗한 천을 이용하여 제거해야 합니다.

비고: 접착제는 일주일 후 완전히 양생되어 환경적인 영향으로부터 내성을 갖게 됩니다.

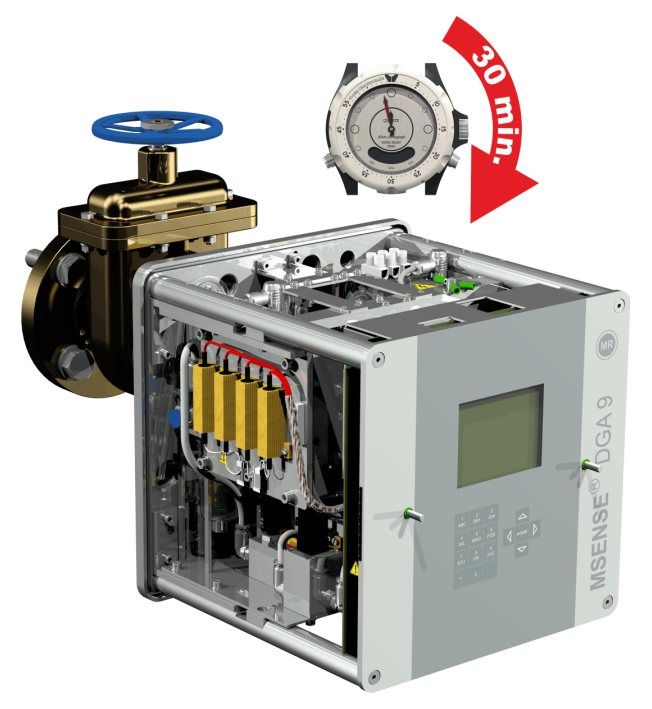

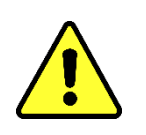

참고!!!

반드시 사내 절차에 따라 다음 단계를 실시하십시오. 주의깊게 작업하도록 하고, 공기가 변압기로 들어가지 않도록 하십시오. 용기를 이용하여 누출 오일을 수거합니다.

• 4 사이즈의 길다란 육각 키를 이용하여 환기 나사를 반시계방향으로 3~4 바퀴 돌려서 풉니다(환기가 활성화된 상태).

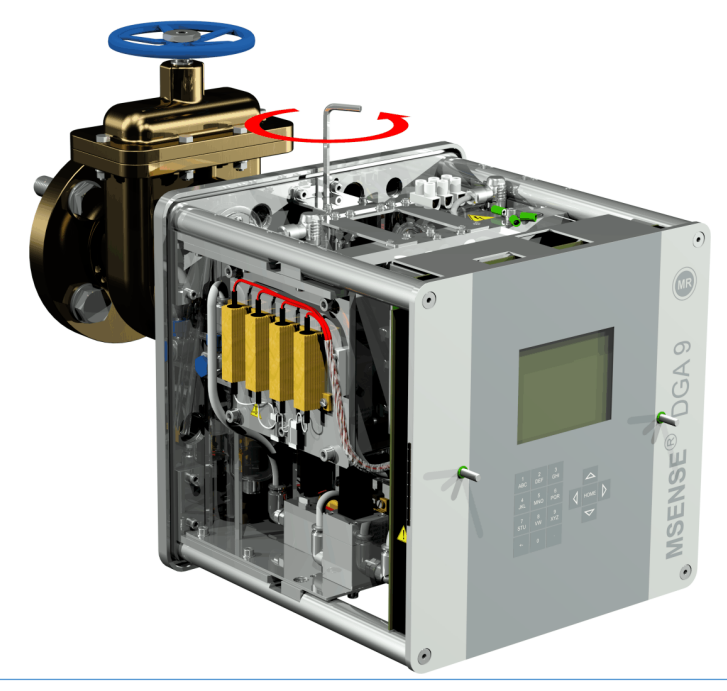

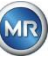

j

• 샘플 호스에 오일이 없어질 때까지 변압기 게이트 밸브를 매우 조심스럽게 엽니다. 빠져나온 오일이 컨테이너로 흐르도록 합니다.

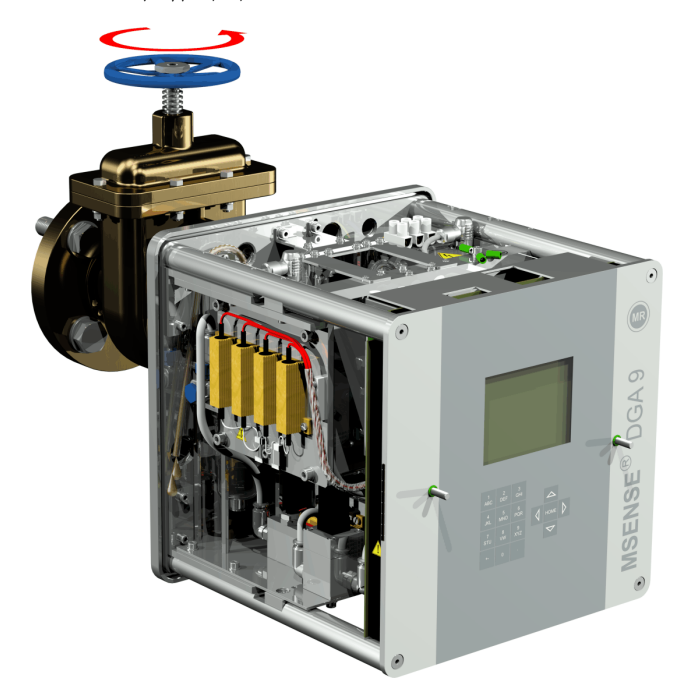

• 샘플 호스에서 기포가 더 이상 나오지 않게되면 바로 환기 나사를 닫습니다.

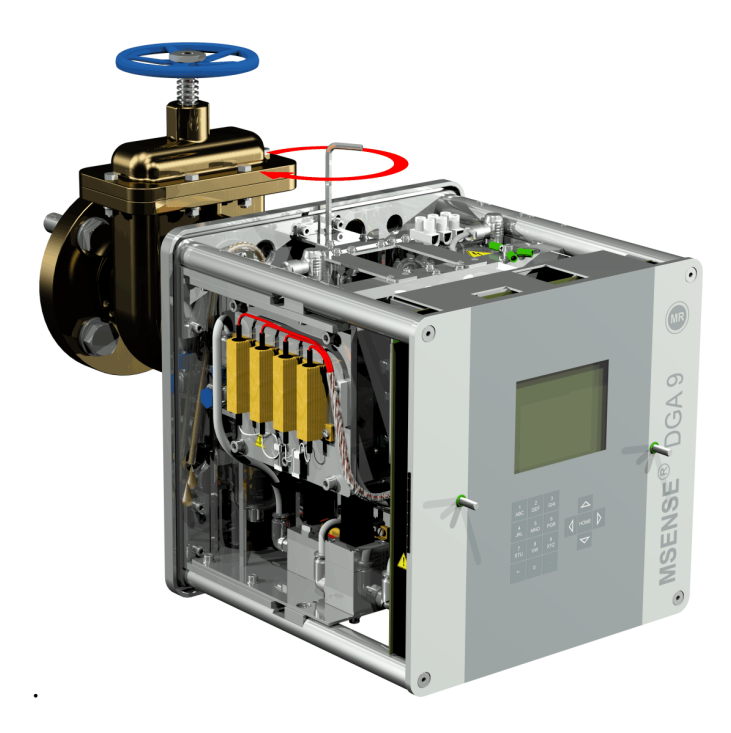

**MTE** 

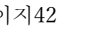

• 이제 게이트 밸브/볼 밸브를 완전히 여십시오.

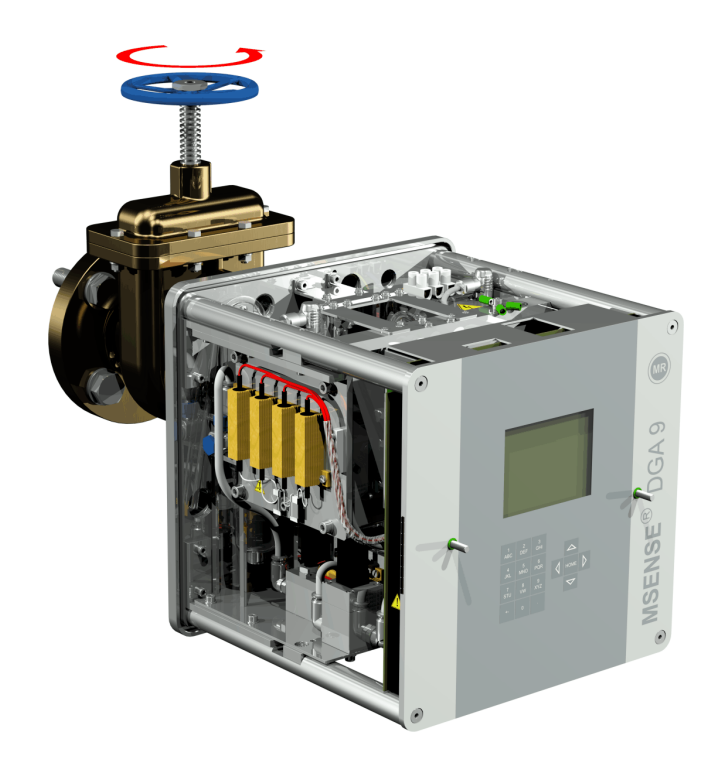

• 호스 클립을 이용하여 샘플 호스의 끝단을 고정합니다.

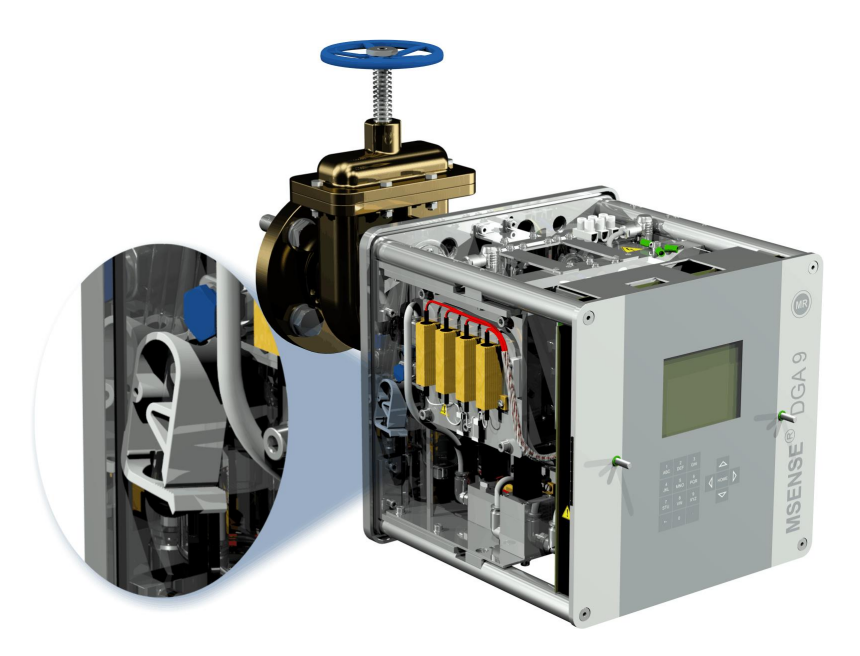

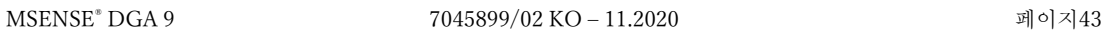

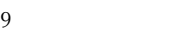

• 마른 천/페이퍼 타월을 이용하여 기기에 남은 오일 잔여물을 완전히 제거하십시오.

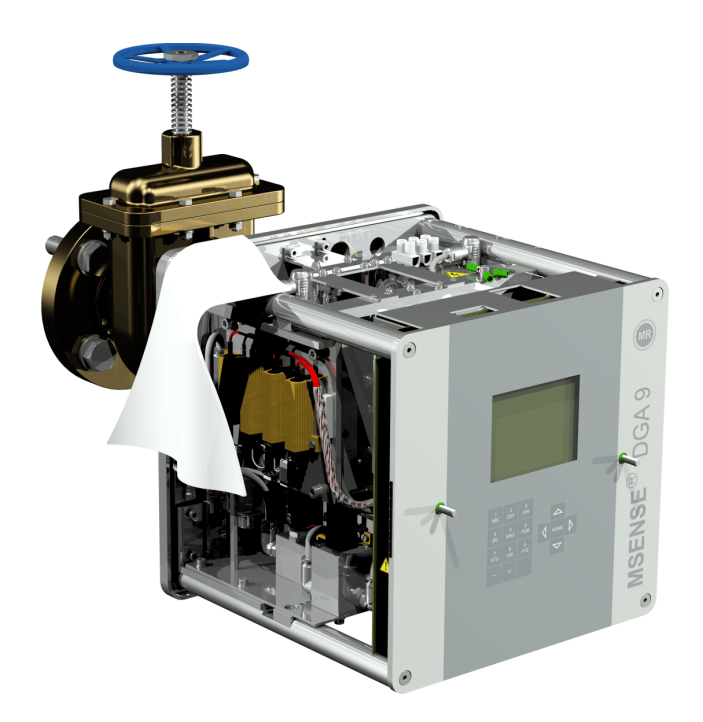

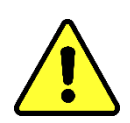

참고!!! 청소할 때 솔벤트를 사용하지 마십시오!

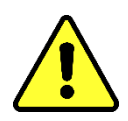

• 스레드 연결부에 누출이 없는지 30 분마다 점검합니다.

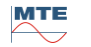

(MR

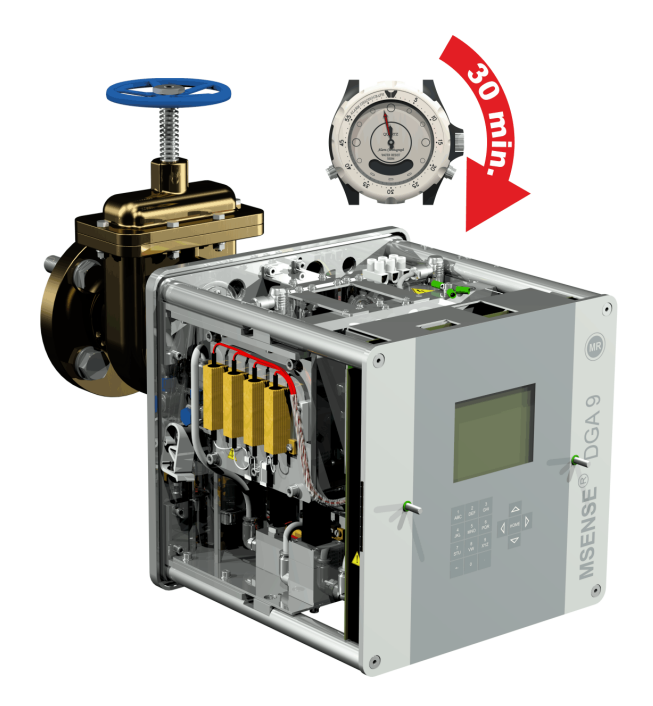

# 4.4.1.2 우회 장착

우회 장착의 경우, MSENSE® DGA 9 를 스레드 조인트에 유니온 너트를 돌려 제자리에 고정합니다. 플랫 가스켓이 스레드 씰로 여기에 사용됩니다.

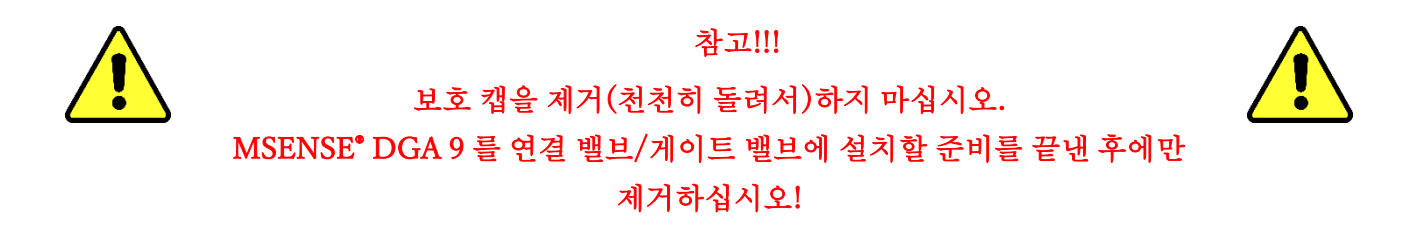

• 마른 천/페이퍼 타월을 이용하여 스레유니온 너트의 내부를 청소합니다.

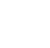

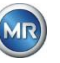

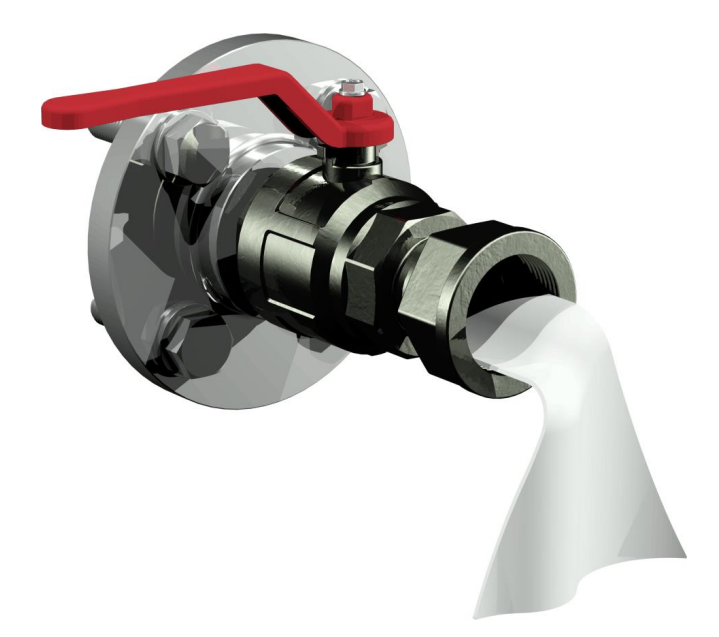

• 마른 천/페이퍼 타월을 이용하여 연결 유닛의 외부 스레드를 청소합니다. 브라스 브러시로 외부 스레드의 오염을 완전히 제거하십시오.

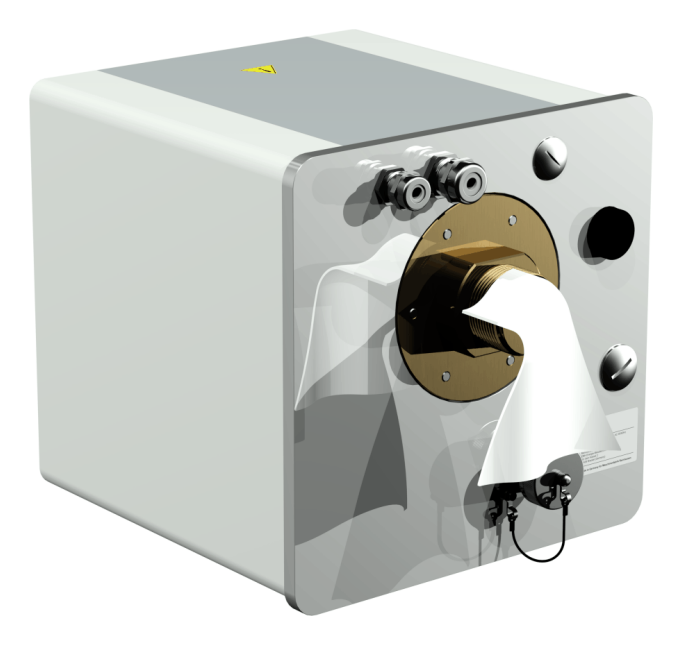

• MSENSE® DGA 9 를 스레드 조인트에 수평으로 둡니다. 기기가 꼬이지 않도록 하십시오.

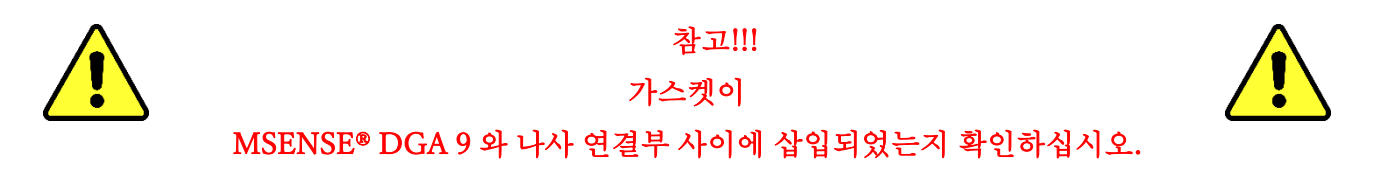

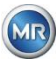

**MTE** 

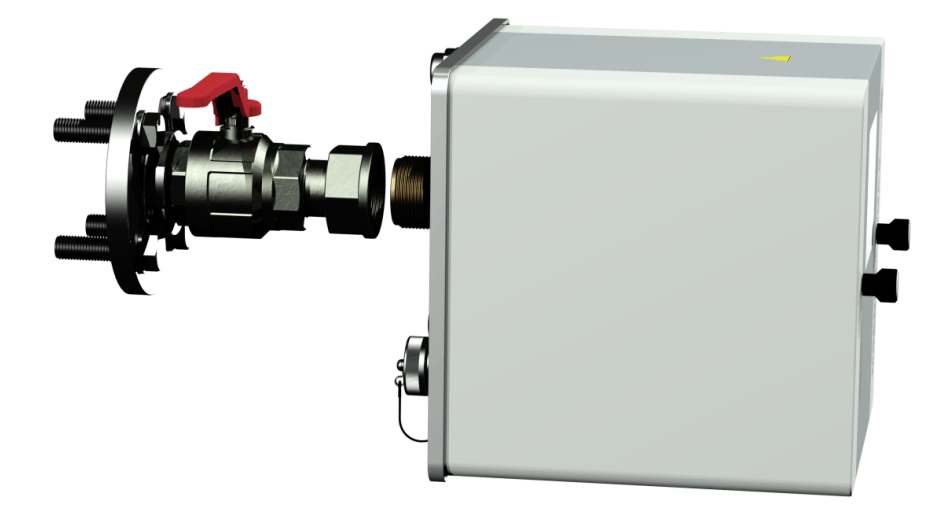

• 연결 유닛의 외부 스레드에서 유니온 너트가 멈출 때까지 손으로 돌립니다.

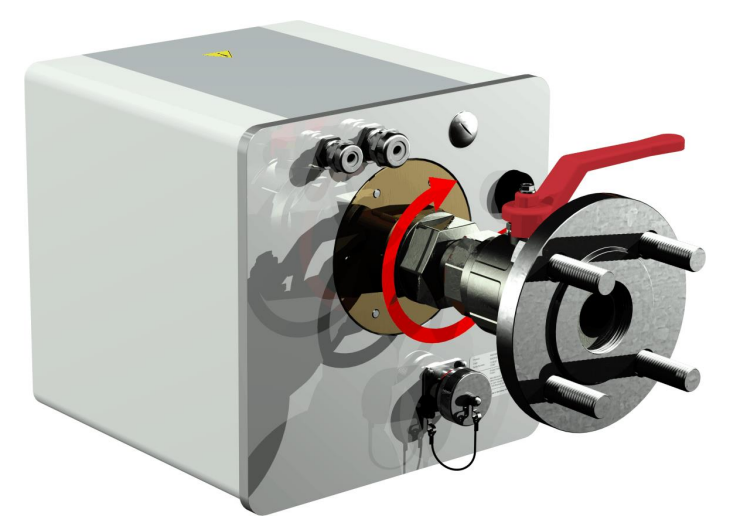

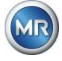

- 널링 나사 두 개와 기기 보호 커버를 분리합니다.
- 환기 나사가 상단에 12 시 위치에 올때까지 기기를 시계방향으로 돌려서 정렬합니다.
- M55 오픈엔드 스패너 또는 1½" 조정식 스패너를 이용하여 연결부가 단단히 장착될 때까지 유니온 너트를 조입니다. 12 시 정렬이 흐트러지지 않도록 하십시오. 또 다른 M55 오픈엔드 스패너 또는 1½" 스패너를 추가로 이용하여 조이고 위치를 유지시키십시오.

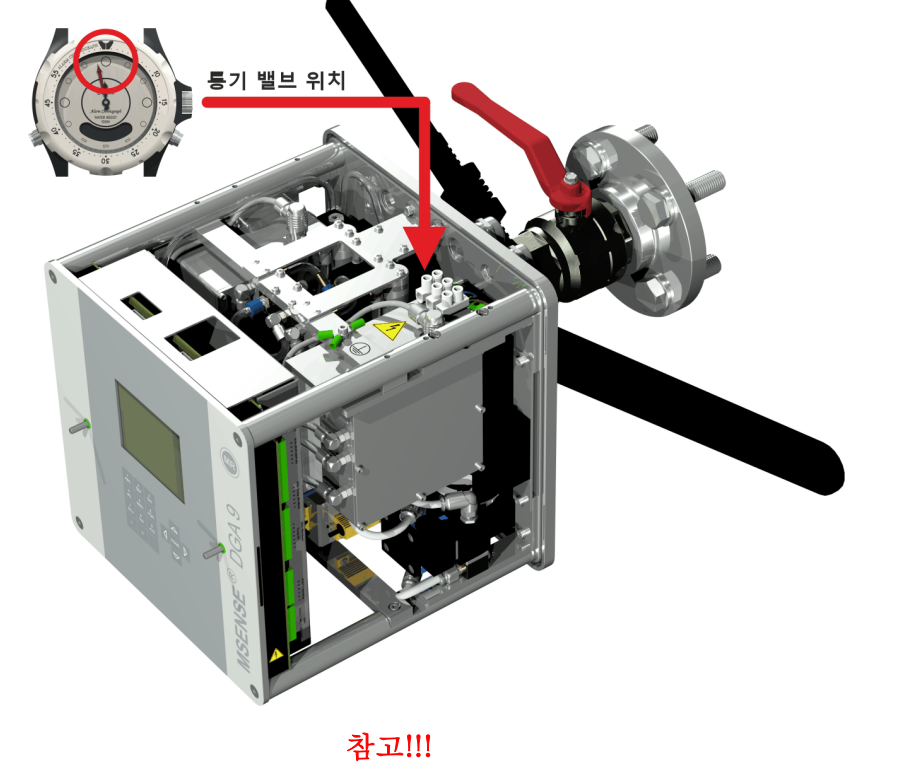

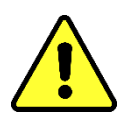

반드시 사내 절차에 따라 다음 단계를 실시하십시오. 주의깊게 작업하도록 하고, 공기가 변압기로 들어가지 않도록 하십시오. 용기를 이용하여 누출 오일을 수거합니다.

• 4 사이즈의 길다란 육각 키를 이용하여 환기 나사를 반시계방향으로 3~4 바퀴 돌려서 풉니다(환기가 활성화된 상태).

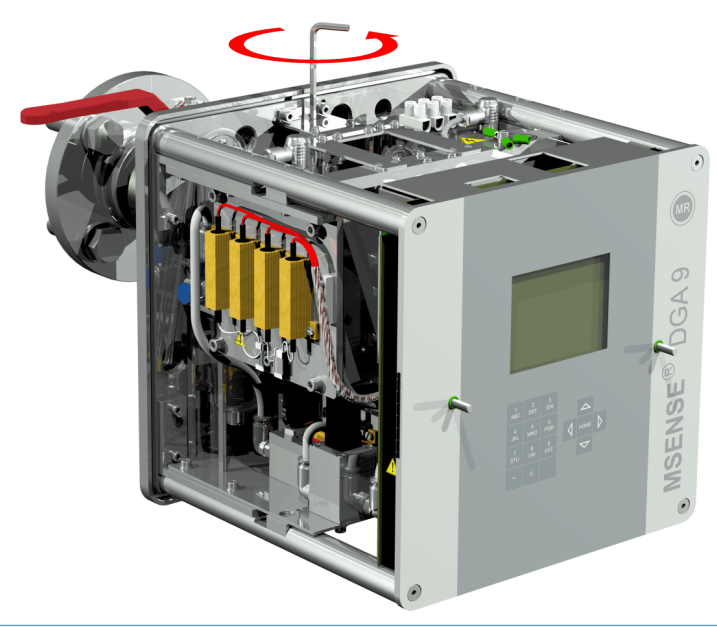

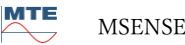

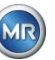

j

• 샘플 호스에 오일이 없어질 때까지 변압기 게이트 밸브를 매우 조심스럽게 엽니다. 빠져나온 오일이 컨테이너로 흐르도록 합니다.

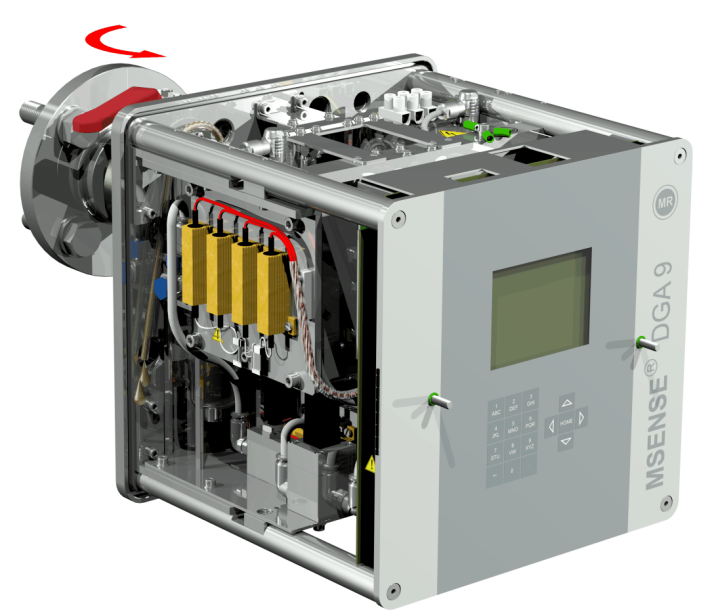

• 샘플 호스에서 기포가 더 이상 나오지 않게되면 바로 환기 나사를 닫습니다.

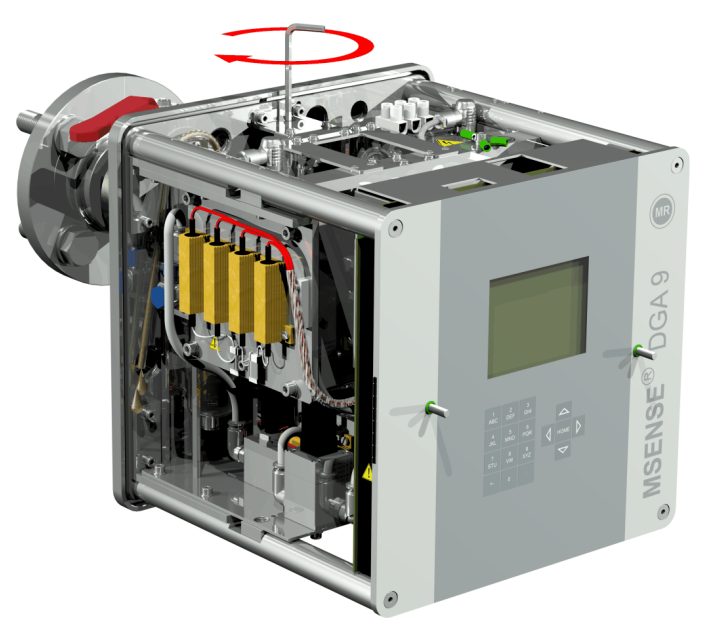

• 이제 게이트 밸브/볼 밸브를 완전히 여십시오.

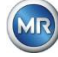

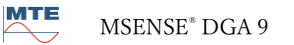

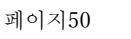

(MR)

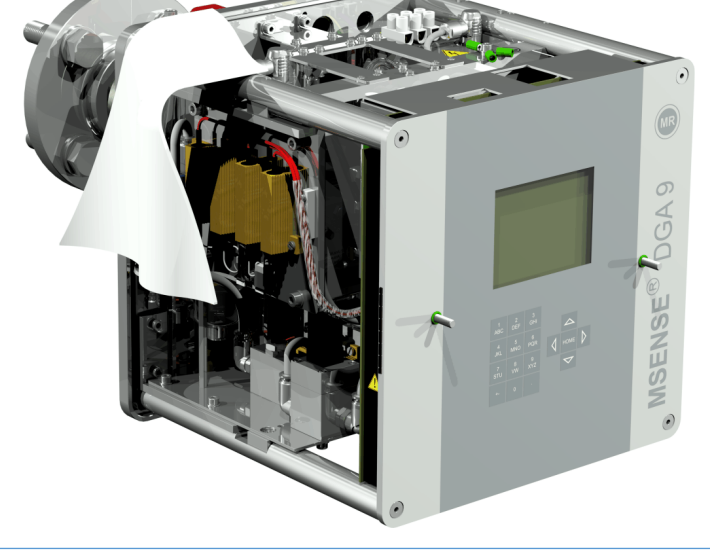

• 마른 천/페이퍼 타월을 이용하여 기기에 남은 오일 잔여물을 완전히 제거하십시오.

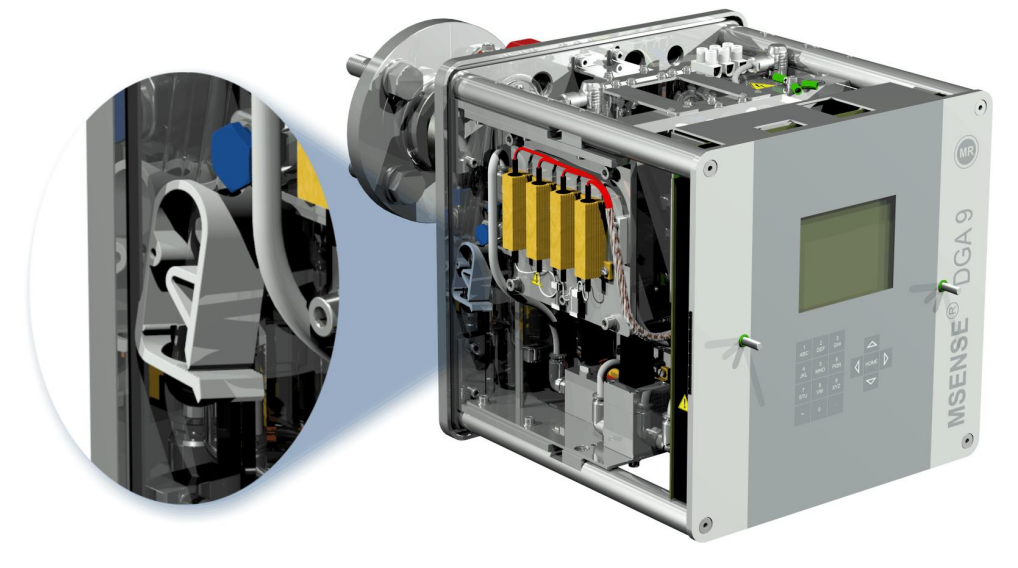

호스 클립을 이용하여 샘플 호스의 끝단을 고정합니다.

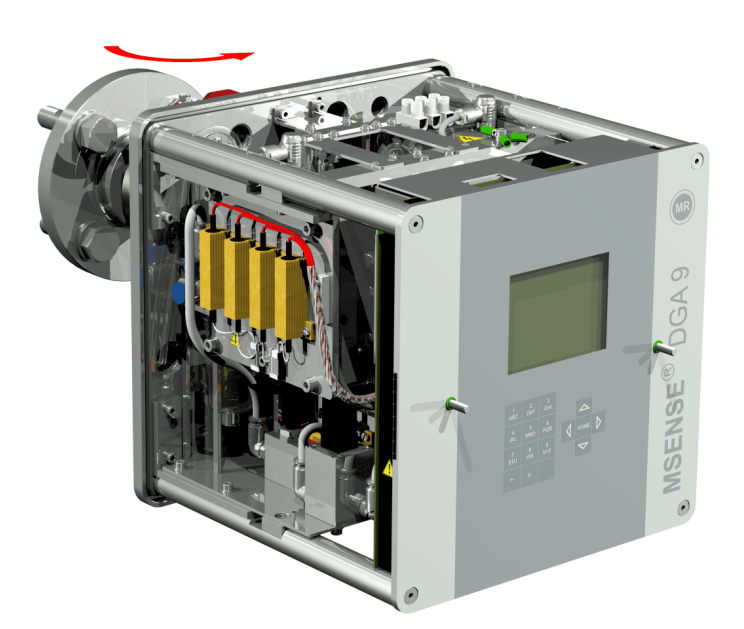

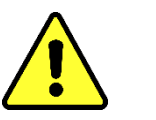

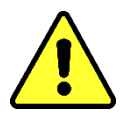

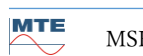

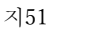

• 스레드 연결부에 누출이 없는지 30 분마다 점검합니다.

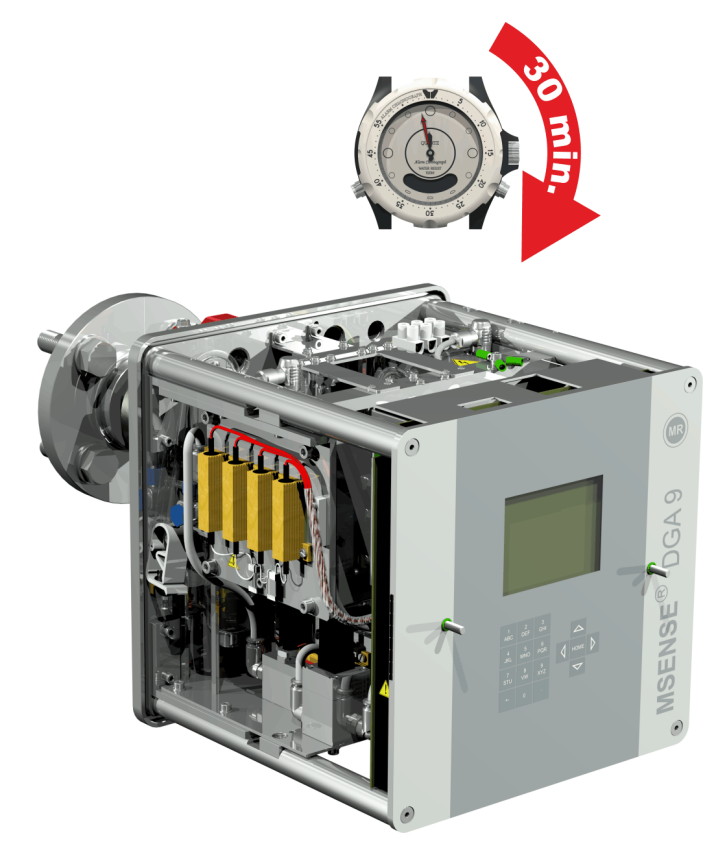

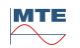

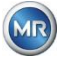

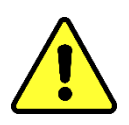

# 참고! 10A 과전류 보호 기기를 설비에서 사용할 수 있어야 합니다.

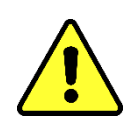

# 참고! 사용자의 손이 쉽게 닿는 곳에 사용할 수 있는 연결 해제 기기가 있어야 하며, 본 기기용 연결 해제 기기로 인식할 수 있어야 합니다.

모든 케이블에 강화 파이프를 보호 장치로 사용하고 기기의 각 연결부에 연결하십시오. 모든 케이블은 고객이 준비해야 합니다.

전기 연결용으로 다음 버전들이 준비되어 있습니다.

1 x M16 SKINTOP® 스레드 조인트 (클램핑 범위 4.5 ... 10.0 mm) 2 x M20 SKINTOP® 스레드 조인트 (클램핑 범위 7.0 ... 13.0 mm) 1 x M25 SKINTOP® 스레드 조인트 (클램핑 범위 9.0 ... 17.0 mm)

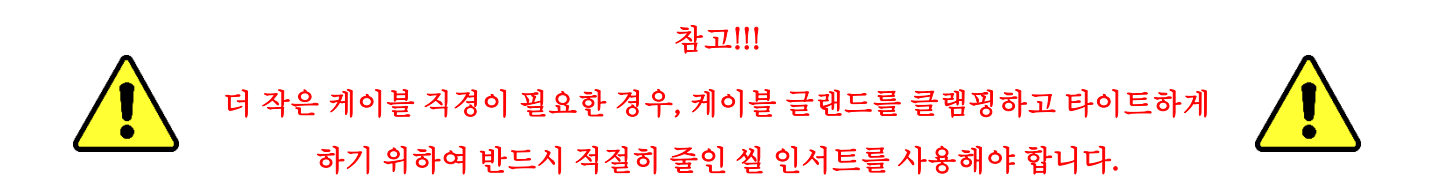

비고: MSENSE® DGA 9 는 2 개의 SKINTOP® 스레드 조인트 M16 및 M20 과 함께 출고되어 배송됩니다! 네 개의 나머지 덕트는 블라인드 플러그 M20 및 M25 로 밀봉됩니다.

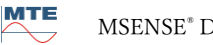

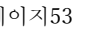

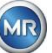

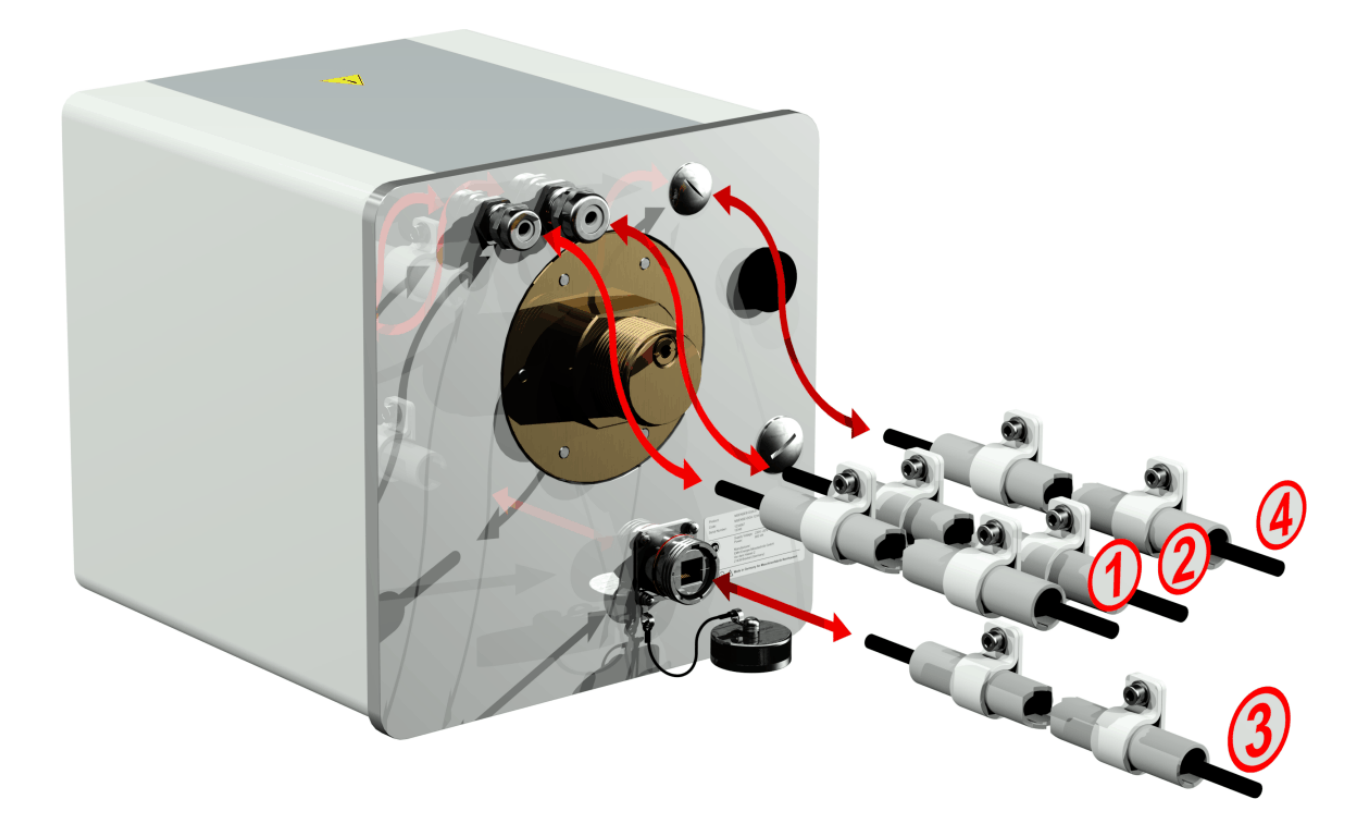

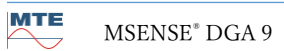

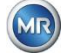

# $\overline{0}$  주전원 연결:

주전원 연결 케이블 권장사항:

케이블 종류: PUR-PUR CEE JB 3x1.50 (또는 비슷한 것)

- 케이블 직경 Ø: 8.1 mm
- 케이블 단면 2: 1.5 mm<sup>2</sup> (3 개의 개별 전선)
- 최소 단면: 0.75 mm² (120V 에서 최장 케이블 길이: 25m, 230V 에서: 50m

# $\bigcirc$  모뎀 통신:

(수리 용도로만 사용)

# $\overline{3}$  이더넷 통신:

이더넷 통신은 구리 케이블(RJ45) 또는 광섬유 케이블(SC-Duplex)로 연결할 수 있습니다(주문 시 명시해주십시오). 구리 버전의 경우, 연결 소켓(RJF 544)은 기기 뒷면에 바로 있습니다. 광섬유 연결 버전은 반드시 케이블 글랜드를 통하여 배선되고 기기 내부에 직접 연결되어야 합니다.

## 구리 케이블:

이더넷 통신 케이블(구리) 권장사항: 케이블 종류: 이더넷 케이블 Cat. 5e, RJ45 커넥터 포함 (RJF 544 6) 케이블 직경 Ø: 6.3 mm

## 광섬유 케이블:

이더넷 통신 케이블(광파) 권장사항: 케이블 종류: HITRONIC® HQN 1000 멀티모드 G4 62.5/125, SC-Duplex 커넥터 포함 케이블 직경 Ø: 6.5 mm 굽힘 반경: 최소 15 x Ø

# $\bigoplus$  알람 출력:

아날로그선 케이블 권장사항:

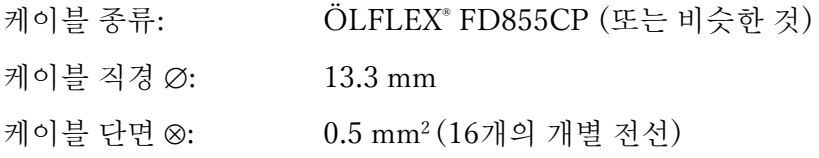

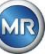

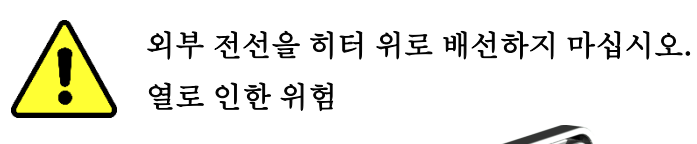

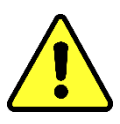

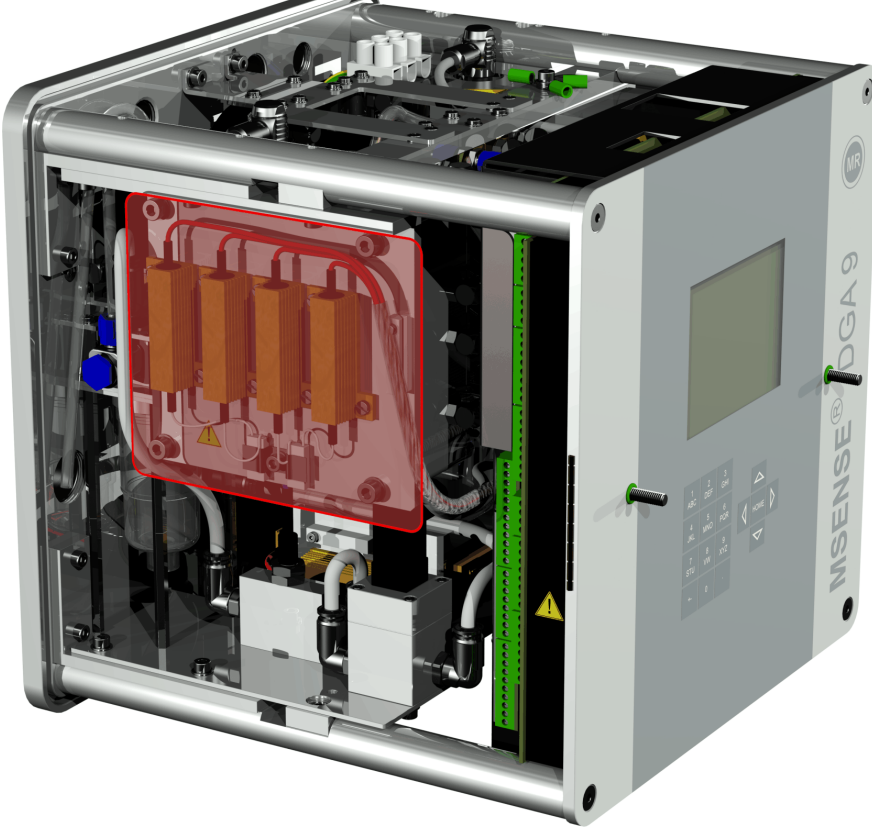

외부 케이블 연결 시, 다음에 주의하십시오. 빨간색 테두리가 있는 구역의 온도는 고장 시 최대 80°C 까지 올라갈 수 있습니다. 이 구역 위로 케이블을 두지 마십시오!

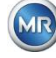

# <span id="page-58-0"></span>4.4.3 최초 시동

기기를 전원에 연결하고 나면 바로 짧은 삐 소리가 나고 잠시 후 LCD 화면에 메인 메뉴가 나타납니다. 시작하려면 조작자가 시간과 날짜를 설정한 후 기기를 활성화/초기화해야 합니다.

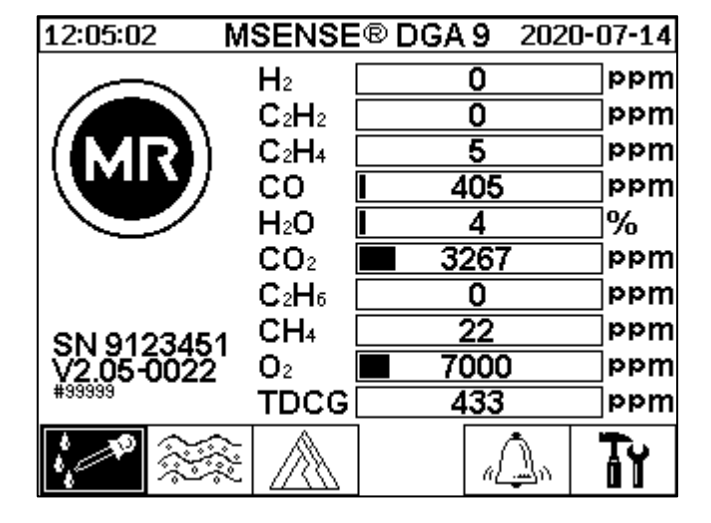

# $\prod_{i=1}^{n}$  "기기 설정"에서 시간과 날짜 설정하기

사용자는 화살표 키를 이용하여 개별 메뉴를 훑어볼 수 있습니다. 활성된 필드/메뉴는  $\frac{0}{000}$ 검은색으로 강조되어 있으며 엔터 키를 누르면 선택할 수 있습니다.

"날짜, 시간, 시계 설정" 하위 메뉴로 이동하려면 다음과 같은 하위 메뉴 기호를 선택하십시오.

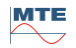

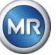

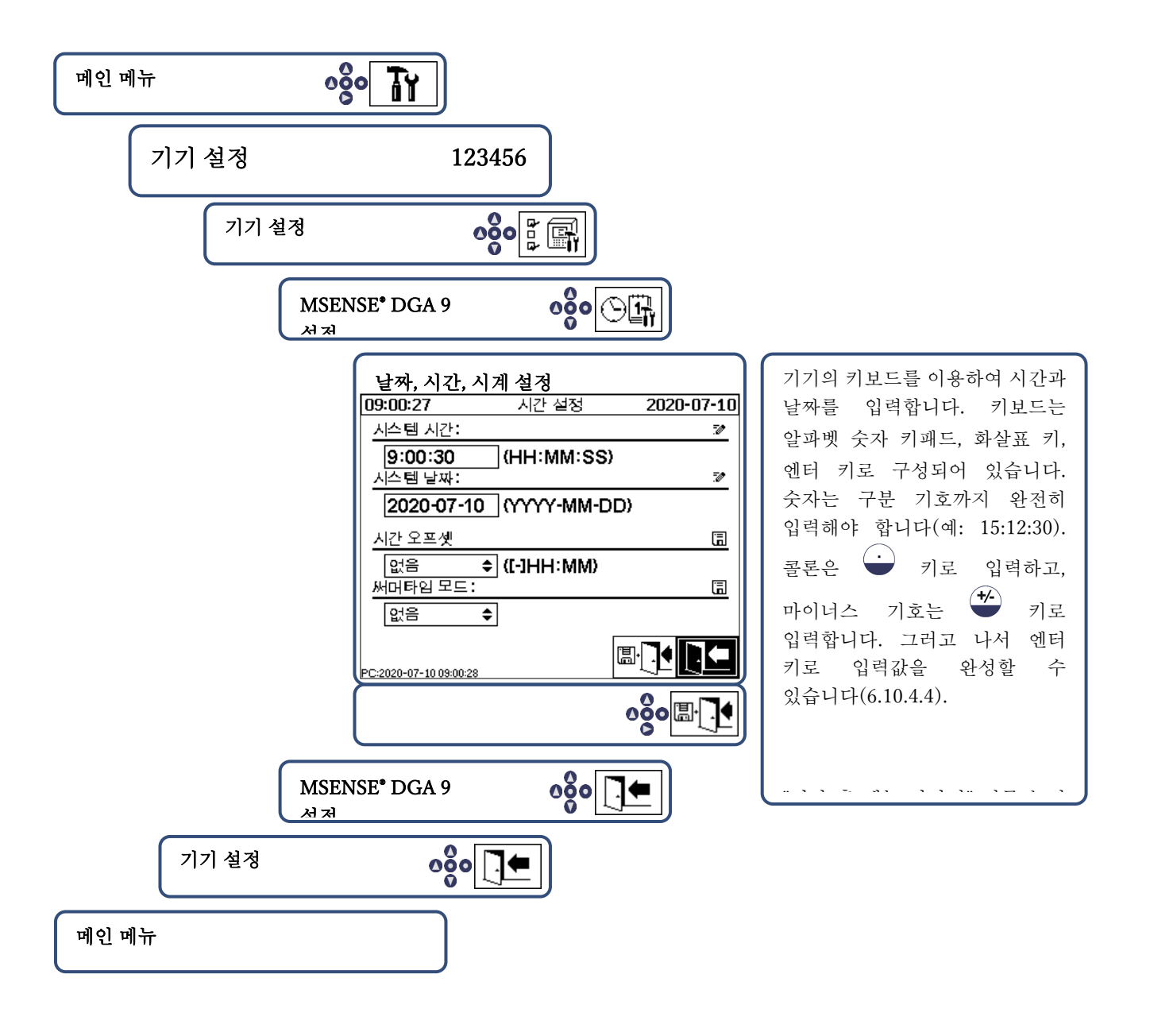

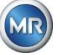

#### $\frac{1}{2}$ |<br>추출 상태에서 기기 활성화/초기화

"추출 상태" 하위 메뉴에 들어가려면 다음과 같은 하위 메뉴 기호를 선택하십시오.

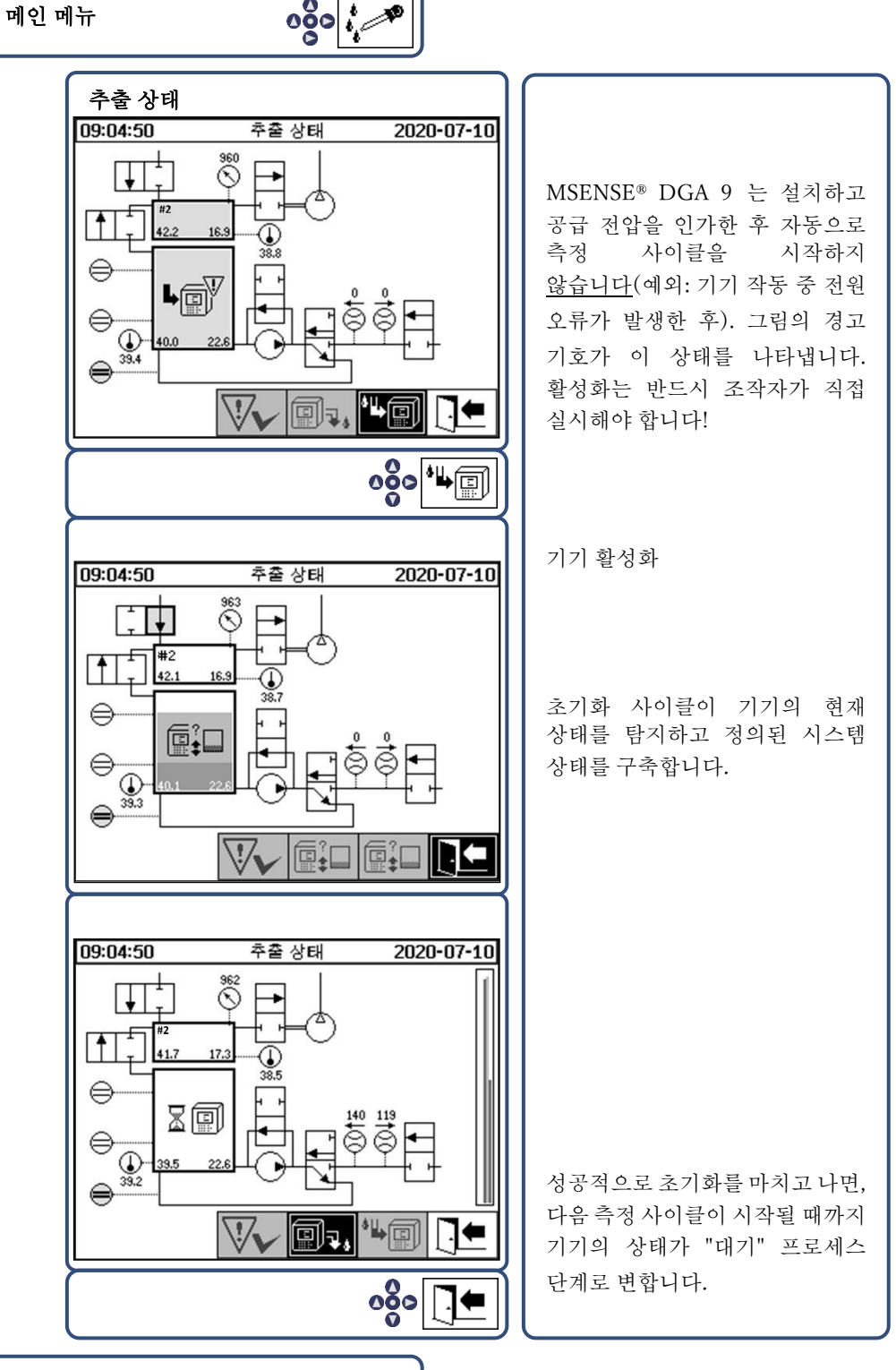

### 메인 메뉴

- 올바르게 기능하는 경우, 보호 후드를 다시 장착하고 두 개의 널링 나사로 고정할 수 있습니다.
- 20 분마다 측정이 시작됩니다. 측정 사이클은 최소 15 .... 18 분간 지속됩니다.

참고: MSENSE® DGA 9 기기 활성화/초기화는 보통 "장착(mount)"이라는 용어를 사용합니다.

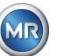

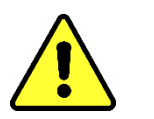

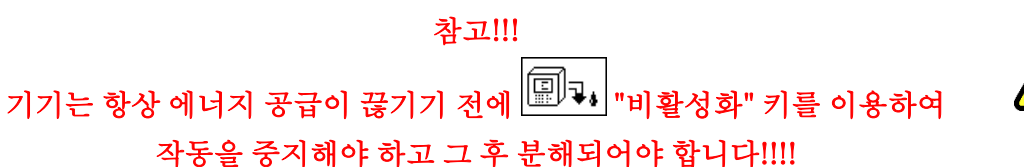

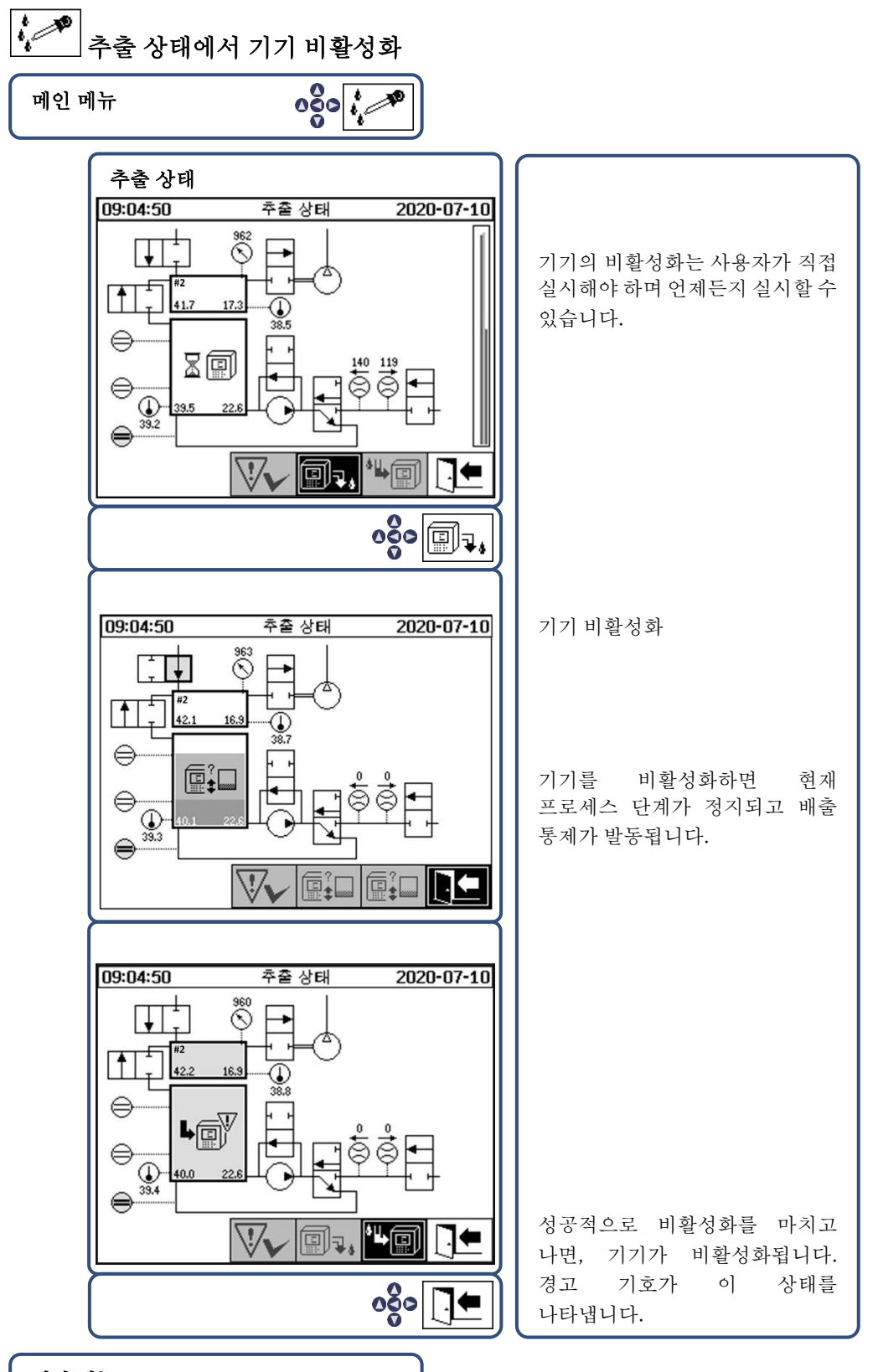

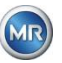

j

• 이제 기기의 전원을 끄고 분리할 수 있습니다.

참고: MSENSE® DGA 9 비활성화에는 보통 "장착 해제(unmount)"라는 용어가 사용됩니다.

## 4.4.5 공급 전압 끊김 이후 자동 활성화

기기를 활성화한 상태에서 공급 전압이 끊긴 경우, 기기 활성화가 자동으로 시작됩니다. 짧은 삐 소리가 들리고 잠시 후 화면에 다음과 같은 특별 메뉴 항목이 나타납니다. "추출 챔버(오염 경고! - 오염 표시!)".

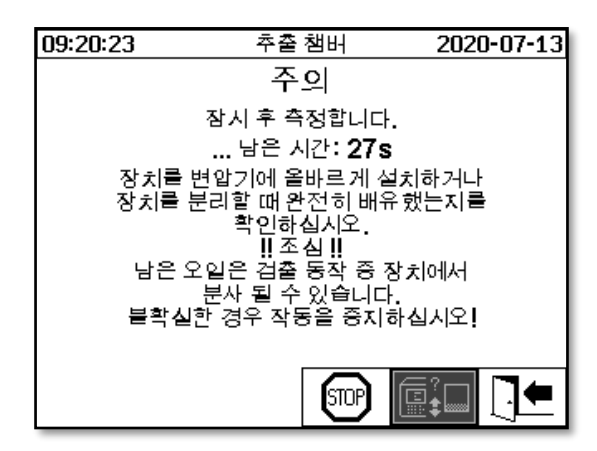

자동 활성화가 될 때까지 대기 시간이 시작됩니다. 이 시간은 초단위 카운트다운 타이머로 나타납니다. 그리고 짧은 삐 소리가 들립니다(첫 25 초에는 5 초마다 짧은 삐 소리, 마지막 5 초에는 매초 짧은 삐 소리가 들립니다).

30 초 내에 키를 이용하면 자동 활성화를 취소하고 추후 기기를 수동으로 활성화할 수 있는 옵션이 있습니다[\(4.4.3\)](#page-58-0).

대기 시간이 경과되고 나면 자동 활성화가 시작되고 LCD 에 메인 메뉴가 표시됩니다.

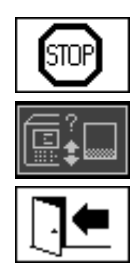

기기의 자동 활성화 취소

커서의 초기 위치(이 키에는 저장된 기능이 없음)

메뉴 나가기

비고: 초기 위치에서 떠난 후에는 여기로 다시 돌아올 수 없습니다.

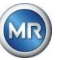

# 5. 하드웨어 구성품

#### $5.1$ 내부 정면도 (컨트롤 포함)

하우징의 보호 후드를 제거고 나면, 안쪽 정면 부분과 그 작동 구성품이 보입니다. 이 부분은 다음과 같은 구성품들로 이루어져 있습니다.

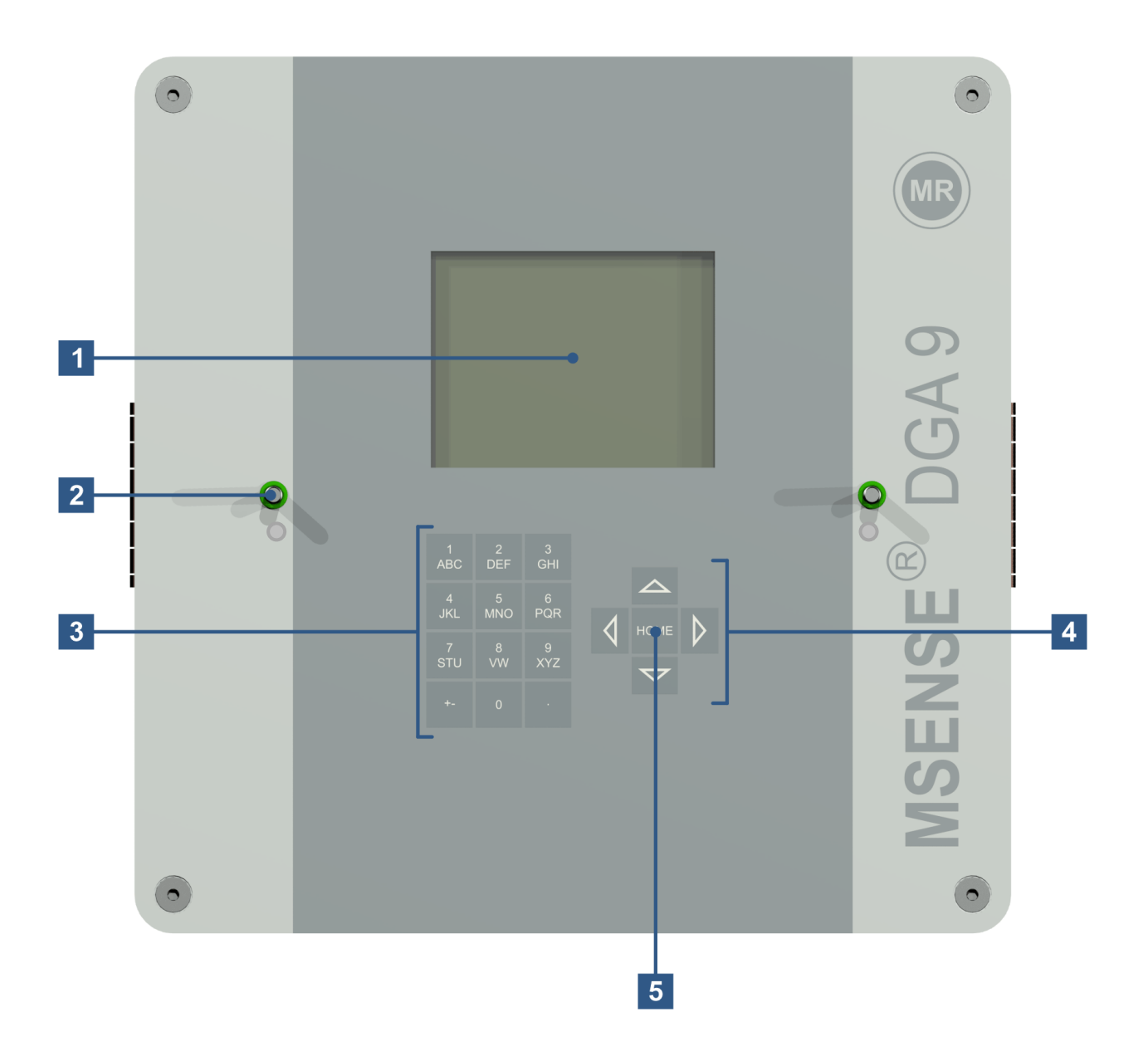

- [1] LCD 디스플레이(320 x 240 픽셀)
- $[2]$  스레드 볼트 $(7)$ 기 보호 캡 부착용)
- [3] 알파벳 숫자 키패드(숫자 및 텍스트 입력용)
- [4] 화살표 키(메뉴 이동 및 데이터 입력용)

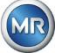

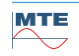

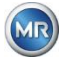

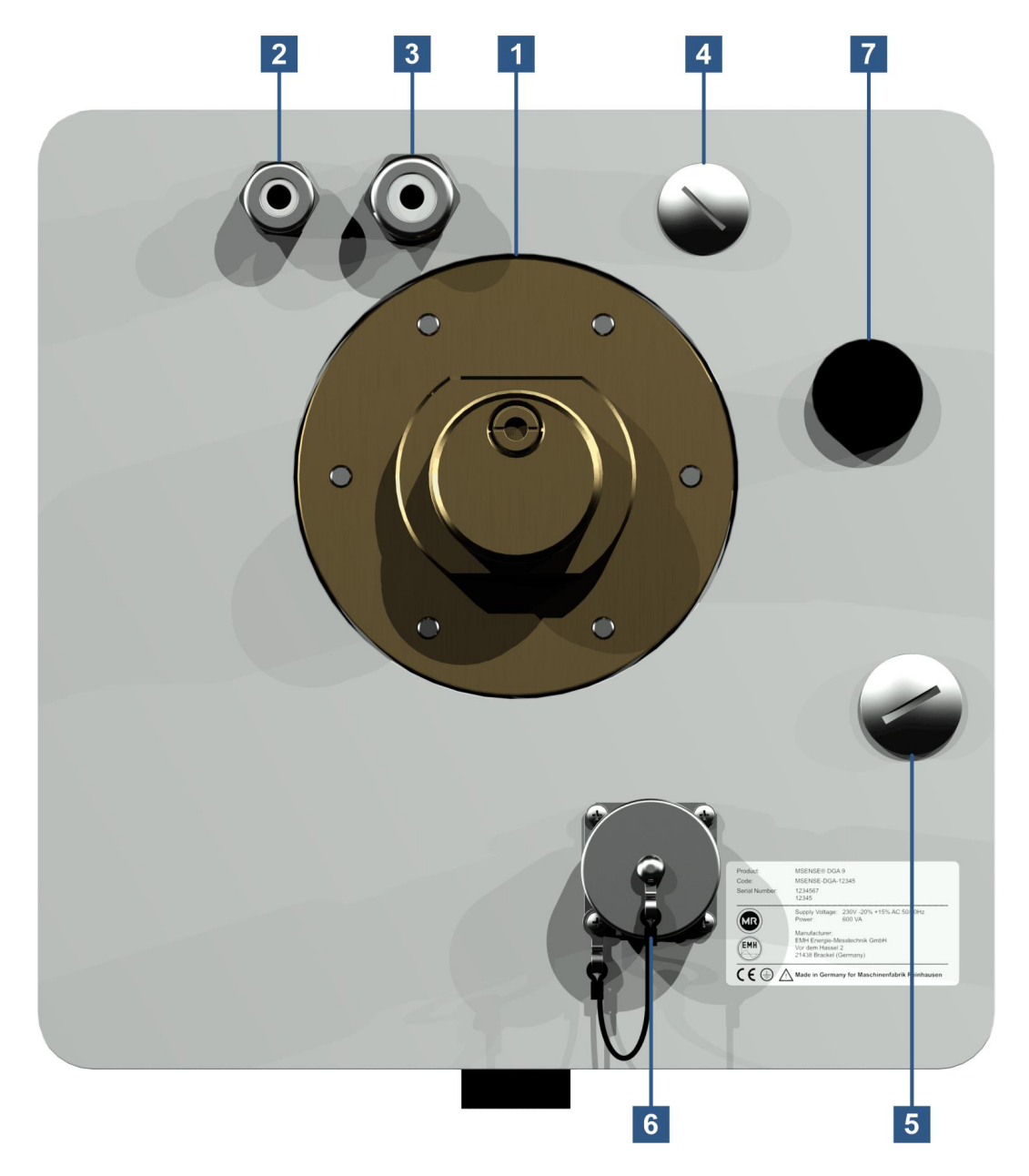

 $[1]$  연결 유닛 $(21 + 21) =$ 포함)

G 1½" DIN ISO 228-1 또는 1½" NPT ANSI B 1.20.1

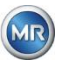

## [2] 주전원 연결(SKINTOP® 스레드 조인트 M16 포함)

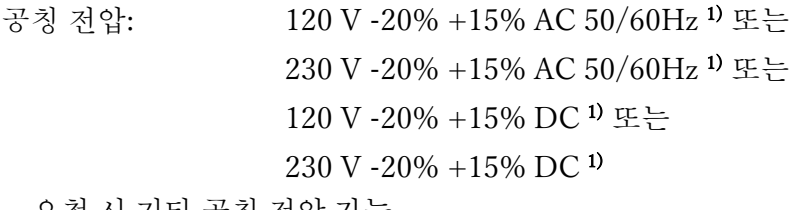

요청 시 기타 공칭 전압 가능

- 전력 소비량: 최대 600 VA
- 120 V 용 퓨즈: T6, 3 A
- 230 V 용 퓨즈: T3, 15 A
- 다음과 같이 전원 케이블 연결:

## AC 버전 DC 버전

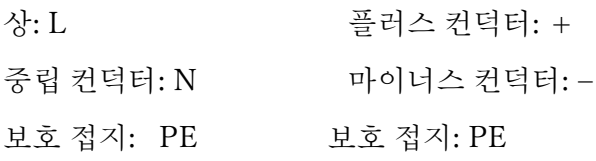

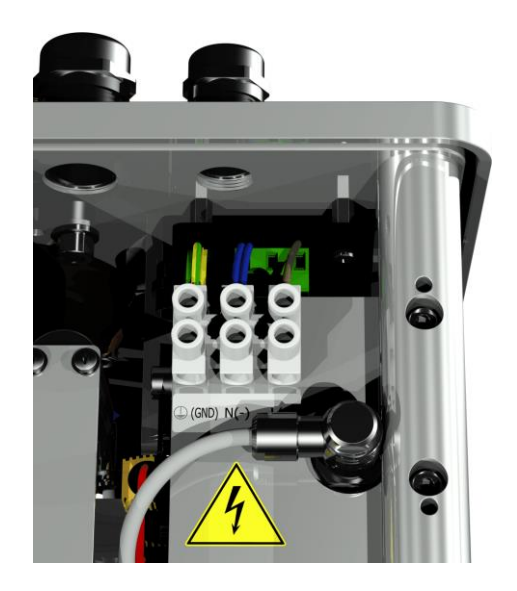

비고 1):

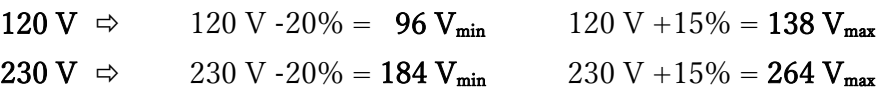

[3] 시스템 연결(SKINTOP® 스레드 조인트 M20 포함)

통신 / 알람 및 추가 센서:

- [4] 장착 도구(SKINTOP® 블라인드 스레드 조인트 M20 포함)
- [5] 장착 도구(SKINTOP® 블라인드 스레드 조인트 M25 포함)

-

-

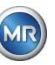

- [6] 이더넷 통신 포트, RJ45 소켓 포함(RJF TV 유형: 2) 통신 인터페이스 ETHERNET 10/100 Mbit (구리 케이블용)
- [7] 환기 개구부 진공 컴프레서용 출력으로 사용(측정 셀의 가스/공기 혼합물)

 $5.3$ 측정 및 컨트롤러 카드용 연결부

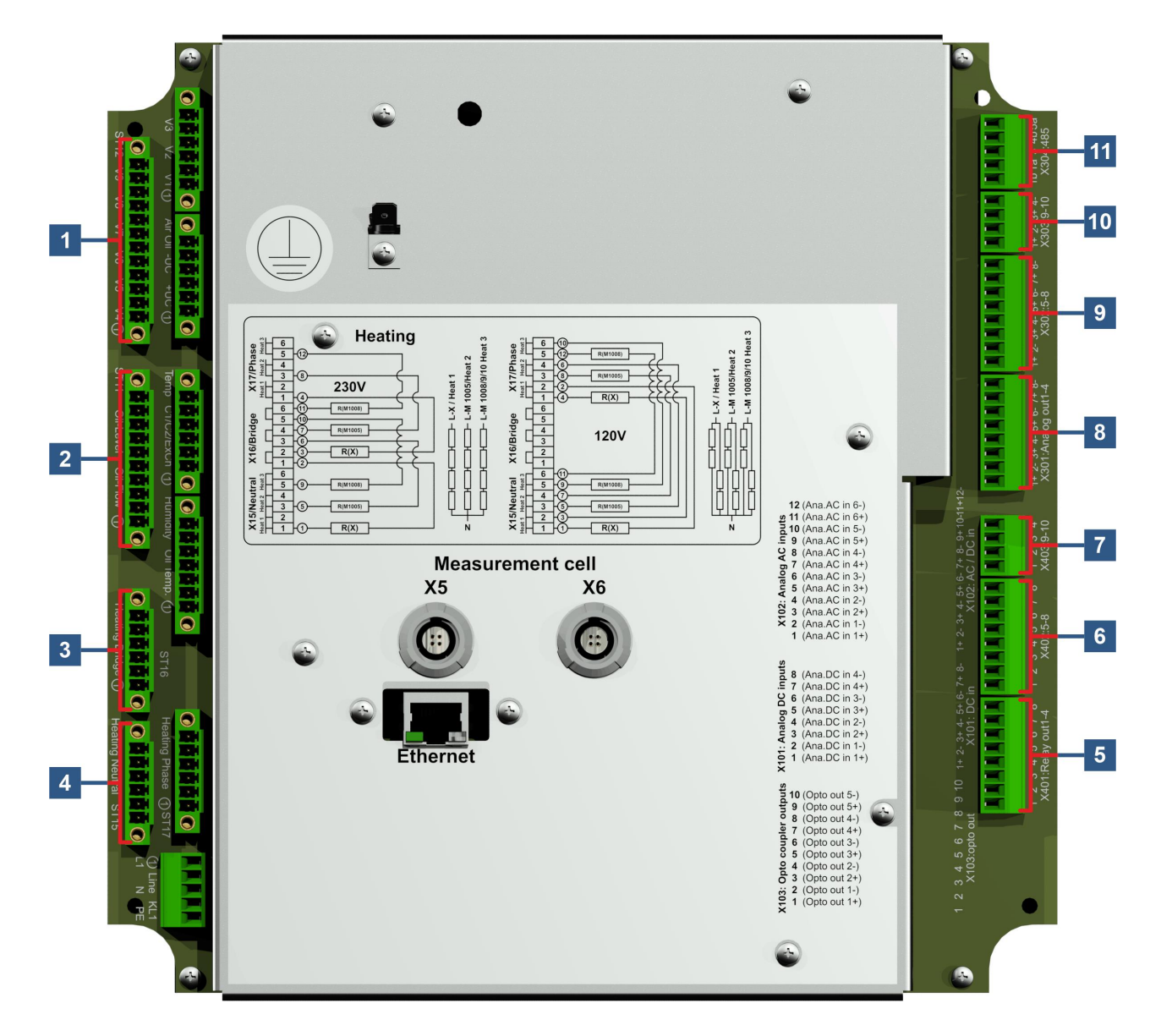

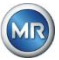

# [1] 커넥터 플러그 X12: 밸브 컨트롤 V4 ... V9[밸브 컨트롤 V4-V9 ]

 환기, 바이패스, 측정 셀 전환, 진공 및 유입구 / 유출구 밸브용 연결부.

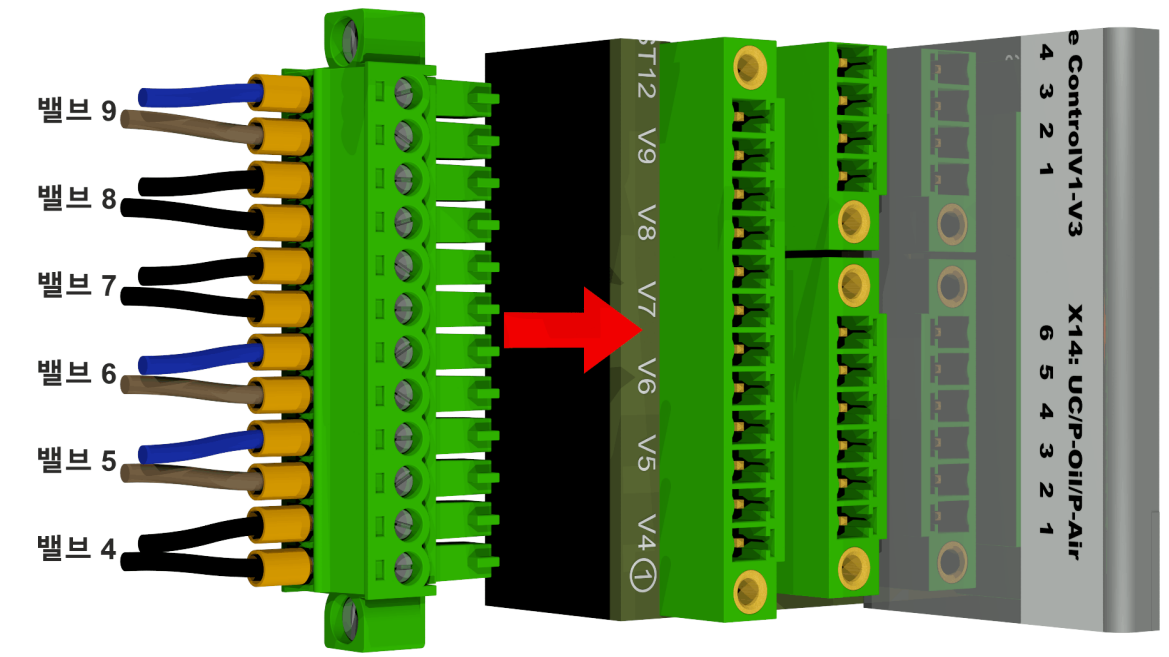

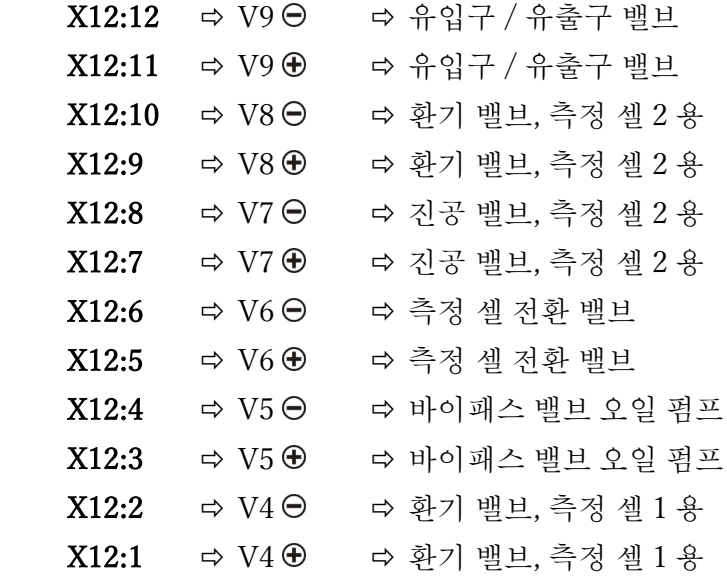

MTE

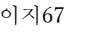

# [2] 커넥터 플러그 X11: 보충 레벨 / 유량[오일 레벨 오일 유량]

보충 레벨 및 유량용 연결부

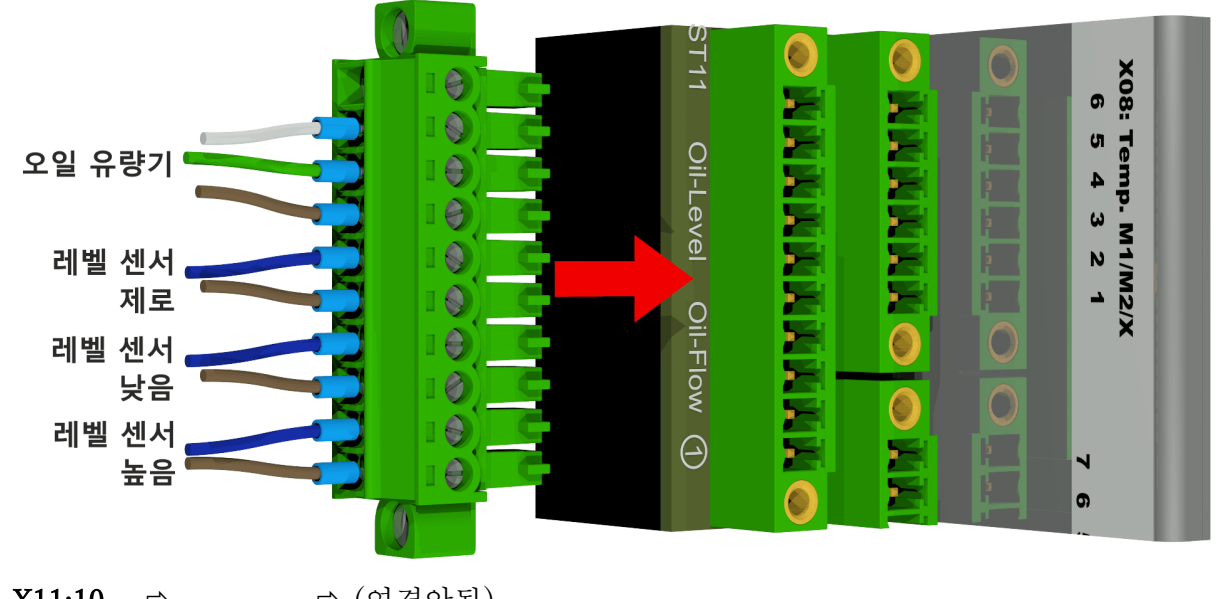

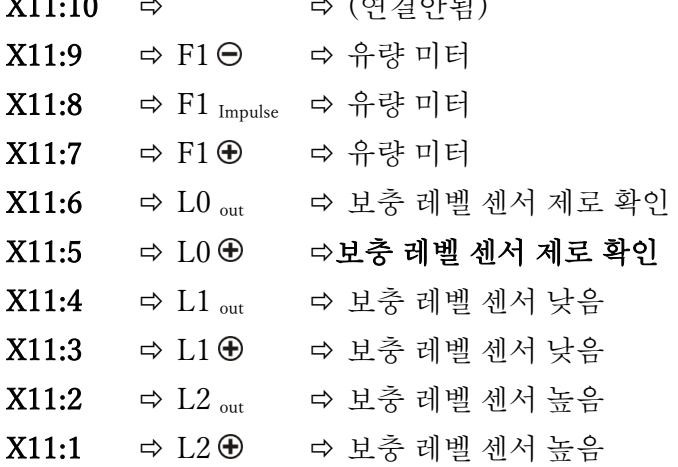

# [3] 커넥터 플러그 X16: 가열 브릿지

230V 공급 전압의 가열 저항기의 연결부

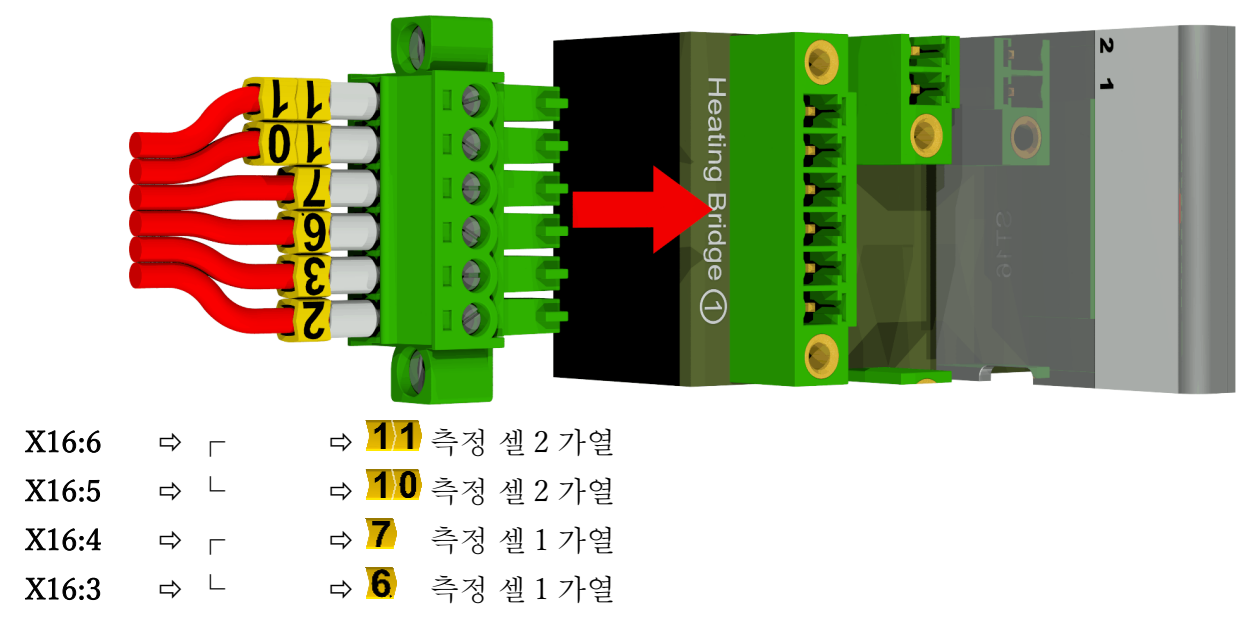

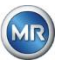

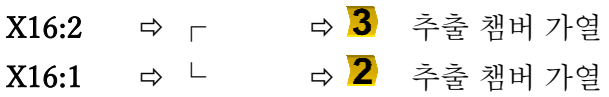

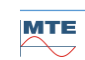

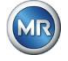

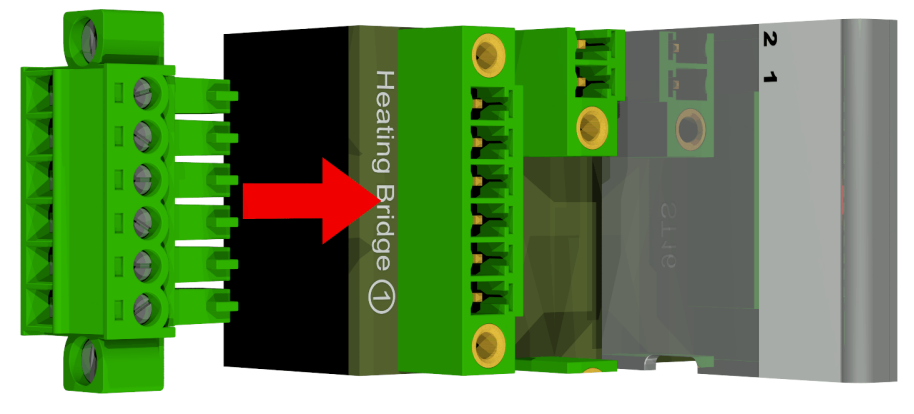

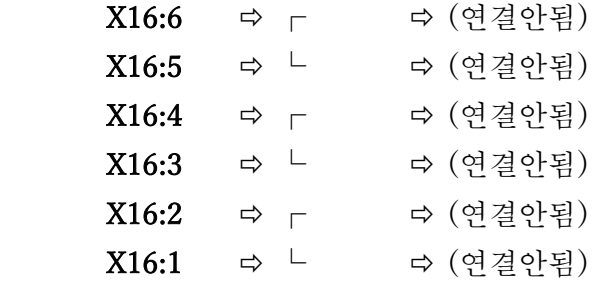

# [4] 커넥터 플러그 X15: 가열 중립

230V 공급 전압의 가열 저항기의 연결부

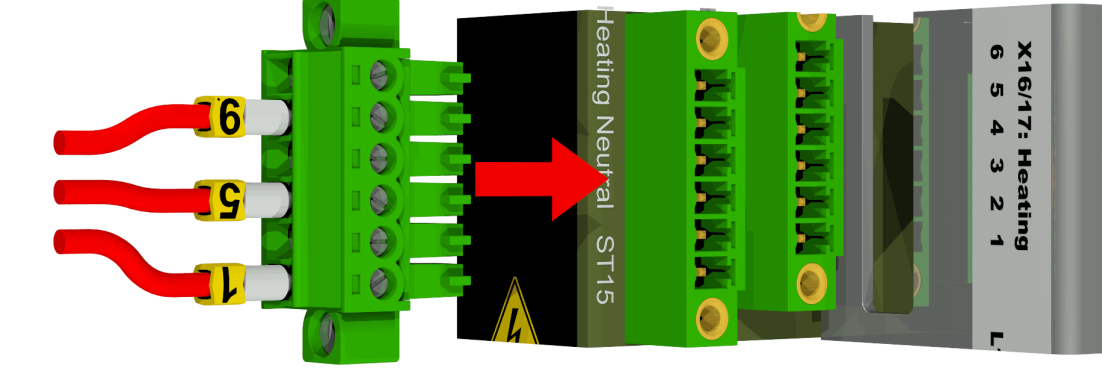

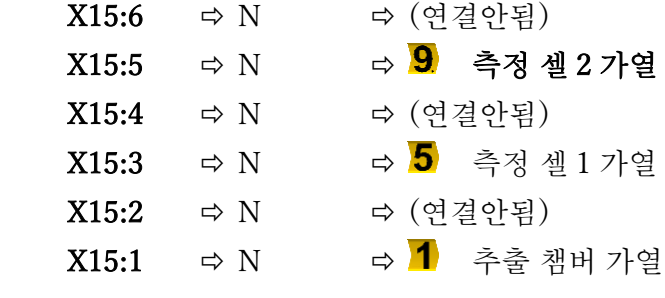

120 V 공급 전압의 가열 저항기의 연결부

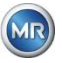
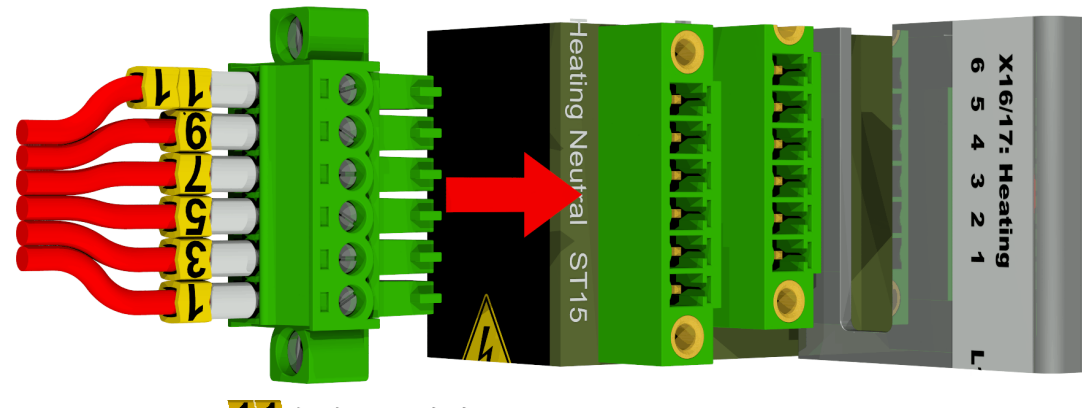

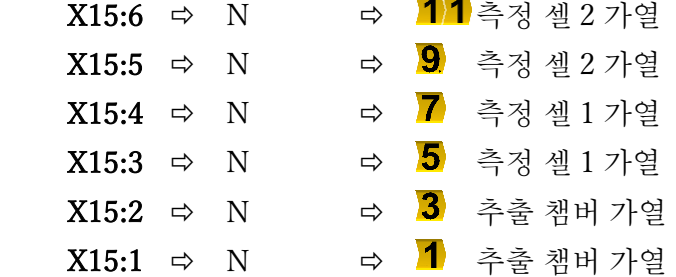

## [5] 연결 터미널 X401: 릴레이 출력 1 ... 4 [4 x 릴레이아웃 X401]

릴레이 출력용 연결 1 ... 4 (220 VDC/VAC / 2 A / 60 W)

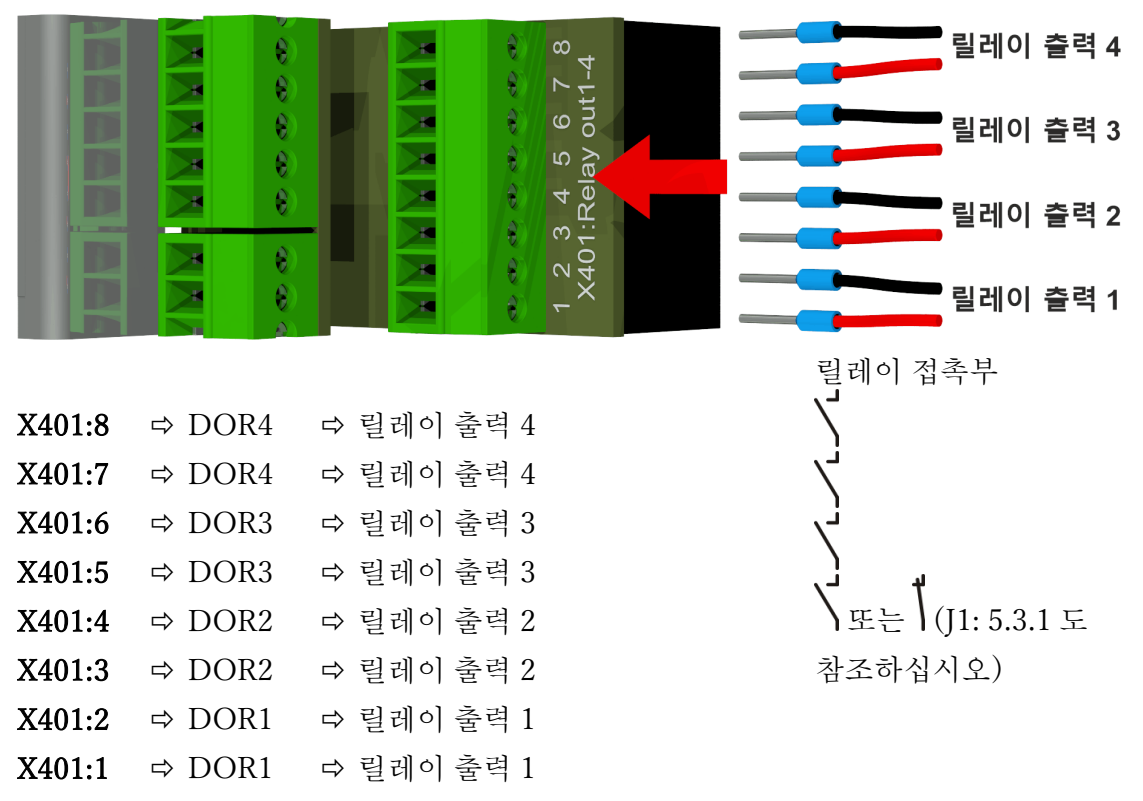

# <span id="page-72-0"></span>5.3.1 릴레이 출력 1 구성, 코딩 브릿지 1 (J1) 포함

코딩 브릿지 1 이 다음 그림과 같이 삽입되면 릴레이 출력 1 이 구성되어 접촉부가 기기 작동 중 닫히게 됩니다. 고장 발생 시, 접촉부가 열립니다.

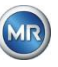

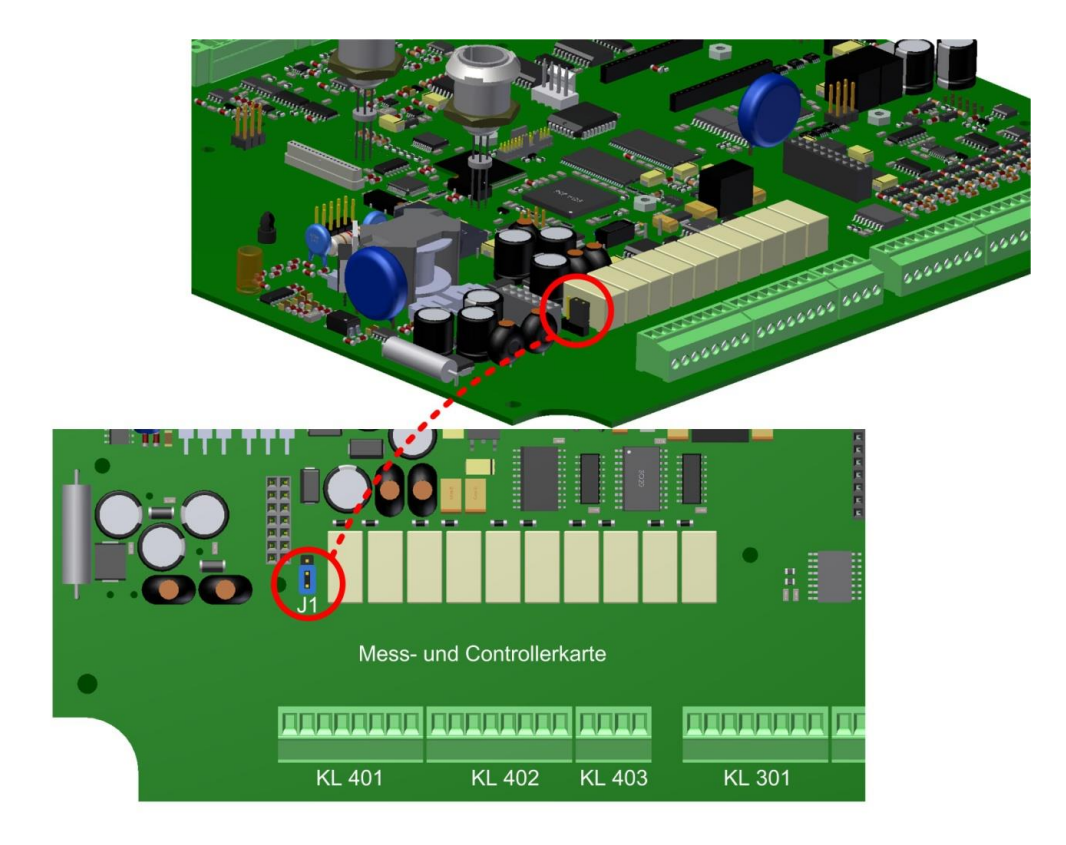

릴레이 접촉부 1 구성용 코딩 브릿지 1 (X401 / KL401)

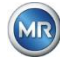

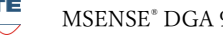

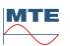

# [6] 연결 터미널 X402: 릴레이 출력 5 ... 8 [4 x 릴레이아웃 X402]

릴레이 출력용 연결 5 ... 8 (220 VDC/VAC / 2 A / 60 W)

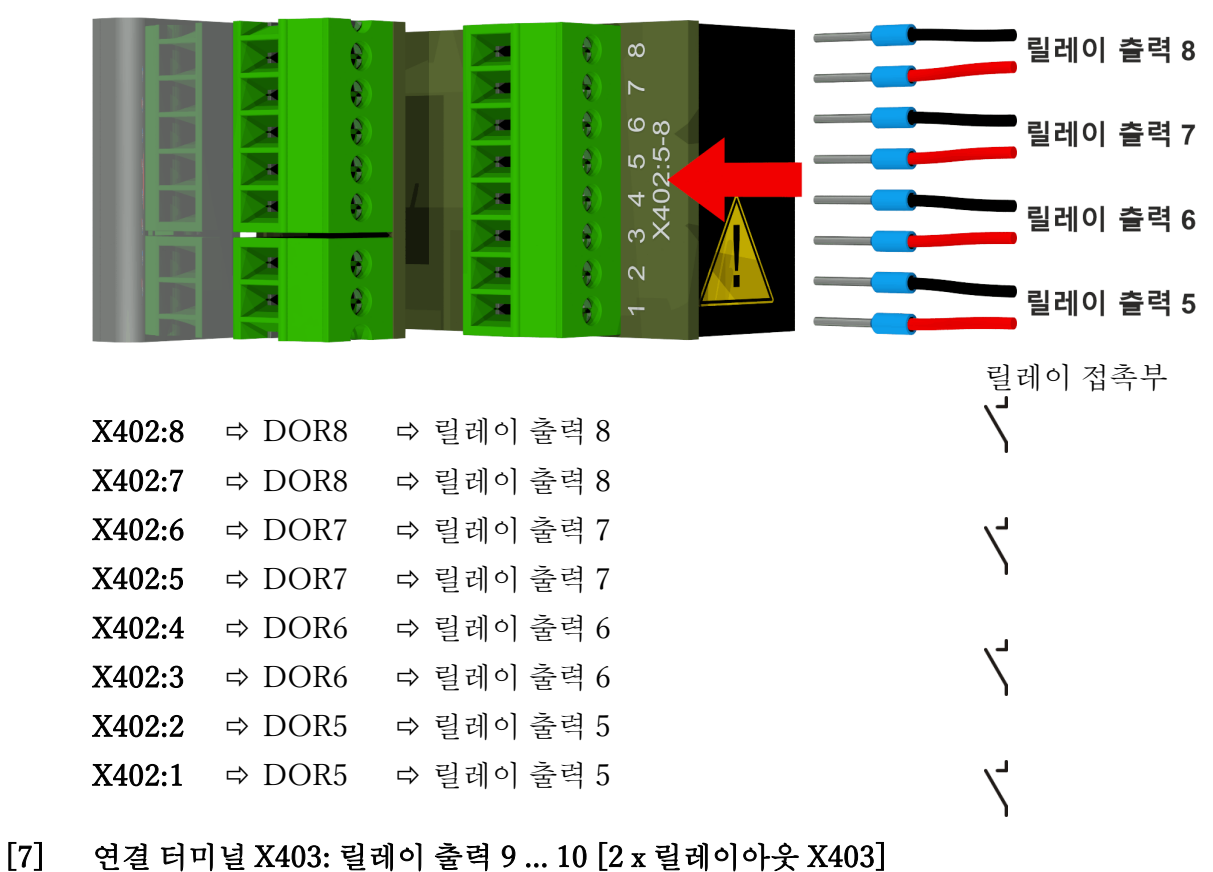

릴레이 출력용 연결 9 ... 10 (220 VDC/VAC / 2 A / 60 W)

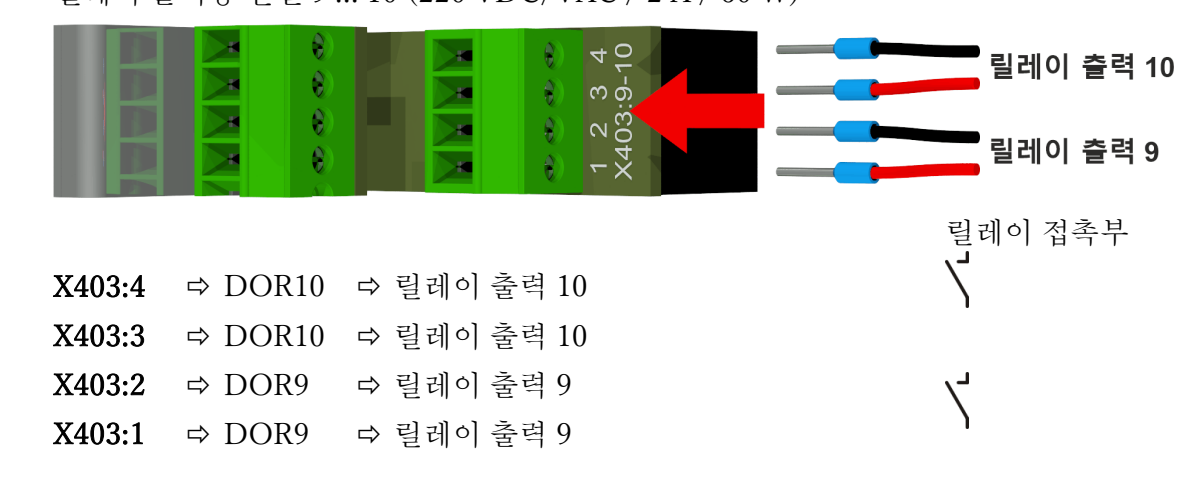

#### [8] 연결 터미널 X301: 릴레이 출력 1 ... 4 [아날로그 출력 1-4]

아날로그 출력용 연결 1 ... 4 (0 / 4…. 20 mA DC)

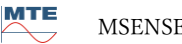

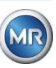

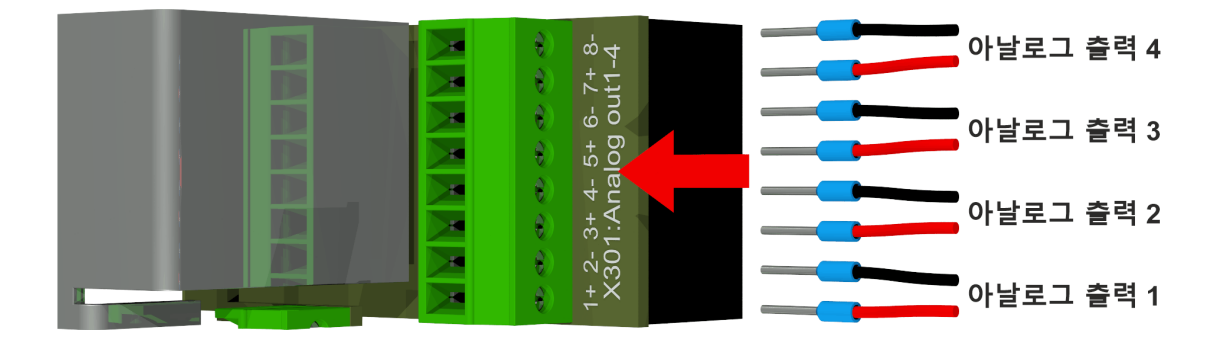

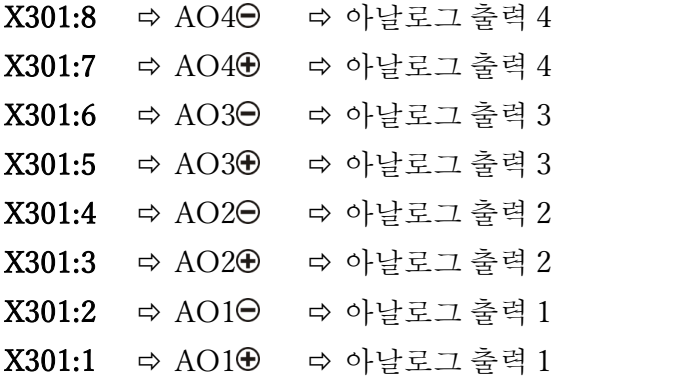

### [9] 연결 터미널 X302: 릴레이 출력 5 ... 8 [아날로그 출력 5-8]

아날로그 출력용 연결 5 ... 8 (0 / 4…. 20 mA DC)

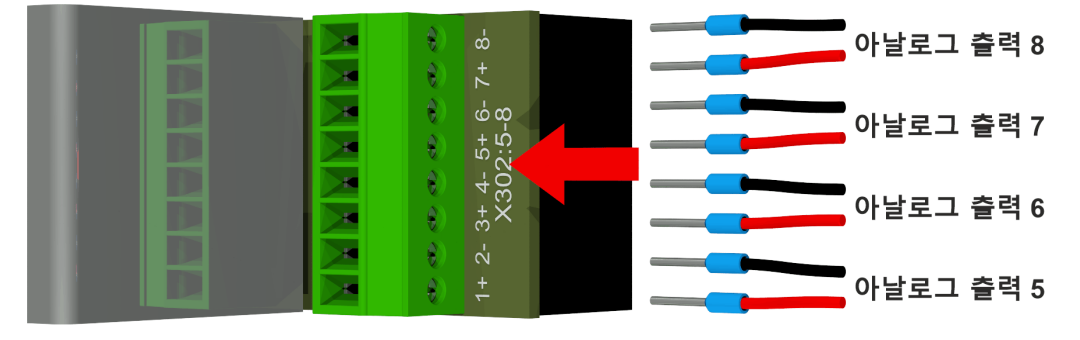

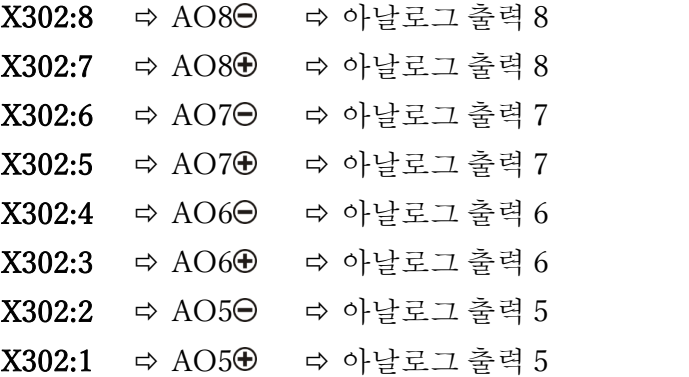

#### [10] 연결 터미널 X303: 릴레이 출력 9 ... 10 [아날로그 출력 9-10]

아날로그 출력용 연결 9 ... 10 (0 / 4…. 20 mA DC)

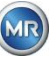

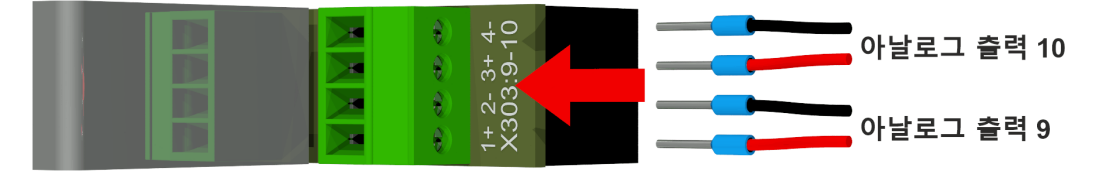

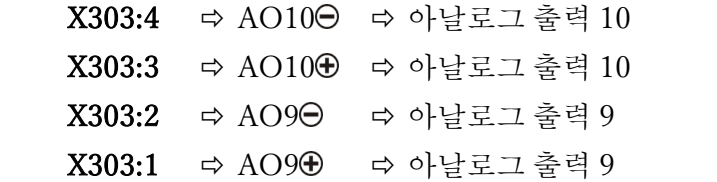

# [11] 연결 터미널 X304: RS485 인터페이스

RS485 인터페이스 연결

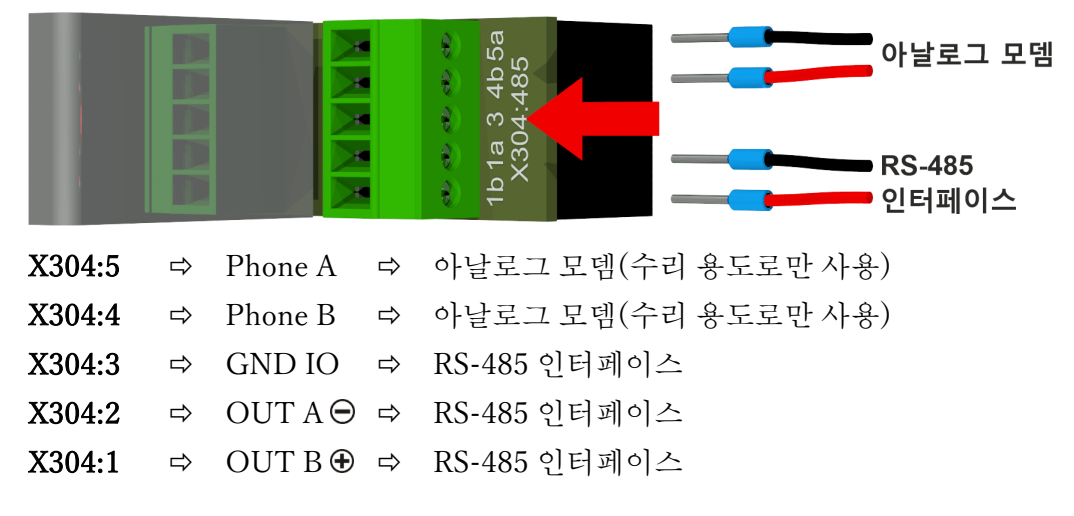

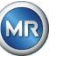

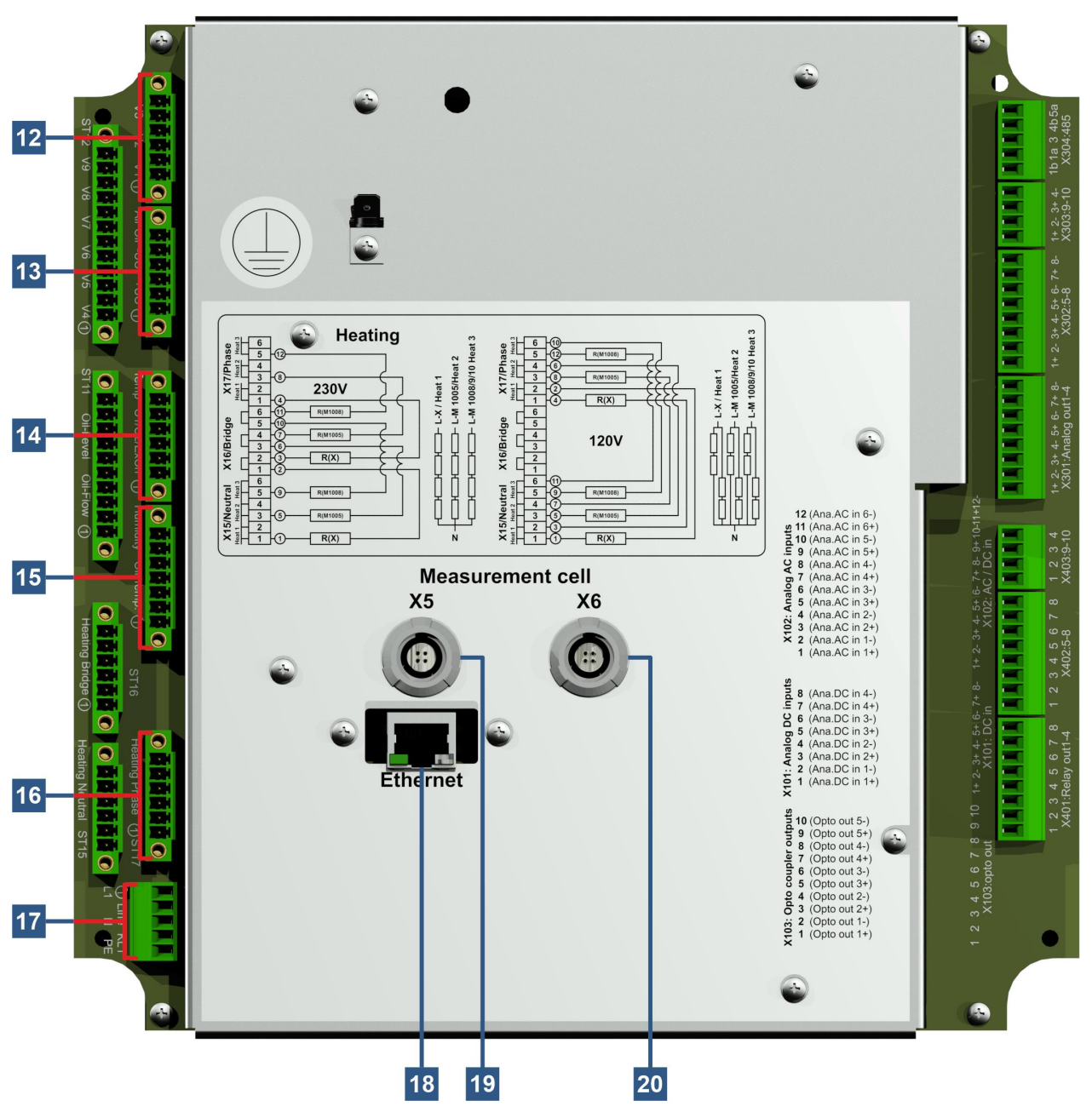

#### [12] 커넥터 플러그 X13: 밸브 컨트롤 V1 ... V3[밸브 컨트롤 V1-V3]

탈기, 측정 셀 분리, Mz1-밸브 진공용 연결부

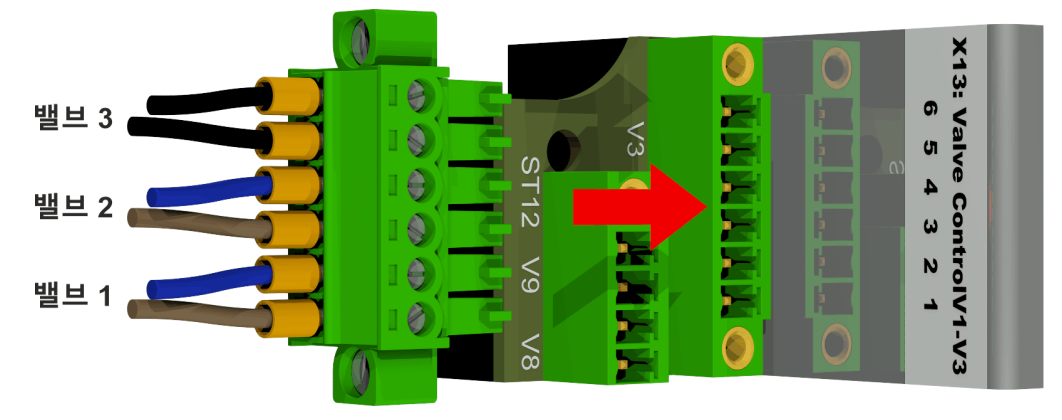

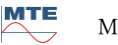

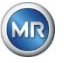

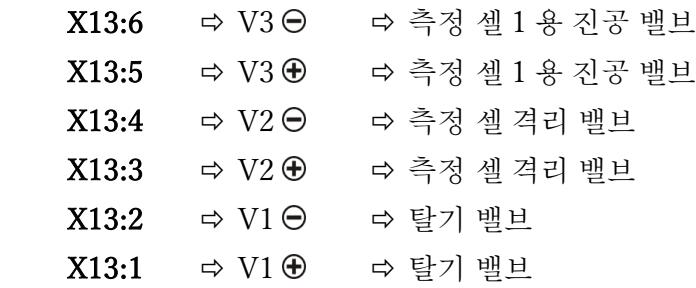

# [13] 커넥터 플러그 X14: 12VDC 전압 / 펌프 / 컴프레서 [UC / P 오일 / P 공기]

12VDC 전압, 오일 펌프 및 컴프레서용 연결부

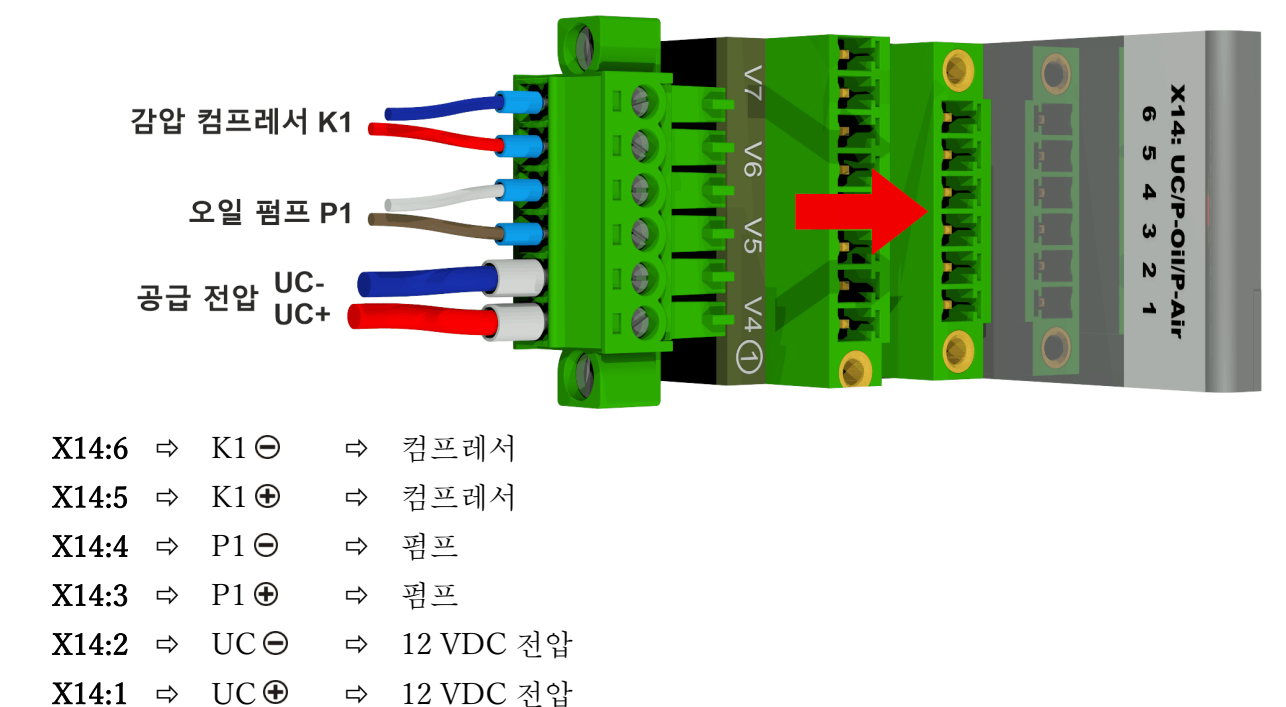

#### [14] 커넥터 플러그 X8: 가열 온도 [Temp. HeatX]

온도 센서 - 가열용 연결부

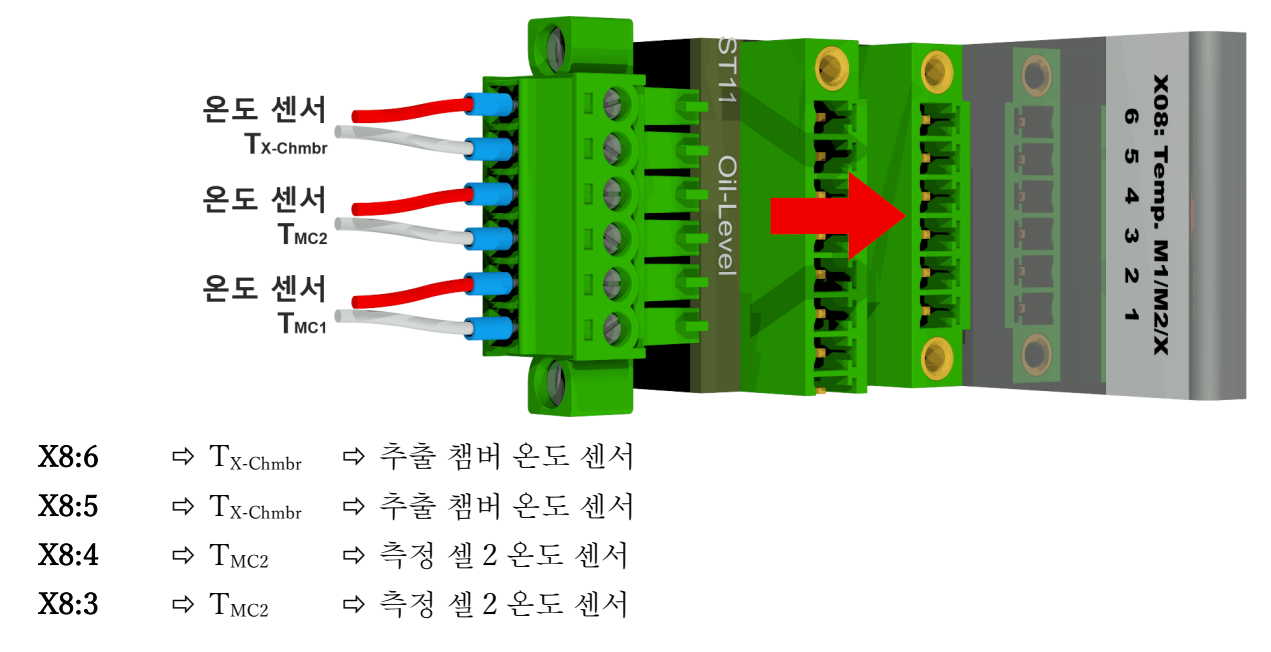

**MR** 

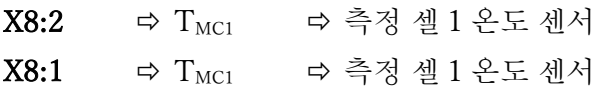

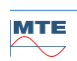

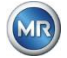

# [15] 커넥터 플러그 X3: 오일 내 수분 / 오일 온도 오일]

오일 내 수분 센서 및 오일 온도 센서용 연결부

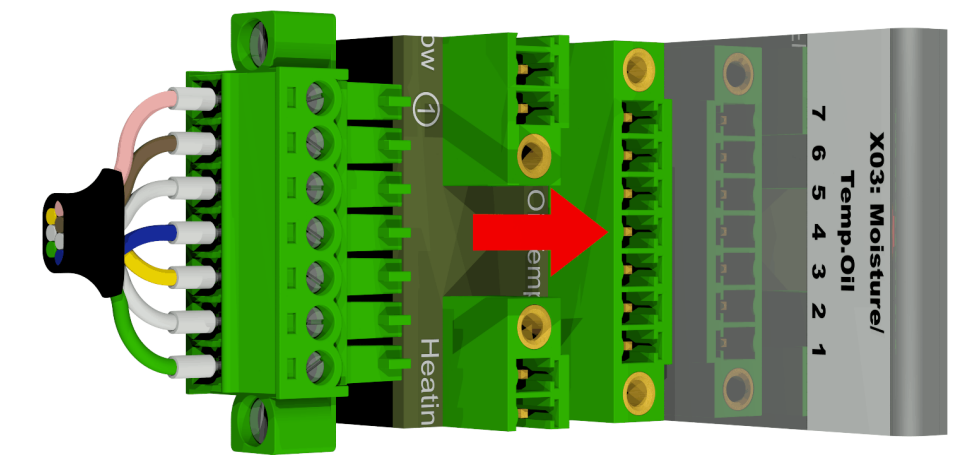

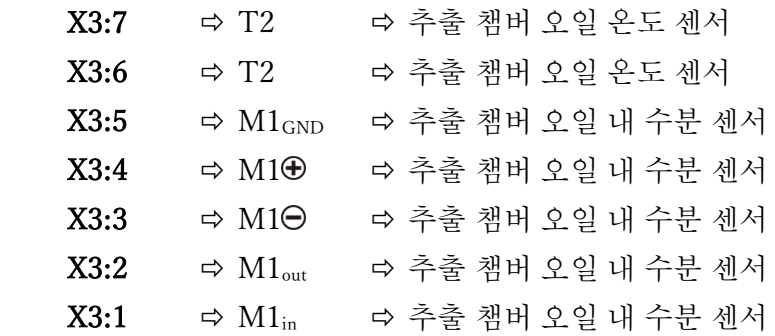

# [16] 커넥터 플러그 X17: 가열 상

230V 공급 전압의 가열 저항기의 연결부

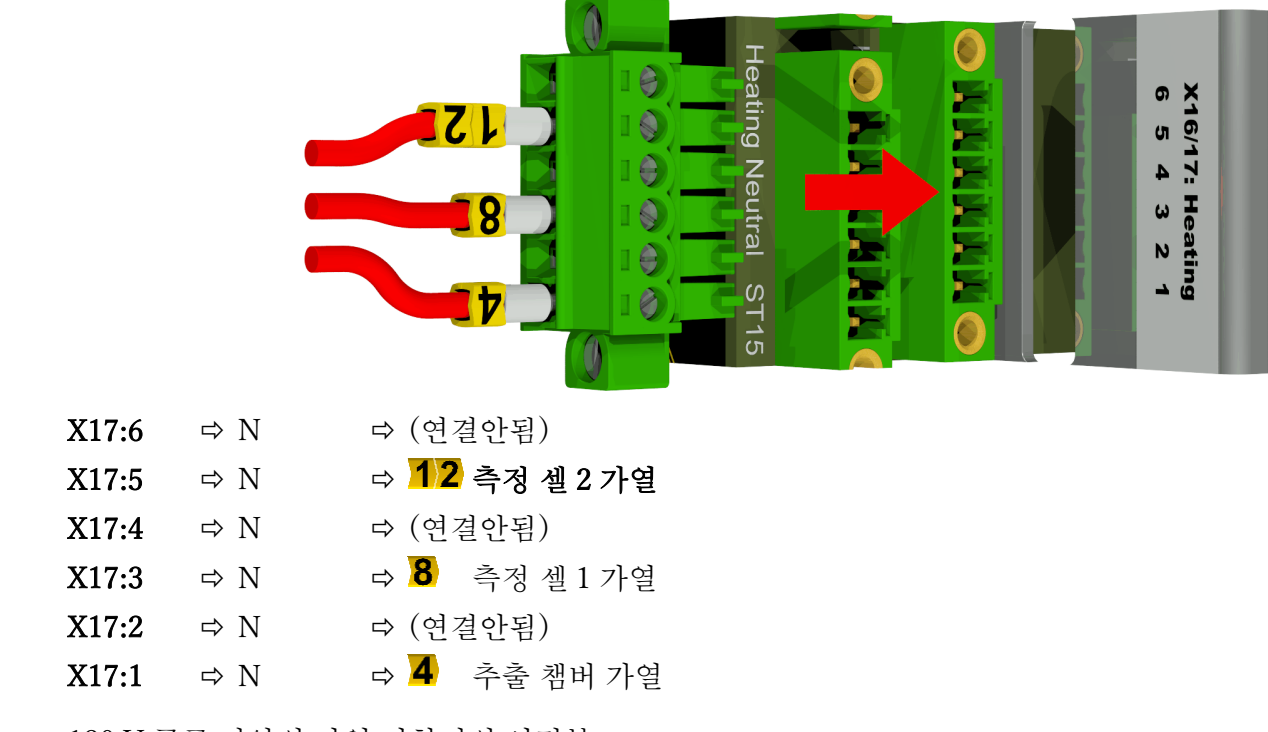

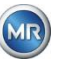

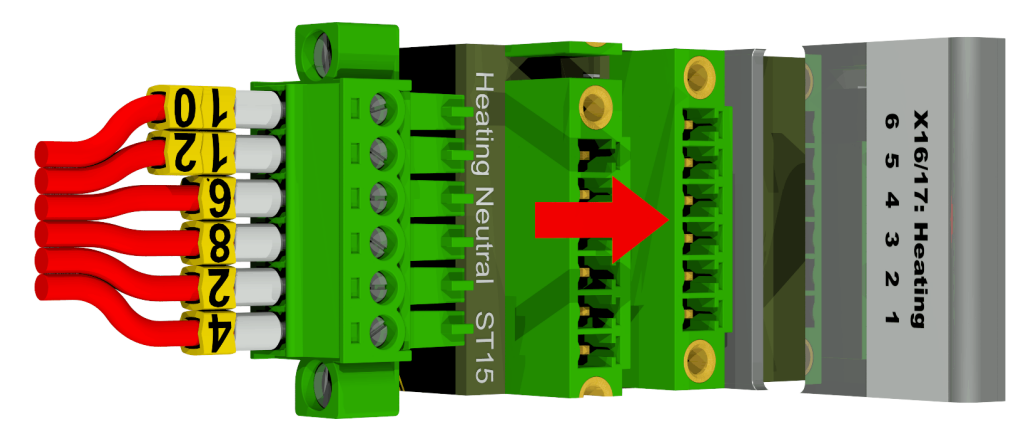

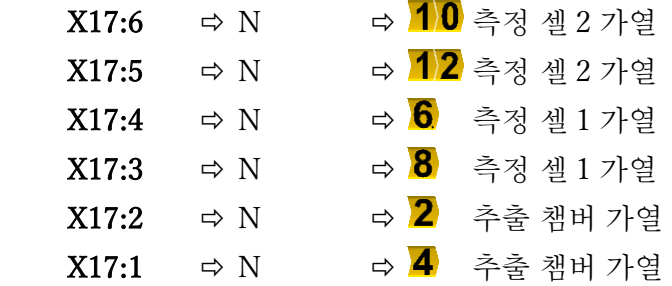

# [17] 연결 터미널 X1: 전원 공급

연결 전원 공급

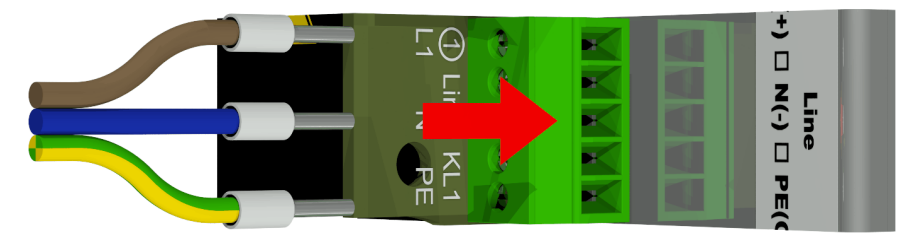

커넥터 X1: 1 은 메인 커넥터가 공급하는 퓨즈 캐리어에 연결되어 있습니다.

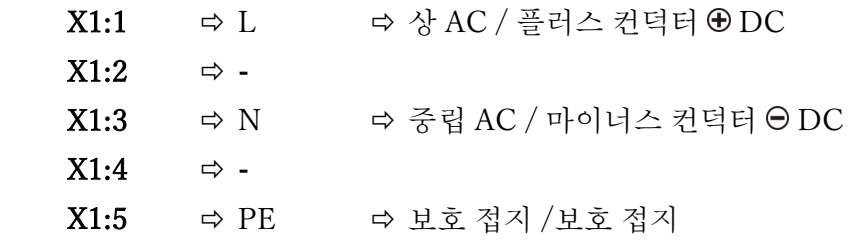

[18] 이더넷 통신 [이더넷] 연결

이더넷을 통한 통신 포트

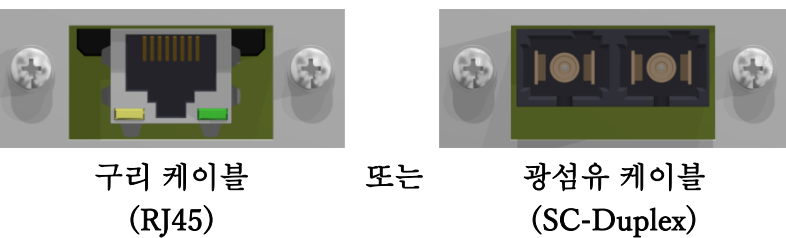

# [19] 연결 소켓 X5: 측정 셀 1 [측정 셀 1 1005 / X5]

REDEL 패널 잭 4 극 0° 코딩을 통한 측정 셀 1 용 연결부

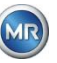

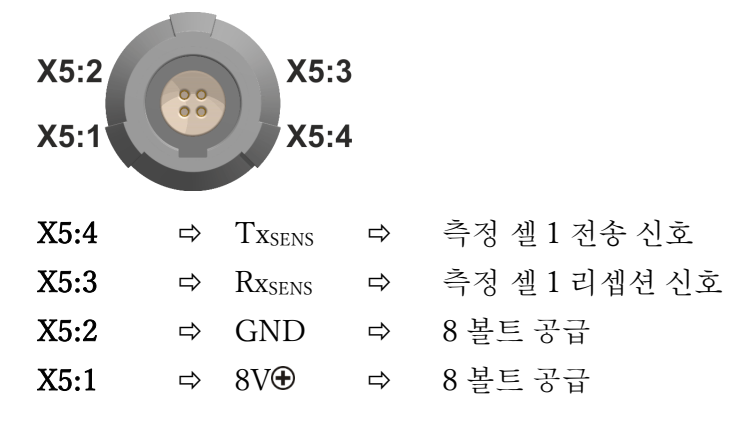

# [20] 연결 소켓 X6: 측정 셀 2 [측정 셀 2 1009 / X6]

REDEL 패널 잭 4 극 0° 코딩을 통한 측정 셀 2 용 연결부

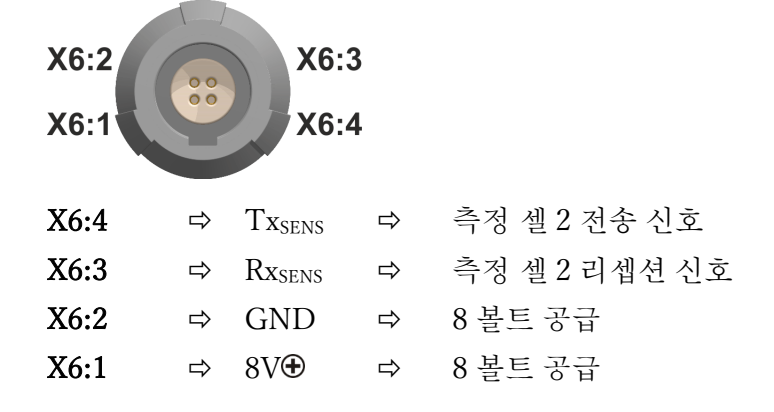

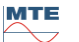

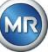

추출 메뉴

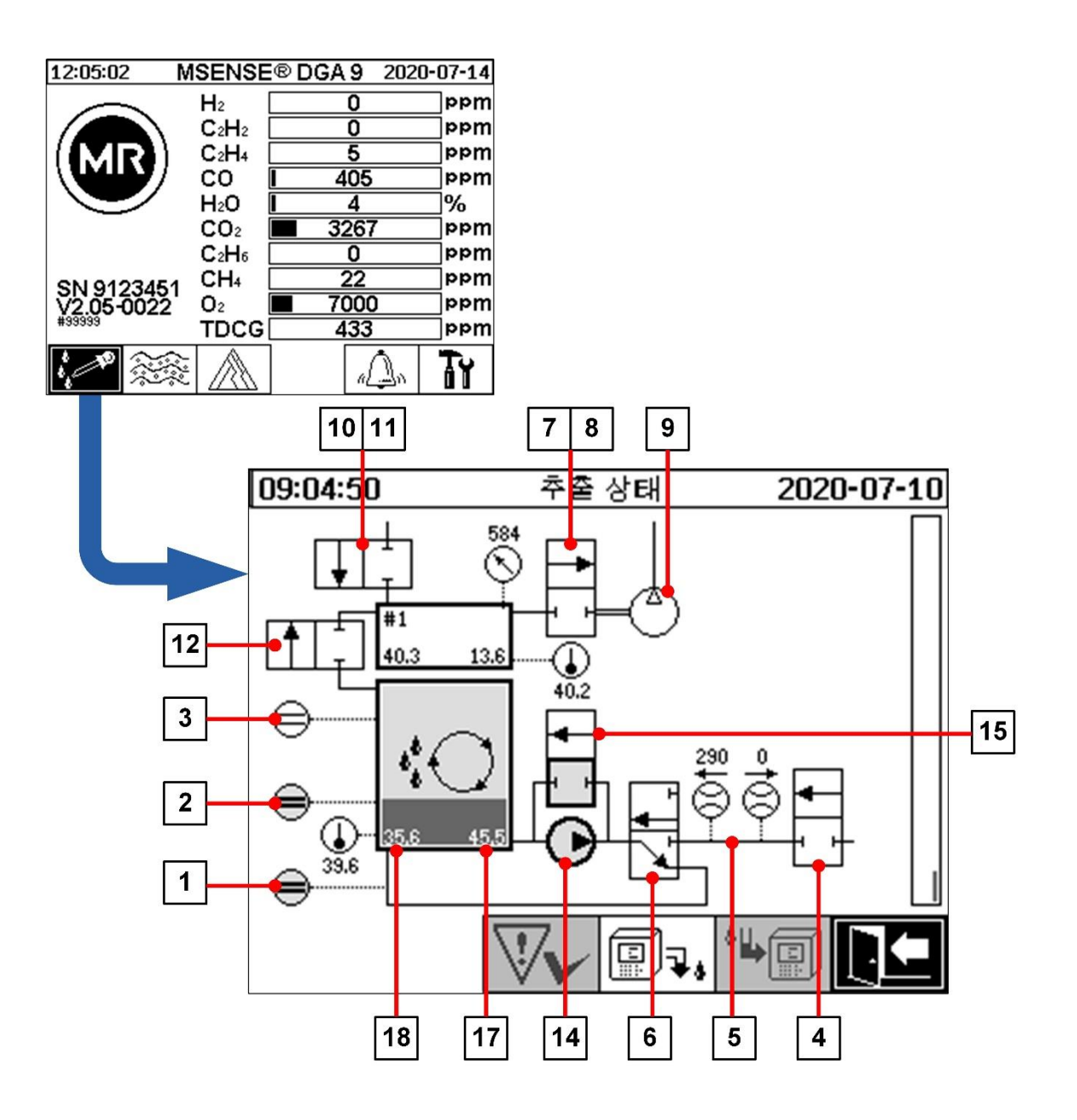

- 5.4.1 하드웨어 구성품
	- [1] 보충 레벨 센서 L0 (L0 제로 확인)
	- [2] 보충 레벨 센서 L1 (L1 추출 챔버)
	- [3] 보충 레벨 센서 L2 (L2 추출 챔버)
	- [4] 밸브 V9 (안전)
	- [5] 유량 측정 (보충 / 배출 유량)
	- [6] 밸브 V1 (보충 / 배출, 순환)
	- [7] 밸브 V3 (MZ1 진공)

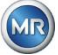

- [8] 밸브 V7 (MZ2 진공)
- [9] 컴프레서 K1
- [10] 밸브 V4 (MZ1 환기)
- [11] 밸브 V8 (MZ2 환기)
- [12] 밸브 V2 (측정 셀 분리, 가스에서 오일)
- [13] 밸브 V6 (MZ1 와 MZ2 간 전환)
- [14] 오일 펌프 P1
- [15] 밸브 V5 (바이패스 보충)
- [16] 오일 세퍼레이터
- [17] 오일 수분 추출 챔버
- [18] 오일 온도 추출 챔버

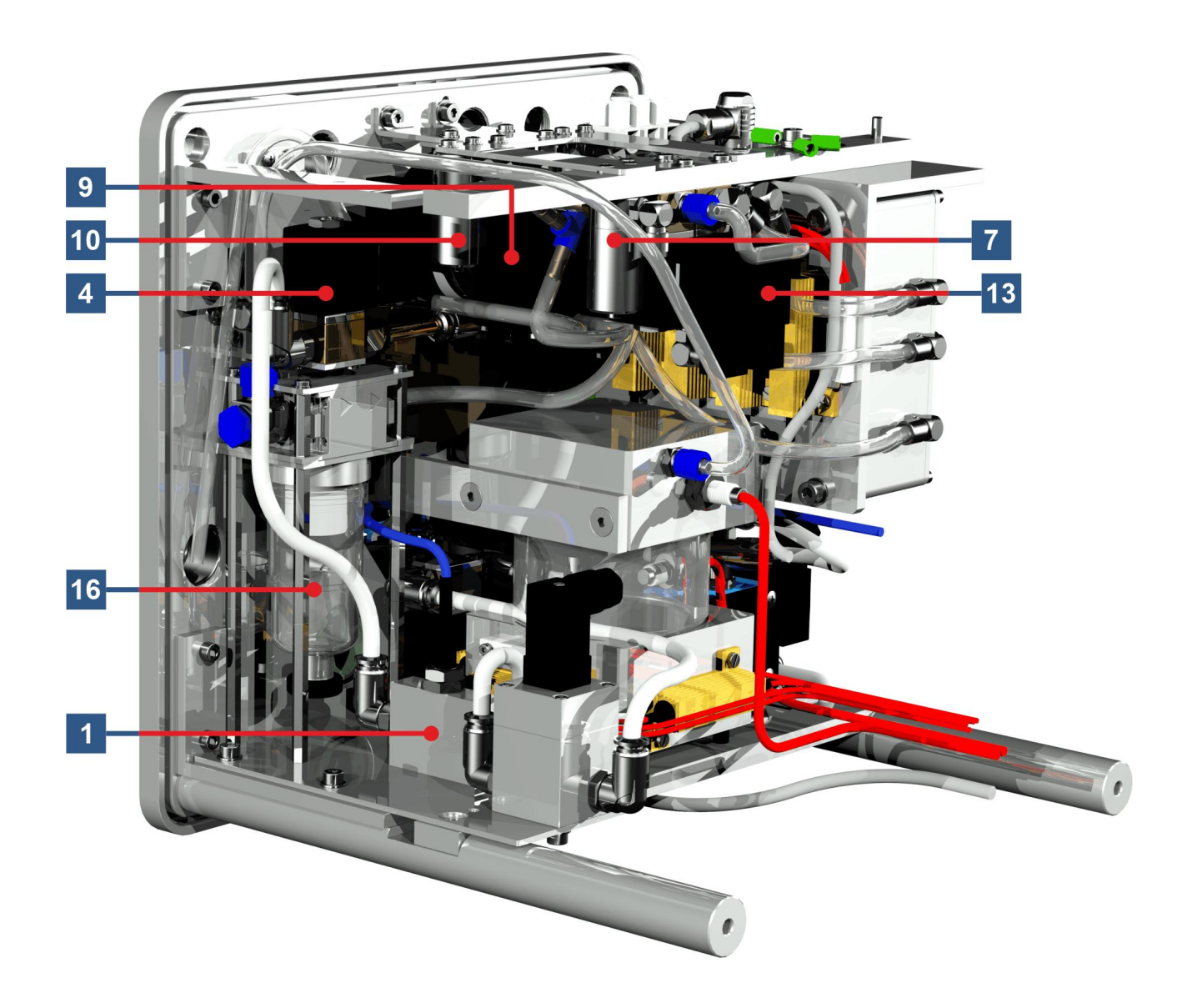

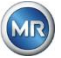

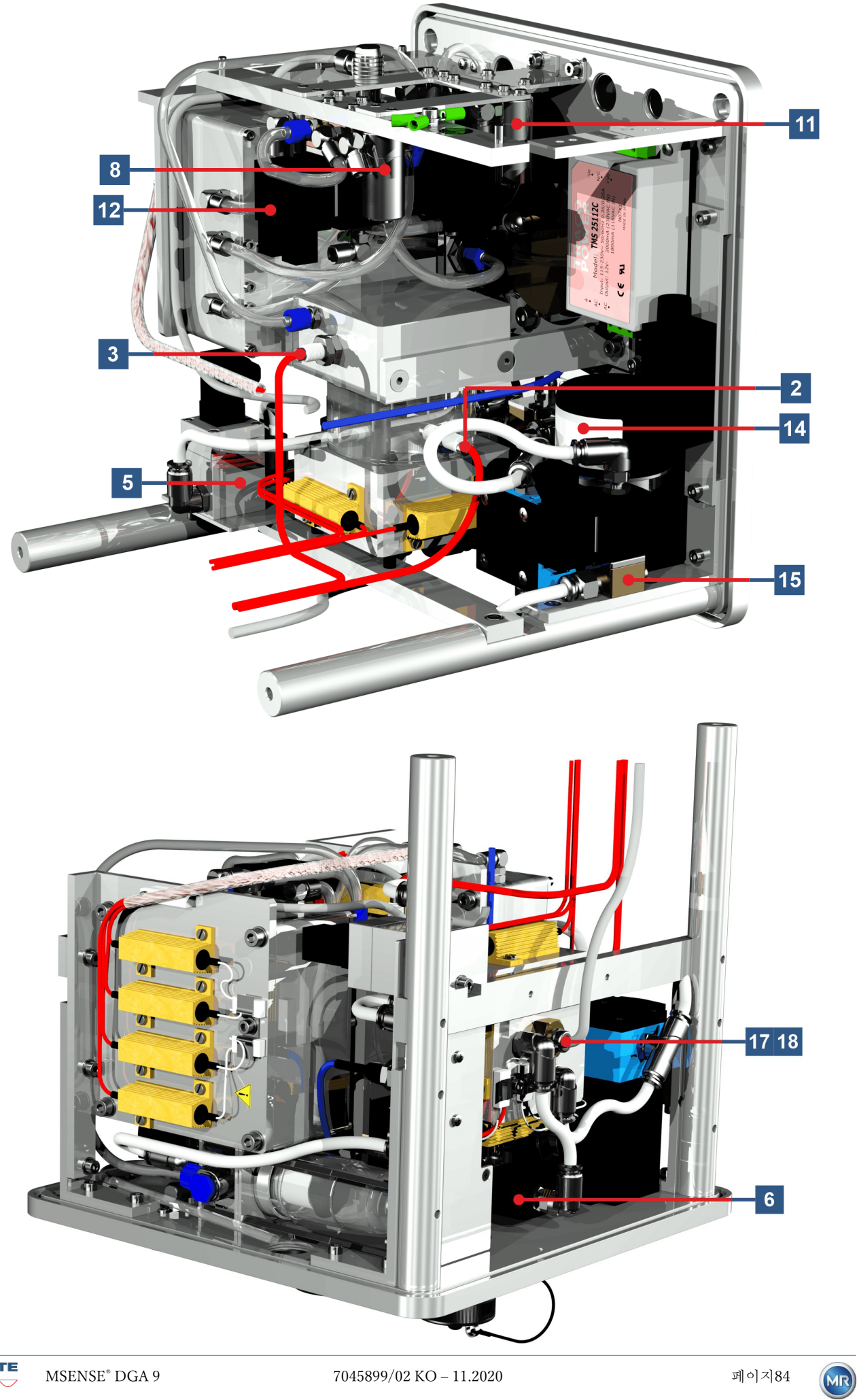

# 6. 기기 펌웨어

#### 6.1 일반 정보

MSENSE® DGA 9 의 "오일 내 가스" 분석 시스템은 마이크로프로세서 컨트롤을 기반으로 합니다. 프로세서 사이클 주파수 240MHz 의 32 비트 "Coldfire" 프로세서가 사용됩니다. 기기 소프트웨어는 프로그래밍 언어인 "C" 언어로 개발되었습니다. 시스템에는 측정 데이터 저장 용도로 128Mbyte 용량의 플래시 메모리가 있습니다. 이 메모리 용량은 약 10 년간 측정한 데이터의 용량과 맞먹는 용량입니다. 용량이 다 차면 가장 오래된 데이터가 현재 측정값으로 덮어쓰입니다. 아날로그 센서 사용 시, 메모리 용량이 감소됩니다. 추가 센서 사용 시, 저장 용량은 사용 센서의 수와 선택한 저장 간격에 따라 다릅니다. 다음 계산 공식을 이용하여 저장 용량이 결정됩니다.

$$
Specificetricfe[Tage] \approx \frac{128 \cdot 2^{20}[Byte]}{23000[Byte/Tag]+\sum_{n=1}^{12} 288[Byte/Tag]\cdot Sensorspeicher_n[1/Std]}
$$

추가 센서를 사용하고 저장 간격이 5 분인 경우 결과는 다음과 같습니다.

$$
Specifichet iefel days] \approx \frac{128 \cdot 2^{20} [Byte]}{2300 Tag + 3456 [Byte/Tag]} \approx \frac{128 \cdot 2^{20} [Byte]}{26456 [Byte/Tag]} \approx 2500 [Tage]
$$

정의된 알람들도 저장 용량에 영향을 줍니다. 각 알람 상태 변경마다 12 바이트의 공간이 필요합니다.

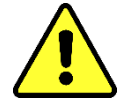

데이터 손실을 방지하려면, Windows 기반 MR MSET DGA 소프트웨어를 이용하여 측정한 값들을 주기적으로 읽어야 합니다.

참고!!!

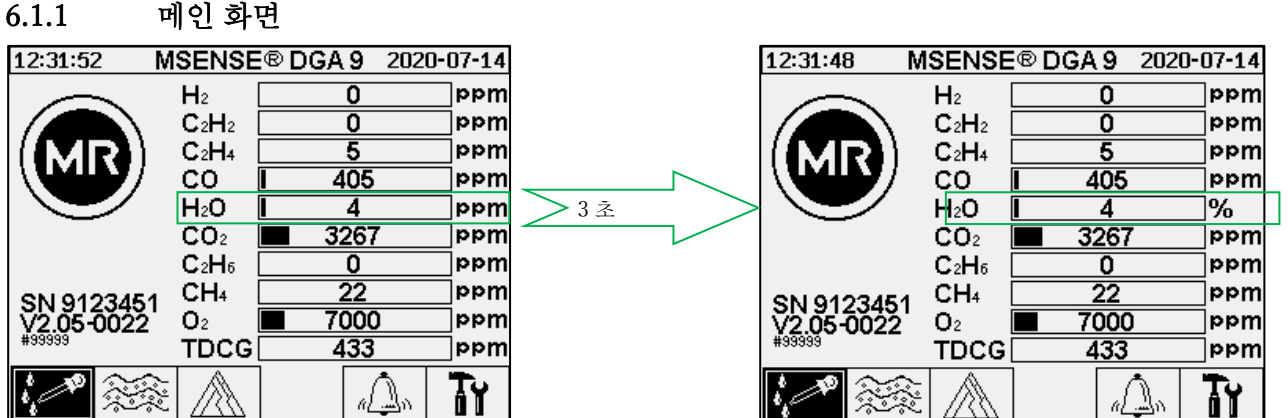

절대 및 상대 오일 수분이 번갈아 가면서 오일 내 상대 수분으로 메인 화면에 나타납니다. 오일 수분에 대한 바가 절대 수분과 상대 수분 사이를 오가며 변합니다(간격 3 초).

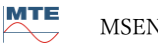

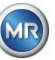

I.

#### <span id="page-87-0"></span>6.2 프로세스 플로우

이 장에는 개별 프로세스 단계에 대한 설명과 안전 및 관련 기능에 관한 정보가 나와 있습니다. 고장 발생 시, 프로세스가 중지되고 시스템은 정의된 상태로 설정됩니다(펌프 및 컴프레서 정지, 모든 밸브 닫힘).

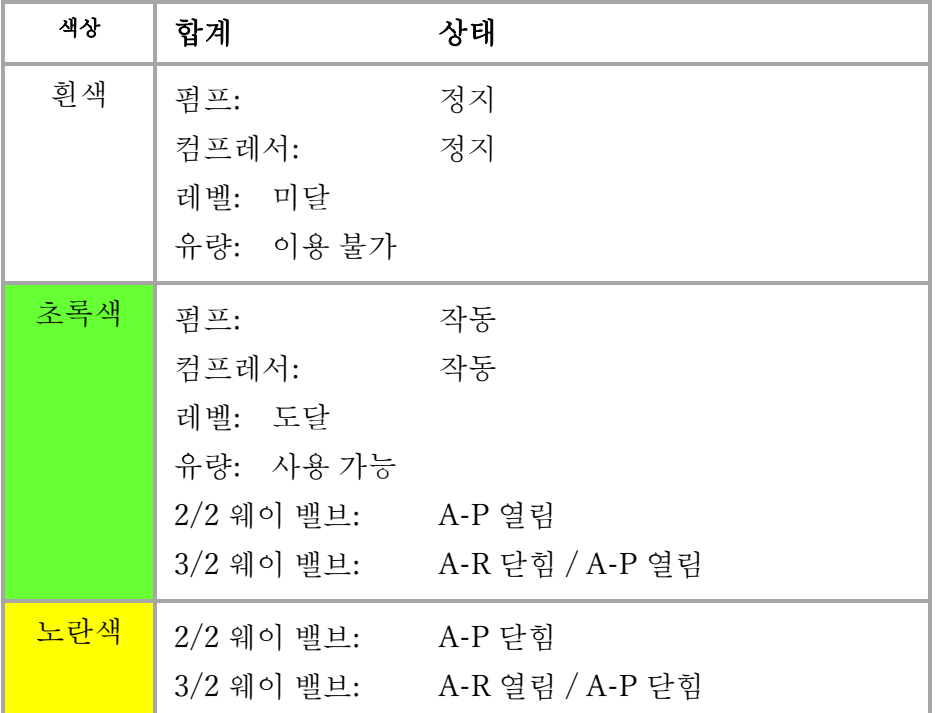

비고: 측정 셀들 사이를 전환하는 밸브 V6은 그래프에 나와 있지 않습니다. 이 밸브는 전원이 없을 때 측정 셀 1로 연결됩니다.

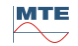

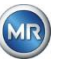

# 6.2.1 제로 측정

이 프로세스 단계에서 제로 측정이 실행됩니다.

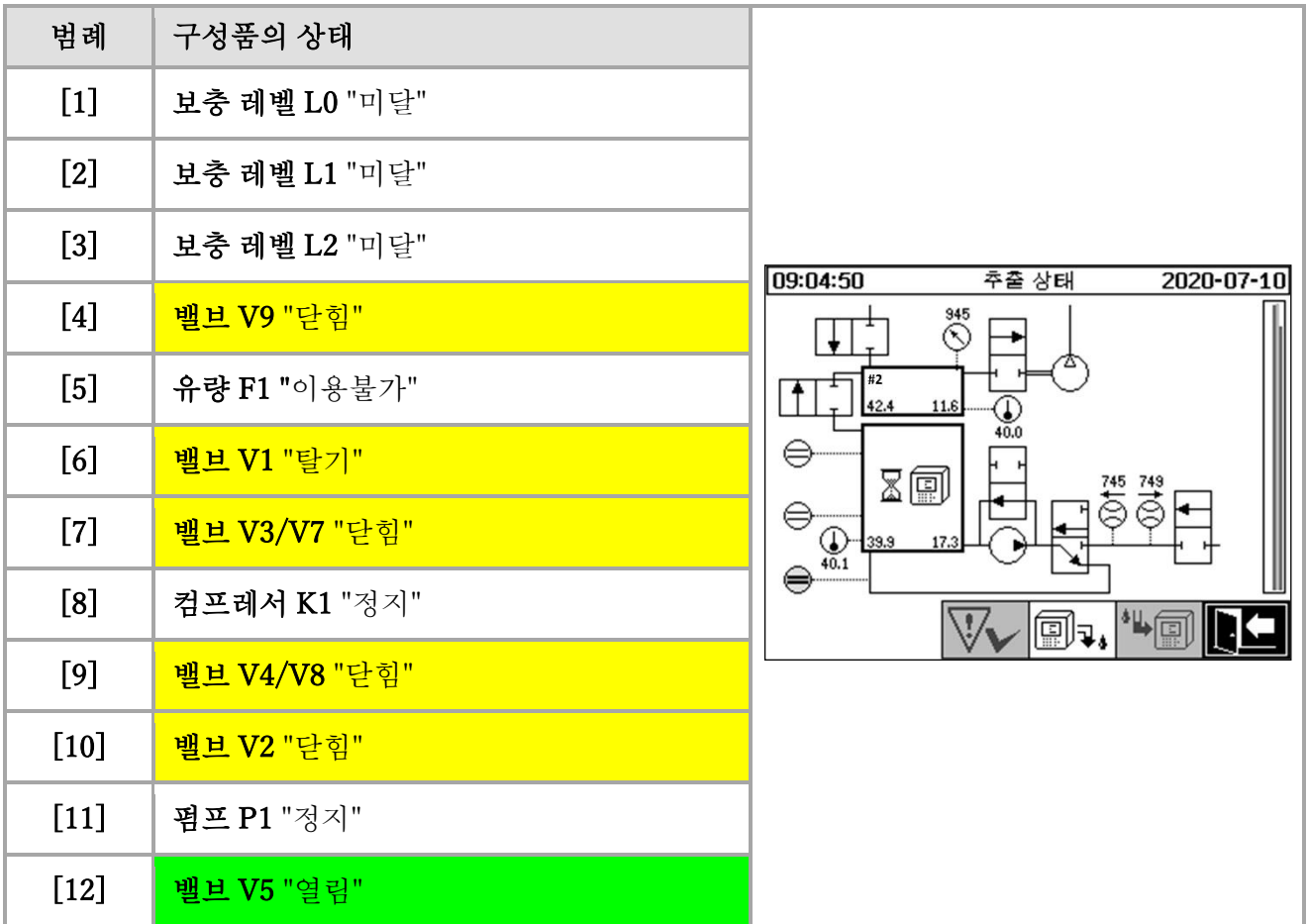

# 안전 기능 및 고장 탐지 제로 측정

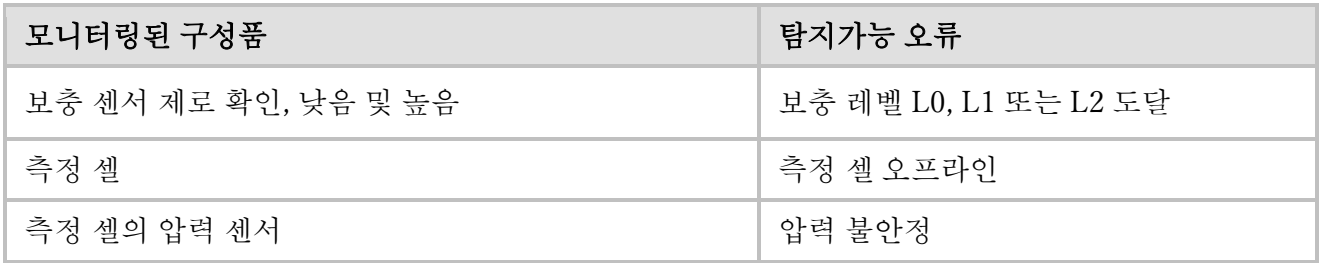

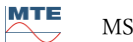

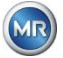

# 6.2.2 진공 발생

이 프로세스 단계에서는 측정 셀에 진공이 생성됩니다.

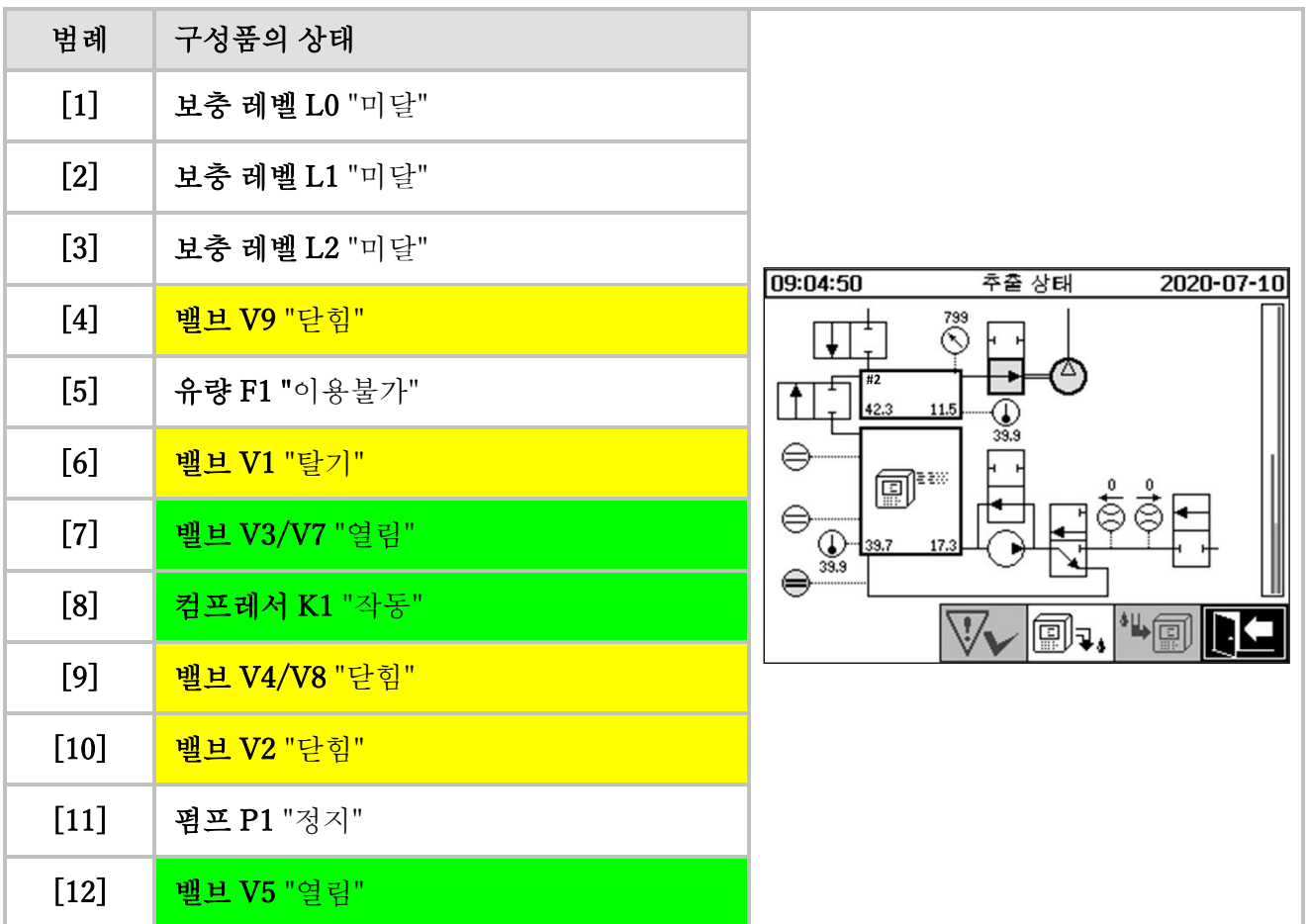

# 안전 기능 및 고장 탐지 진공 발생

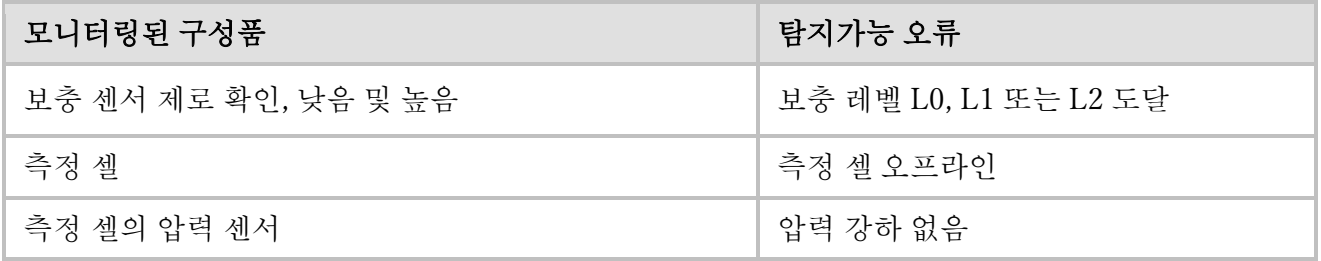

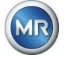

# 6.2.3 누출 시험

이 프로세스 단계는 전체 시스템의 압력 안정성을 점검합니다.

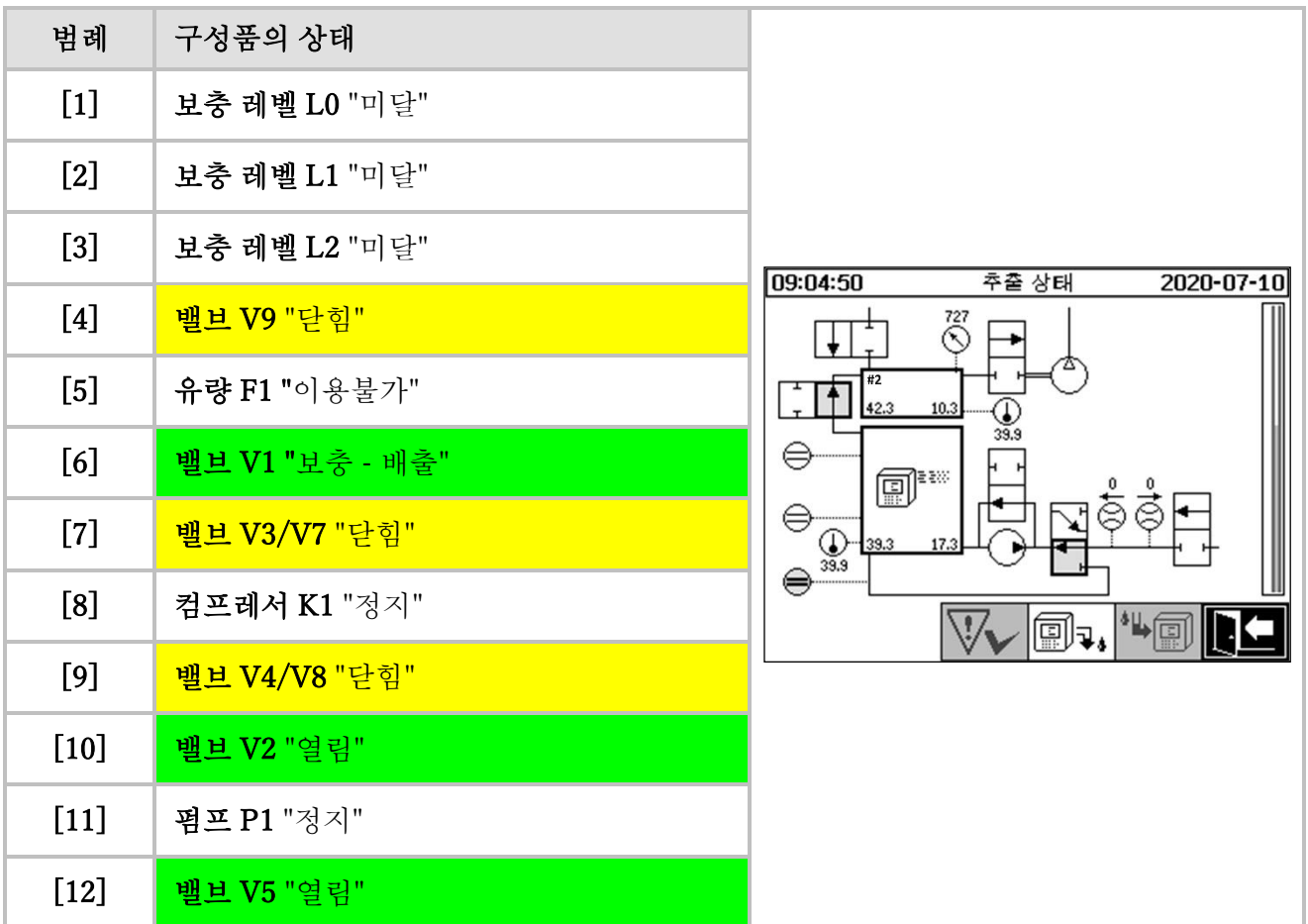

# 안전 기능 및 고장 탐지 누출 테스트

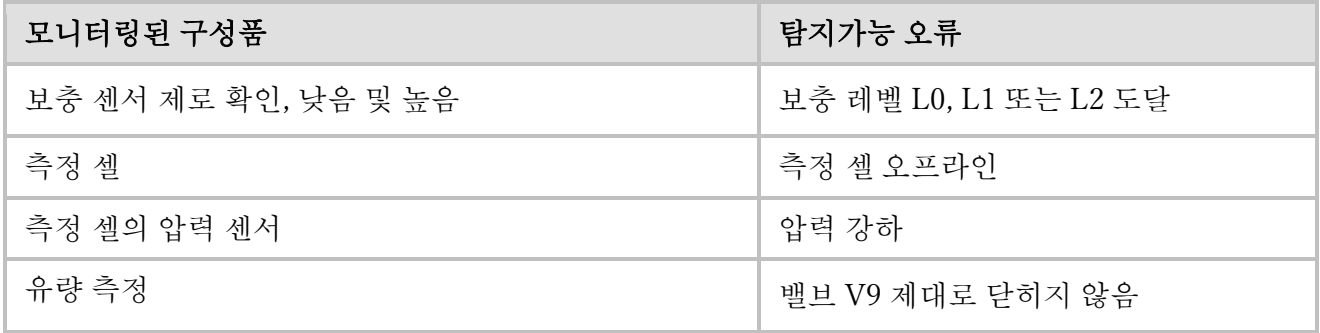

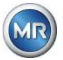

#### 6.2.4 보충 레벨 L1

이 프로세스 단계에서는 추출 챔버가 보충 레벨 L1 까지 오일로 보충됩니다.

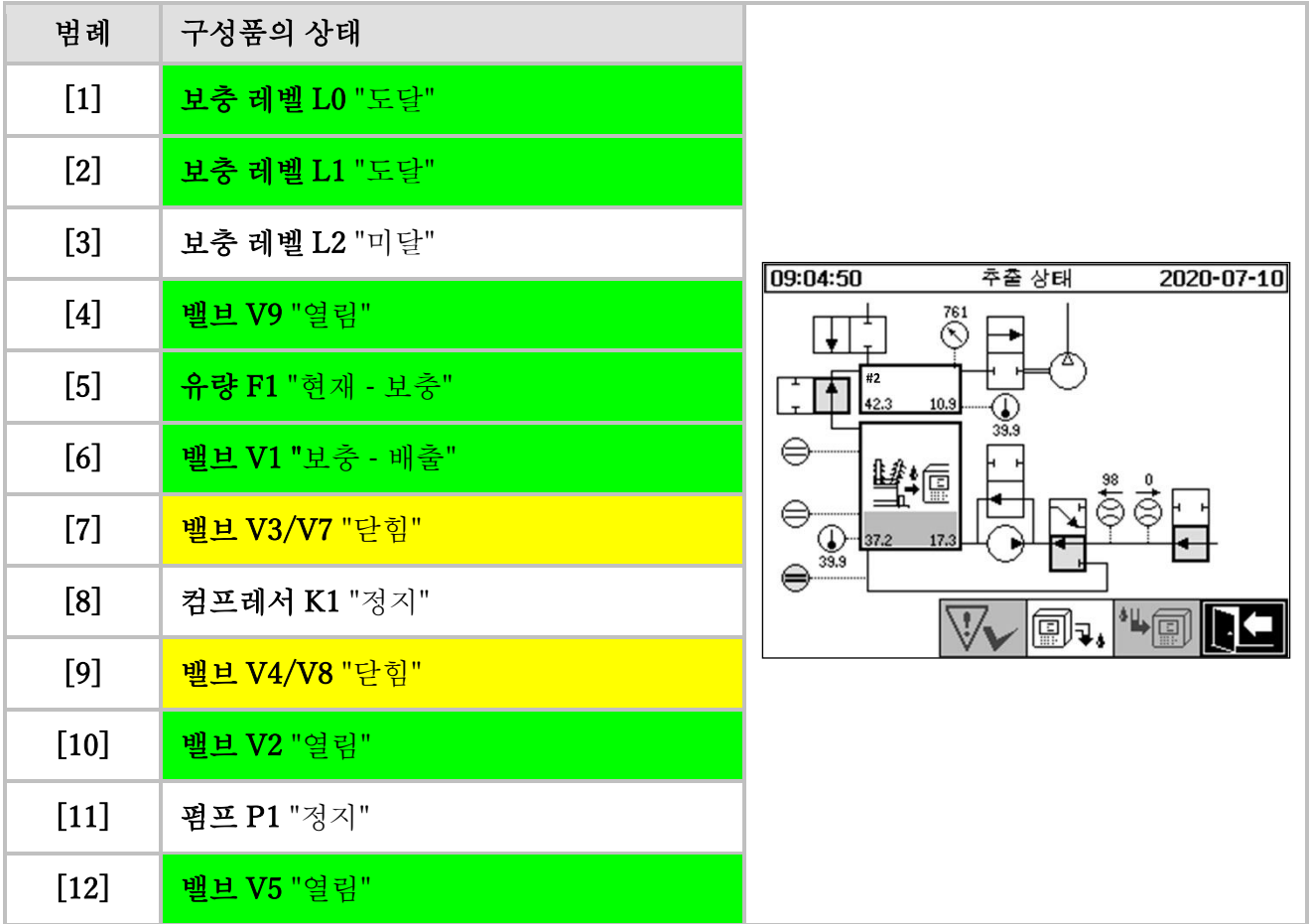

# 안전 기능 및 고장 탐지 보충 레벨 L1

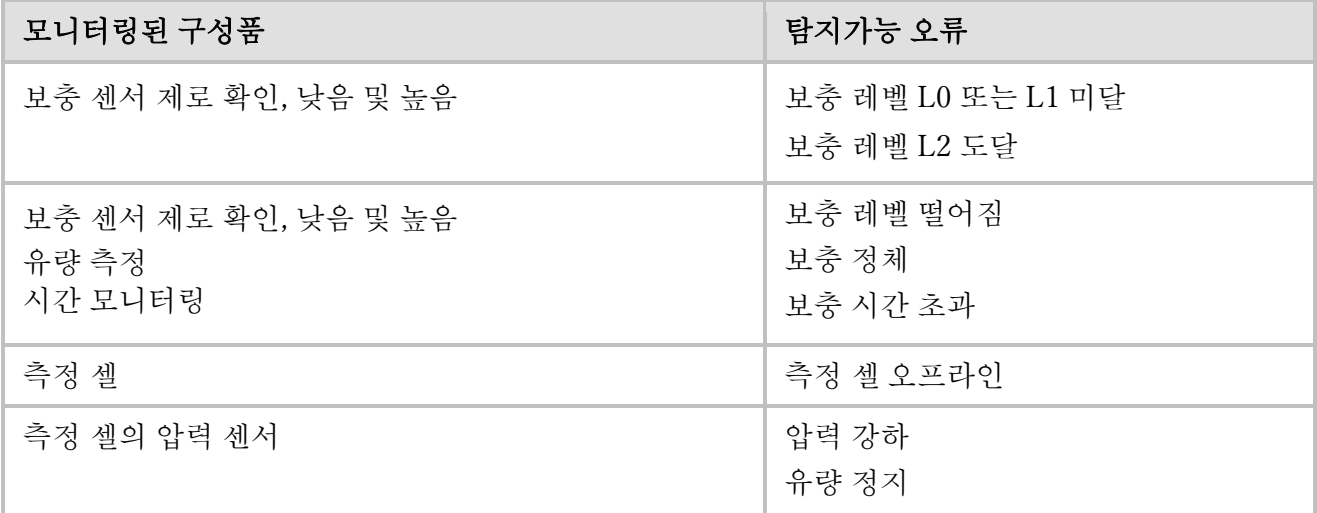

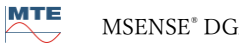

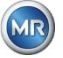

#### 6.2.5 탈기

이 프로세스 단계에서는 오일에 용해되어 있는 가스들이 순환에 의해 추출 챔버의 공기로 배출됩니다(헤드스페이스 원리). 그 결과 오일과 공기 사이의 가스량의 비율에 균형이 잡힙니다.

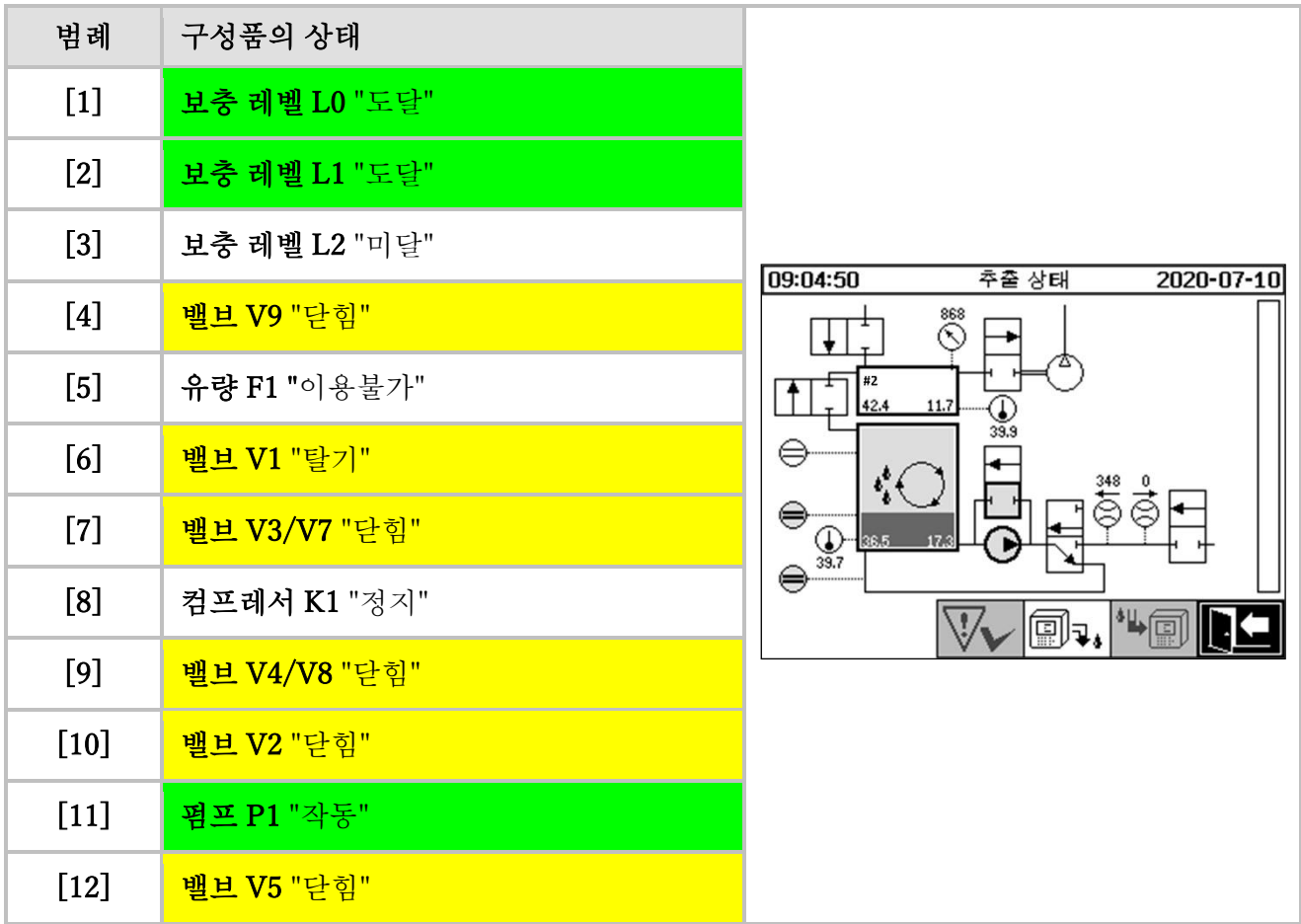

# 안전 기능 및 고장 탐지 탈기

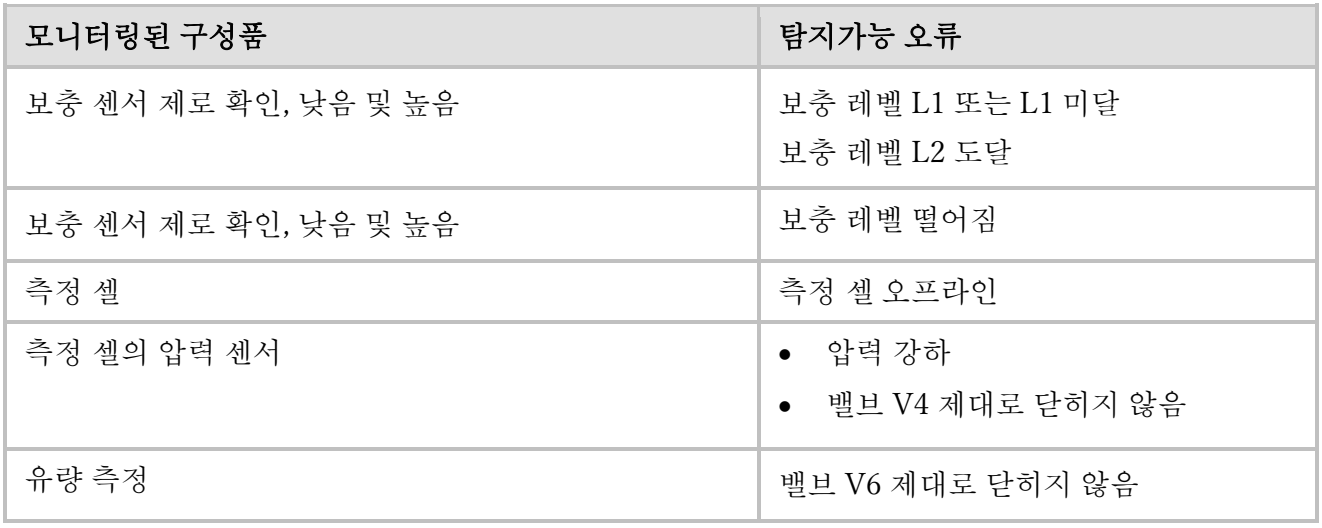

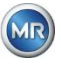

#### 6.2.6 보충 레벨 L2

이 프로세스 단계에서는 추출 챔버가 보충 레벨 L2 까지 오일로 보충되고 기체 상태의 공기가 추출 챔버에서 측정 셀로 주입됩니다.

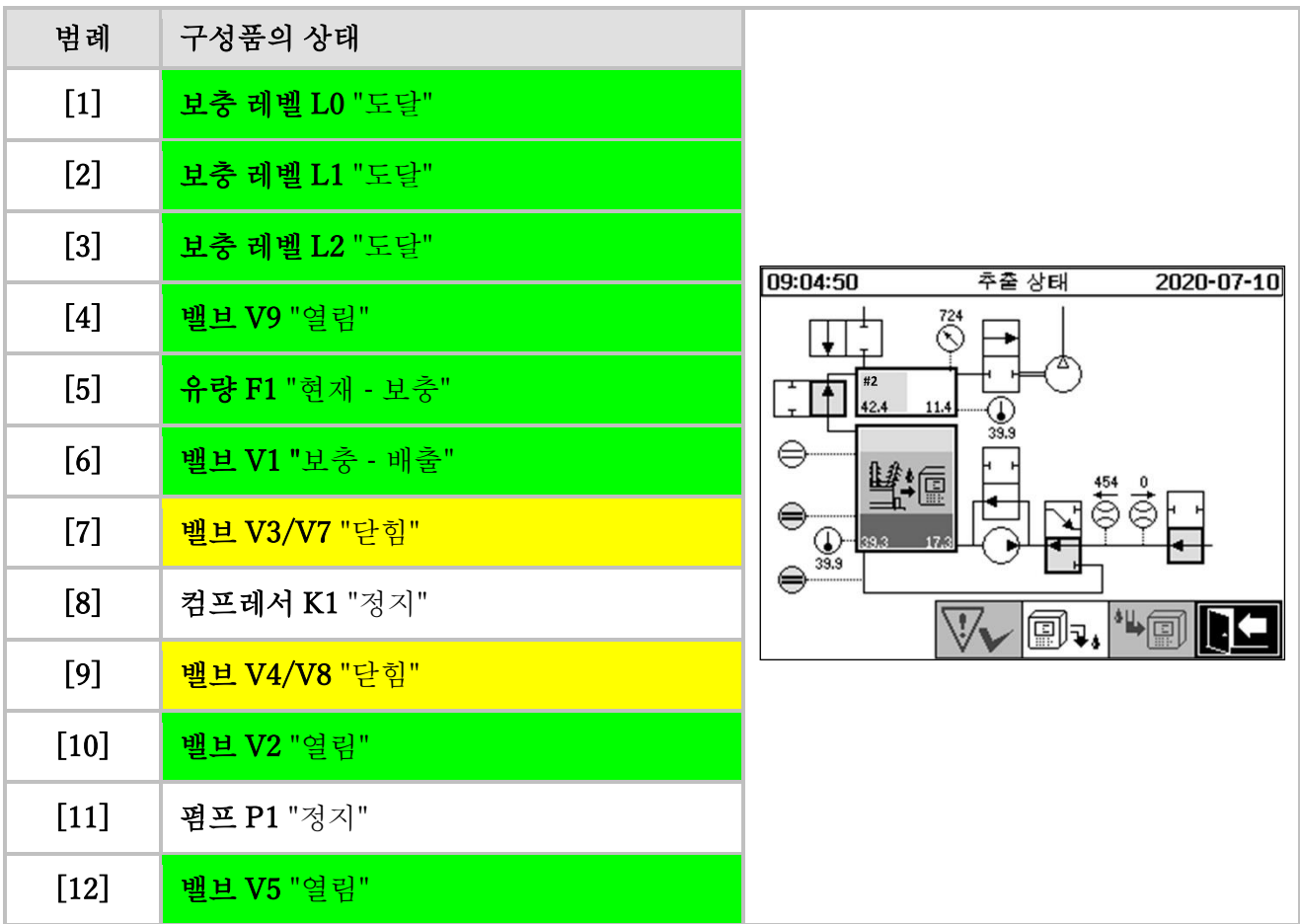

# 안전 기능 및 고장 탐지 보충 레벨 L2

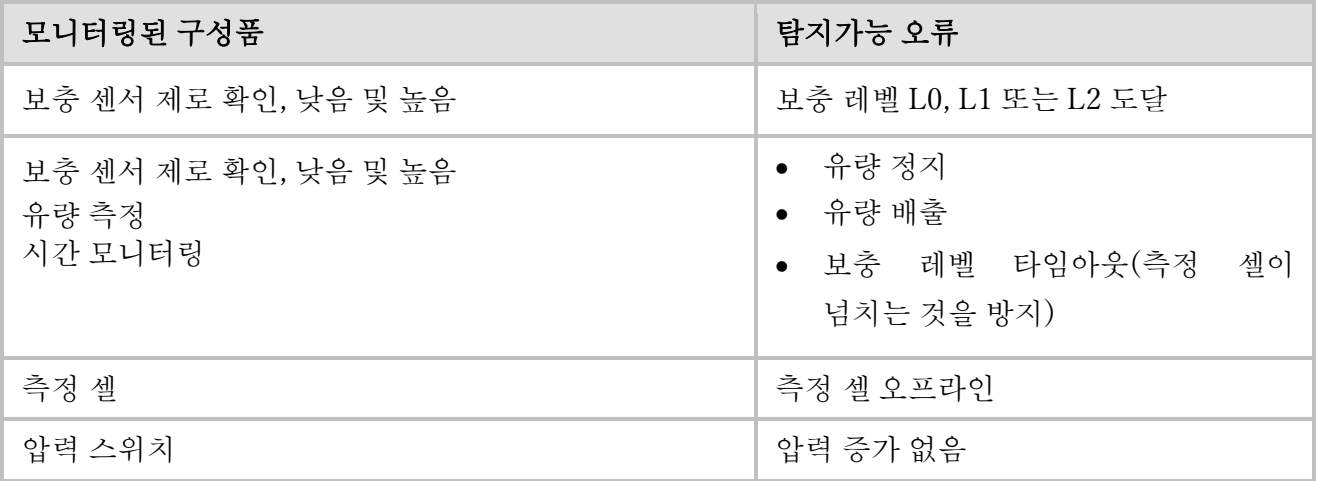

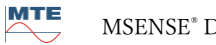

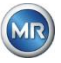

# 6.2.7 가스 측정

이 프로세스 단계에서는 측정 셀에 있는 공기의 가스 성분이 측정됩니다.

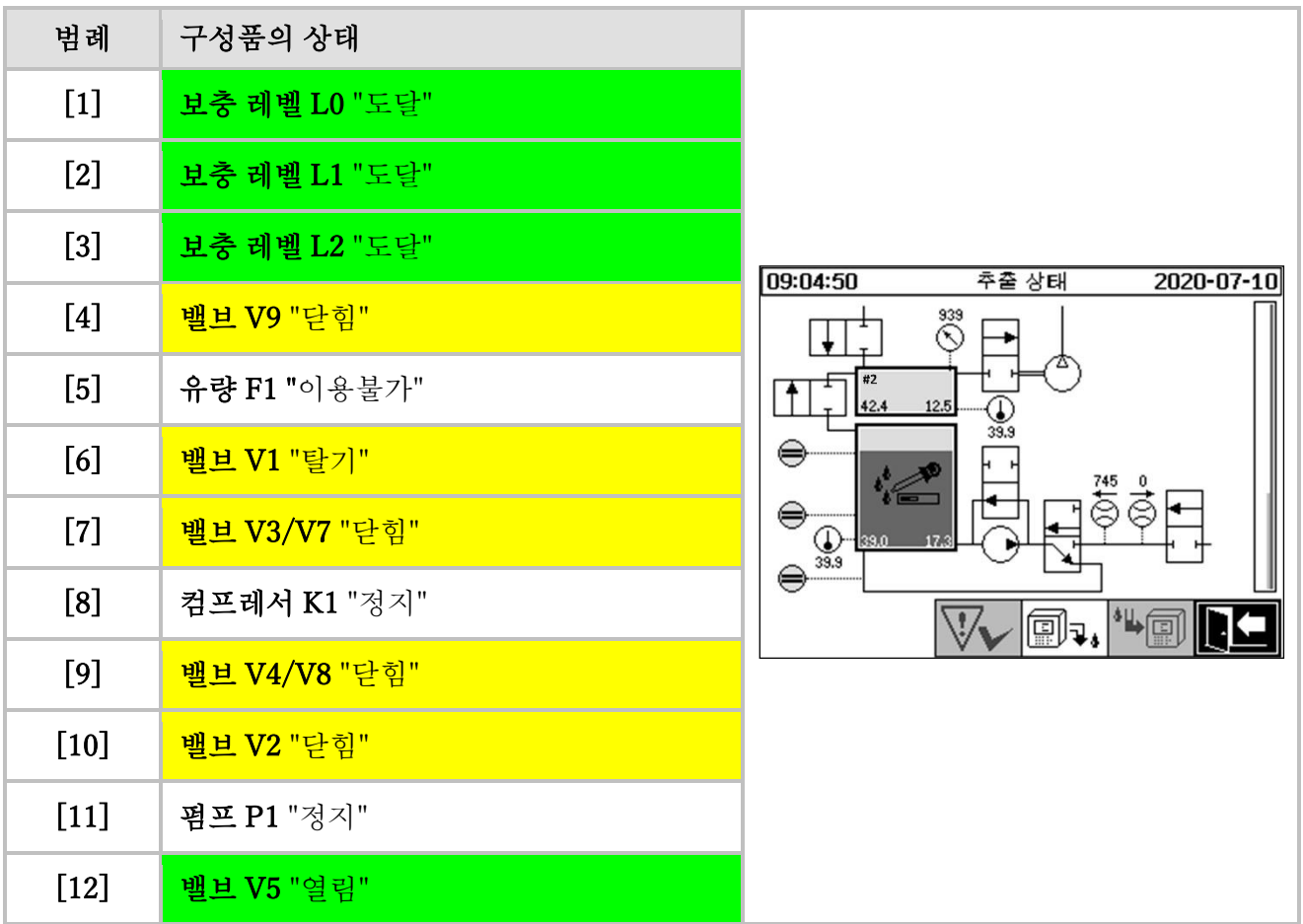

# 안전 기능 및 고장 탐지 가스 측정

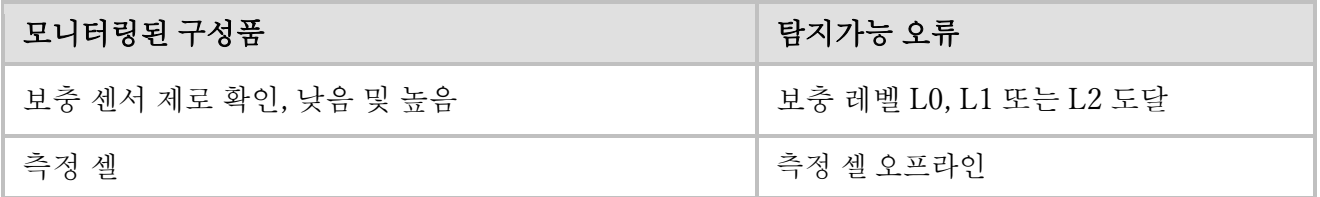

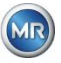

### <span id="page-95-0"></span>6.2.8 환기

이 프로세스 단계는 측정 셀을 신선한 공기로 환기시키는데 이용됩니다.

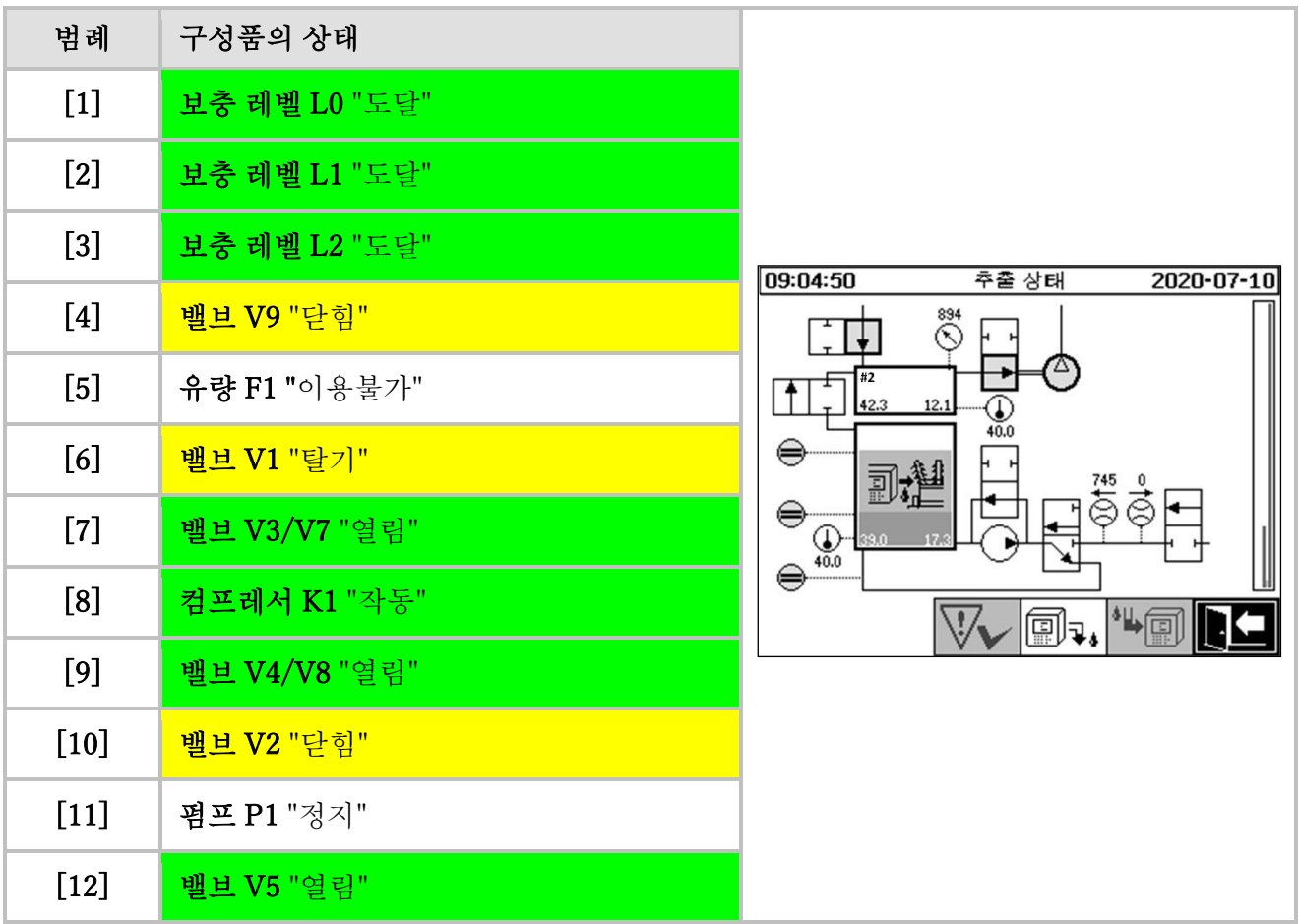

# 안전 기능 및 고장 탐지 환기

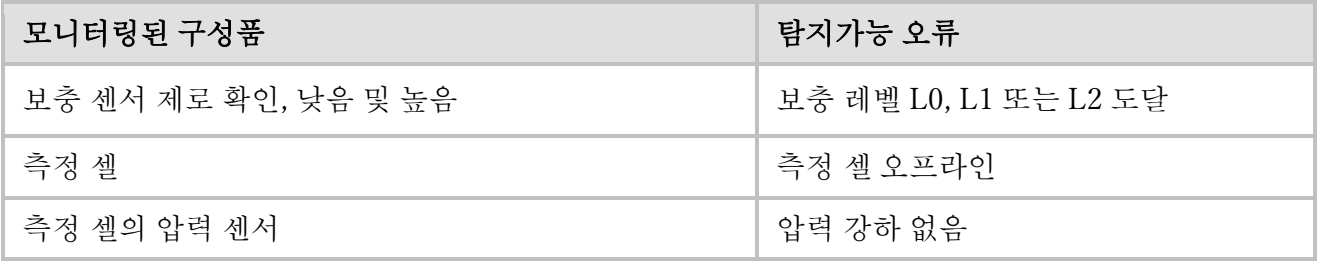

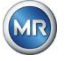

이 프로세스 단계는 추출 챔버를 비웁니다. 오일이 변압기로 다시 펌핑됩니다.

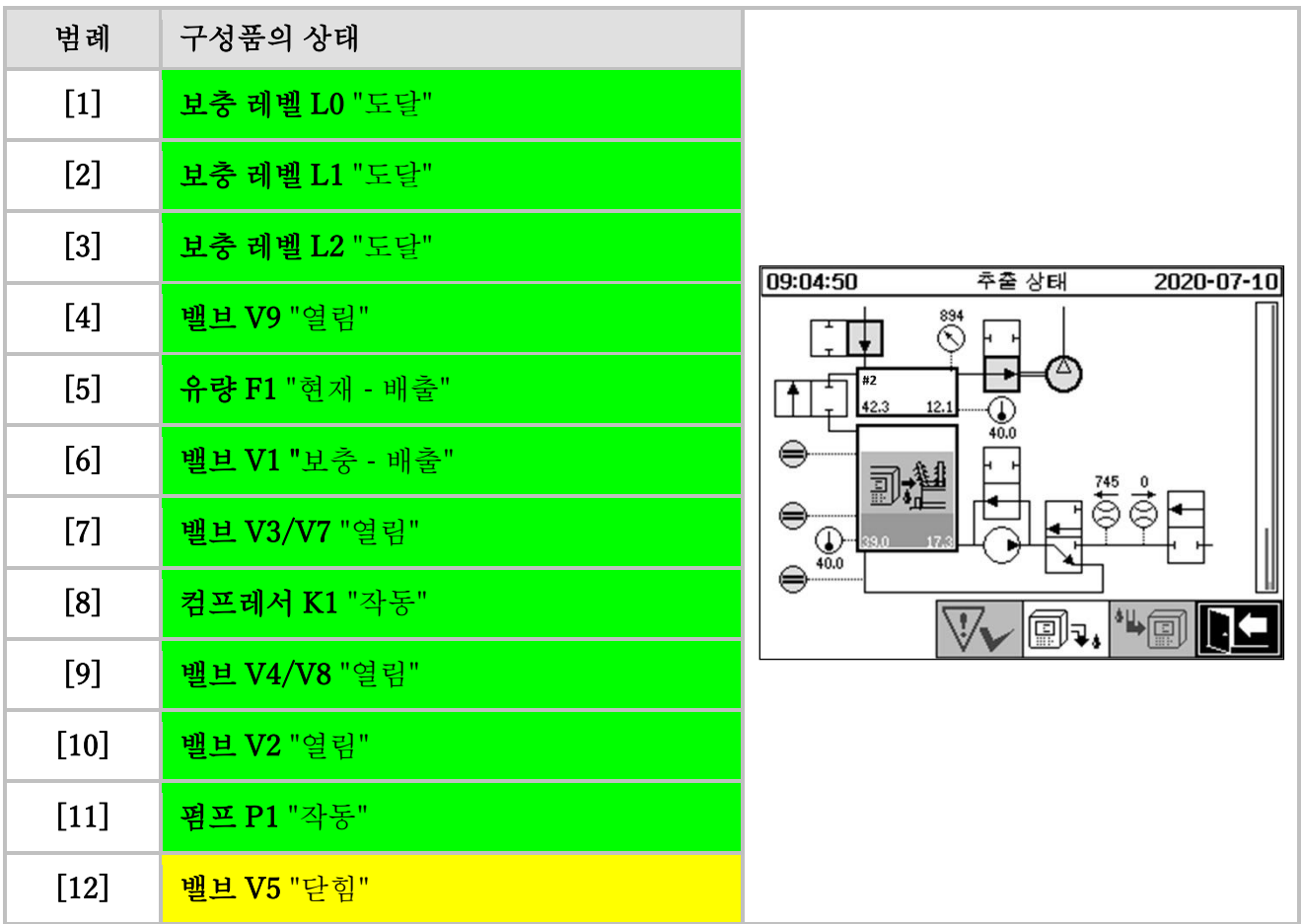

# 안전 기능 및 고장 탐지 배출

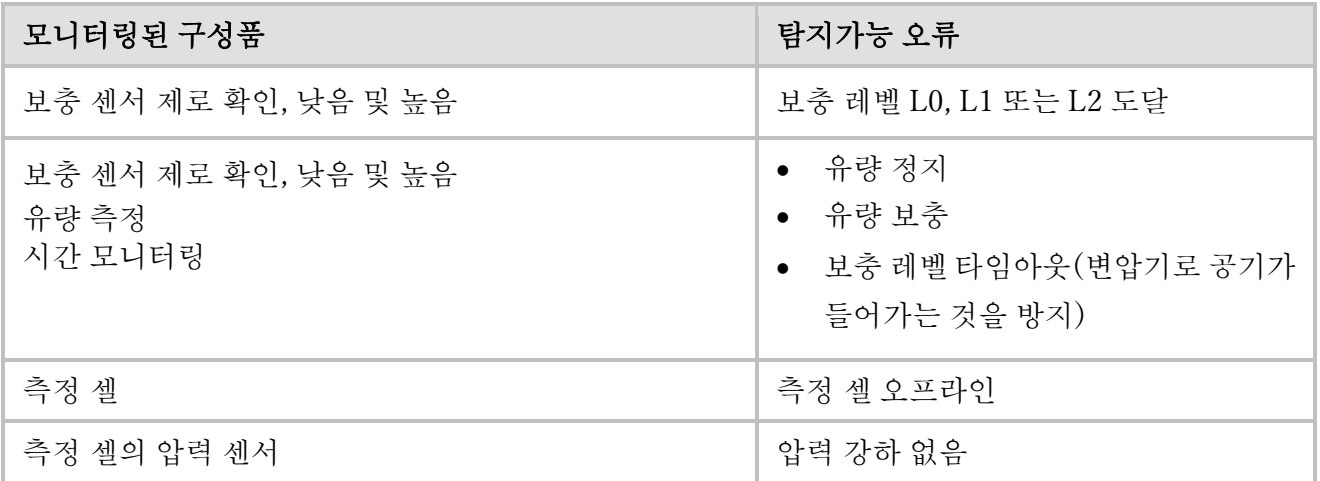

### 6.2.10 환기

배출이 실시되고 나면 [6.2.8](#page-95-0) 에 따라 측정 셀이 다시 환기됩니다.

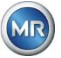

# 6.2.11 대기 (측정 셀 # 2 에서 측정 셀 # 1 로 전환되는 경우에만)

이 프로세스 단계에서는 다음 측정 사이클이 시작될 때까지 대기/준비에 대한 시스템 설정이 이루어집니다. 대기 후 밸브 V6 이 전환됩니다.

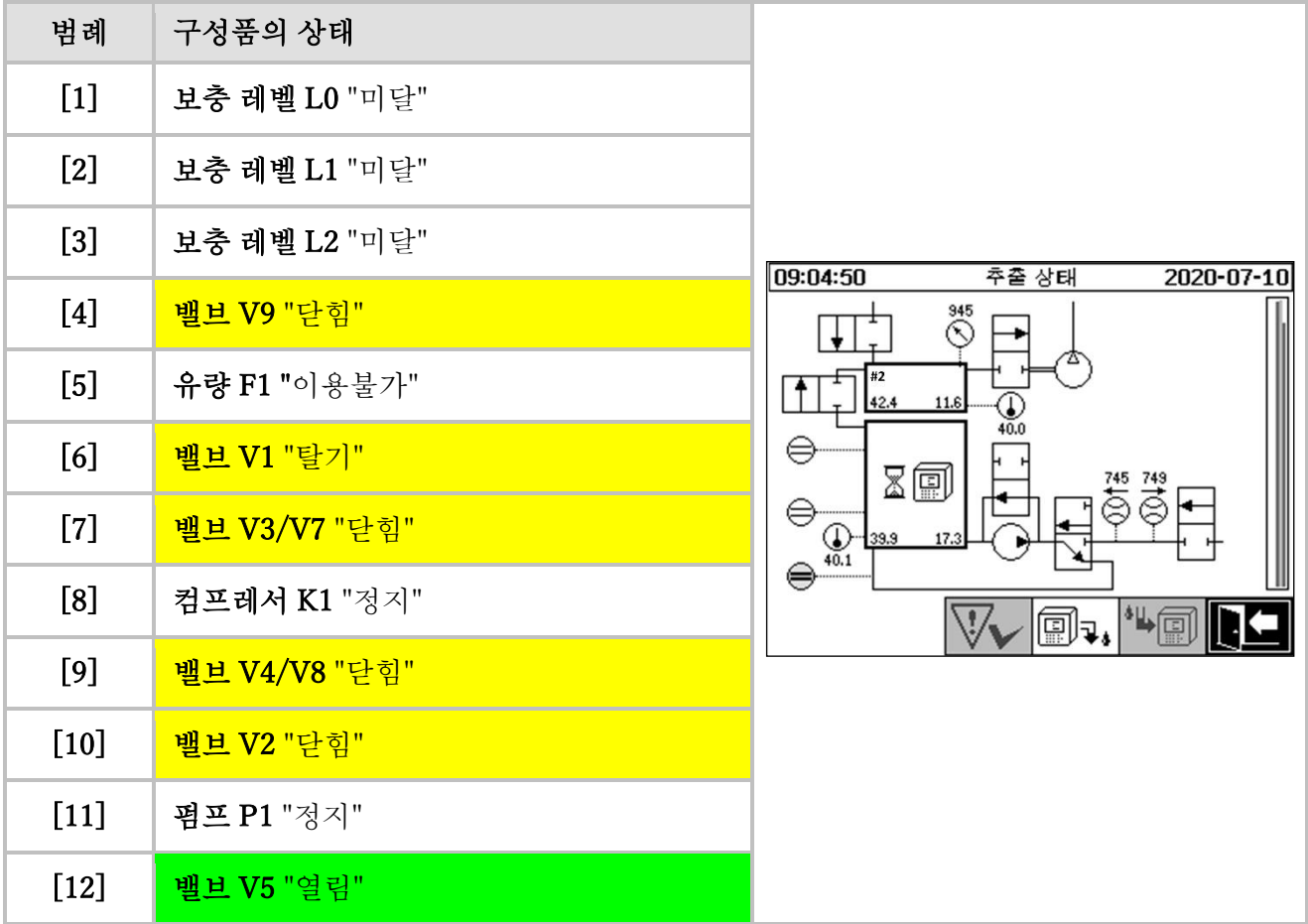

# 안전 기능 및 고장 탐지 대기

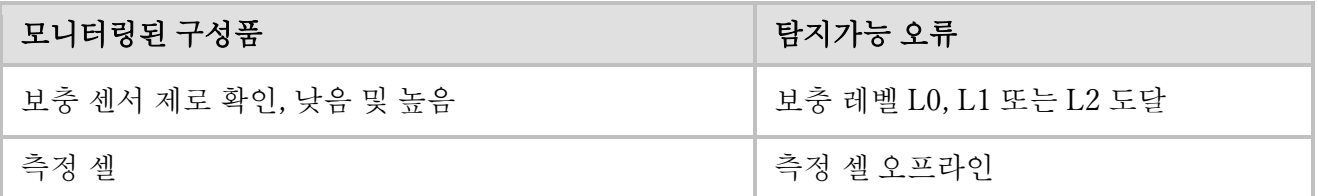

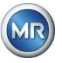

#### 6.3 기기 키보드를 이용한 작동

MSENSE® DGA 9 는 내장 알파벳 숫자 키패드, 화살표 키 및 엔터 키를 통해 작동 중에도 이용이 가능합니다. 이렇게 하려면 보호 후드를 반드시 제거해야 합니다. 기기의 전면에 있는 널링 나사를 풀고 조심스럽게 보호 커버를 분리합니다.

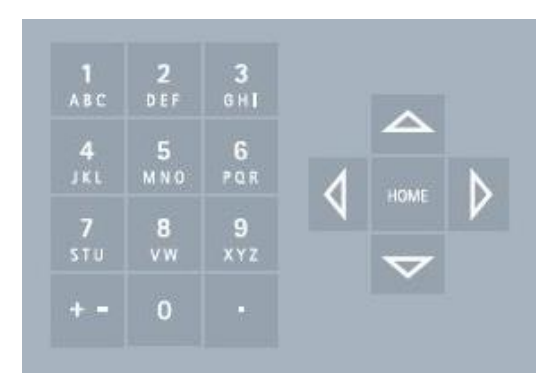

#### 6.3.1 커서 키

커서 키의 기능:

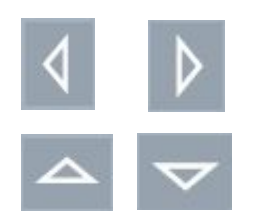

왼쪽/오른쪽 커서 키를 이용하여 커서를 좌우로 움직입니다. 입력값은 왼쪽 커서 키를 이용하여 삭제할 수 있습니다.

위/아래 커서 키를 이용하여 커서를 위아래로 움직이거나, 메인 메뉴가 활성화된 상태에서 LCD 디스플레이의 콘트라스트를 조정할 수 있습니다.

#### 6.3.2 "Home" 키

"Home" 키의 기능:

HOME

"Home" 키를 누르면 선택한 기능을 실행 또는 나가기하거나 하위 메뉴에 액세스할 수 있습니다.

#### 6.3.3 알파벳 숫자 키패드

알파벳 숫자 키패드의 기능:

 $\overline{2}$ 알파벳 숫자 키패드는 사용자 정의 입력값을 위한 것입니다. DEF **ABC** 

핸드폰(스마트폰 아님)과 동일한 원리로 입력을 할 수 있습니다. 각 알파벳 숫자 키를 반복적으로 누르면 해당 숫자 또는 문자가 입력됩니다. 다음 표는 해당 입력 형식에서 숫자와 문자를 입력하는데 어떤 키가 이용되는지 나타낸 것입니다.

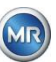

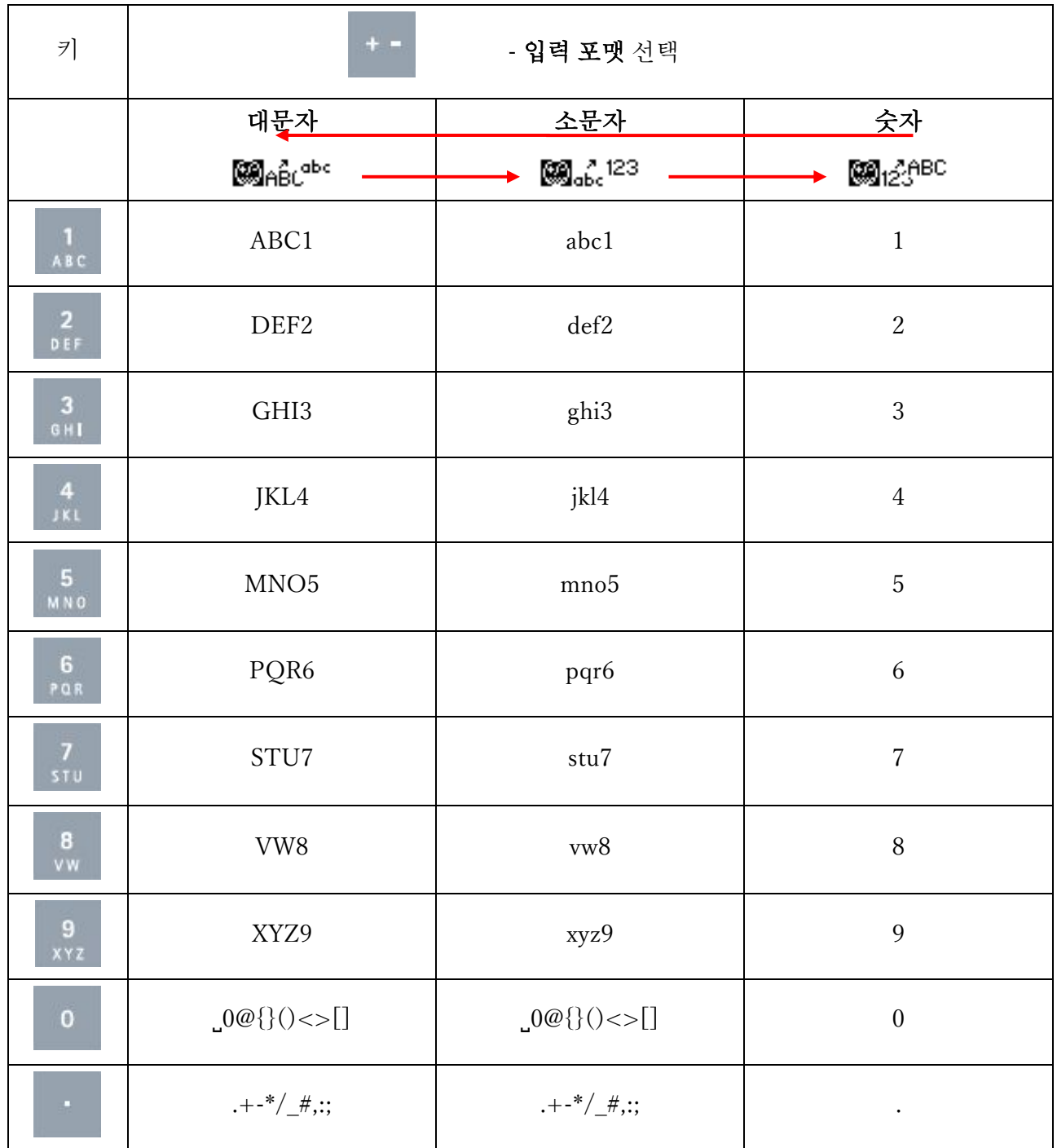

비고: 대문자를 입력하고 나면 펌웨어가 자동으로 소문자 형식으로 전환됩니다.

# 6.3.4 콘트라스트 설정

LCD 디스플레이의 콘트라스트는 메인 메뉴가 활성화된 상태에서 위로 / 아래로 화살표 키를 이용하여 조정할 수 있습니다.

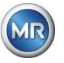

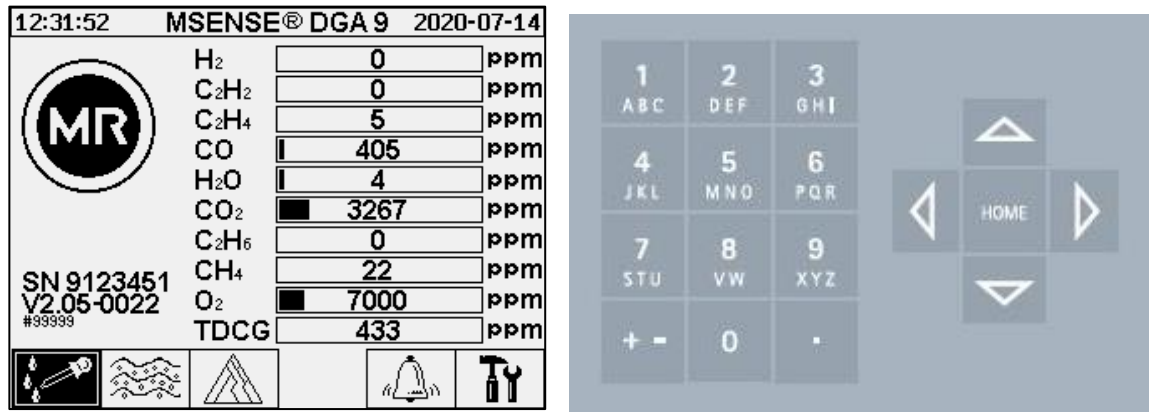

#### 6.4 메인 메뉴

MSENSE® DGA 9 를 공급 전압에 연결하고 나면, 짧은 삐 소리가 들리고, 잠시 뒤 메인 메뉴가 LCD 디스플레이에 나타납니다. 그러면 해당 가스 농도의 현재 측정값과 오일 수분이 표시됩니다. 미확인 알람이 표시되면, 주기적으로 매 5 초마다 메인 메뉴와 알람 상태가 전환되면서 디스플레이에 표시됩니다.

메인 메뉴에서는 다음과 같은 하위 메뉴를 선택할 수 있습니다.

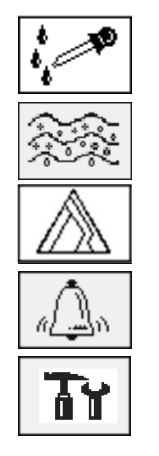

추출 상태 [\(6.5\)](#page-101-0) 오일 내 가스 수치 [\(6.6\)](#page-105-0) 듀발 삼각형 [\(6.7\)](#page-108-0) 알람 / 알람 내역 [\(6.8\)](#page-108-1) 기기 설정 [\(6.10\)](#page-111-0)

• 메인 메뉴에서는 기기의 일련 번호(예: SN99999), 설치된 펌웨어 버전(예: V 2.00-0033), 이더넷 연결이 활성화되어 있는 경우 기기의 IP 번호(예: @ 10.166.1.77)를 확인할 수 있습니다.

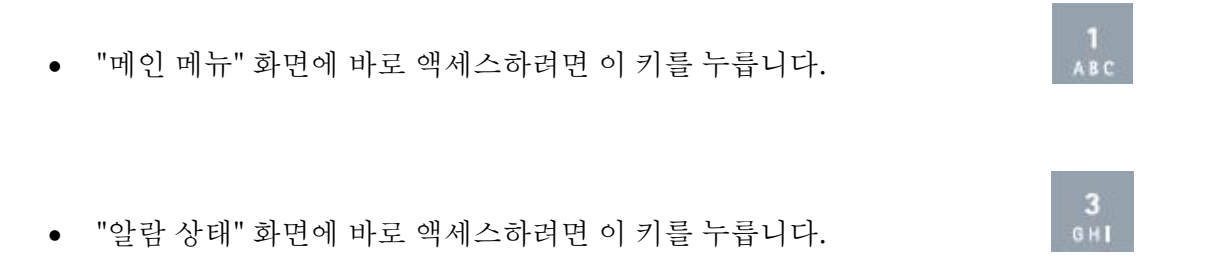

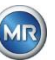

<span id="page-101-0"></span>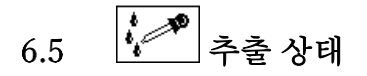

추출 상태 메뉴는 MSENSE® DGA 9 의 성분 측정 및 샘플링을 유압 기능 다이어그램 형태로 나타냅니다. 성분들은 활성화되어 표시되고(회색조 색상) 현재 프로세스 단계에 따라 상태가 변합니다[\(6.2\)](#page-87-0).

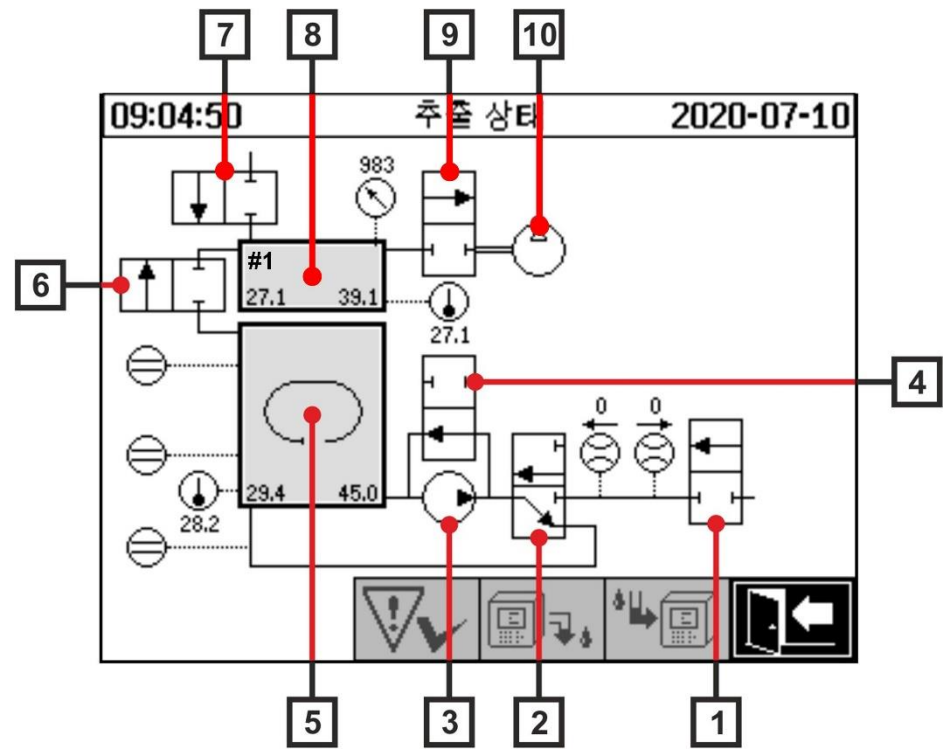

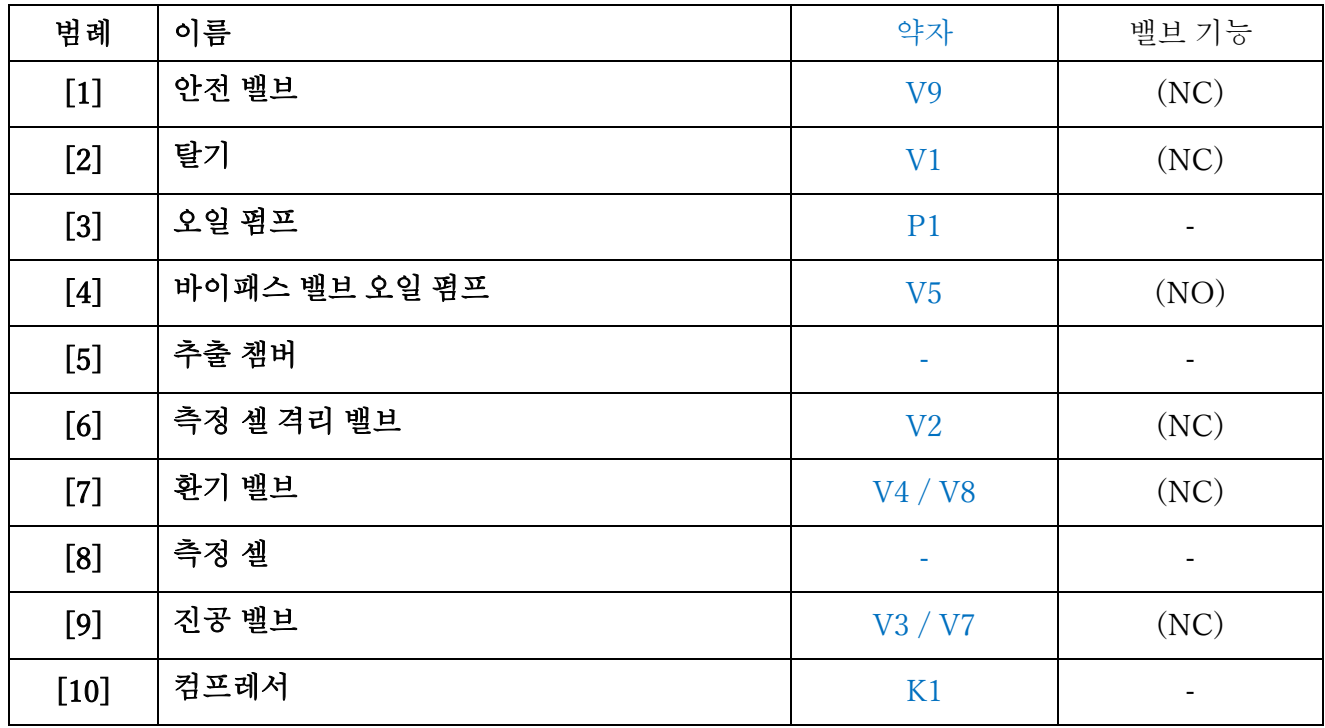

(NC): 밸브 일반적으로 닫혀있음 (일반적으로 닫힘, Normally Closed) (NO): 밸브 일반적으로 열려있음 (일반적으로 열림, Normally Open)

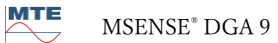

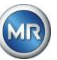

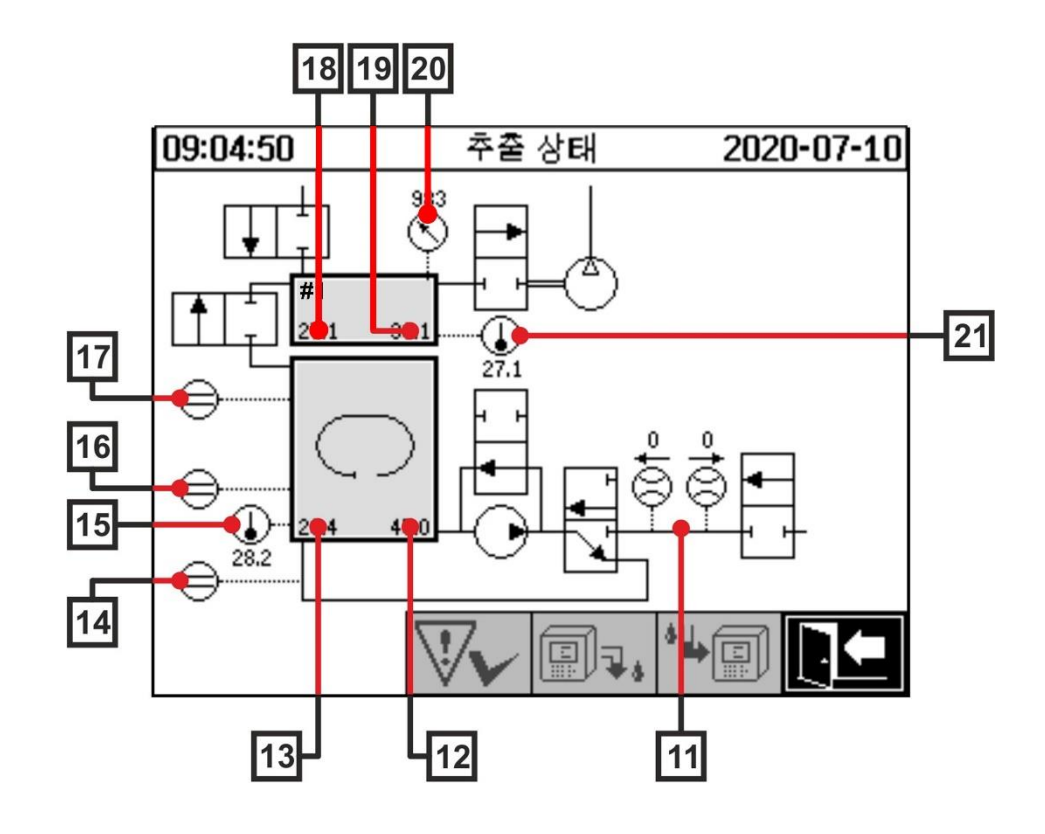

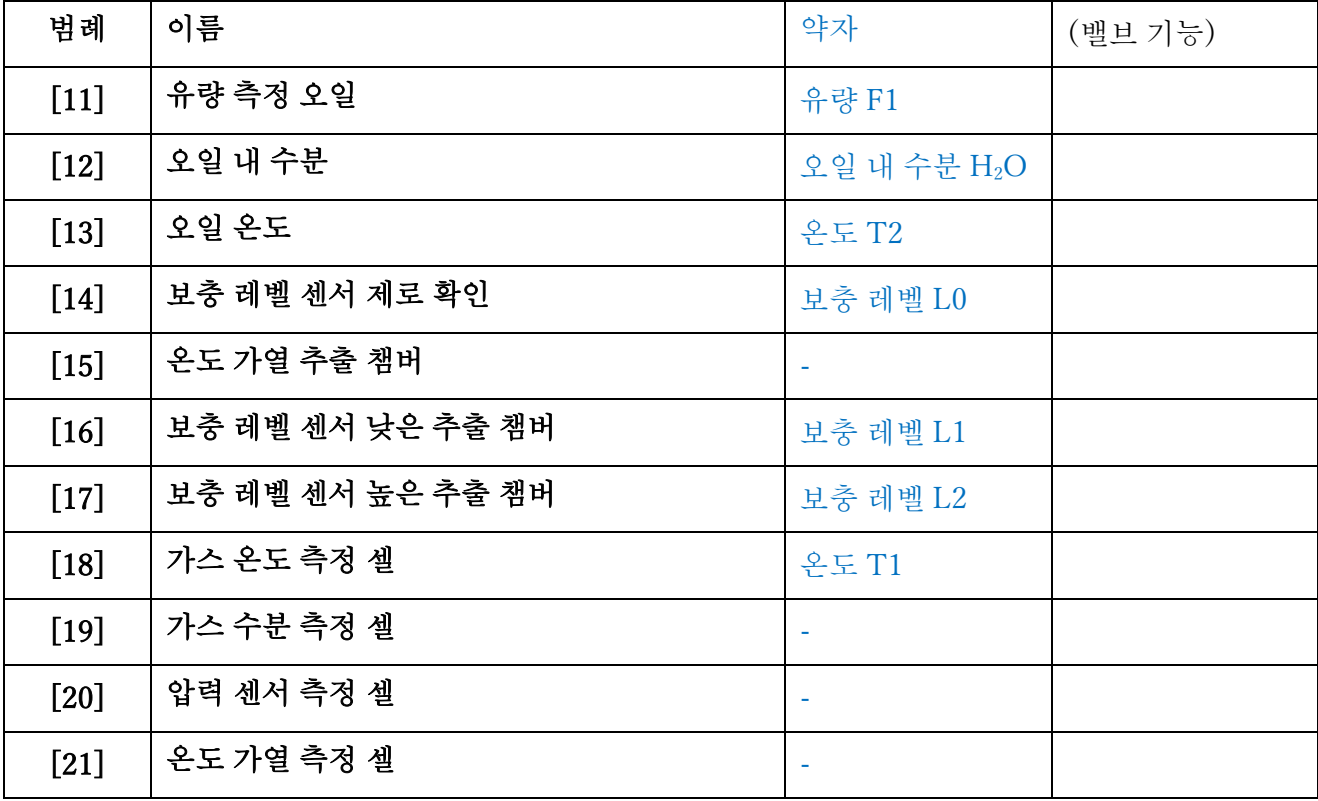

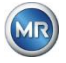

#### 잠재 상태 개요:

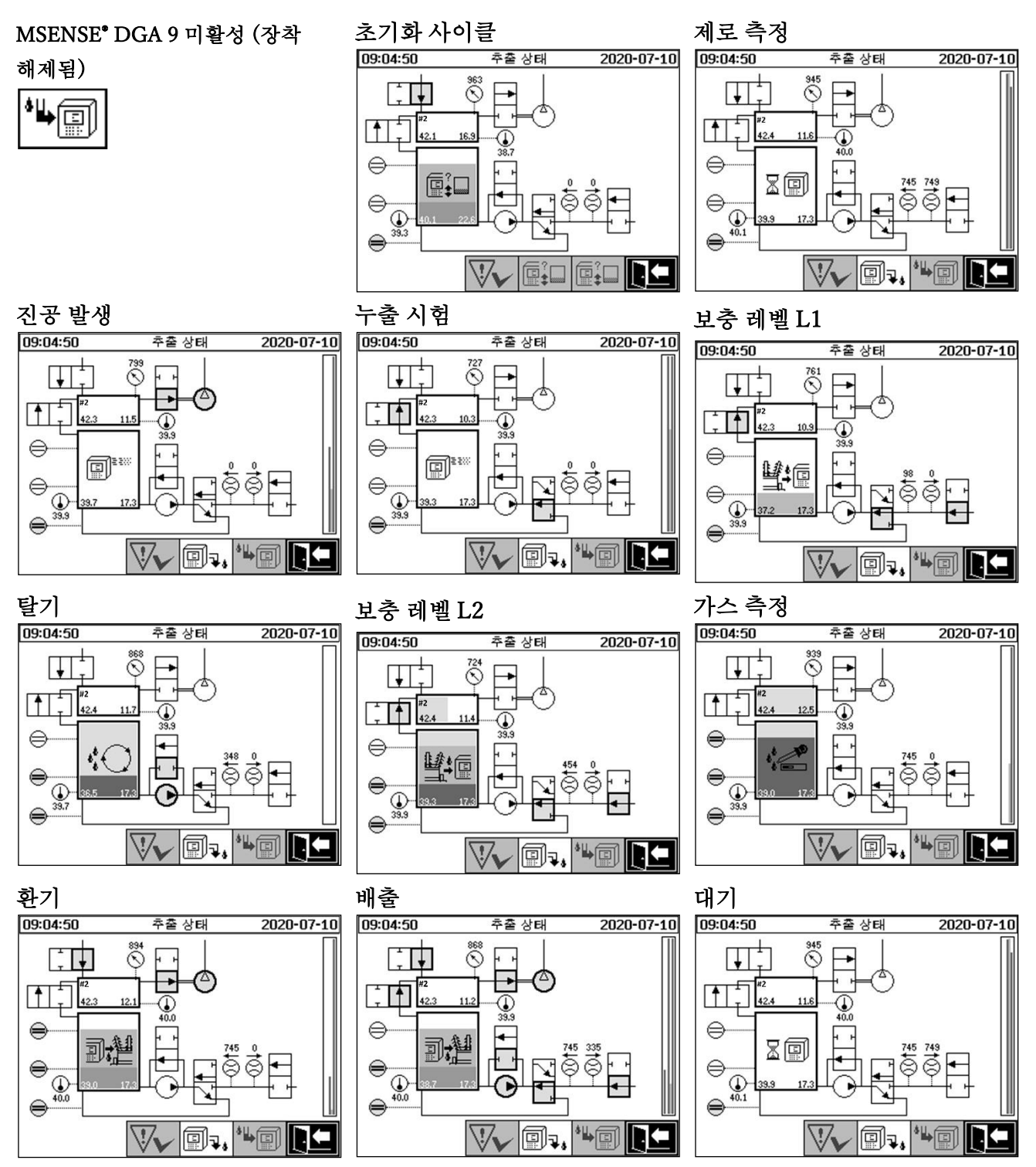

추출 상태 메뉴에서는 다음 기능을 이용할 수 있습니다.

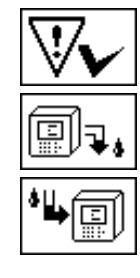

고장 확인 [\(6.5.1\)](#page-104-0) 기기 비활성화 ([6.5.2](#page-104-1))

기기 활성화 ([6.5.3](#page-104-2))

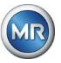

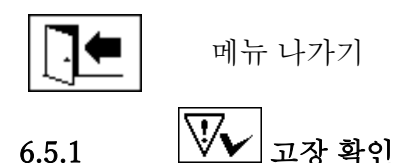

<span id="page-104-0"></span>고장이 발생했으며 다시 한 번 고장이 고쳐지고 나면 │ │ 기로 이 고장을 확인할 수 있습니다. 이 고장은 추가 정보줄(추출 챔버 아래에) 및 경고 기호(헤더 및 컴프레서 오른쪽에)로 시각적으로 나타납니다.

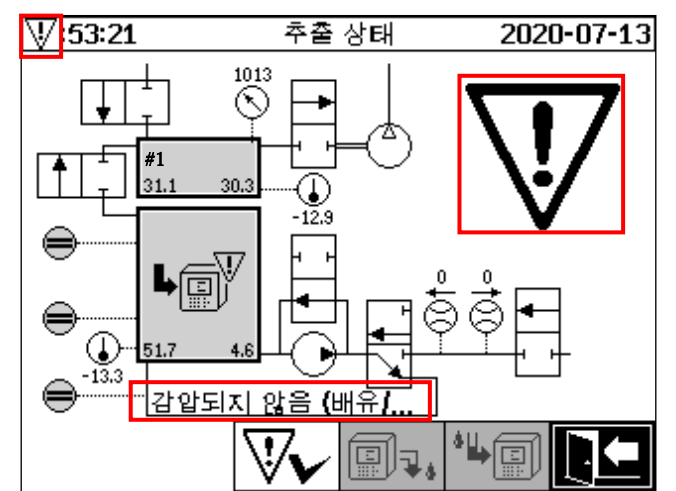

비고: 커다란 경고 기호도 메인 메뉴에 시각적으로 표시됩니다. 작은 경고 기호가 모든 메뉴에 시각적으로 표시됩니다.

개별 고장에 대한 더 많은 정보는 [\(9.1.6.4\)](#page-167-0)장, "고장 - 추출 상태 메뉴"에서 찾아볼 수 있습니다.

# <span id="page-104-1"></span>6.5.2 기기 비활성화 ('장착 해제(unmount)')

키는 기기를 비활성화합니다("장착 해제(unmount)"라는 용어가 자주 사용됨). 그러면 기기의 전원을 끄고 분리할 수 있습니다.

비활성화 절차는 [\(4.4.3\)](#page-58-0)장, "시운전"에서 찾아볼 수 있습니다.

# <span id="page-104-2"></span>6.5.3 기기 활성화 ('장착(mount)')

I®• 키는 기기를 활성화합니다('장착(mount)'이라는 용어가 자주 사용됨). 초기화 사이클이 시작됩니다. 이 과정은 기기의 현재 상태를 탐지하고 정의된 시스템 상태를 구축합니다.

활성화 절차는 [\(4.4.3\)](#page-58-0)장, "'시운전"에서 찾아볼 수 있습니다.

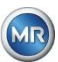

<span id="page-105-0"></span> 오일 내 가스 수치 6.6

"오일 내 가스 수치" 메뉴에서는 측정된 가스의 개요가 바 차트로 표시됩니다. 오일 내 현재 가스 성분 C2H2, C2H4, CO, CO2, C2H6, CH4, H2O, O<sup>2</sup> 및 TDCG(총 용존 가연성 가스)가 각각 표시됩니다.

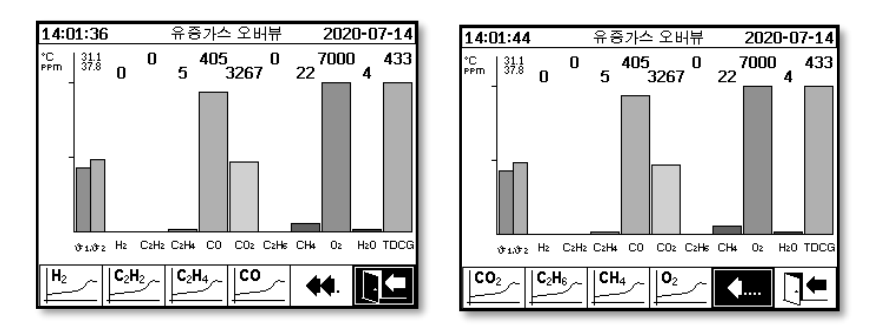

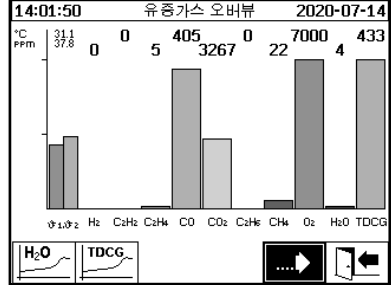

이 MSENSE® DGA 9 기기에서는 다음 값들을 이용할 수 있습니다.

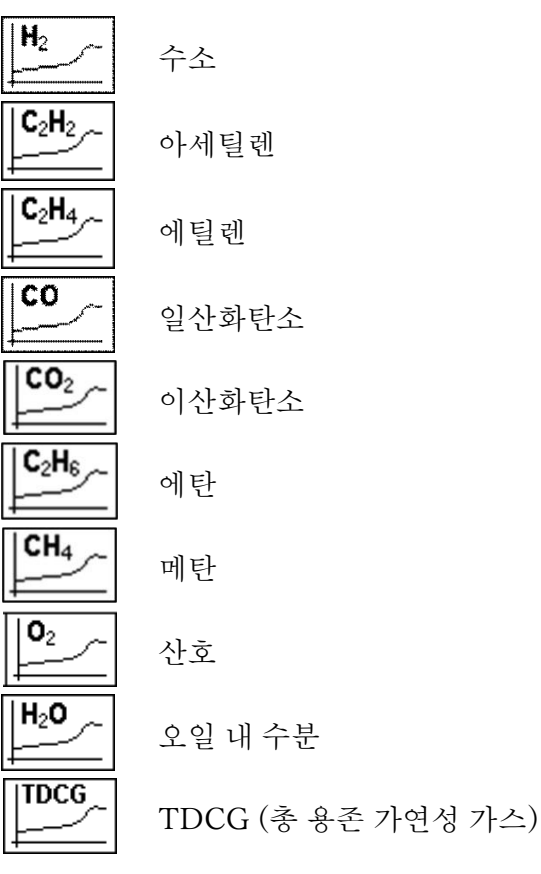

MSENSE® DGA 9 7045899/02 KO – 11.2020 페이지104

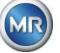

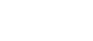

#### $|\mathbf{H}_2$ 6.6.1 그래프 보기

표시할 측정 변수를 선택하고 나면, 해당 변수의 시간별 내역을 그래픽으로 표시한 내용이 표시됩니다.

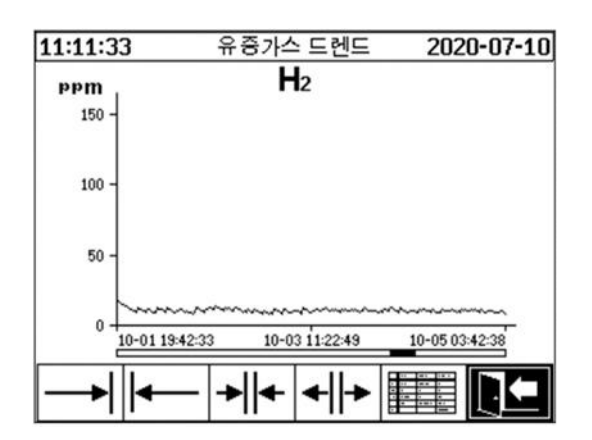

타임라인 표시에서는 다음 기능을 이용할 수 있습니다.

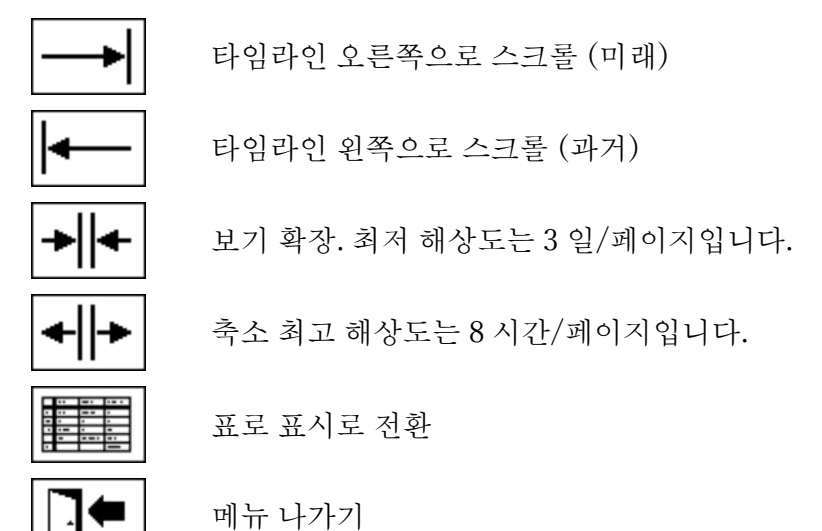

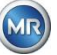

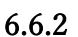

# 6.6.2  $\left[\begin{array}{c|c}\n\hline\n\text{H}\n\end{array}\right]$   $\mathbb{H}$   $\mathbb{H}$   $\mathbb{H}$   $\mathbb{H}$

표로 표시에서는 측정된 값과 기록 번호, 날짜 및 시간이 함께 나타납니다. 이 보기 방식에서는 시간 순서대로 가장 최근 측정치가 항상 맨 위에 삽입됩니다.

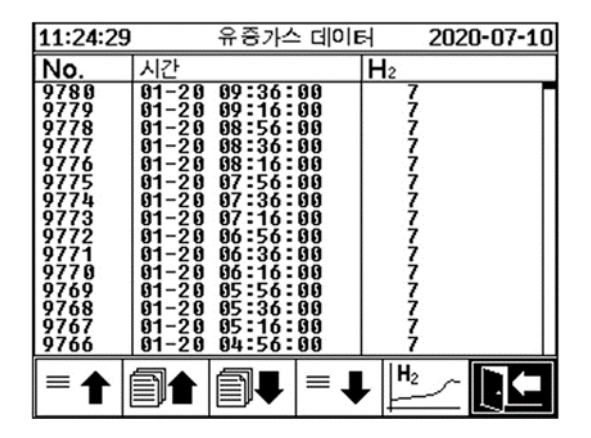

표 보기에서는 다음 기능을 이용할 수 있습니다.

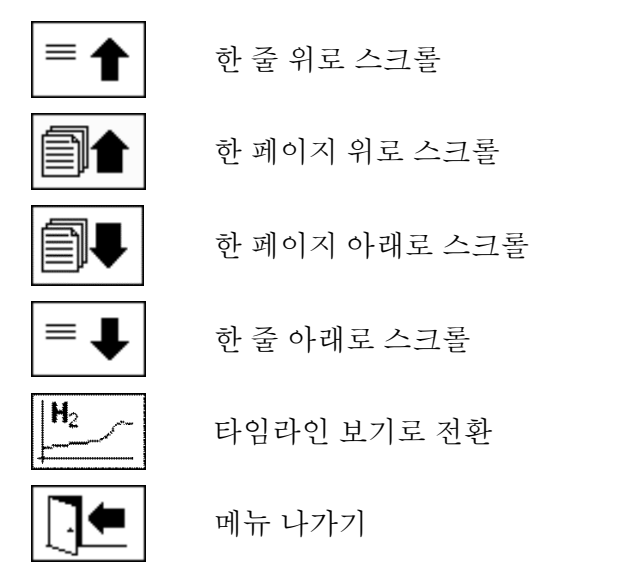

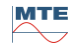

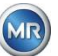
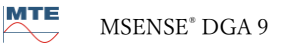

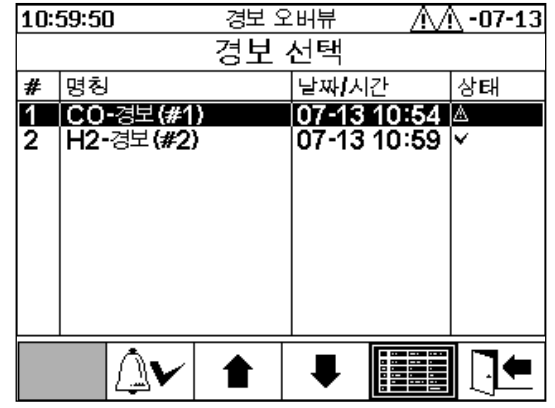

"알람 / 알람 내역" 메뉴에서는 구성된 모든 알람들이 표 형식으로 나타납니다.

#### <u>∥ √</u> 알람 / 알람 내역 6.8

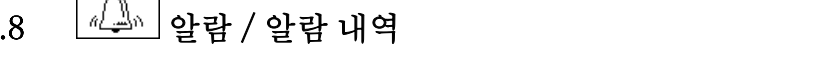

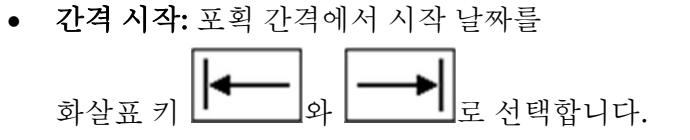

- 
- 

• 포획 간격: 데이터의 시간 범위가 듀발 삼각형으로 표시됩니다.

 $D<sub>2</sub>$ 

14:13:46

 $CH<sub>4</sub>[%]$ 

 $D_1$ 

**Duval Triangle** 

 $C_2H_{4}$ [%]

 $T_3$ 

DT.

1 Day

none

ᇚ

2020-07-14 Capture Interval:

회소.농도.**[ppm]:**<br>CH4 C2H4 C2H2

Duval Region: **IEC 60599** 

 $\bullet$ 

 $\overline{\bullet}$ 

H

• 최저 농도 (ppm): 표시될 데이터를 위해 임계치를 빈칸으로 남겨둡니다.

 $\overline{C_2H_2[\%]}$ 

|<br>| nterval Start<br>| 2018-02-26

- 
- o 낮음: 1-1-1

가능한 설정:

- 
- 
- 
- 
- 
- 
- 
- 
- 
- 
- 
- 
- 
- 

」<br>」 듀발 삼각형

 $6.7$ 

- 
- 

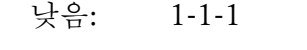

o 없음: 임계치 없음

- 
- 
- 
- 
- 
- 
- 
- 
- 
- 
- o 높음: 10-10-10
- 
- 듀발 범위: 듀발 범위는 IEC 60599 로 정의되며 변경할 수 없습니다.

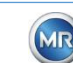

구성된 모든 알람들은 상태 정보에 따라 표시됩니다. "날짜 / 시간" 열에는 대부분의 최근 상태 변화 시간이 나타납니다.

"상태" 열에 있는 기호는 다음과 같은 의미를 뜻합니다.

- √ 기호 확인: 이 측정 변수에는 활성화된 알람이 없습니다.
	- o 날짜 입력값이 있습니다: 과거에 이 측정 변수에 알람이 발생했으며 표시된 시간에 이 알람이 확인되었습니다.
	- o 날짜 입력값이 없습니다: 과거에 이 측정 변수에 알람이 없었습니다.
- △기호 1 레벨 임계치 한계 위반 활성화: "임계값 1"로 정의된 임계값이 현재 초과되었습니다. 이 임계값은 시간으로 표시된 시점에 위반되었습니다.
- 图 기호 1 레벨 임계치 한계 위반 비활성화: "임계값 1"로 정의된 임계값이 과거에 초과된 적이 있습니다. 이 "임계값 1"의 임계값이 시간으로 표시된 시점에 다시 위반되었습니다.
- 2 레벨 임계치 한계 위반 활성화:
	- o 기호: "임계값 1" 및 "임계값 2"로 정의된 임계값이 현재 초과되었습니다. 이 "임계값 2"의 임계값이 시간으로 표시된 시점에 위반되었습니다.
	- △圖 기호: "임계값 1" 및 "임계값 2"로 정의된 임계값이 과거에 초과된 적이 있습니다. "임계값 2" 임계값이 시간으로 표시된 시점에 다시 미달되었으나 "임계값 1"의 임계값은 여전히 초과하고 있습니다.
- 昌昌 기호 2 레벨 임계치 한계 위반 비활성화: "임계값 1" 및 "임계값 2"로 정의된 임계값이 과거에 초과된 적이 있습니다. 이 "임계값 1"의 임계값이 시간으로 표시된 시점에 다시 위반되었습니다.

"알람 / 알람 내역" 메뉴에서는 다음 기능을 이용할 수 있습니다.

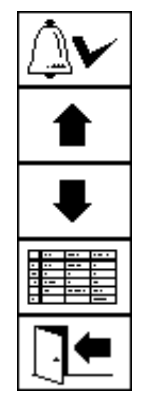

선택한 알람 확인[\(6.8.1\)](#page-110-0) 한 줄 위로 스크롤 한 줄 아래로 스크롤 선택한 알람의 알람 설정[\(6.8.2\)](#page-110-1) 메뉴 나가기

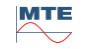

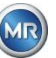

## <span id="page-110-0"></span> $6.8.1$   $\boxed{2V}$  알람 확인

11:00:26 경보  $\wedge$   $\wedge$  -07-13 설정/경보 리셋 비밀번호 **BO**<sub>125</sub>ABC ⇚ L,

선택한 알람을 확인하려면 암호 입력값이 필요합니다(기본 암호 123456).

알파벳 숫자 키보드를 이용하여 해당 암호를 입력한 후 엔터 키를 눌러 확인을 하면 알람이 확인됩니다.

비고: 모든 알람은 펌웨어에서 개별적으로 확인해야 합니다.

# <span id="page-110-1"></span> $6.8.2$   $\begin{array}{|c|c|}\n\hline\n\text{[b]} & \text{[c]}\n\end{array}$ 선택한 알람의 알람 설정

"알람 설정" 하위 메뉴에는 선택한 알람에 대한 상세 정보가 표시됩니다.

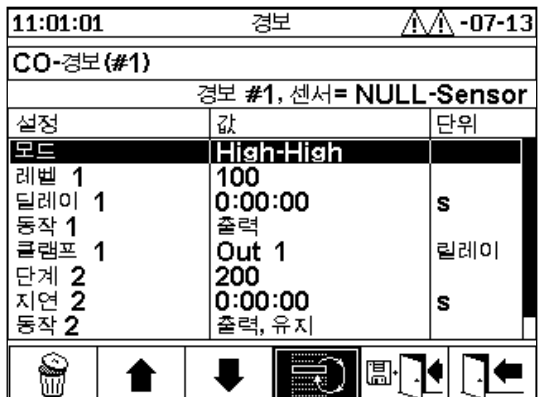

해당 알람 설정에 대한 세부 사항은 [\(6.10.3\)](#page-116-0)장에서 찾아볼 수 있습니다.

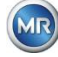

## $6.10$  TV 기기 설정

MSENSE® DGA 9에서는 사용자 언어를 선택할 수 있습니다. 다음과 같은 언어들을 이용할 수 있습니다. 영어, 독일어, 프랑스어, 러시아어, 터키어, 스페인어, 폴란드어

화살표 키를 이용하여 언어 선택 필트를 선택하십시오. 엔터 키를 반복적으로 누르면 원하는 언어를 선택할 수 있습니다.

언어가 변경되면 언어 선택 상자 오른쪽에 ltd 아이콘이 나타납니다. 화살표 ltd 를 이용하여 선택하고 엔터 키로 확정해야 합니다. 기호는 선택한 언어를 가리킵니다.

기기 설정에서 설정을 변경하기 전에, 우선 암호가 필요합니다(기본 암호는 123456).

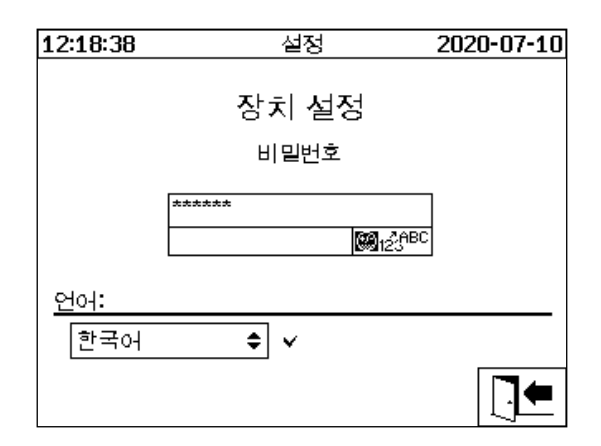

알파벳 숫자 키보드를 이용하여 해당 암호를 입력한 후 엔터 키를 눌러 확인을 하면 '기기 설정' 메뉴가 열립니다.

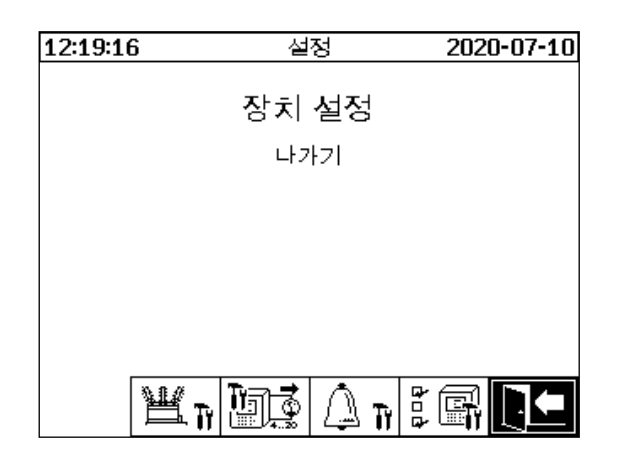

"기기 설정" 메뉴에서는 다음과 같은 하위 메뉴를 선택할 수 있습니다.

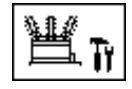

변압기 관련 설정 [\(6.10.1\)](#page-112-0)

**MTE** 

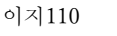

**MR** 

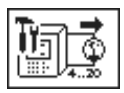

설정 아날로그 출력 [\(6.10.2\)](#page-113-0)

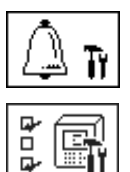

알람 설정 [\(6.10.3\)](#page-116-0)

MSENSE® DGA 설정 [\(6.10.4\)](#page-124-0)

<span id="page-112-0"></span>설정 메뉴 나가기

# 6.10.1 <u>| 選 Ti</u> 변압기 관련 설정

특정 변압기에 대한 정보는 MSET DGA 프로그램을 이용해야만 입력 및 관리할 수 있습니다. 하지만 기기를 작동하는데 이 정보가 반드시 필요한 것은 아닙니다.

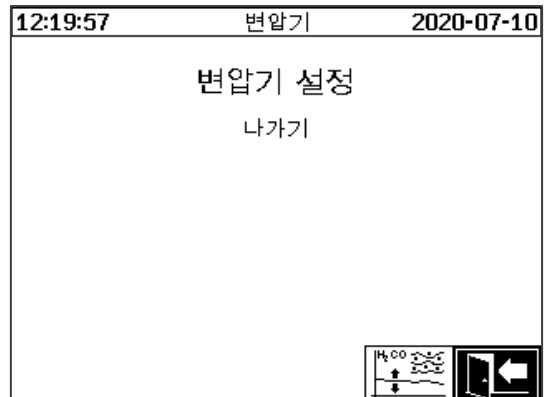

"변압기 관련 설정" 메뉴에서는 다음과 같은 하위 메뉴를 선택할 수 있습니다.

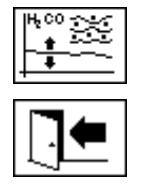

DGA 조정 [\(6.10.1.1\)](#page-112-1)

설정 메뉴 나가기

# <span id="page-112-1"></span>6.10.1.1  $\frac{1+\infty}{1-\infty}$  DGA 조정

"DGA 조정" 메뉴에서는 실험실 분석 결과를 입력할 수 있습니다. 이 결과값은 수정 요소를 계산하는데 사용되고, 이 계산 값들은 가스 함량을 결정하는데 적용됩니다.

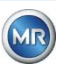

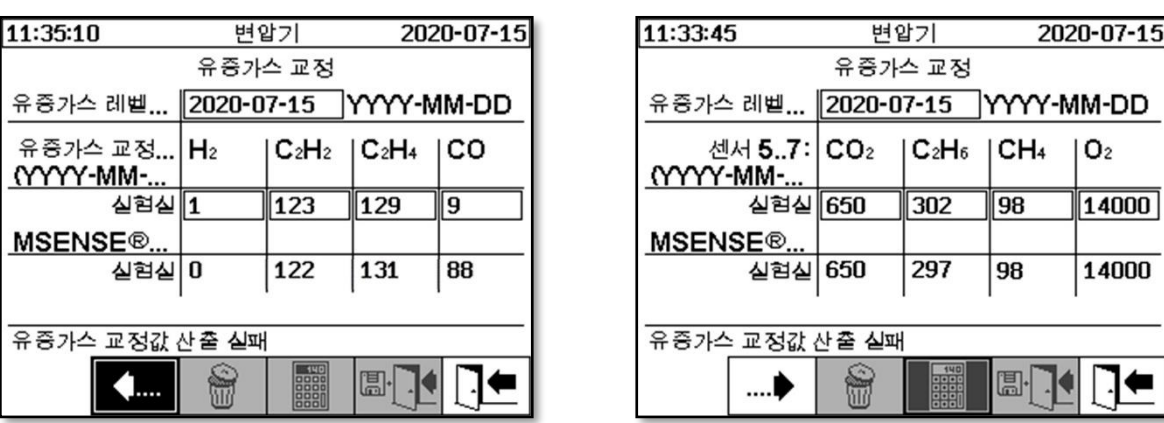

실험실 분석 결과를 입력하려면, 우선 분석 날짜를 "샘플 날짜" 필드에 입력해야 합니다. 그러면 MSENSE® DGA 9 의 일일 평균 가스 농도가 결정되고 "MSENSE® DGA 9 값" 필드에 표시됩니다. "실험실 값" 필드에 H<sub>2</sub>, C2H2, C<sub>2</sub>H<sub>4</sub>, CO, CO<sub>2</sub>, C<sub>2</sub>H<sub>6</sub>, CH<sub>4</sub> and O<sub>2</sub>의 실험실 분석 결과를 입력하고 나면 │ ▒ │ 기가 활성화됩니다. │ ▒ │ 키를 누르고 나면 새로운 수정 요소가 계산됩니다. 계산 시간은 모래시계 기호로 나타나며, 잠깐 이 시간이 흐르고 나면 다음과 같은 메시지가 LCD 디스플레이에 나타납니다. "DGA 조정이 성공적으로 실시됨."

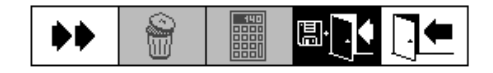

"저장 후 나가기" 키 <mark>區 ]️●</mark><br>"저장 후 나가기" 키 █<mark>} ]</mark>를 이용하여 메뉴에서 나가면 이 새로운 값들이 저장되고 활성화됩니다. 새로운 수정 요소가 이제 다음 측정값에 적용됩니다.

# <span id="page-113-0"></span>6.10.2 <u>(9)</u><br>6.10.2 설정 - 아날로그 출력

MSENSE® DGA 9 기기에는 10 가지 아날로그 전류 출력이 있으며 다음 전류로 작동할 수 있습니다: 0 ... 20 mA 또는 4 ... 20 mA. 이들은 모든 추가 센서에 오일 내 가스 농도, 오일 내 수분, 온도에 대한 출력으로 사용할 수 있습니다.

표준 공장 설정 / 배정은 다음과 같습니다.

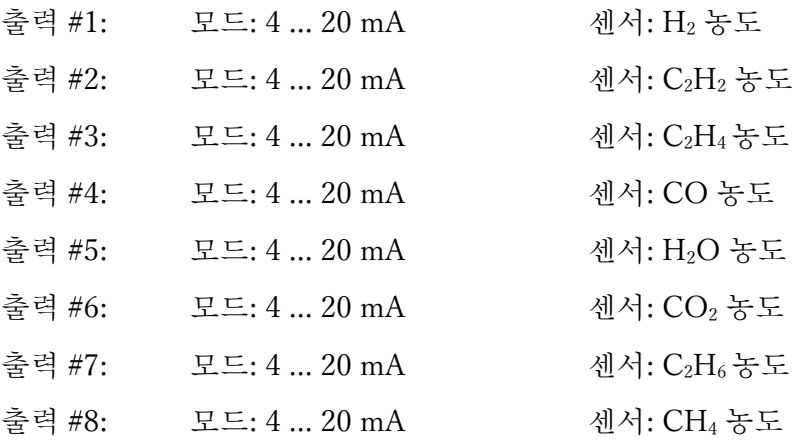

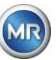

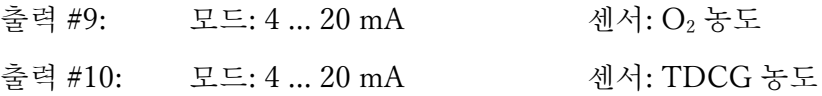

메뉴에서 현재 값을 기각하는 테스트 전류를 설정할 수 있습니다. 이들은 설비 점검에 사용됩니다. 메뉴를 나가면 현재 값들이 다시 발행됩니다.

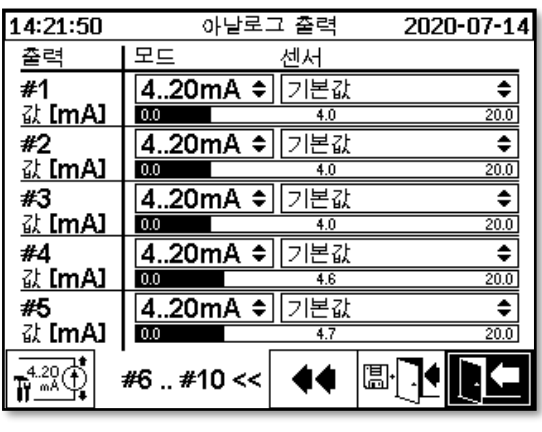

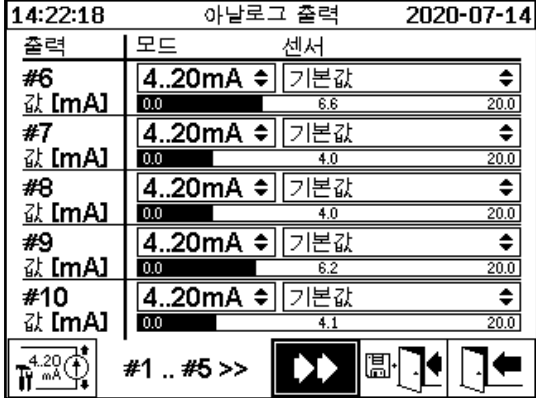

아날로그 출력 1 - X301:1(+) & 2(-)

- 아날로그 출력 2 X301:3(+) & 4(-)
- 아날로그 출력 3 X301:5(+) & 6(-)

아날로그 출력 4 - X301:7(+) & 8(-)

- 아날로그 출력 6 X302:3(+) & 4(-)
- 아날로그 출력 7 X302:5(+) & 6(-)
- 아날로그 출력 8 X302:7(+) & 8(-)
- 아날로그 출력 9 X303:1(+) & 2(-)

센서 열에서는 다음 옵션들을 선택할 수 있습니다.

- 표준
- 가스  $H_2 C_2H_2 C_2H_4 CO CO_2 C_2H_6 CH_4 O_2$  농도
- TDCG 농도
- 온도 T1 (ϑ1 가스 온도 측정 셀)

온도 T2 (ϑ2 오일 온도 추출 챔버)

- $\bullet$  오일 내 수분  $\rm H_2O$  농도
- 추세  $H_2 C_2H_2 C_2H_4 CO CO_2 C_2H_6 CH_4 O_2$  일일 추세
- 추세 H<sup>2</sup> C2H<sup>2</sup> C2H<sup>4</sup> CO CO<sup>2</sup> C2H<sup>6</sup> CH<sup>4</sup> O2 주간 추세
- 모든 추가 센서 하에서(정해진 크기와 관련하여)

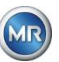

모드 열에서 다음을 선택할 수 있습니다.

- 꺼짐
- $\bullet$  0…20 mA
- $\bullet$  4…20 mA
- 테스트

시뮬레이션 및 테스트 목적으로 0 에서 20 mA 사이의 전류를 출력에 활성화할 수 있습니다. 이렇게 하려면, "모드" 행의 해당 아날로그 출력에 "테스트"를 반드시 선택하고 커서는 반드시 "센서" 열에 있어야 합니다. 엔터 키를 반복적으로 누르면 다음 전류 값 사이에서 전환이 가능합니다. 0, 1, 3, 4, 5, 10, 15, 19, 20 mA.

비고: 메뉴에서 나가기를 하면 테스트 신호가 자동으로 꺼지고 이에 따라 구성된 센서가 출력에 다시 배정됩니다.

종료 시 "저장 후 메뉴 나가기" 키 ██प्<mark>]</mark>를 누르면 입력된 모든 값들이 저장되고 활성화됩니다. 값을 저장하고 싶지 않으면 그냥 "메뉴 나가기" 키 | !!️ |<br>저장하고 싶지 않으면 그냥 "메뉴 나가기" 키 | !! | 블 이용하여 메뉴에서 나가면 됩니다.

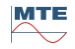

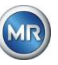

### <span id="page-116-0"></span>6.10.3  $\boxed{\bigcirc \square \square \square}$ 알람 한계 및 알람원

이 MSENSE® DGA 9 에서는 16 가지 알람을 구성할 수 있습니다. 알람들은 내부 또는 외부 측정에 적용할 수 있으며 서로 다른 방식으로 발행할 수 있습니다. 이 중 하나는 디지털 출력으로 발행됩니다. MSENSE® DGA 9 에는 13 가지 디지털 알람 출력이 있습니다. 첫 10 (릴레이 - 터미널 X401:1 ... 8, 릴레이 - 터미널 X402:1 ... 8, 및 릴레이 - 터미널 X403:1 ... 4) 릴레이 출력. 상태가 "켜짐"이면 접점이 닫히고, 상태가 "꺼짐"이면 점점이 열립니다(출력 #1 으로 이 기능의 순서를 바꿀 수 있음, 측정 및 컨트롤러 카드에 있는 코딩 브릿지를 이용) [\(5.3.1](#page-72-0) 참조).

비고: 시스템 고장을 이 출력 중 하나에 개별적으로 설정할 수 있습니다(기본: 릴레이 출력 1) [\(6.10.4.2\)](#page-126-0). 이 설정은 16 가지 알람에 속하지 않습니다!

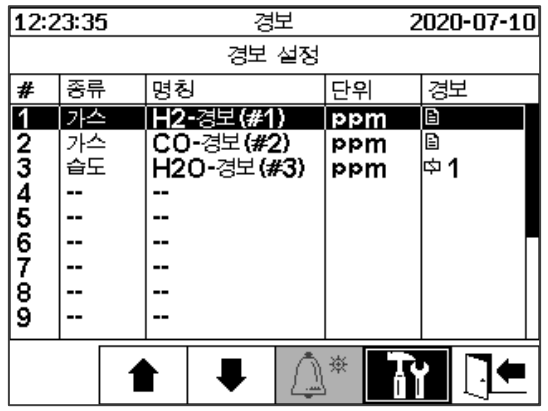

알람 요약표에는 다음 정보들이 포함되어 있습니다.

- # 숫자: 1 ... 16
- 유형 유형: 가스 / 온도 / 습도 / 추세 / 추출
- 이름 이름: 원하는 대로 이름 지정 예: 오일 온도 높음
- 단위 단위: 측정 변수에 따라 다름 예: pm /  $^{\circ}$  C / A / mA / V / kV 등
- 경보 출력: LOG 입력값 / 숫자로 나가기

알람 요약표에서 다음 기능 / 하위 메뉴들을 이용할 수 있습니다.

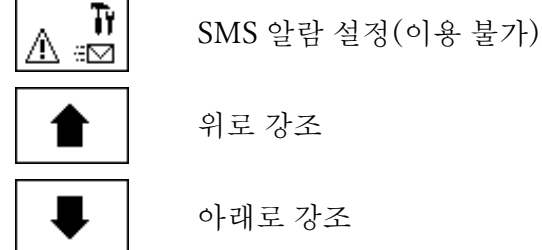

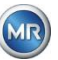

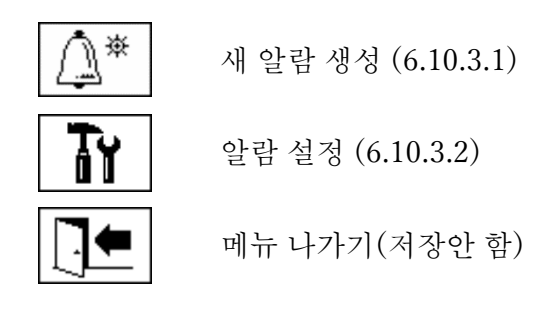

# <span id="page-117-0"></span>6.10.3.1  $\boxed{4^*}$  새 알람 생성

새 알람을 생성하려면 화살표 키를 이용하여 원하는 대로 비어있는 알람 번호를 선택합니다.

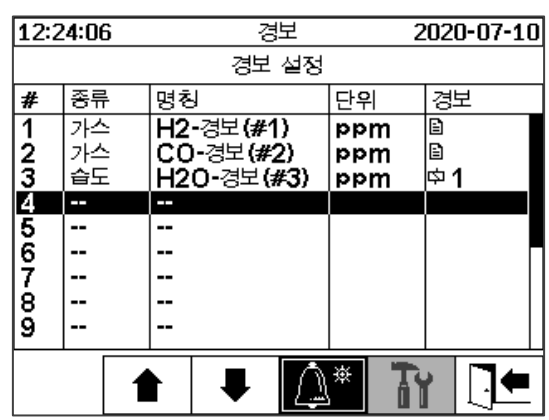

키를 누르고 나면 바로 키가 그 자리에 나타나고, 이 키를 여러 번 누르면 원하는 측정 변수를 선택할 수 있습니다.

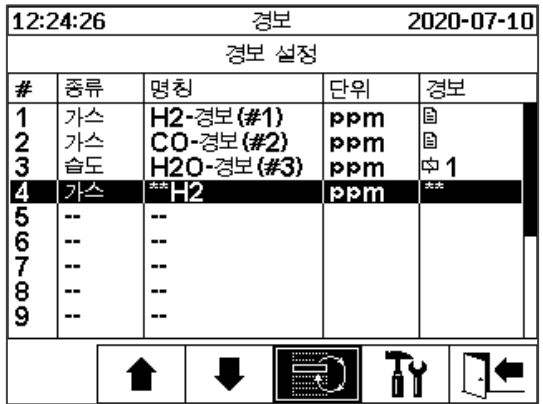

3 키를 여러 번 누르면 다음 측정 변수들을 이용할 수 있습니다.

- 가스  $H_2 C_2H_2 C_2H_4 CO CO_2 C_2H_6 CH_4 2$  농도
- -- TDCG 농도
- 온도 T1 (ϑ1 가스 온도 측정셀)

T2 (ϑ2 오일 온도 추출 챔버)

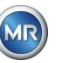

- 습도 오일 내 수분 H<sub>2</sub>O 농도
- 추세 H2O 일일 추세
- 추세  $H_2 C_2H_2 C_2H_4 CO CO_2 C_2H_6 CH_4 O_2$  일일 추세
- 추세 H<sup>2</sup> C2H<sup>2</sup> C2H<sup>4</sup> CO CO<sup>2</sup> C2H<sup>6</sup> CH<sup>4</sup> O2 주간 추세

원하는 측정 변수를 선택하고 나면 화살표 키를 이용하여 ████████ 기로 전환할 수 있습니다.

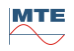

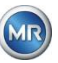

### <span id="page-119-0"></span> $6.10.3.2$   $\boxed{\parallel \parallel}$  알람 설정

새 알람을 생성한 후 이 알람을 ██ 기로 선택하면 다음과 같은 기능들을 이용할 수 있습니다.

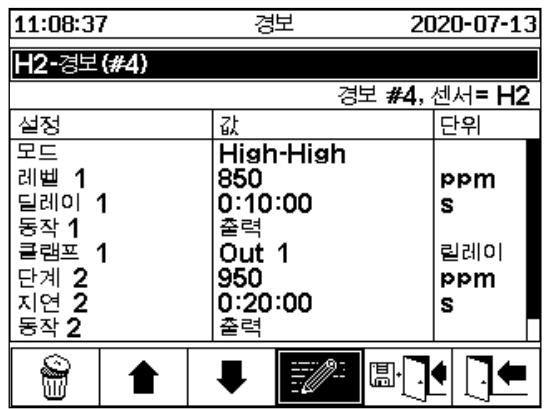

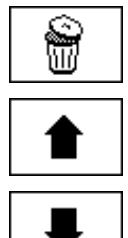

알람 삭제

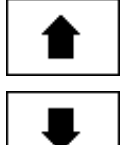

위로 강조

아래로 강조

다음의 줄에 있는 기존 선택지 사이에서 전환할 수 있습니다. 모드, 조치 1/2 및 출력 1/2 (조치 도중 출력을 선택한 경우) 다음의 줄에는 알파벳 숫자 키패드에서 입력값을 활성화할 수 있습니다. 임계값 1/2 및 딜레이 1/2

저장 후 메뉴 나가기

메뉴 나가기

#### 6.10.3.2.1 알람 설정 - 모드

줄 모드에서 █████████ 누르면 다음을 선택할 수 있습니다.

- 높음: 임계점 1 이 초과되면 알람이 발동됩니다.
- 높음 높음: 두 레벨 단계의 알람이 발동됩니다. 첫 알람 단계는 임계점 1 이 초과되면 발동되고, 두 번째 단계는 임계점 2 가 초과되면 발동됩니다.
- 낮음: 임계점 1 이 미달되면 알람이 발동됩니다.
- 낮음 낮음: 두 레벨 단계의 알람이 발동됩니다. 첫 알람 단계는 임계점 1 이 미달되면 발동되고, 두 번째 단계는 임계점 2 가 미달되면 발동됩니다.

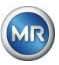

• 낮음 - 높음: 측정된 값이 범위 밖에 있는 경우 2 레벨 알람이 발동됩니다. 첫 알람 단계는 임계점 1 이 미달되면 발동되고, 두 번째 단계는 임계점 2 가 초과되면 발동됩니다.

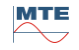

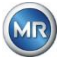

#### 6.10.3.2.2 알람 설정 - 임계점

.<br>알람 설정은 <mark>゠゙ヹ゚゚</mark>゚゚゚゚゚゚゚゚゚゚゚゚゚゚゚゠ヺヿ, 화살표 키, 알파벳 숫자 키패드를 이용하여 편집할 수 있습니다. 단위는 측정 변수에 따라 정해집니다.

- ppm 가스 가스 농도 H<sub>2</sub>  $C_2H_2$   $C_2H_4$  CO CO<sub>2</sub>  $C_2H_6$   $CH_4-O_2$
- °C 온도 온도 T1 T2
- ppm 오일 내 수분 농도  $H_2O$
- ppm/d  $\hat{\tau}$ 세 가스 농도 일일 추세 H<sub>2</sub> C<sub>2</sub>H<sub>2</sub> C<sub>2</sub>H<sub>4</sub> CO CO<sub>2</sub> C<sub>2</sub>H<sub>6</sub> CH<sub>4</sub> O<sub>2</sub>
- ppm/w 추세 가스 농도 주간 추세 H<sub>2</sub> C<sub>2</sub>H<sub>2</sub> C<sub>2</sub>H<sub>4</sub> CO CO<sub>2</sub> C<sub>2</sub>H<sub>6</sub> CH<sub>4</sub> O<sub>2</sub>

알람의 한계(임계점 1/2)는 각 측정 범위 이내여야 합니다. 즉, 다음과 같습니다.

- 0 ... 5,000 ppm 가스 농도 CH<sub>4</sub>
- 0 ... 10,000 ppm 가스 농도 H<sub>2</sub> C<sub>2</sub>H<sub>2</sub> C<sub>2</sub>H<sub>4</sub> CO C<sub>2</sub>H<sub>6</sub>
- $0...20,000$  ppm 가스 농도  $CO<sub>2</sub>$
- $0...50,000$  ppm 가스 농도  $O_2$
- 0 ... 100 ppm 오일 내 수분 H<sub>2</sub>O
- -20 ... 100 ° C 온도 T1, T2

#### 6.10.3.2.3 알람 설정 - 딜레이

지연은 임계값이 초과되거나 미달된 상황에서 발동된 알람을 숨길 때 사용합니다.

딜레이는 몇 초 또는 몇 시간 - 몇 분 - 몇 초로 입력할 수 있습니다. 콜론을 입력하려면 "." 키를 이용하십시오. 엔터 키를 이용하여 데이터를 확정하면 입력값이 다음과 같은 형식으로 표시됩니다. [시간]: [분]: [초].

예: CO 알람은 다음과 같이 설정합니다.

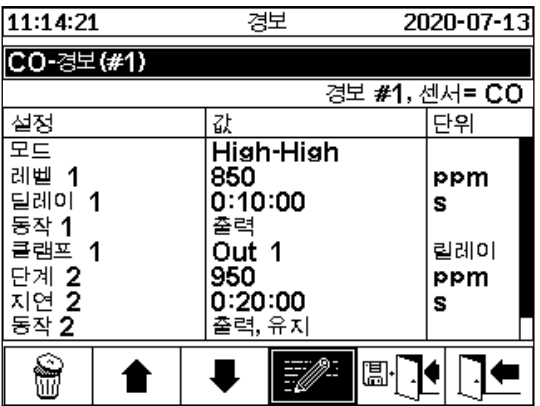

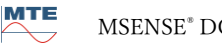

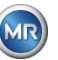

임계값이 초과된 경우, 다음 순서로 사건이 일어납니다.

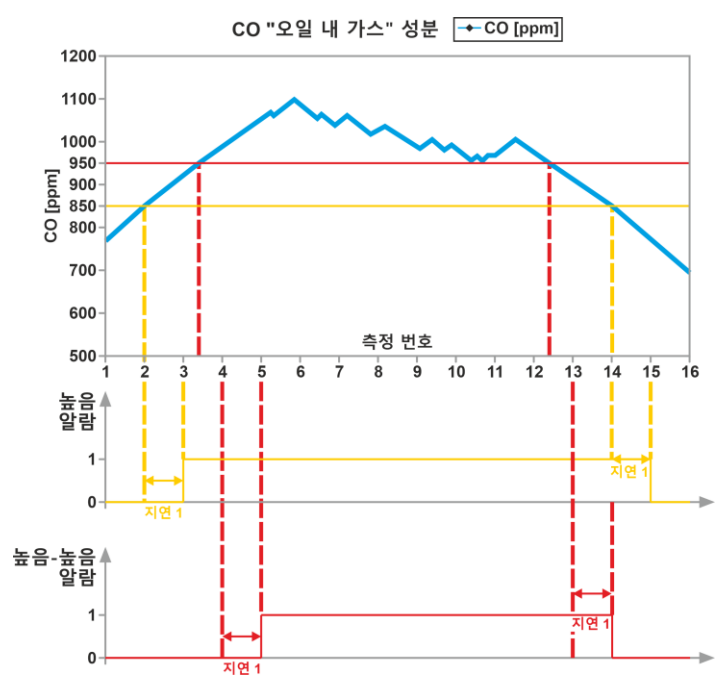

비고: 오일 내 가스 측정의 표준 측정 간격은 60 분간 지속됩니다.

#### 6.10.3.2.4 알람 설정 - 조치

조치 줄에서 ██ 기를 누르면 다음을 선택할 수 있습니다.

- 입력 @: 알람 내역에 상태 변화가 저장됩니다. 해당 알람은 반드시 확인해야 합니다.
- 출력 中2: 알람 내역에 상태 변화가 저장됩니다. 해당 알람은 반드시 확인해야 합니다. 또한, 임계점 초과 또는 미달 시 선택한 모드에 따라 출력이 설정됩니다. 출력은 알람이 확인되는 즉시 초기화됩니다.
- 출력 유지 中 2: 알람 내역에 상태 변화가 저장됩니다. 해당 알람은 반드시 확인해야 합니다. 또한, 임계점 초과 또는 미달 시 선택한 모드에 따라 출력이 설정됩니다. 해당 알람 상태가 끝나도 수동으로 확인되기 전까지 출력은 켜진 상태를 유지합니다.
- 입력 및 SMS G: 알람 내역에 상태 변화가 저장됩니다. 해당 알람은 반드시 확인해야 합니다. 그리고 사전에 설정된 수신자에게 SMS 가 발송됩니다. (옵션 이용 불가)
- 출력 및 SMS & 2: 알람 내역에 상태 변화가 저장됩니다. 해당 알람은 반드시 확인해야 합니다. 또한, 임계점 초과 또는 미달 시 선택한 모드에 따라 출력이 설정되고 사전에 설정된 수신자에게 SMS 가 발송됩니다. (옵션 이용 불가)
- 출력 유지 및 SMS G 2: 알람 내역에 상태 변화가 저장됩니다. 해당 알람은 반드시 확인해야 합니다. 또한, 임계점 초과 또는 미달 시 선택한 모드에 따라 출력이 설정됩니다. 해당 알람 상태가 끝나도 수동으로 확인되기 전까지 출력은 켜진 상태를 유지합니다. 그리고 사전에 설정된 수신자에게 SMS 가 발송됩니다. (옵션 이용 불가)

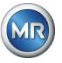

비고: 알람 내역의 입력은 알람이 정의된 직후부터 항상 활성화된 상태입니다!!!

서로 다른 알람들을 동일한 출력에 지정하는 것도 가능합니다. "공동 알람"이라고 하는 것을 지정하면 됩니다.

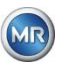

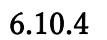

### <span id="page-124-0"></span>6.10.4 『 <u>『 『 II</u> MSENSE\* DGA 설정

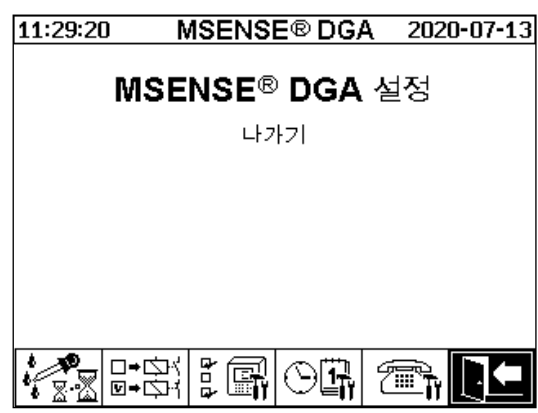

MSENSE® DGA 9 설정에서는 다음과 같은 하위 메뉴를 선택할 수 있습니다.

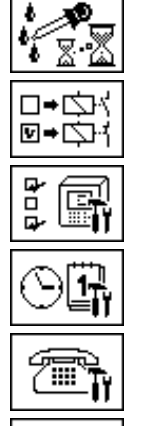

▏▌▀▏▏

DGA 측정 사이클 간격 [\(6.10.4.1\)](#page-125-0)

디지털 출력 [\(6.10.4.2\)](#page-126-0)

- 기기 옵션 [\(6.10.4.3\)](#page-127-0)
- 날짜, 시간, 시계 설정 [\(6.10.4.4\)](#page-130-0)

통신 / 인터페이스 [\(6.10.4.5\)](#page-132-0)

설정 메뉴 나가기

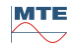

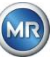

# <span id="page-125-0"></span>6.10.4.1 DGA 측정 사이클 간격

DGA 측정 사이클 간격은 측정 시작과 다음 측정 사이클 사이의 시간 범위를 정의합니다. 공장 설정으로, MSENSE® DGA 9 는 기본 60 분 간격으로 측정 사이클을 시작합니다. 측정 사이클은 다음 시간들 중 하나와 동기화되어 시작됩니다. xx: 00, xx: 20 또는 xx: 40.

기본 간격인 60 분 대신 DGA 측정 사이클 간격을 2, 4, 8, 12, 24 시간으로 올릴 수 있습니다. 측정 사이클은 시간(전체 시간)과 동기화되어 시작됩니다. 시작 참조값은 00:00 입니다.

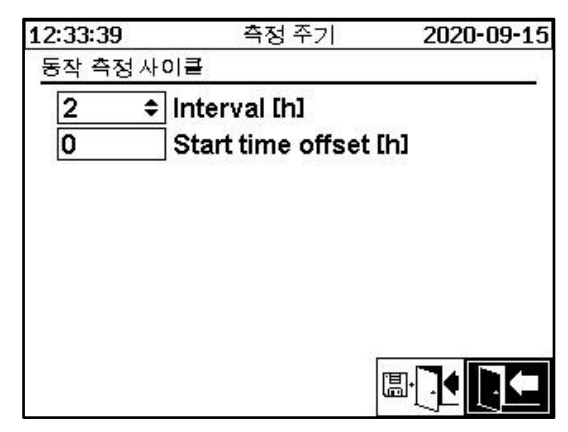

#### 간격 [h]

시간 [h] 선택 필드에서 다음 간격값을 선택할 수 있습니다. - (\* 비활성화됨\*) - 기본 간격 매 60 분 2, 4(공장 설정), 8, 12 또는 24

#### 시작 시간 보정 [h]

시작 시간 보정 [h] 옵션을 이용하여 간격의 시작 시간을 전체 시간으로 변경할 수 있습니다. 입력 범위: 0 ... (간격 - 1) [h]

예:

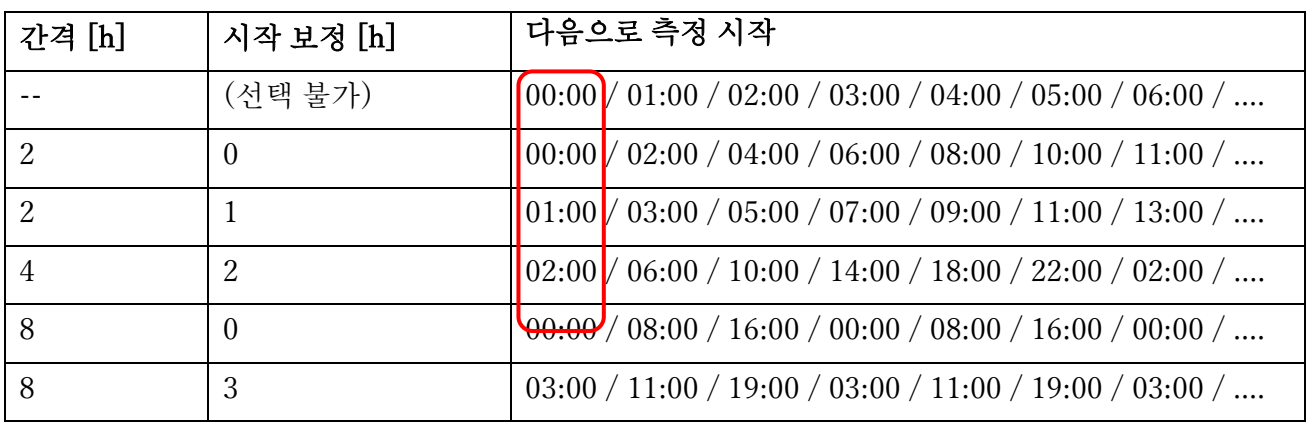

#### 시작 참조값

비고: 측정값은 측정이 시작되고 나서 60 분 이내에 확인할 수 있습니다.

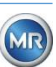

#### 6.10.4.1.1 동적 DGA 측정 사이클 간격

V1.50-B0001 버전까지는 측정 사이클이 60분으로 정해져 있었습니다. 그 이후 버전에서는 더 느린 측정 사이클로 전환할 수 있습니다. 사용자는 원하는 시간 범위를 설정할 수 있습니다(기본 설정은 4시간).

측정이 안정적인 것으로 탐지되면 더 느린 측정 사이클로 자동으로 전환됩니다. 그리고 측정에 중대한 변화가 탐지되면 느린 측정 사이클이 자동으로 빠른/보통 측정으로 전환됩니다.

# <span id="page-126-0"></span>6.10.4.2 <mark>□ 역적</mark> 디지털 출력 시험

출력값과 단말을 테스트하려면, 이 메뉴에 있는 알람 출력을 수동으로 설정합니다. 화살표 키를 이용하여 원하는 출력을 선택한 후 입력 키를 눌러 출력을 켜고 끕니다.

열 가지 릴레이 출력에는 다음과 같은 라벨이 있습니다: KL401 #, KL402 #, KL403 # [\(5.3](#page-67-0) 장 참조) [5] - X401: 1 ... 8, [6] - X402:1 ... 8 및 [7] - X403:1 ... 4).

5 가지 옵션 옵토커플러 출력에 KL103 # 라벨이 붙어 있습니다 [\(5.3](#page-67-0) 장 참조). [18] - X103:1 ... 10)

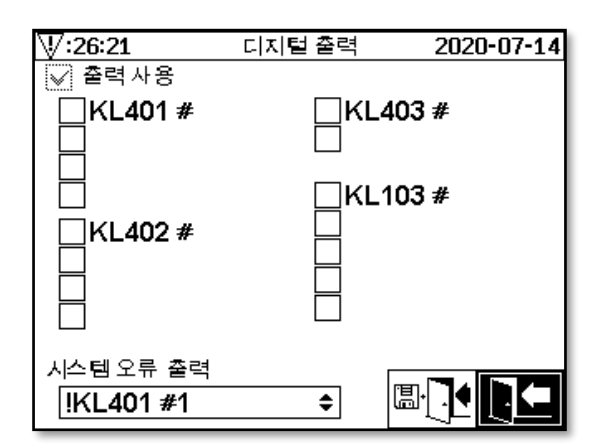

#### 6.10.4.2.1 시스템 고장 - 출력

MSENSE® DGA 9 는 디지털 출력을 통해 발행되는 시스템 모니터링 기능을 자랑합니다. 다음의 내부적 고장 원인이 모니터링됩니다.

- 시간 손실
- 데이터 저장소 준비 안됨
- RTC 가동 준비 안됨 (버퍼 용량 비어있음)

시스템 고장을 15 가지 디지털 출력 중 하나에 개별적으로 조정할 수 있습니다(기본: 릴레이 출력 1). 필드 시스템 고장 출력에서 선택할 수 있습니다.

- KL401 #1 X401:1&2 (릴레이 출력 1)
- KL401 #2 X401:3&4 (릴레이 출력 2)
- KL401 #3 X401:5&6 (릴레이 출력 3)
- KL401 #4 X401:7&8 (릴레이 출력 4)
- KL402 #1 X402:1&2 (릴레이 출력 5)

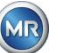

- KL402 #2 X402:3&4 (릴레이 출력 6)
- KL402 #3 X402:5&6 (릴레이 출력 7)
- KL402 #4 X402:7&8 (릴레이 출력 8)
- KL403 #1 X403:1&2 (릴레이 출력 9)
- KL403 #2 X403:3&4 (릴레이 출력 10)
- KL103 #1 X103:1&2 (광학 커플러 출력 1 옵션)
- KL103 #2 X103:3&4 (광학 커플러 출력 2 옵션)
- KL103 #3 X103:5&6 (광학 커플러 출력 3 옵션)
- KL103 #4 X103:7&8 (광학 커플러 출력 4 옵션)
- KL103 #5 X103:9&10 (광학 커플러 출력 5 옵션)
- - (출력에 배정된 시스템 고장이 없음)

출력에 이미 알람이 배정된 상태인 경우, 터미널 번호가 느낌표와 함께 표시됩니다(예: ! KL401 #1). 고장이 없는 상태에서는(기기 작동 중), 릴레이 접촉부가 닫혀있거나 광학 커플러로 연결됩니다. 비고: 기기 분해 시, 시스템 모니터링이 고장 발생 시와 동일한 방식으로 전환됩니다. 릴레이 출력 1(KL401 # 1)의 기능의 순서가 바뀔 수 있습니다. 이것은 측정 및 컨트롤러 카드에 있는 코딩 브릿지로 설정할 수 있습니다. [\(5.3.1](#page-72-0) 을 참조하십시오).

# <span id="page-127-0"></span> $6.10.4.3$   $\frac{25}{9}$  기기 옵션

디스플레이 조명 시간에서는 메인 화면 디스플레이(메인 메뉴)를 인증하고 설정을 변경할 수 있습니다.

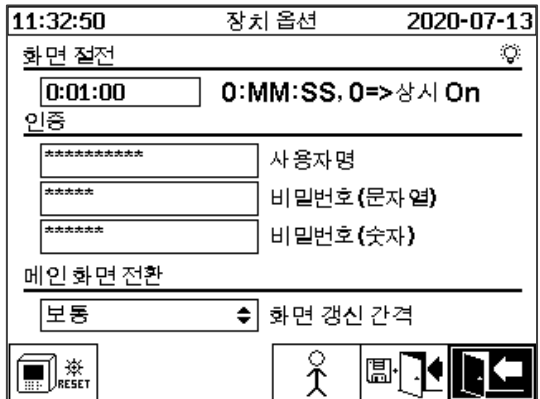

"기기 옵션" 메뉴에서는 다음과 같은 하위 메뉴를 선택할 수 있습니다.

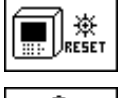

초기화 키를 누르면 기기의 소프트웨어가 리셋됩니다.

고객 데이터 설정 [\(6.10.4.3.1\)](#page-129-0)

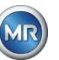

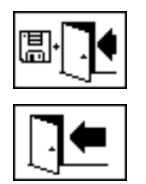

저장 후 메뉴 나가기

메뉴 나가기

#### 디스플레이 조명 시간

활성화 작동 후, 디스플레이 조명 대기 후 끄기는 몇 초 또는 몇 시간 - 몇 분 - 몇 초로 입력할 수 있습니다. 콜론을 입력하려면 "." 키를 이용하십시오. 엔터 키를 이용하여 입력값을 확정하면 입력값이 다음과 같은 형식으로 표시됩니다. [시간]: [분]: [초].

비고: 디스플레이 조명을 0:00:00 으로 설정하면 계속 켜진 채로 유지됩니다. 20 기호를 선택하고 엔터 키를 누르면 디스플레이 조명을 수동으로 끌 수 있습니다.

비고: MSENSE® DGA 9 기기가 직렬 인터페이스 RS232(수리 목적으로만 사용)로 통신 중일 경우에도 디스플레이의 조명을 켤 수 있습니다.

### 인증

MSENSE® DGA 9 의 어떤 설정과 작동은 사용자명과 암호로 보호되어 있습니다.

- 사용자명 (기본 사용자 이름: Admin)
	- 모뎀 로그인 (수리 용도인 경우에만)
- 글자 암호 (기본 글자 암호: MRDGA)
	- 모뎀 로그인 (수리 용도인 경우에만)
- 숫자 암호 (기본 숫자 암호: 123456)
	- 기기 설정
	- 고객 데이터 설정
	- 알람 확인

#### 메인 화면 디스플레이 변경 - 메인 메뉴

메인 메뉴 디스플레이의 내용은 정의된 사이클로 변합니다. "간격 변경" 필드에서 엔터 키를 누르면 다음을 선택할 수 있습니다.

- 기본 5 초마다 변경
- 느리게 15 초마다 변경
- 매우 느리게 25 초마다 변경

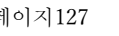

## <span id="page-129-0"></span> $6.10.4.3.1$   $\begin{array}{|c|c|}\n\hline\n\text{\^{2}}\n\hline\n\end{array}$ 고객 데이터 설정

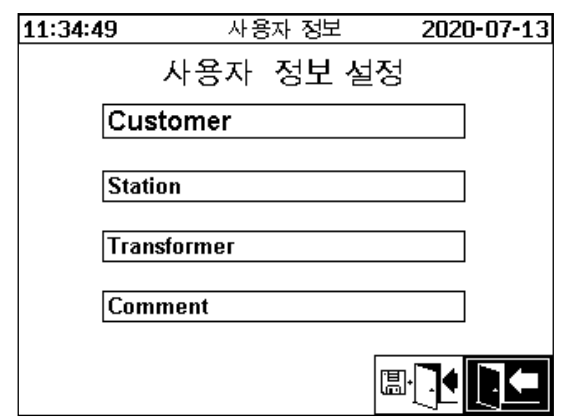

화살표 키와 엔터 키를 이용하여 원하는 필드를 선택합니다. 입력값은 알파벳 숫자 키패드와 화살표 키를 이용하여 입력한 후 엔터 키를 눌러 완료합니다. 입력 필드에는 최대 26 글자를 입력할 수 있습니다. 하지만 메인 메뉴에서는 10 글자만 보입니다.

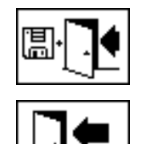

저장 후 메뉴 나가기

메뉴 나가기

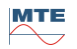

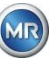

# <span id="page-130-0"></span>6.10.4.4 **<u>©聞</u> <sub>날짜, 시간, 시계**설정</sub>

MSENSE® DGA 9 에는 시스템 시간, 시스템 날짜, 시간 보정 및 일광 절약 시간 모드를 설정할 수 있는 하위 메뉴가 있습니다.

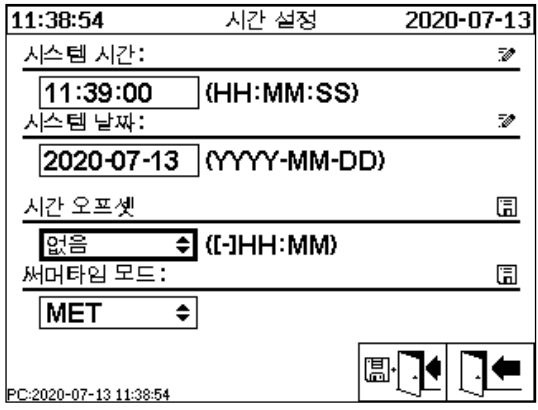

시스템 시간과 날짜의 입력 형식은 다음과 같습니다.

시스템 시간: [시]:[분]:[초] ('·' 키를 이용하여 콜론 입력)

시스템 날짜: [년]-[월]-[일] ("+/-" 키를 이용하여 마이너스 입력)

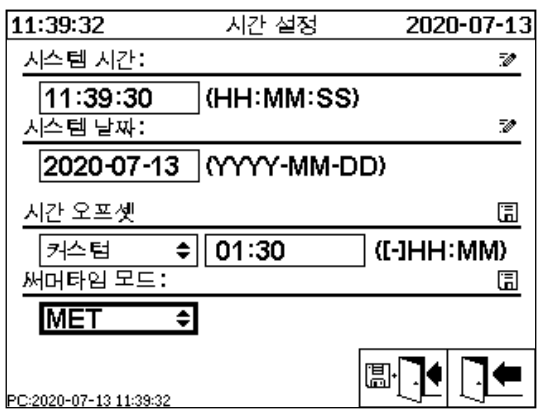

#### 시간 보정

그리니치 표준시(GMT)와 관련하여 시간을 설정할 때 시간 보정을 사용할 수 있습니다. 엔터 키로 다음 설정을 선택할 수 있습니다.

- 없음
- $+01:00$  에서  $+06:00$
- 사용자
- -06:00 에서 -01:00

사용자 설정에서 원하는 시간 변경 사항을 오른쪽 필드에 [시간]:[분]으로 입력할 수 있습니다. 콜론으로 "." 키를 이용하십시오.

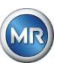

비고: "'없음"은 GMT 시간에 동기화가 활성화되지 않음을 뜻합니다. 이 설정을 권장합니다.

#### DST 모드

DST 모드를 이용하려면 "Home" 키를 이용하여 다음을 선택합니다.

- MET(중앙 유럽 표준시): 하절기와 동절기가 자동으로 바뀝니다.
- 없음: 이 기능이 꺼집니다.

비고: 하절기에 변경되는 시간은 MET 시간을 따릅니다 (3 월 마지막 일요일 ~ 10 월 마지막 일요일)!

**MTE** 

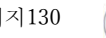

# <span id="page-132-0"></span>6.10.4.5 | **A** | 통신 / 인터페이스

통신 메뉴에서는 인터페이스를 구성하고 해당 인터페이스(RS232, RS485, 모뎀, 이더넷)의 현재 상태 정보를 조회할 수 있습니다.

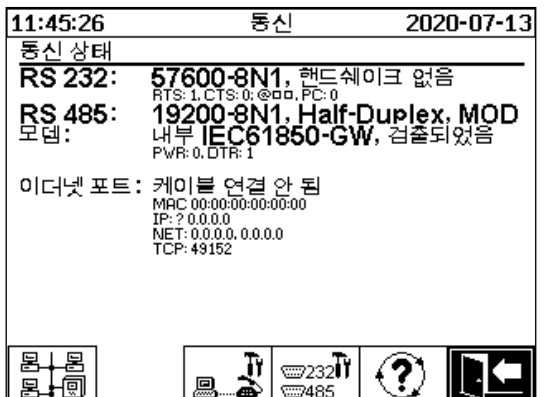

"통신 / 인터페이스" 메뉴에서는 다음과 같은 하위 메뉴를 선택할 수 있습니다.

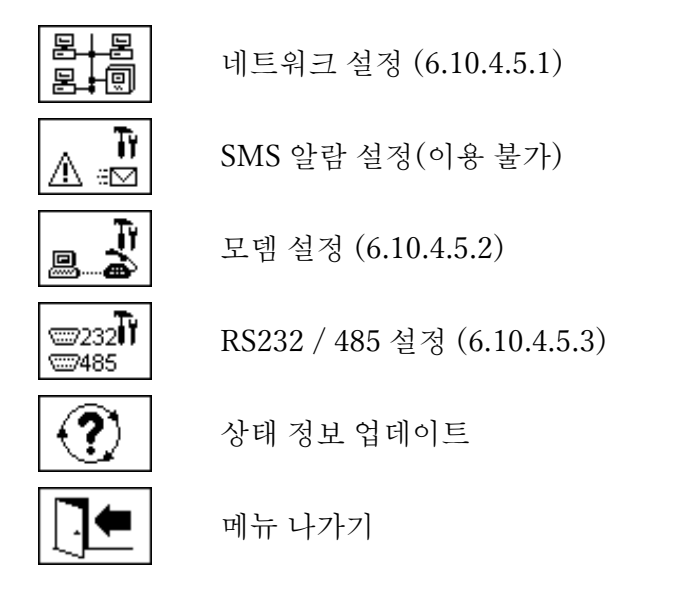

# <span id="page-132-1"></span>E+}<br>6.10.4.5.1 <sup>|몬+</sup><sup>圓</sup> 네트워크 설정

본 기기에는 이더넷 인터페이스가 탑재되어 있습니다. TCP / IP 네트워크로 통합할 수 있으며 정적 및 동적 통합 모두 지원합니다. 네트워크 관리자는 책임을 지고 기기를 현장의 네트워트에 통합하고 유지해야 합니다.

#### 6.10.4.5.1.1 정적 IP

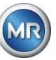

네트워크 관리자는 다음 정보를 반드시 제공해야 합니다. 그러고 나서 네트워크 하위 메뉴에 해당 필드를 입력해야 합니다.

- 
- 

• IP 주소 IP 주소 IEC 61850 모뎀을 선택하는 경우, 추가:

- 네트워크 마스크 IP 주소 IEC 61850
- 표준 게이트웨이

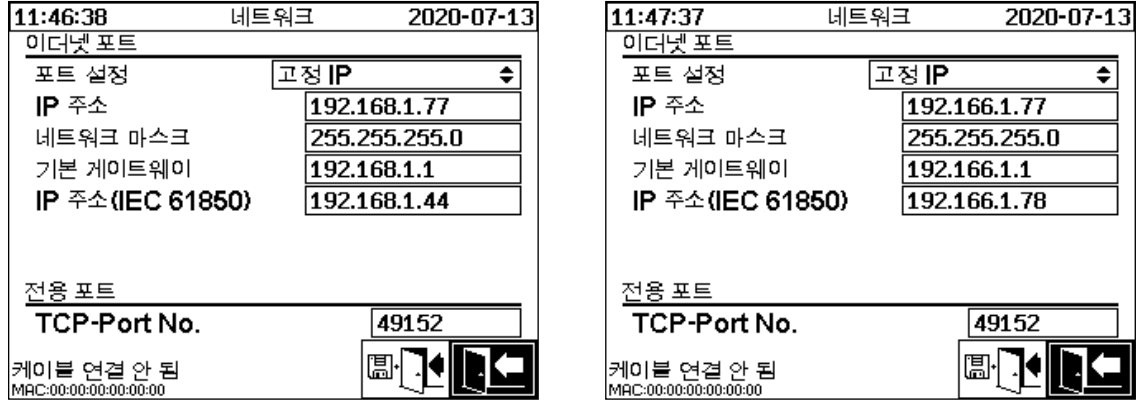

#### 6.10.4.5.1.2 DHCP 클라이언트

네트워크 관리자가 네트워크에서 MSENSE® DGA 9 에 자동 TCP/IP 주소 배정을 수락해야 합니다.

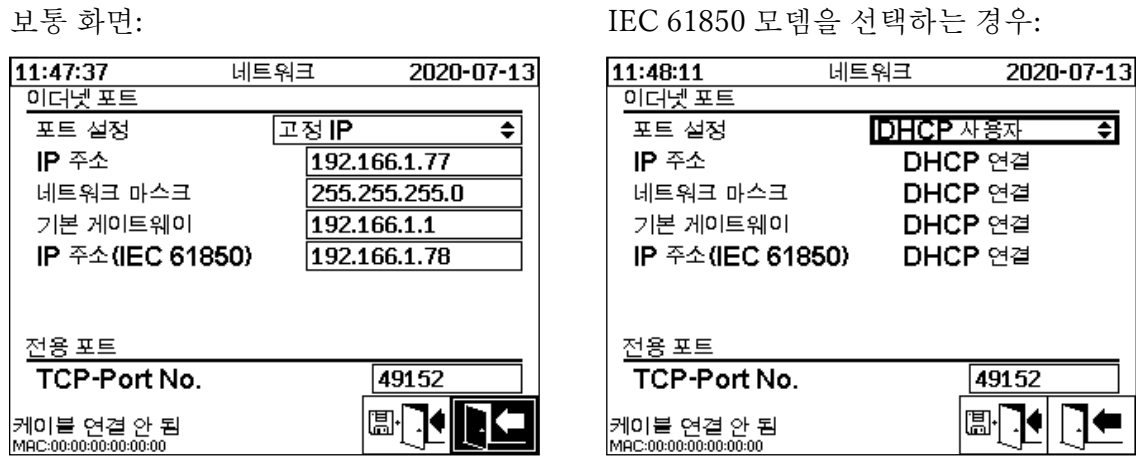

#### 6.10.4.5.1.3 DHCP 서버

테스트 목적으로 DHCP 서버를 기기에 활성화시킬 수 있습니다. 그러나 Windows 기반 노트북에 연결하려면 이 설정은 시작 시에만 이용할 수 있습니다.

비고: 이 기기는 진짜 네트워크를 위한 DHCP 서버로 설계되지 않았습니다.

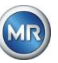

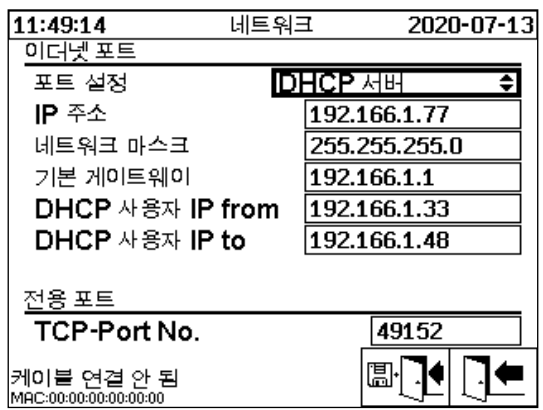

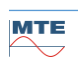

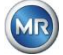

#### 6.10.4.5.1.4 TCP 포트 번호

TCP 포트 번호 또한 네트워크 관리자가 정하는 것입니다. TCP 포트 번호를 위한 자유 공간은 다음과 같습니다. 49152 ... 65535. 기본 공장 설정은 49152 입니다.

이론적으로, 기기는 다음 설정을 따릅니다. 1 ... 65535. 하지만 여러 TCP 포트 번호들을 다른 애플리케이션(예: HTTP, FTP, 메일 등)에 사용할 수 있습니다.

#### 6.10.4.5.1.5 네트워크 설정, 통합된 IEC 61850 스택(옵션) 포함

"통합된 IEC 61850 스택" 옵션의 경우, 일반 네트워크 설정의 입력 필드가 확장됩니다(IED 이름 및 기기). 여기에서 기기의 IED 이름을 입력할 수 있습니다.

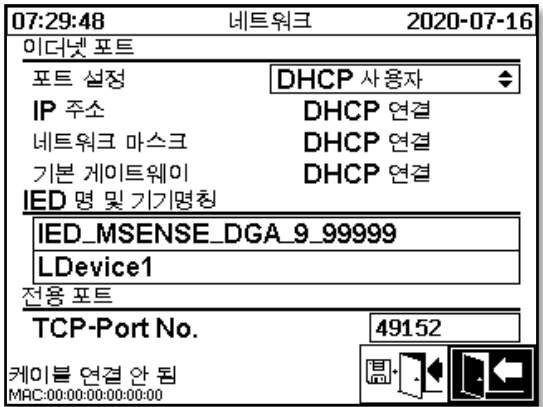

### <span id="page-135-0"></span>6.10.4.5.2  $\boxed{3}$  모뎀 설정

MSENSE® DGA 9 에 내장 IEC61850 또는 DNP3 모뎀이 있는 경우, 모뎀 설정은 여기에서 구성할 수 있습니다.

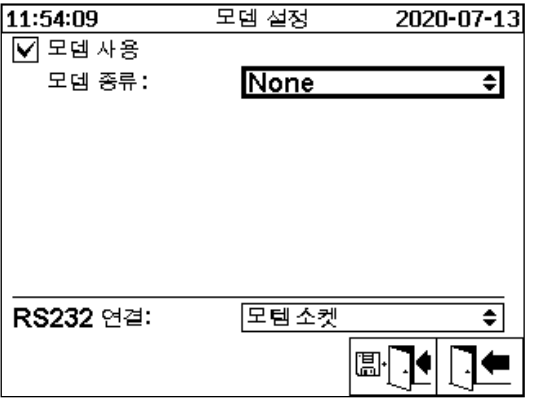

다음과 같은 기능들을 이용할 수 있습니다.

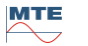

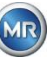

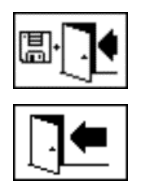

저장 후 메뉴 나가기

메뉴 나가기

"모뎀 종류" 필드에는 엔터 키를 이용하여 다음 모뎀을 선택할 수 있습니다.

- 없음
- DNP3-GW (내부) [\(6.10.4.5.2.1\)](#page-136-0)
- IEC61850-GW (내부) [\(6.10.4.5.2.2\)](#page-138-0)

RS232 링크 필드에는 엔터 키를 이용하여 다음을 선택할 수 있습니다.

- 자동 탐지
- RS232 커넥터
- 모뎀 소켓

RS232 링크 기능은 내부적으로 RS232 인터페이스를 다음으로 전환할 때 사용합니다.

- RS232 소켓: 측정 및 컨트롤러 카드의 ST4 에 있는 실제 RS232 인터페이스. MSENSE® DGA 9 가 이더넷 인터페이스를 갖추고 있으므로 이 인터페이스는 이제 더 이상 필요하지 않습니다.
- 모뎀 소켓: 탑재 모뎀 (BU4 및 ST6). 측정 및 제어 카드에 있는 ST6 플러그는 MR 수리를 할 때만 사용합니다!

#### <span id="page-136-0"></span>6.10.4.5.2.1 DNP3 모뎀

DNP3-GW(내부)를 선택하는 경우, LCD 에 다음이 나타납니다.

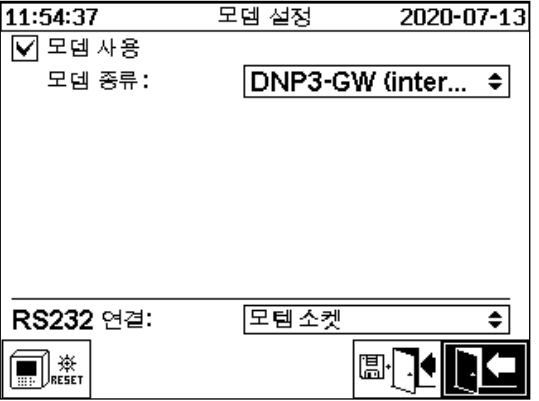

여기에는 설정을 추가할 수 없습니다.

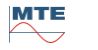

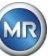

다음과 같은 기능들을 이용할 수 있습니다.

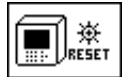

모뎀 초기화(모뎀에 전압 공급을 일시적으로 차단)

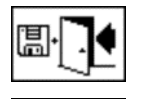

저장 후 메뉴 나가기

메뉴 나가기

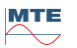

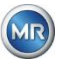

#### <span id="page-138-0"></span>6.10.4.5.2.2 IEC 61850 모뎀

IEC61850-GW(내부)를 선택하는 경우, LCD 에 다음이 나타납니다.

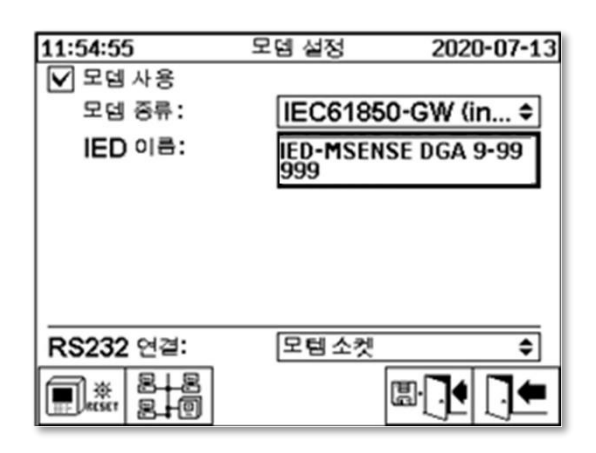

#### IED 이름

이 입력 필드는 IEC 61850 이름 공간에 MSENSE® DGA 9 기기의 이름을 정하는데 사용됩니다. 다른 입력 필드와 마찬가지로, 이 입력 필드는 기기의 알파벳 숫자 키보드로 작성할 수 있습니다. 입력값이 없으면 이름은 자동으로 다음과 같이 설정됩니다.

"IED-MSENSE DGA" <MSENSE-DGA 유형 번호> "-" <일련 번호>, 예: IED-MSENSE DGA 9-9999

다음과 같은 기능들을 이용할 수 있습니다.

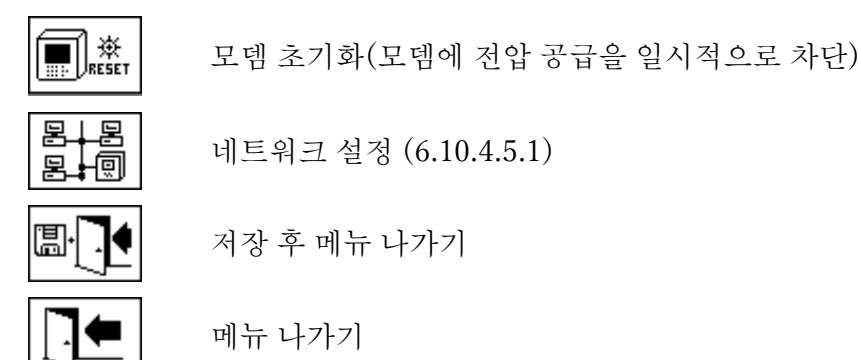

비고: RS232 인터페이스는 다음과 같이 IEC 61850 모뎀에 대해 구성되어야 합니다. 전송 속도: 57600

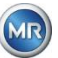

#### 네트워크 설정, IEC 61850-GW (내부) 포함

일반 네트워크 설정의 입력 필드가 확장됩니다(IP 주소 IEC 61850). 정적 주소를 입력하면 IEC 61850 네트워크 주소를 거기에 입력할 수 있습니다. DHCP 클라이언트를 선택하면 배정 주소가 자동으로 생성됩니다. "DHCP 서버"는 테스트 목적으로만 선택하십시오.

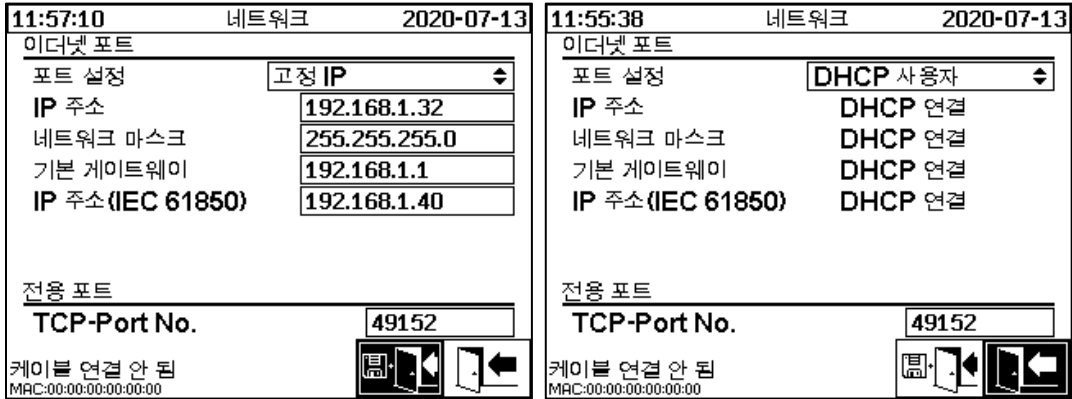

비고: 이 기기는 진짜 네트워크를 위한 DHCP 서버로 설계되지 않았습니다.

### <span id="page-139-0"></span>6.10.4.5.3  $\boxed{\Box^{232} \Pi}$ RS232 / RS485 설정

다음 메뉴에서 직렬 인터페이스를 설정할 수 있습니다.

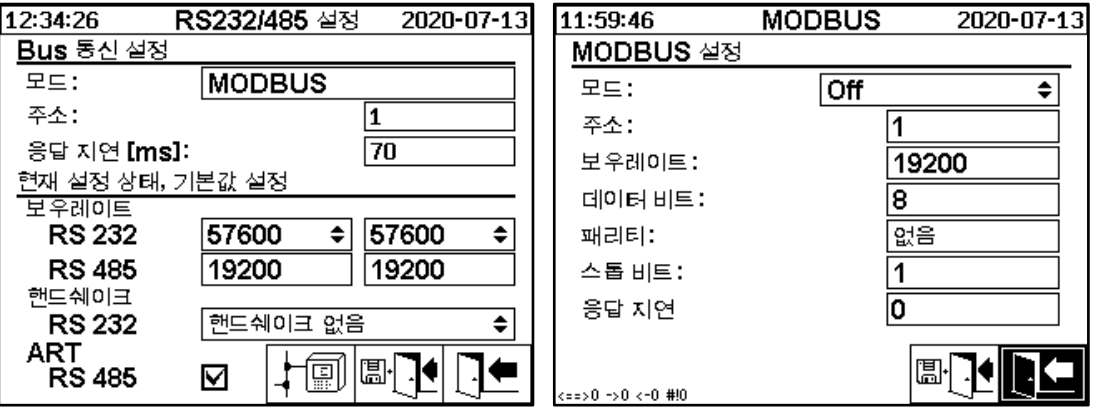

이 섹션에는 여러가지 MSENSE® DGA 9 통신 방법이 나와 있습니다.

#### 점 대 점

컴퓨터와 MSENSE® DGA 9 간 RS232, RS485 를 통한 직접 연결.

#### • 버스 노드

컴퓨터와 여러 대의 MSENSE® DGA 9 간 RS485 버스를 통한 직접 연결

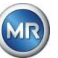

#### • 버스 브릿지

컴퓨터와 여러 대의 MSENSE® DGA 9 간 RS485 버스를 통한 직접 연결. MENSE® DGA 9 가 게이트웨이 역할을 합니다. 예를 들어, 여기에는 컴퓨터로의 RS232 연결부가 있습니다.

#### • MODBUS

프로세스 제어 시스템과 한 대 이상의 MSENSE® DGA 9 간 연결.

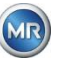

#### 6.10.4.5.3.1 일반

RS232 인터페이스는 수리 목적으로만 사용됩니다. 여기에는 특수한 연결 케이블이 필요합니다. 이후의 장에 MSENSE® DGA 9 와 MSET DGA 소프트웨어 구성 방법이 나와 있습니다. 스크린샷과 관련된 주석과 팁들도 있습니다.

이 기기 설정은 반드시 수동으로 읽어야 합니다.

비고: MSET DGA 소프트웨어는 별도의 작동 지침에 자세히 설명되어 있습니다.

#### 6.10.4.5.3.2 점 대 점

점 대 점 연결의 설정은 가장 간단합니다. 컴퓨터가 기기에 바로 연결됩니다. 이 연결에서는 RS232 인터페이스(수리 목적으로만 사용), RS485 인터페이스 또는 모뎀을 사용할 수 있습니다. 점 대 점 연결은 MSENSE® DGA 9 및 MSET DGA 의 기본 설정입니다.

#### 점 대 점 – RS485

RS485 인터페이스는 긴 연결부에 사용할 수 있습니다(최대 1,000m). 반이중 통신(half duplex)과 소프트웨어 핸드셰이크를 갖춘 2-와이어 인터페이스로 되어 있습니다.

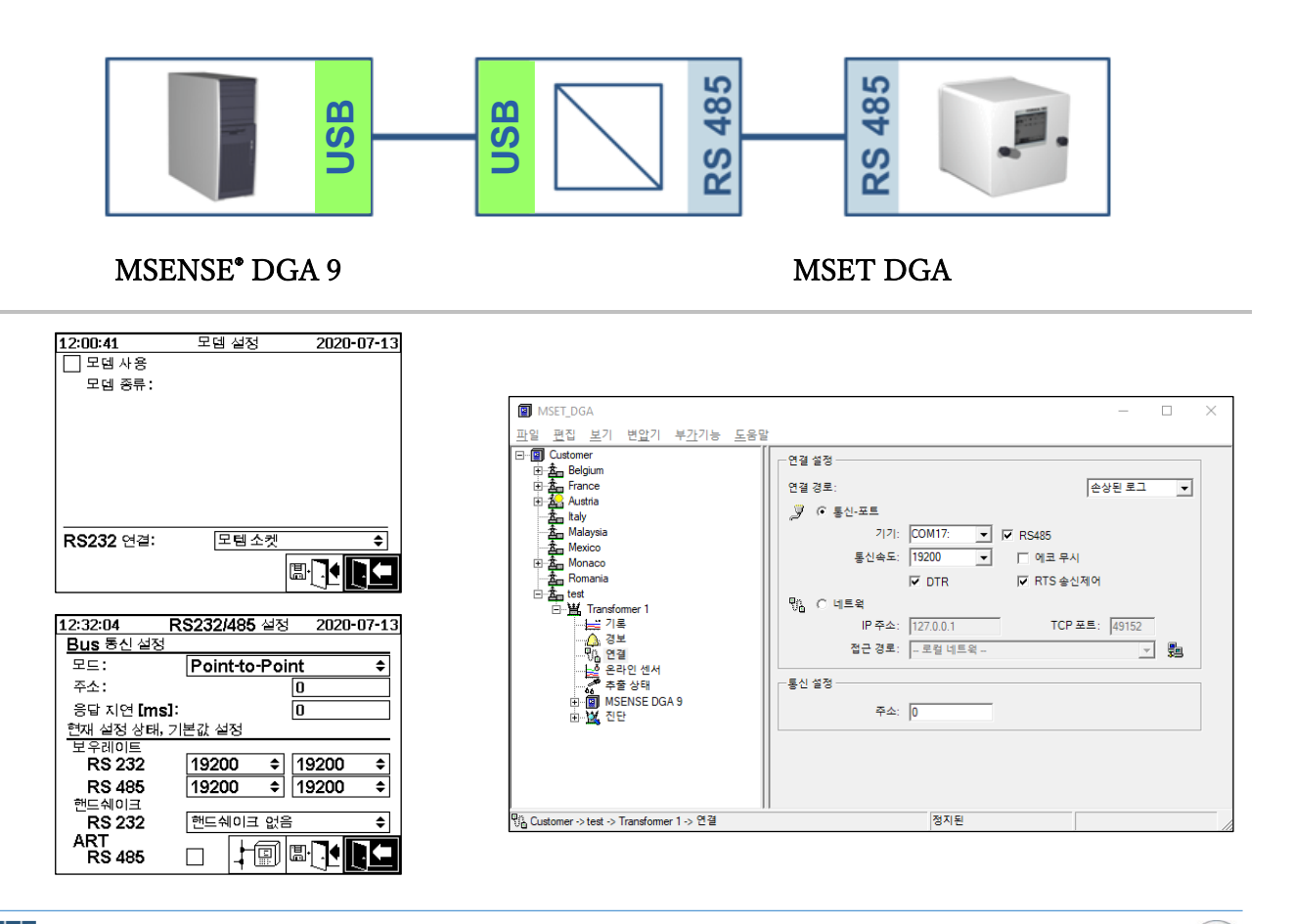

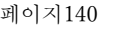

 $(MR)$ 

MR MSET DGA 에서 전송 속도와 COM 인터페이스가 올바르게 설정되었는지 확인하고, 필요 시 "설정 - 버스 통신" 메뉴에서 ART RS485 를 선택하십시오(기본 설정에서는 ART 가 선택되어 있지 않음). MR MSET DGA "연결" 메뉴에서 RS485 어댑터에 추가 설정을 해야할 수도 있습니다(에코 무시, RTS 전송 제어).

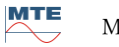

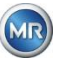

#### ART

MSENSE® DGA 9 에서 찾아볼 수 있는 이 하드웨어는 ART(자동 송수신 제어)를 지원합니다. ART 는 단순히 데이터를 전송하고 마지막 글자가 전송되고 나면 즉시 해당 기기의 송신 모드를 끄는 특수 RS485 프로토콜입니다. 이러한 유형의 프로토콜에서는 RS485 통신 버스에 특수한 종단 레지스터를 반드시 갖추어야 합니다.

#### RS485 컴퓨터 어댑터

컴퓨터를 MSENSE® DGA 9 의 RS485 인터페이스에 연결하려면 보통 어댑터(인터페이스 컨버터)가 필요합니다. 사용 중인 RS485 의 특성에 따라 MR MSET DGA 에서 구성해야 합니다.

MSENSE® DGA 9 의 RS485 통신에는 2-와이어 반이중 통신 모드만 이용할 수 있습니다. 이 모드에는 송수신 컨트롤이 필요합니다. 이 컨트롤은 수동 제어(예: RTS 신호를 통한) 또는 ART(자동 송수신 제어)로 안내됩니다. 어댑터는 발송된 데이터를 확인합니다(에코).

MR MSET DGA 대화 상자에 있는 이 두 확인란은 반드시 어댑터 속성과 일치해야 합니다.

- 에코 무시 어댑터가 응답을 보내는 경우 반드시 선택합니다.
- RTS 전송 제어 어댑터가 RTS 신호를 통해 수동 송수신 컨트롤을 요구하는 경우 반드시 선택합니다.

### 응답 지연

RTS 전송 컨트롤을 포함한 어댑터를 사용하고 있으며 모두 올바르게 구성했는데도 통신이 작동되지 않는 경우, 송수신 컨트롤이 원인일 수 있습니다. 데이터를 전송할 때 어댑터가 트랜스미터를 충분히 빨리 릴리즈하지 않는 경우, 어댑터는 MSENSE® DGA 9 의 응답을 부분적으로만 감지합니다(또는 전혀 감지하지 못함). 따라서 MSENSE® DGA 9 에 응답 지연을 입력해야 (0 ... 2550 ms) 이 문제에 대처할 수 있습니다.

#### RS485 버스-모드

RS485 인터페이스를 이용하는 경우, 다수의 MSENSE® DGA 기기를 하나의 호스트에 연결할 수 있습니다. 하지만 한 번에 하나의 기기하고만 통신할 수 있습니다. 다음 그림은 배치도입니다.

비고: 당연히, 호스트 컴퓨터는 단 한 대만 허용됩니다! TCP / IP 연결을 갖춘 호스트 컴퓨터는 RS485 버스 연결의 대안으로만 제시됩니다. 이러한 네트워크 대 직렬 어댑터들을 제품군에 갖추고 있는 제삼자 공급업체들이 많이 있습니다.

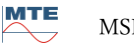

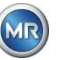
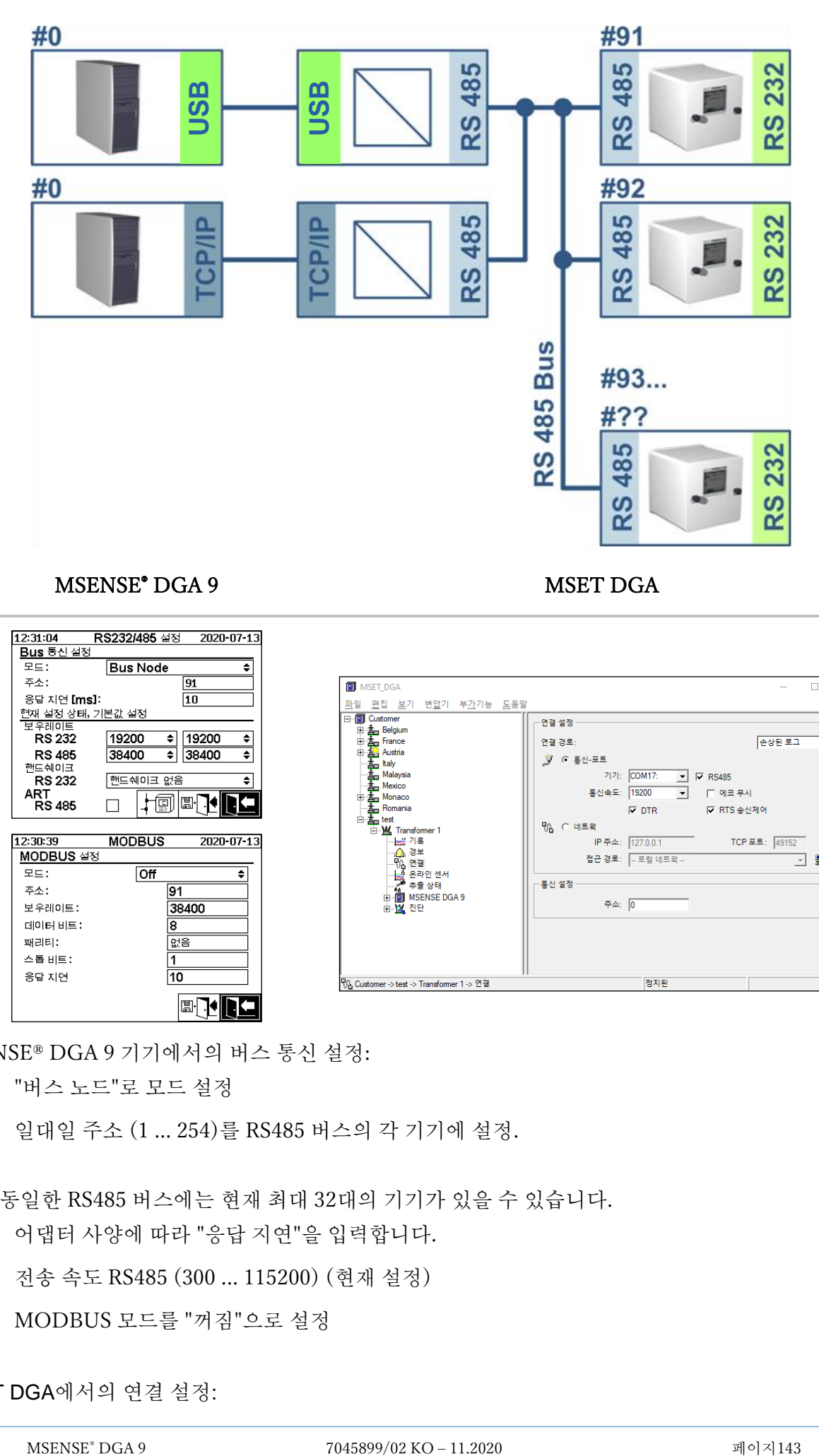

#### MSENSE<sup>®</sup> DGA 9

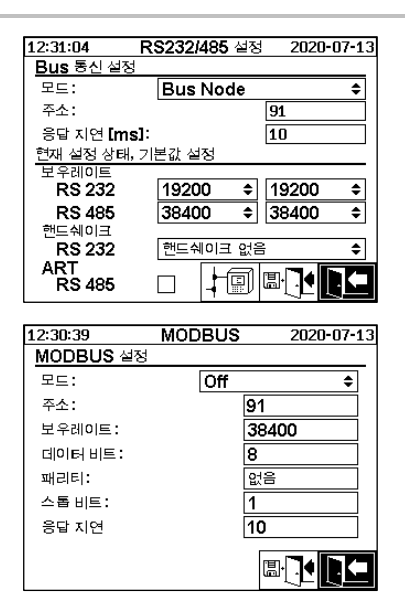

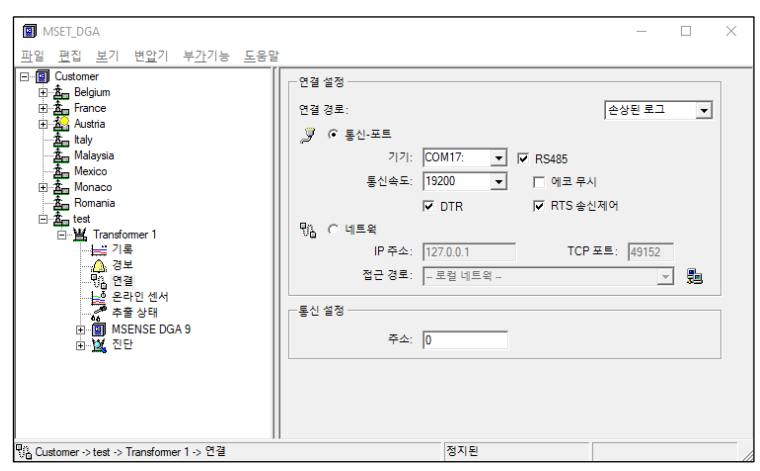

**MSET DGA** 

MSENSE® DGA 9 기기에서의 버스 통신 설정:

- "버스 노드"로 모드 설정
- 일대일 주소 (1 ... 254)를 RS485 버스의 각 기기에 설정.

비고: 동일한 RS485 버스에는 현재 최대 32대의 기기가 있을 수 있습니다.

- 어댑터 사양에 따라 "응답 지연"을 입력합니다.
- 전송 속도 RS485 (300 ... 115200) (현재 설정)
- MODBUS 모드를 "꺼짐"으로 설정

MSET DGA에서의 연결 설정:

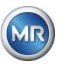

- 다음을 통해 연결: 직렬
- 올바른 연결 설정
- 확인란 RS485 선택
- 전송 속도 RS485를 구성 (기기와 동일하게)
- 에코 확인란은 무시하고 어댑터 사양에 따라 RTS 전송 제어를 선택
- 일반 설정: 올바른 주소 입력 (고유한 버스 주소)

# RS485 버스 브릿지

RS485 버스 브릿지는 여러 대의 MSENSE® DGA 9 기기가 있는 경우 RS485 네트워크와 통신할 수 있도록 하는 연장 장치입니다. 이런 구성에서, 호스트 컴퓨터는 모뎀 또는 RS232 를 통해 통신 게이트웨이 역할을 하는 MSENSE® DGA 9 기기로 연결됩니다.

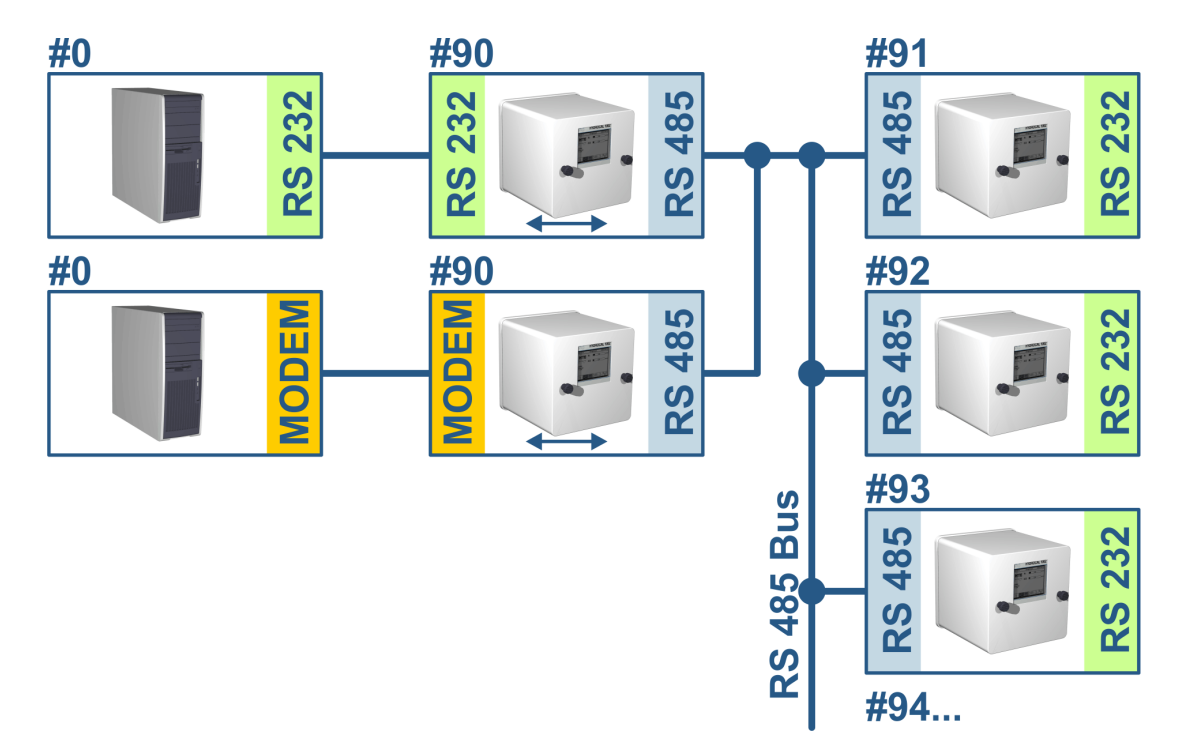

설정은 단 한 가지만 빼고 RS485 버스 노드 설정과 정확히 일치합니다. 게이트웨이 기능이 있는 기기는 반드시 "버스 브릿지" 모드의 버스 통신 설정에 있어야 합니다.

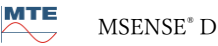

12:29:31

### MSENSE<sup>®</sup> DGA 9

RS232/485 설정 2020-07-13

MSET DGA

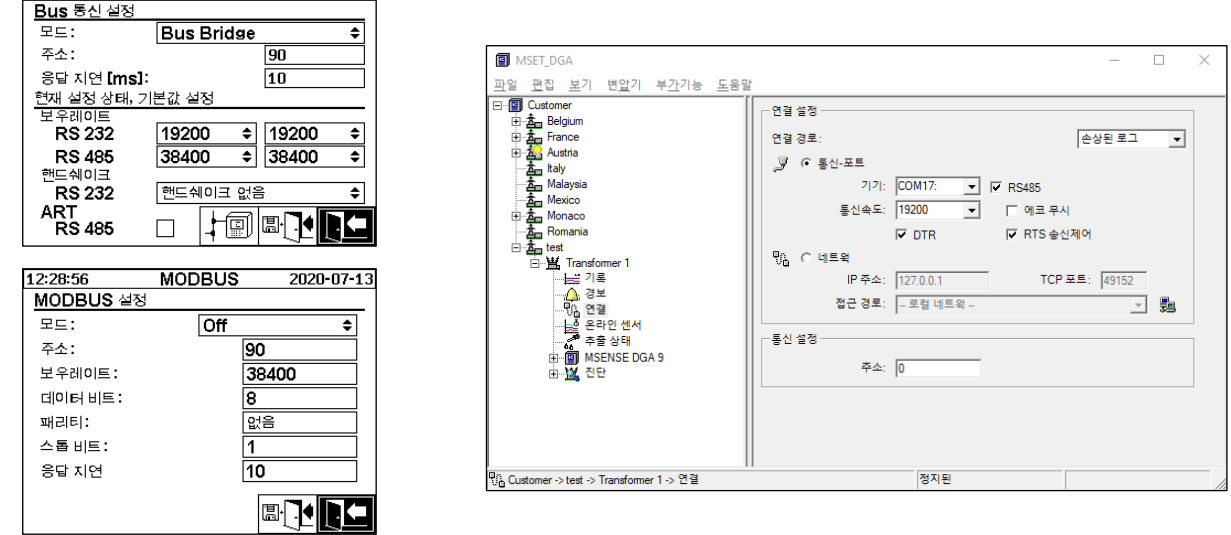

MSENSE® DGA 9 기기에서의 버스 통신 설정:

- "버스 브릿지"로 모드 설정
- 일대일 주소 (1 ... 254)를 RS485 버스의 각 기기에 설정.

비고: 동일한 RS485 버스에는 현재 최대 32 대의 기기가 있을 수 있습니다.

- "응답 지연" (0 ... 2550) (권장값: 0).
- 전송 속도 RS485 (300 ... 115200) (현재 설정)
- 전송 속도 RS232 (300 ... 115200) (현재 설정)
- MODBUS 모드를 "꺼짐"으로 설정

MSET DGA 에서의 연결 설정:

- 다음을 통해 연결: 직렬
- 올바른 연결 설정
- 확인란 RS485 는 절대 선택하지 마십시오!
- 전송 속도 RS232 를 구성 (기기와 동일하게)
- 일반 설정: 올바른 주소 입력 (고유한 버스 주소)

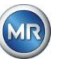

## MSENSE<sup>®</sup> DGA 9

MSET DGA

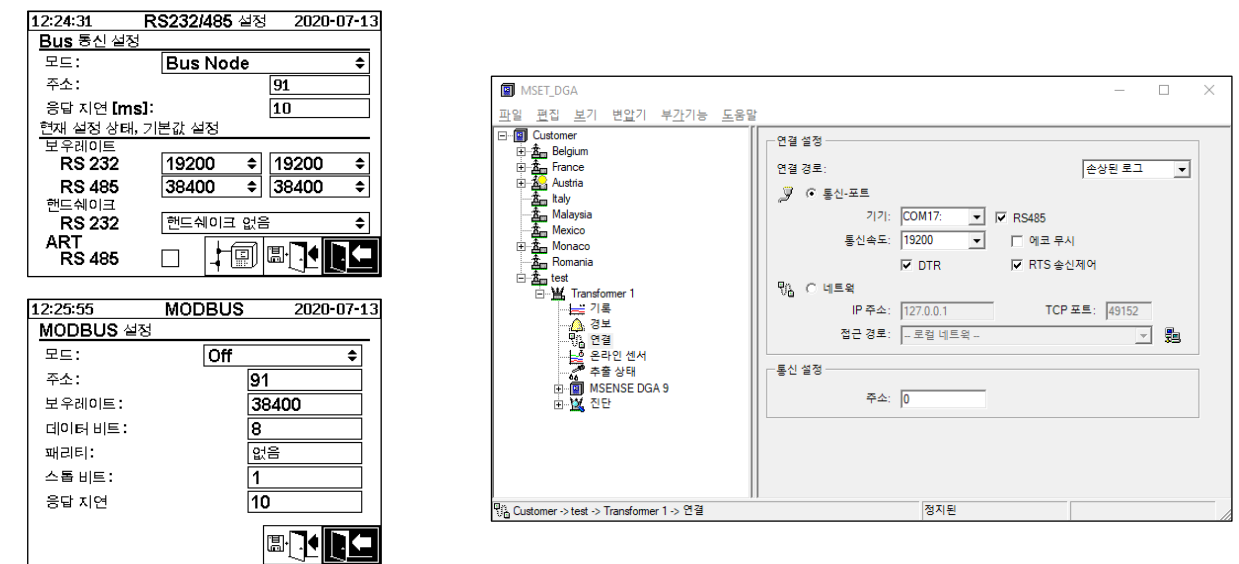

MSENSE® DGA 9 기기에서의 버스 통신 설정:

- "버스 노드"로 모드 설정
- 일대일 주소 (1 ... 254)를 RS485 버스의 각 기기에 배정.

비고: 동일한 RS485 버스에는 현재 최대 32 대의 기기가 있을 수 있습니다.

- "응답 지연" (0 ... 2550) (권장값: 0).
- 전송 속도 RS485 (300 ... 115200) (현재 설정)
- MODBUS 모드를 "꺼짐"으로 설정

MSET DGA 에서의 연결 설정:

- 다음을 통해 연결: 브릿지
- 기기: 통신 게이트웨이 역할을 하는 MSENSE® DGA 9 선택
- 일반 설정: 올바른 주소 입력 (고유한 버스 주소)

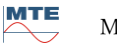

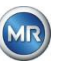

# 6.10.4.5.3.3  $\frac{|\cdot| \mathbb{D}|}{|\cdot|}$  MODBUS

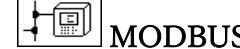

여러 대의 MSENSE® DGA 9 를 제어 시스템에 연결하면 MODBUS 로 릴리즈할 수 있습니다. MOD-BUS 로는 MSET DGA 로 연결할 수 없습니다.

### MODBUS 구성

엔터 키를 이용하면 모드 필드에서 다음을 선택할 수 있습니다.

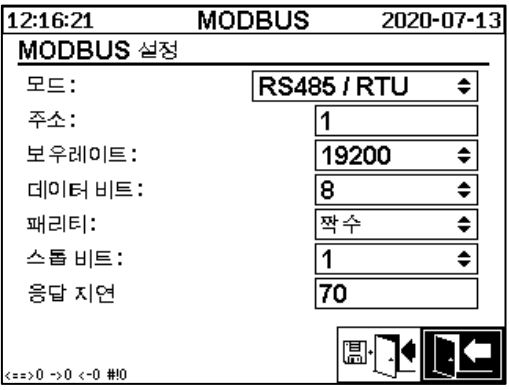

MSENSE® DGA 9 에서 MODBUS 구성 설정:

- 모드
	- o RS485 RTU
	- o RS485 ASCII
	- o RS232 RTU (수리 용도인 경우에만)
	- o RS232 ASCII (수리 용도인 경우에만)

### • 주소

기기 주소는 주소 필드에 입력합니다. MODBUS 통신의 경우, 허용 주소 범위는 1 ... 247 입니다. MSENSE DGA 프로토콜의 경우, 주소 범위 1 ... 254 가 발행됩니다. 비고: 동일한 RS485 버스에는 현재 최대 32 대의 기기가 있을 수 있습니다.

### • 전송 속도, 데이터 비트, 패리티 및 정지 비트

- o 전송 속도 설정 (2400, 4800, 9600, 19200, 38400, 57600 또는 115200))
- o 직렬 MODBUS 프로토콜의 코딩 형식은 다음 입력 필드로 설정할 수 있습니다.
	- 데이터 설정 (7 또는 8)
	- 패리티 설정 (없음, 홀수 또는 짝수)
	- 정지 비트 설정 (1 또는 2)

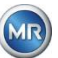

#### 비고:

- 모드 변경은 코딩 형식을 자동으로 조정하지 않습니다. 코딩 형식은 반드시 모드에 따라 수도으로 입력해야 합니다.
- MSENSE DGA 프로토콜에서는 전송 속도 설정만 사용됩니다. 나머지 코딩 형식 설정은 무시되고 고정값(8 데이터 비트 / 패리티 없음 / 1 정지 비트)이 채택됩니다.

#### • 응답 지연

통신 문제 발생 시, 응답 지연 (0 ... 2550 ms)이 대부분의 인스턴스를 해결합니다.

MSENSE DGA 9 테스트 옵션

LCD 디스플레이의 왼쪽 하단 모서리에 MODBUS 통계 이미지가 있습니다.

- <==> 0 ; 모든 MODBUS 메시지 카운터
- -> 0 ; 수신된 모든 MODBUS 메시지 카운터
- <- 0 ; 송신된 모든 MODBUS 메시지 카운터
- #! 0 ; 인터페이스의 모든 패리티 및 프레이밍 오류 카운터

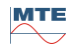

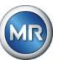

# 7. Modbus 기능, 레지스터 및 주소 매핑

다음의 MODBUS 기능, 레지스터, 주소 공간이 사용됩니다.

| Modbus 기능<br>코드          | Modbus<br>주소<br>16 진수                                                 | 레지스터<br>주소 1)<br>10 진수 / (5 자리 십진수)          | MSENSE <sup>®</sup> DGA 9                                                                                                    |
|--------------------------|-----------------------------------------------------------------------|----------------------------------------------|----------------------------------------------------------------------------------------------------|
| 0x02<br>읽기<br>분리<br>입력   | 1000 / 3E8<br><br>1015 / 3F7                                          | 11001<br>$\cdots$<br>11016                   | 알람 상태<br>알람 #1<br><br>알람 #16<br>알람의 상태만 보고됩니다. 알람의 임계치 (예:<br>높음, 높음-높음)는 전송되지 않습니다.                                                                                                    |
| 0x04<br>읽기<br>입력<br>레지스터 | 1000 / 3E8<br>$\cdots$<br>1042 / 412                                  | 31001<br>$\cdots$<br>31043                   | 센서값<br>센서 #1<br><br>센서 #43<br>센서값은 부호 있는 정수 값으로 전송됩니다. 값이<br>전송되기 전에, 실제 값이 10 으로 곱해집니다(한<br>자릿수의 정확도를 얻기 위해). 즉, 반대편에서<br>실제 값을 얻으려면 값을 10 으로 나누어야 합니다.<br>열린 입력값이 -32768 (0x8000)의 센서값으로<br>전송됩니다. |
| 0x04<br>읽기<br>입력<br>레지스터 | 2000 / 7D0<br>$2002\,/\,7\mathrm{D}2$<br>2004 / 7D4<br><br>2084 / 824 | 32001<br>32003<br>32005<br>$\cdots$<br>32085 | 센서값<br>센서 #1<br>센서 #2<br>센서 #3<br><br>센서 #43<br>센서값이 부동 소수점 수로 전송됩니다(32 비트,<br>빅엔디안).<br>열린 입력값이 NAN (0x7FFFFFFF)의 센서값으로<br>전송됩니다.                                                                   |
| 0x04<br>읽기<br>입력         | 3000 / BB8<br>                                                        | 33001<br>$\cdots$                            | 알람 상태<br>알람 #1<br>                                                                                                    |

MTE

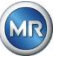

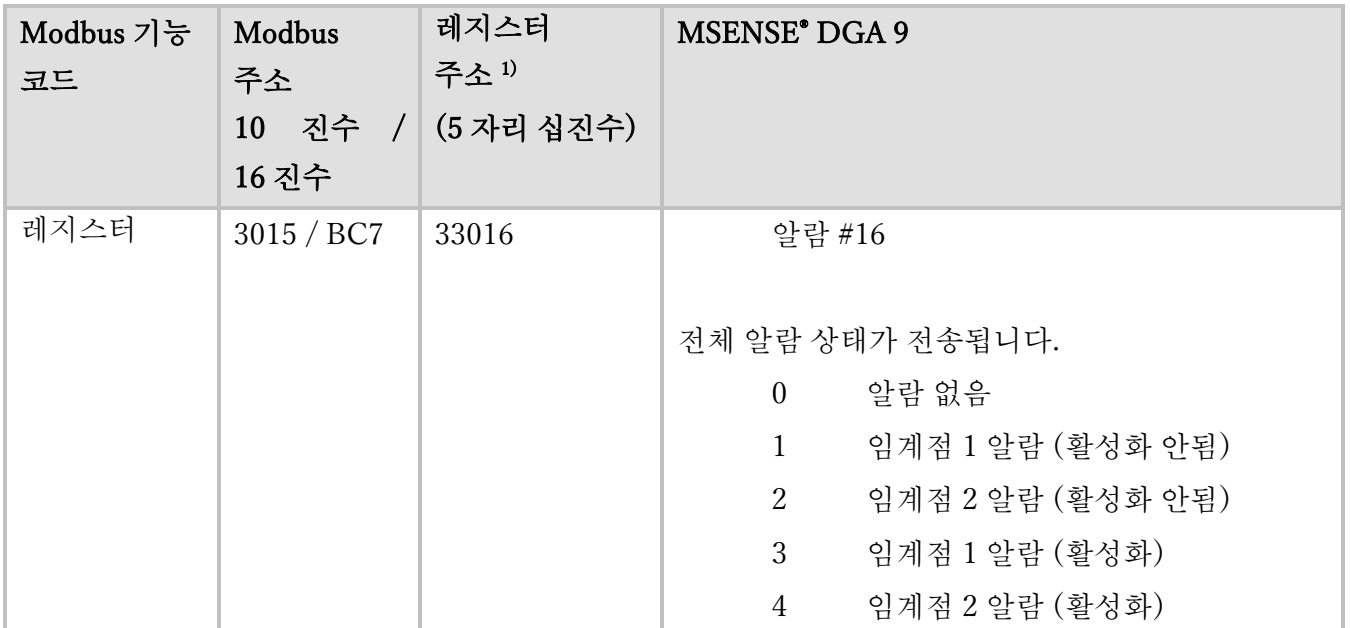

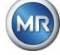

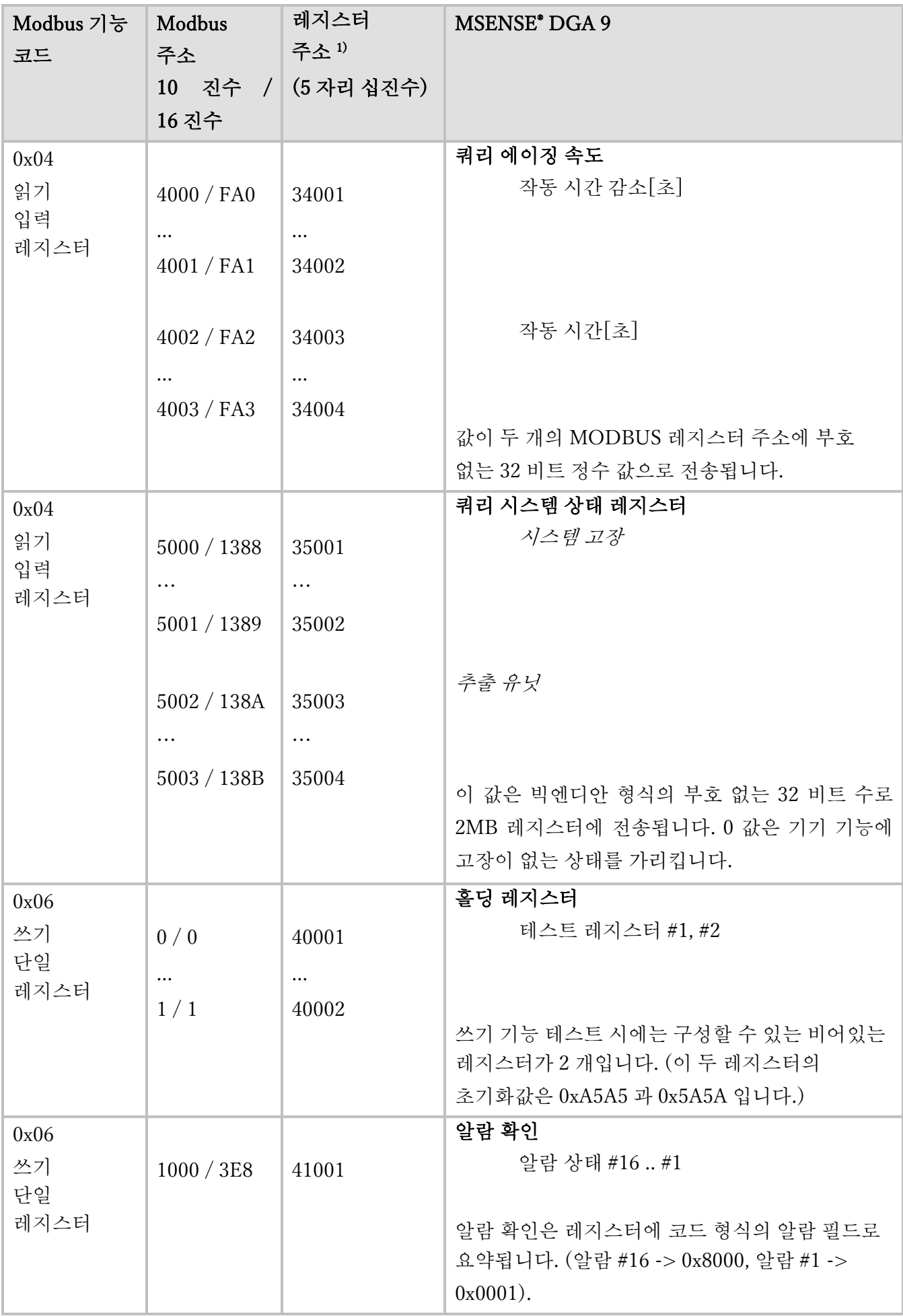

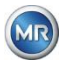

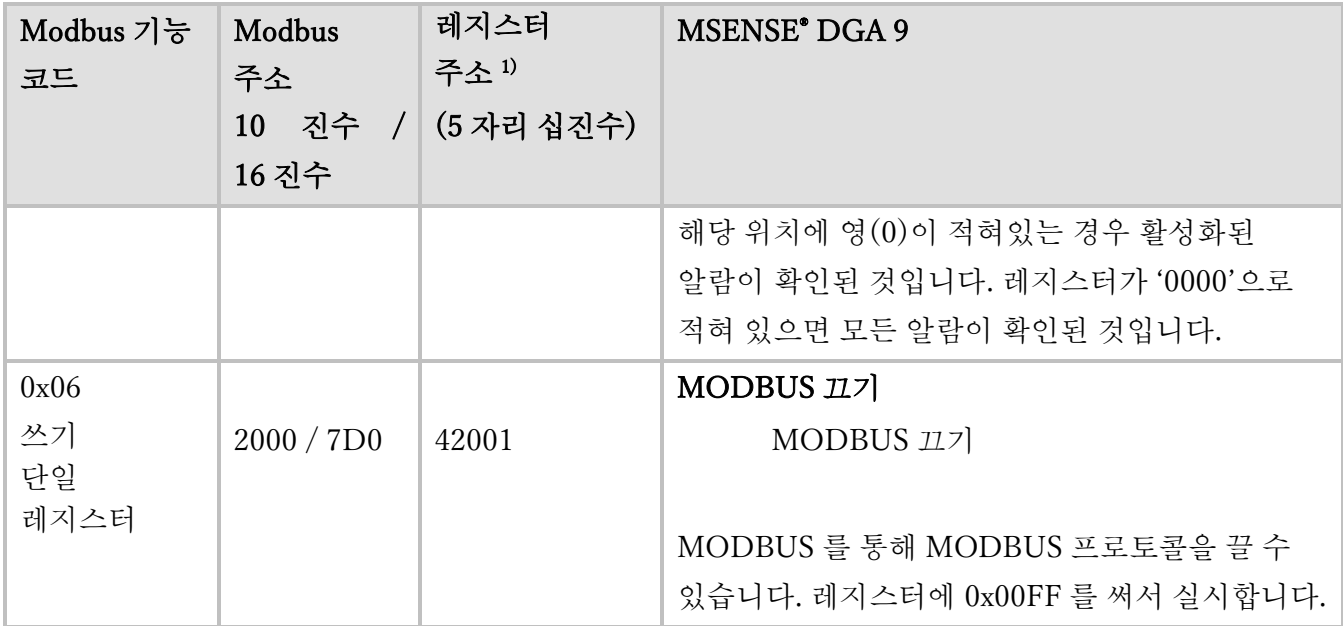

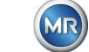

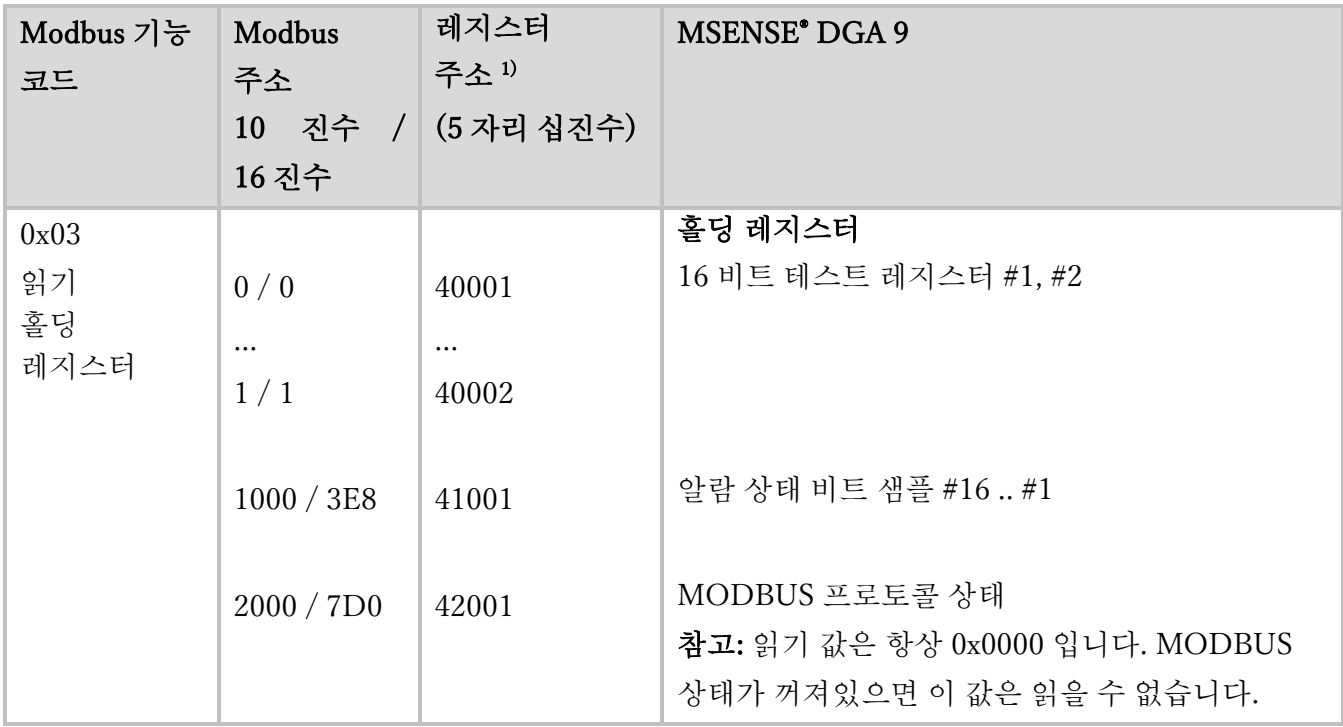

1) Modicon® PLC 주소 도식

# MSENSE DGA 9 센서 번호 배정

현재 다음과 같은 센서 번호를 적용할 수 있습니다.

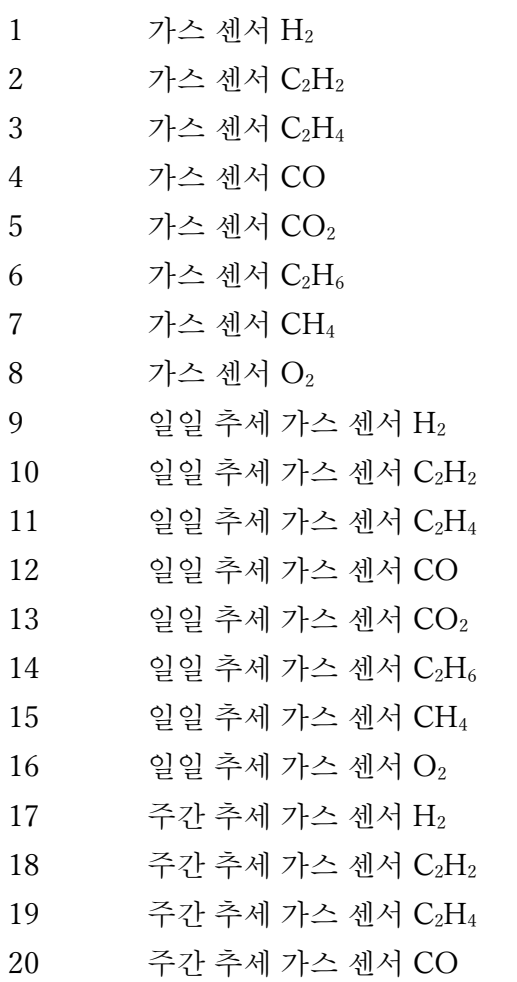

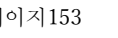

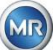

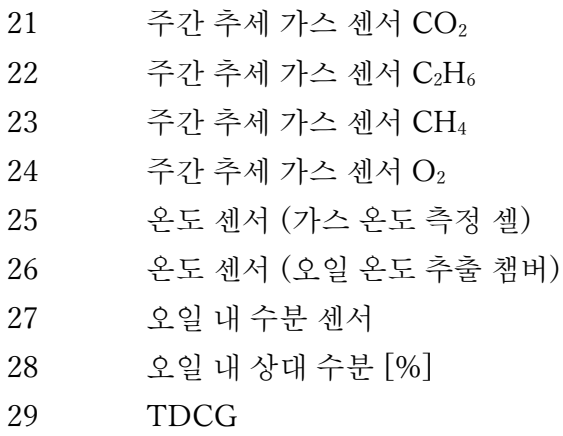

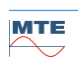

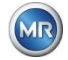

#### 7.8 MODBUS TCP

MODBUS TCP 는 항상 이용할 수 있습니다. TCP 포트 번호는 502 입니다.

#### 7.9 MODBUS 직렬 통신 어댑터 예시

다음의 프로그램과 하드웨어는 MSENSE® DGA 9 과의 MODBUS 통신을 테스트할 때 사용됩니다. 이 프로그램은 무료로 다운로드할 수 있습니다. 이 하드웨어 어댑터는 MSENSE® DGA 9 와 호환되는 유일한 애플리케이션이 아닙니다. 단지 테스트된 예시일 뿐입니다.

프로그램(Microsoft® Windows 용):

• Modpoll Modbus® 폴링 도구 (명령줄 도구) FOCUS 소프트웨어 엔지니어링 (www.focus-sw.com)

하드웨어:

• USB / RS485 컨버터 (FTDI 칩)

#### 7.9.1 MODBUS RS232 ASCII, Modpoll 포함 (RS232 는 수리 목적으로만 사용)

연결, 설정, 결과는 다음과 같습니다.

• 물리적 연결

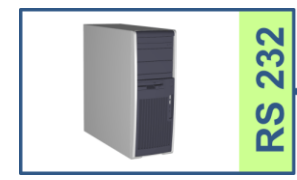

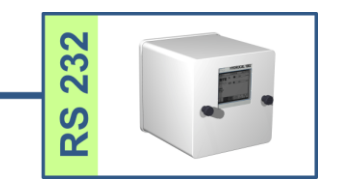

• MSENSE® DGA 9 설정 및 스크린샷

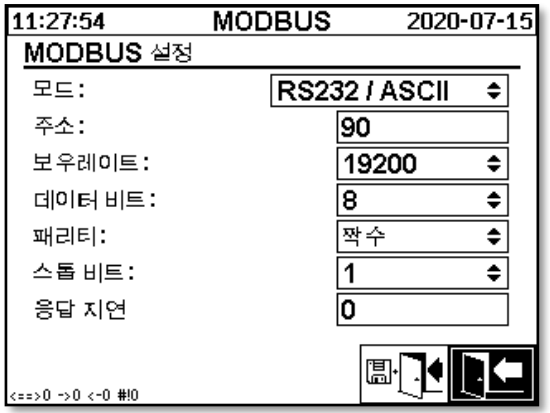

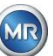

• MSENSE® DGA 9 는 응답 지연 없이 작동할 수 있습니다(RS232 의 전이중 방식으로 인해).

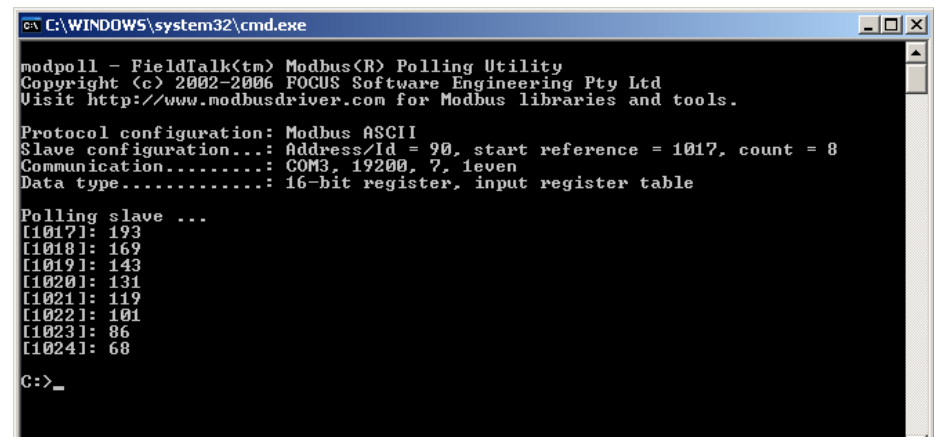

Modpoll 결과 스크린샷:

• Modpoll 은 다음과 같은 쿼리를 위해 시작 레지스터 주소 1017 을 요구합니다. 추가 센서 1 ... 8 (주소 = 1016 ... 1023 , 레지스터 = 1017 ... 1024)

### 7.9.2 RS485 버스의 MODBUS / RTU (Modpoll 포함)

RS485 버스를 통한 MSENSE® DGA 9 -MODBUS / RTU 테스트는 Modpoll 애플리케이션과 USB 대 RS485 컨버터를 이용하여 실시되었습니다. 여기에는 다수의 MSENSE® DGA 9 기기를 하나의 RS484 버스에 연결할 수 있는 역량도 설명되어 있습니다. 연결, 설정, 결과는 다음과 같습니다.

• 물리적 연결 / RS485 버스 토폴로지

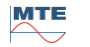

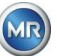

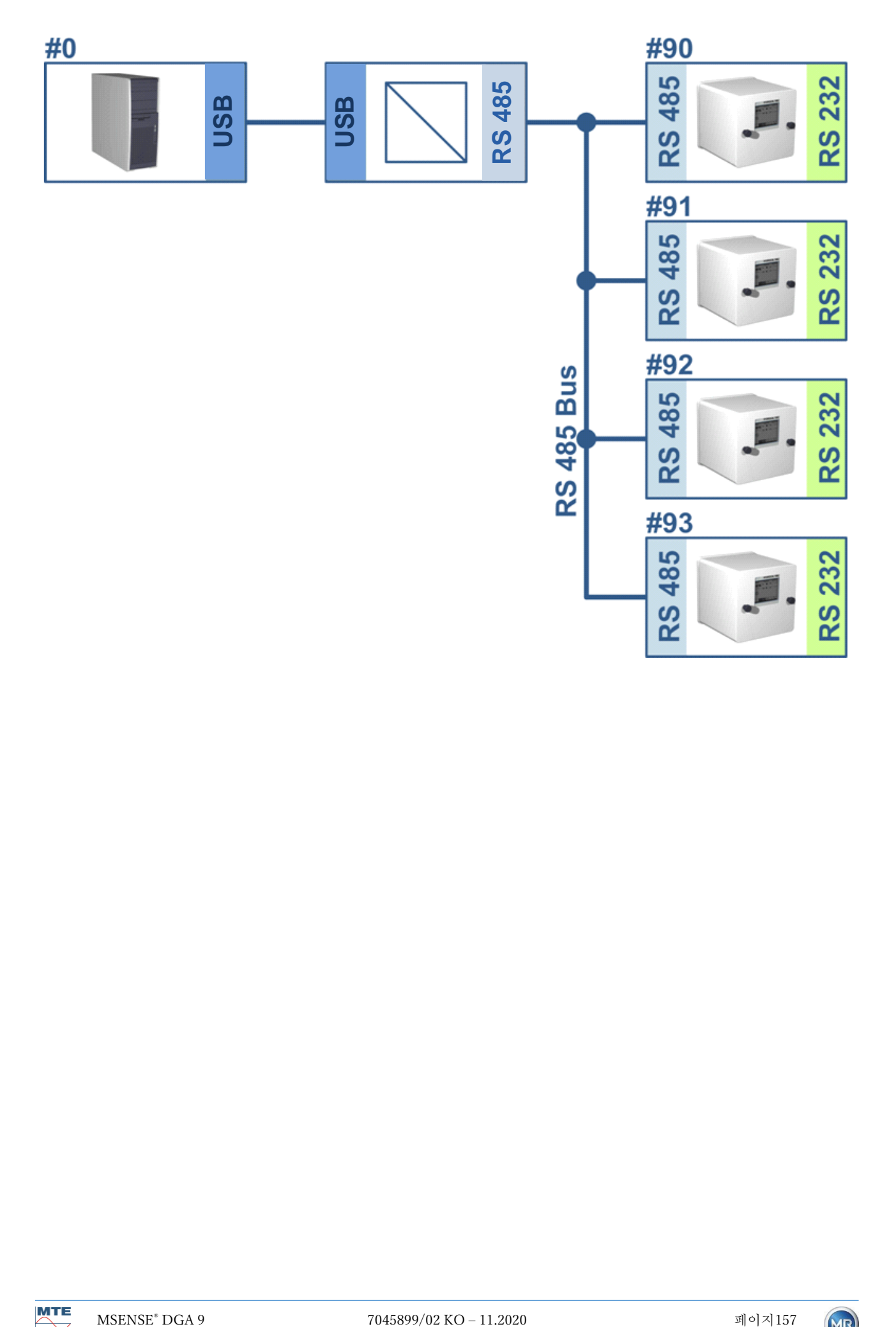

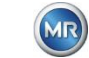

MSENSE® DGA 9 (기기 # 91, # 92 에만 해당):

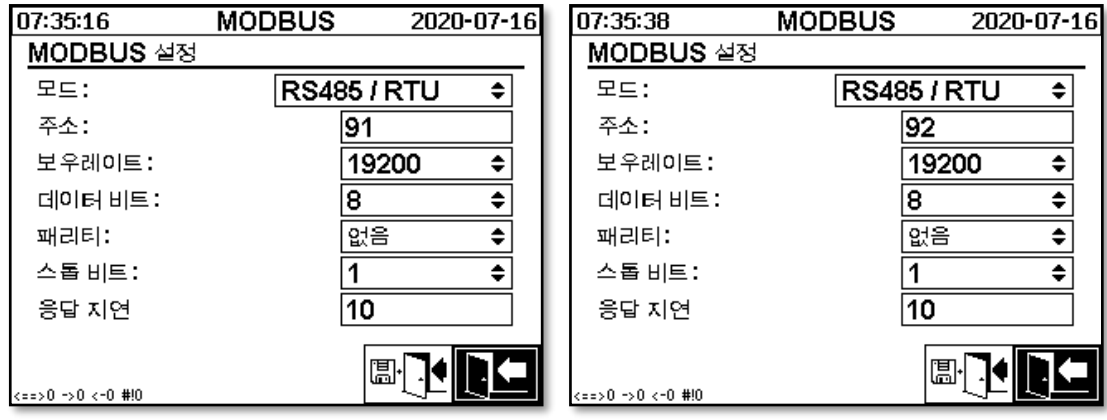

- MSENSE® DGA 9 응답 지연 설정 버스에 연결된 모든 MSENSE® DGA 9 에는 고유한 주소가 있습니다 (# 90 .. # 93, # 0 은 버스 마스터용으로 배정됩니다).
- Modpoll 스크린샷 (기기 주소 91 ... 주소 92, 가스 결과)

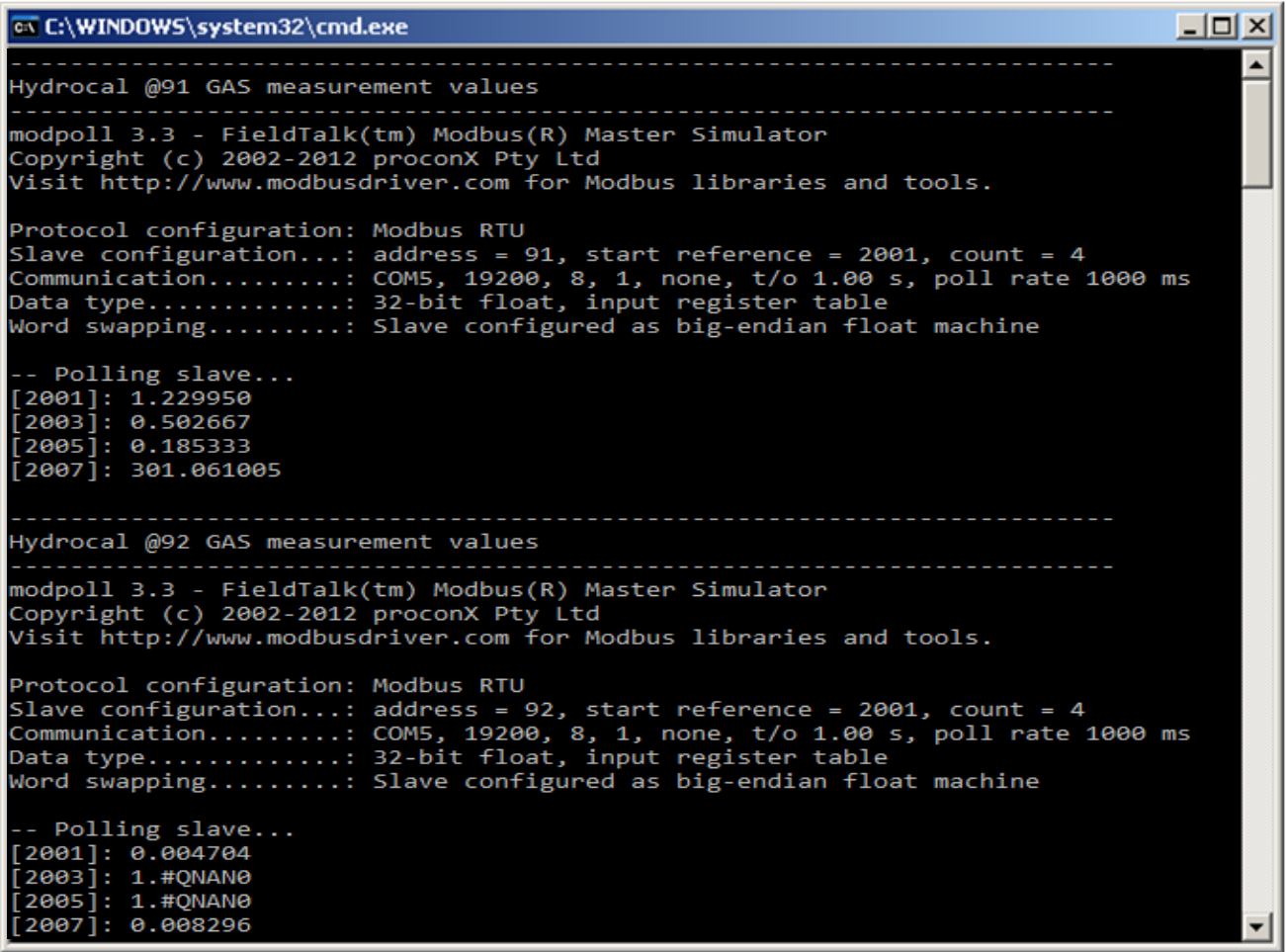

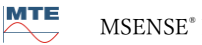

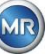

# 8. RS 485 배선

이 장은 RS485 연결의 배선에 초점을 맞추고 있습니다.

#### 8.1 RS485

MSENSE® DGA 9 에 통합되어 있는 RS485 인터페이스는 3 컨덕터 인터페이스로 설계되었습니다. 3 대의 컨덕터는 MSENSE® DGA 9 내부의 측정 및 컨트롤러 카드에 위치한 1 핀, 2 핀, 3 핀에 있는 터미널 클램프 KL302(RS485 Phone) 에 장착되어 있습니다.

비고: 극에 주의하십시오!! 1) OUT B $\bigoplus$  RS485 2) OUT A  $\ominus$  RS485 3) GNDIO 화면 없이 접지

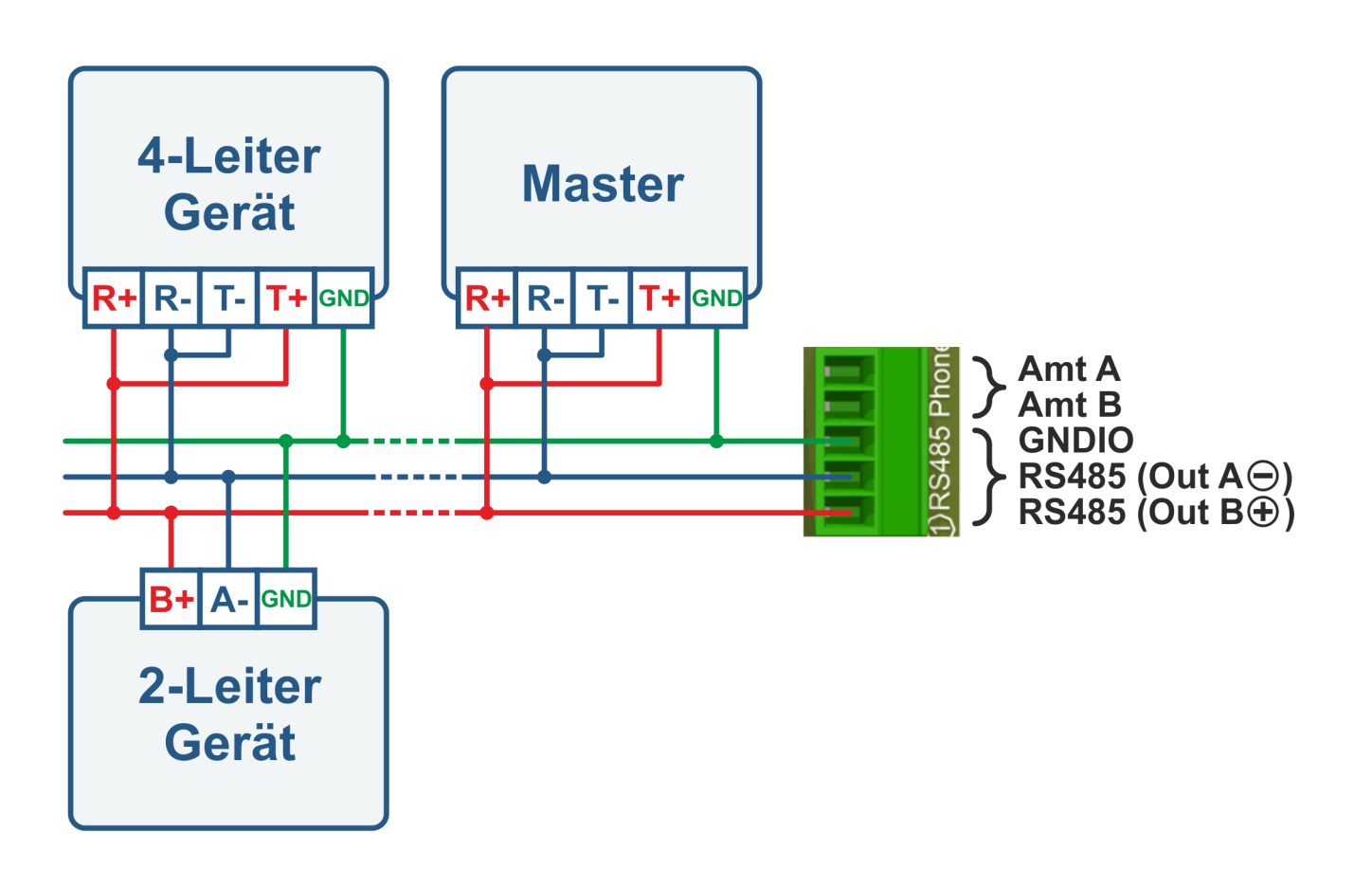

**MR** 

#### RS485 버스 종료, 작업 지점 설정, 접지 및 보호 8.2

RS485 버스의 종료, 작업 지점 설정, 접지 및 보호에 대한 설명은 복잡하며 이 설명서에서 다루고자 하는 범위에서 벗어납니다. 상세 정보 및 유용한 정보는 [www.bb-elec.com](http://www.bb-elec.com/) 에서 찾아볼 수 있습니다("기술 정보" 장 참조).

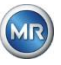

# 9. 문제해결

#### $9.1$ 추출 챔버 고장

본 장에는 추출 챔버의 고장 분석 및 문제해결에 대한 접근이 설명되어 있습니다. 그 뒤에는 간략한 지침이 짧게 설명되어 있습니다. 이어지는 장에 간략한 지침에 대한 자세한 배경 정보를 포함하여 추출 챔버 프로세스가 설명되어 있습니다.

#### 9.1.1 간단한 현장 지침

다음 항목을 계속하여 실시하십시오.

- 절대로 고장난 기기를 다시 작동하게 하려고 공급 전원을 껐다 켰다하지 마십시오!
- "기기 활성화" 키가 활성화되어 있는지 확인하십시오 │<mark>99.</mark>
- 외부 슬라이드 / 볼 밸브가 우발적으로 닫혀있지는 않은지 확인하십시오.
- 고장 상태가 메인 메뉴에 표시되어 있는지 확인하십시오.
- MSENSE® DGA 수리 도구를 이용하여 수리 데이터를 읽으십시오.
- 조심스럽게 기기의 보호 후드를 분리하십시오.
- 추출 챔버를 육안으로 점검하십시오.
- 후드 또는 기기의 부품에서 오일이 발견되었는지 여부를 확인하십시오.
- 공압 연결부가 느슨한(흰색 공기 / 노란색 오일) 곳이 있는지 점검하십시오.
- 전기 연결이 느슨한지 확인하십시오.
- 필요 시, 결함 부품을 수리하거나 교체하십시오.
- 기기에 고장이 없다면, 추출 상태 메뉴를 여십시오.
- 추출 상태 메뉴에서 ₩ 키를 이용하여 고장을 확인할 수 있습니다.
- 초기화 사이클 진행 중에 기기를 모니터링하십시오.
- 다음 측정 사이클을 기다리고 프로세스를 모니터링하십시오.
- 기기에서 고장이 다시 발생하는 경우, 수리 데이터를 다시 한 번 읽으십시오.
- 읽은 수리 데이터(ZIP 파일)를 2 페이지에 명시되어 있는 이메일 주소로 MR 서비스에 보내고 답변을 기다리십시오.

#### 9.1.2 원격 진단을 통한 간략한 지침

다음 항목을 계속하여 실시하십시오.

• 절대로 고장난 기기를 다시 작동하게 하려고 공급 전원을 껐다 켰다하지 마십시오!

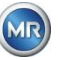

- MSENSE® DGA 수리 도구를 이용하여 수리 데이터를 읽으십시오.
- 읽은 수리 데이터(ZIP 파일)를 2 페이지에 명시되어 있는 이메일 주소로 MR 서비스에 보내고 답변을 기다리십시오.
- MR 서비스 부서에서 문제가 하드웨어 결함이라고 판명하는 경우, 현장 수리 요청이 필요합니다.
- MR 서비스 부서에서 기기를 초기화하는 명령 파일을 보내줍니다.
- MSENSE® DGA 수리 도구를 이용하여 이 명령 파일을 기기로 전송하십시오.
- 예전 명령 파일은 절대 로딩하지 마십시오. 이전에 다른 기기에서 얻은 파일을 현재 기기에 로딩하지 마십시오.
- 잠시 후 작동 상태를 점검하십시오.
- 기기가 작동하지 않으면 현장 서비스가 필요합니다.

# 9.1.3 가스 추출 원리

"오일 내 가스" 분석 시스템 MSENSE® DGA 9 은 '헤드스페이스'라고 하는 원리를 기반으로 합니다. 즉, 변압기 오일에서 이상이 있는 가스를 추출하는 방식입니다. 전체 추출 및 측정 기기는 다음과 같은 부품들로 구성되어 있습니다. 연결 유닛, 밸브, 공압 호스, 오일 펌프, 진공 컴프레서, 유량 측정부, 보충 레벨 센서, 압력 모니터, 오일 세퍼레이터, 추출 유닛(습도 및 온도 센서와 히터를 포함한 추출 챔버), 가열 기능을 포함한 측정 셀, 전면 패널 일체(알파벳 숫자 키보드 및 디스플레이를 포함한 측정 및 제어 카드)

# 9.1.3.1 추출 사이클

추출 사이클 도중, 추출 챔버는 부분적으로 오일로 채워집니다. 오일에서 이상이 있는 가스를 추출하려면 이 오일이 따뜻해지고 순환되어야 합니다. 따라서, 오일이 추출 챔버에 완전히 가득 차면 측정 셀로 가스가 풍부한 공기가 강제로 들어갑니다. 측정 사이클이 완료되면 이 오일은 다시 변압기로 펌핑됩니다.

# 9.1.3.2 기기 활성화

추출은 변압기에서 또는 테스트 기기에서 기기가 활성화되어 있는 경우에만 작동합니다. 기기를 올바르게 설치한 후, 조작자는 "기기 활성화" 키를 눌러 기기를 가동해야 합니다. 초기화 사이클이 시작되고 기기의 작동 준비가 성공적으로 완료되어야 합니다.

추출 상태 메뉴에 기기의 상태가 표시됩니다. 꼬릿말에서 "기기 비활성화" 키와 "기기 활성화" 키를 찾아볼 수 있습니다. 한 번에 하나의 키만 활성화할 수 있습니다.

다음 그림은 "기기 미활성화" 상태를 나타낸 것입니다. "기기 비활성화" 키 (회색 바탕) 는 선택할 수 없습니다. 이 경우, "기기 활성화" 키(흰색 바탕)만 선택할 수 있습니다.

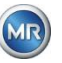

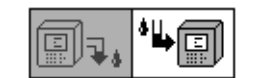

#### 기기 비활성화 / 기기 활성화

"기기 활성화" 키를 누르고 나면 기기가 초기화 사이클로 변합니다. 이 두 키는 다음과 같이 변합니다.

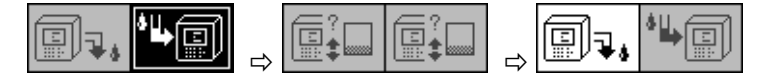

#### 9.1.4 고장

복잡한 기기에는 고장 위험이 함께합니다. 동일한 원리가 MSENSE® DGA 제품군의 기기에도 적용됩니다.

고장 시 다음과 같은 위험을 반드시 피해야 합니다.

- 환경 오염
- 오일 누출
- 공기가 변압기로 유입됨(Buchholz 릴레이)

기기의 제어 소프트웨어(펌웨어)는 여러 제어 및 테스트 알고리즘을 이용하여 이러한 위험을 방지하려고 노력합니다. 펌웨어가 비정상 또는 일반적이지 않은 상태를 계속 감지하는 경우, 추출 사이클이 정지되고(펌프 및 컴프레서는 "정지", 모든 밸브는 "닫힘") 시스템은 고장 상태로 설정됩니다. 이 고장 상태는 사람이 처리해야 합니다.

### 중요: 전원이 끊겨도 이 고장은 초기화되지 않습니다!

### 9.1.5 고장 - 신호

고장 상태는 메인 메뉴와 추출 상태 메뉴의 크고 깜빡이는 경고 기호 또는 상태 목록(왼쪽 상단)의 작고 깜빡이는 경고 기호로 표시됩니다.

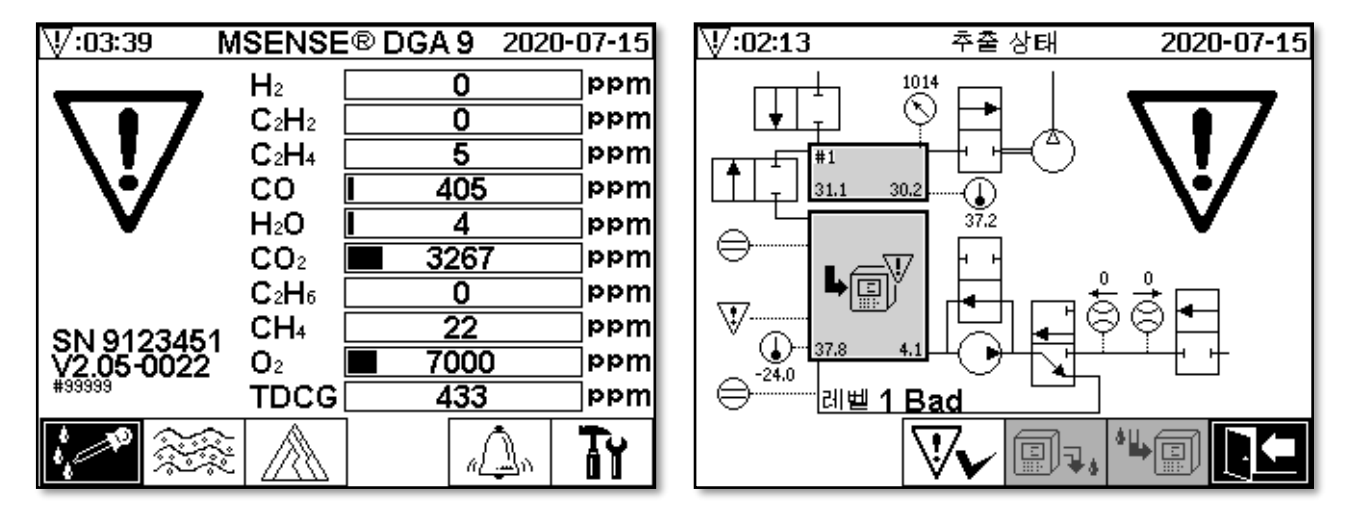

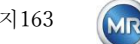

### 9.1.6 고장 - 분석 및 확인 옵션

고장은 반드시 사용자가 초기화해야 합니다. 이러한 개입은 현장에서 또는 펌웨어 명령을 통해 원격으로 실시할 수 있습니다.

다음 장에는 고장 시 이용할 수 있는 분석과 확인 옵션이 설명되어 있습니다. 현장 개입과 원격 액세스의 차이점도 나옵니다. 원격 분석은 기기에서 원격 액세스를 이용할 수 있는 경우에만 가능합니다.

어떤 경우에도 기기를 껐다 켰다 하지 마십시오. 그리고 소프트웨어 초기화도 실시하지 마십시오! 기기 펌웨어에는 추출 시스템 활동이 저장되어있는 대형 내부 캐쉬가 있습니다. 비잔류 메모리(RAM)에 내부 버퍼가 생성되며, 재시작(하드웨어 / 소프트웨어)을 실시하면 이것이 소실됩니다. 따라서 초기화하면 고장 진단에 사용되는 활동도 소실됩니다.

캐쉬는 MSET DGS 수리 도구를 이용하여 읽으십시오.

#### 9.1.6.1 수리 데이터 읽기

고장 발생 시, 어떤 조치를 취하기 전에 MSET DGA 수리 도구를 이용하여 모든 데이터를 읽어야 합니다. 고장 사이클과 관련있는 캐쉬 데이터에 중요한 정보가 포함되어 있을 수도 있으므로 반드시 저장해야 합니다. 이 데이터는 서비스 기술자가 문제를 찾아내는 데 이용됩니다.

MSET DGA 수리 도구를 문제해결에 사용하는 경우, 그 동안 아무것도 다운로드하지 말아야 합니다. 무언가를 다운로드해도 MSENSE® DGA 9 가 재부팅됩니다. 기기 탐지 도중 MSET DGA 수리 도구가 제안하는 업데이트 쿼리도 무시해야 합니다. 여기에 최신 DGA 분석 데이터(수리 날짜 읽기)는 필요하지 않으며 알 수 없음(날짜 및 가스)으로 표시할 수 있습니다.

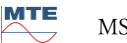

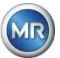

이 빠른 지침은 MSET DGA 수리 도구를 이용하여 수리 데이터를 읽는데 유용합니다. 더 자세한 정보가 필요한 경우 상세 설명을 참조하십시오.

- 원하는 디렉터리에 MSET DGA 수리 도구 추출 (zip 파일)
- MSENSE® DGA 9 연결
- MSET DGA 수리 도구 시작
- 인터페이스 <mark>의</mark> (직렬 / 네트워크) 선택
- 직렬 인터페이스에 대한 COM 포트 및 전송 속도 입력
- 네트워크 인터페이스에 대한 IP 주소 및 포트 번호 입력
- 기기 키 <sup>Device ?</sup> 누ㄹ기
- 부트로더, 펌웨어 및 파라미터 업데이트 취소 및 건너뛰기
- 수리 데이터 읽기만 실시
- 최신 DGA 분석 데이터 입력 또는 알 수 없음으로 표시
- 저장 위치 선택
- 파일명 지정 또는 자동 생성 이름 채택
- 수리 데이터 읽기 시작(수리 데이터 읽기)
- 완료되기까지 대기

### 9.1.6.3 현장 고장 분석

기기의 보호 후드를 분리해야만 오류를 확인할 수 있습니다. 기기의 후드가 오일로 오염되었는지 여부를 점검해야 합니다. 또한 기기가 완전한지 육안으로 점검해야 합니다.

기기 손상이 발견되면 관련 부품을 교체하거나 수리해야 합니다.

슬라이드 / 볼 밸브가 완전히 열려있는지 확인하고 기기가 '기기 활성화' 상태인지 확인하십시오.

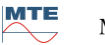

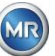

#### 9.1.6.4 고장 - 추출 상태 메뉴

추출 상태 메뉴에도 고장이 표시됩니다. 문제는 오일 자체에 문제가 있는 경우 (불순물 또는 오염물질) 또는 유닛에서 오일 오염으로 확인되지 않는 공기 호스 시스템 (누출) 문제 또는 기기의 보호 후드 문제일 수 있습니다. 다음 그림에 있는 빨간 표시는 고장 발생 시 고장 메시지가 나타나는 영역을 강조한 것입니다.

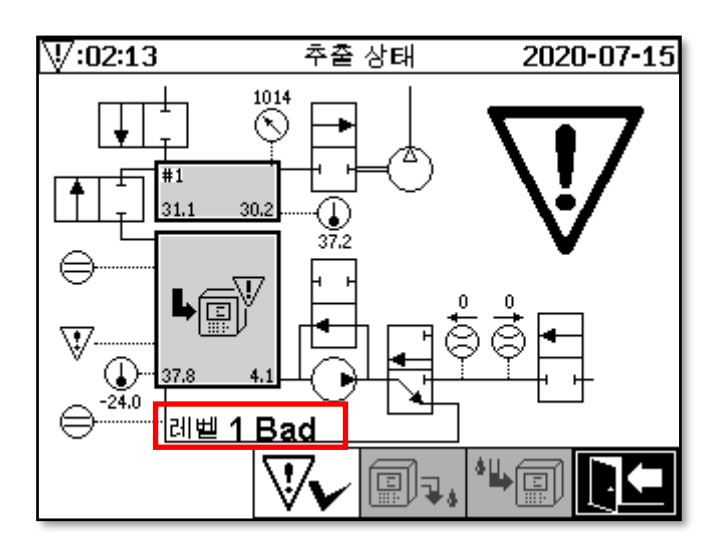

고장 메시지가 있는 추출 상태 메뉴

고장 메시지에 지정된 영역은 고장을 텍스트 형식으로 나타내기에는 너무 작습니다. 고장 메시지는 짧은 형식으로 표시됩니다. 다음 표에는 고장이 발생한 잠재 원인이 나와 있습니다. 추출 사이클에는 아주 많은 부품들이 관련되어 있으므로, 고장을 탐지할 때에는 불가피하게 고장 사이클의 캐쉬 데이터를 분석해야 합니다.

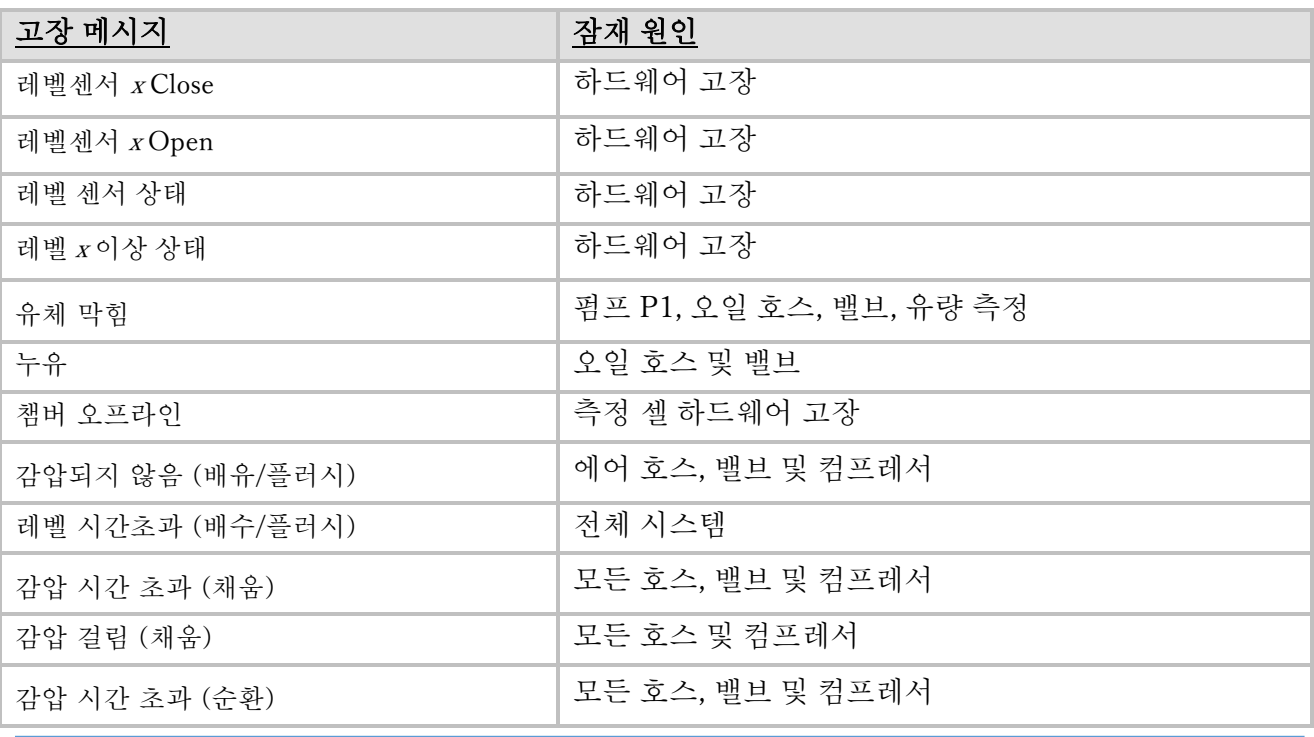

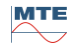

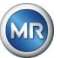

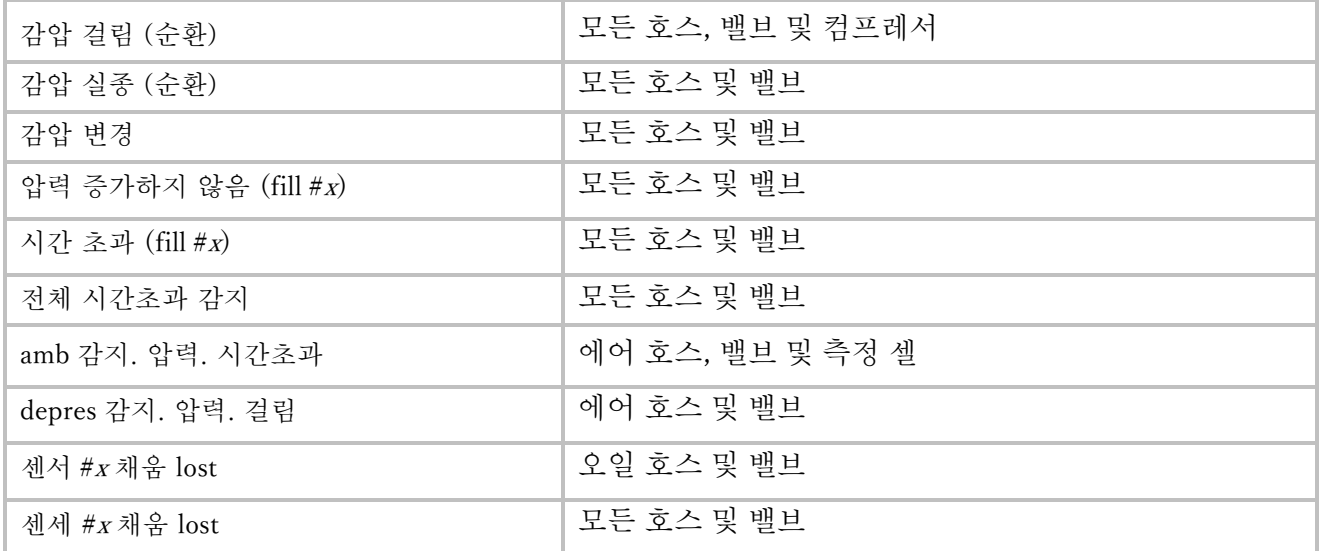

#### 9.1.6.5 고장 - 손으로 확인

시스템 가동 준비가 완료되면 곧바로 고장을 확인할 수 있습니다. 추출 상태 메뉴에서 $\left[ \mathbf{\nabla}\boldsymbol{\mathbf{v}}\right]_{\mathbf{\mathcal{P}}}$ 눌러서 실시할 수 있습니다.

 $\overline{\mathbb{V}}$ 키를 누르고 나면 초기화 사이클이 시작됩니다. 이 사이클을 반드시 모니터링해야 합니다. 기기의 보호 후드는 아직 다시 씌우면 안됩니다. 초기화 사이클이 완료되고 나면 다음 측정 사이클까지 기기가 대기 상태로 갑니다(매 20 분). 초기화 사이클에 모든 부품이 사용되는 것은 아니기 때문에, 측정 사이클은 기기의 보호 후드 없이도 관찰할 수 있습니다.

고장이 다시 발생하는 경우, MSENSE® DGA 9 수리 도구를 이용하여 기기에서 수리 데이터를 다시 읽어야 합니다. 읽은 수리 데이터는 분석을 위해 MR 서비스 부서로 보내야 합니다(2 페이지 참조). 그러고 나서 어떤 조치를 취하기 전에 MR 서비스 부서의 보고를 기다리십시오.

#### 9.1.6.6 고장 – 명령 파일로 확인

명령 파일로 확인을 하려면 기기에 통신이 연결되어 있어야 합니다. 읽은 수리 데이터는 분석을 위해 MR 서비스 부서로 보내야 합니다. MR 서비스 부서의 답변에는 여러가지 형식이 있을 수 있습니다. 현장 배치가 필요한 하드웨어 문제일 수도 있고, 기기 명령 파일로 해결할 수 있는 문제일 수도 있습니다.

이 명령 파일을 기기로 전송할 때에는 MSET DGA 수리 도구만을 이용하십시오. 예전 명령 파일은 절대 로딩하지 마십시오. MR 서비스 부서에 연락하지 않고 이전에 다른 기기에서 얻은 파일을 현재 기기에 로딩하지 마십시오.

추출 유닛은 매우 복잡합니다. 상세한 분석을 수행하지 않고 고장을 확인하고 관련 단계를 실시하면 다양한 위험이 발생할 수 있습니다.

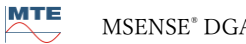

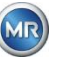

### 9.1.7 MSENSE DGA 수리 도구

MSET DGA 수리 도구(MSENSE DGA Service Tool.exe)는 MSENSE® DGA 제품군 기기를 위한 보조 소프트웨어입니다.

이 소프트웨어는 주로 다음과 같은 용도로 사용됩니다.

- MSENSE® DGA 기기의 펌웨어 업데이트 및 파라미터 설정
- 수리 데이터(구성, 파라미터 설정, 진단 및 측정된 데이터) 읽기

#### 9.1.7.1 배포 / 설치

MSET DGA 수리 도구는 압축 파일(zip 파일)로 발송됩니다.

설치할 필요는 없습니다. 요구되는 디렉터리에 압축된 파일을 풀기만 하면 됩니다.

### 9.1.7.2 시스템 요건

MSET DGA 수리 도구에는 다음 시스템 요건이 반드시 충족되어야 합니다.

- Vista, Windows 7, Windows 8, Windows 10 과 같은 Microsoft® Windows 기반 운영체제를 탑재한 개인 컴퓨터 (PC)
- 이더넷 인터페이스
- 옵션: RS232 통신 인터페이스 (내부 RS232 또는 USB to RS232 어댑터)

### 9.1.7.3 순서 진단 - 데이터 읽기

MSET DGA 수리 도구를 이용하여 수리 데이터를 읽으려면 다음을 실시하십시오.

### 9.1.7.3.1 연결 및 시작

MSENSE® DGA 제품군의 기기는 반드시 네트워크 케이블을 통해 네트워크 인터페이스에 연결하거나 직렬 케이블을 통해 컴퓨터의 비어있는 COM 인터페이스에 연결해야 합니다. 그 다음, 시작 파일을 통해 MSET DGA 수리 도구가 열립니다.

MSENSE DGA Service Tool.exe

#### 9.1.7.3.2 인터페이스 선택

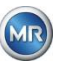

MSENSE® DGA 기기는 이더넷 또는 직렬 인터페이스를 통해 연결할 수 있습니다. 왼쪽 상단 모서리에 있는 키는 다음 두 인터페이스 선택에 대한 토글 스위치 역할을 합니다.

- $\sqrt[3]{\mathbb{S}}$ 이더넷이 활성화된 경우, IP *주소:* 및 *포트 번호:*를 반드시 입력해야 합니다.
- IP 주소는 네트워크 설정 (고정 IP 주소 / DHCP) 에 따라 다릅니다.
- 포트 번호는 MSENSE® DGA 이더넷 기기 설정으로 정합니다.

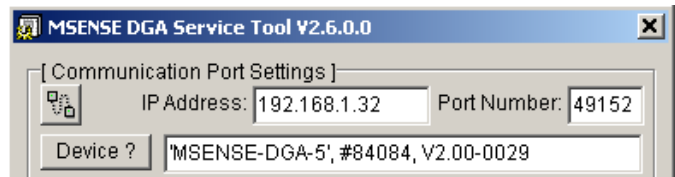

그림: 이더넷 인터페이스 선택

• 3 직렬 연결이 활성화되면 해당 선택 필드를 통해 COM 포트와 전송 속도를 설정합니다.

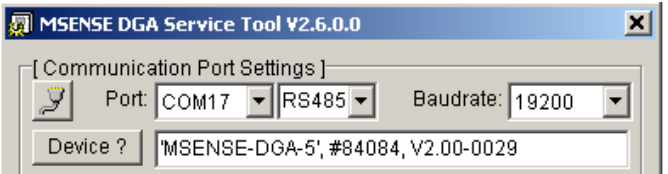

그림: 직렬 인터페이스 선택 (COM 포트)

# 9.1.7.3.3 기기 탐지

연결된 기기로 작업을 하려면 우선 기기가 탐지되어야 합니다.

다음 스크린샷에는 직렬 연결을 통한 연결 설정이 나타나 있습니다. 이더넷 연결도 비슷한 경로를 따라 구축합니다.

기기 탐지 프로세스를 시작하려면 컴퓨터 COM 포트(*통신 포트 설정*) - 연결된 기기로 -를 반드시 선택해야 합니다.

비고: 기기에 다른 전송 속도를 설정한 경우, 표준 전송 속도 19200 은 반드시 변경되어야 합니다. 기기? 키를 누르면 탐지 사이클이 시작됩니다.

• COM 포트 및 전송 속도 선택

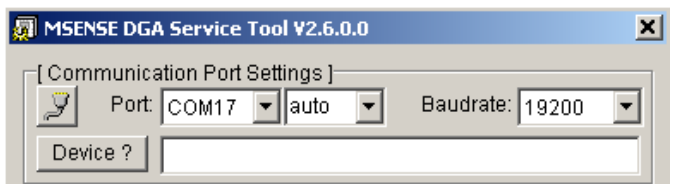

• 기기 탐지 프로세스 시작

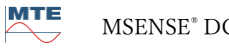

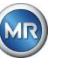

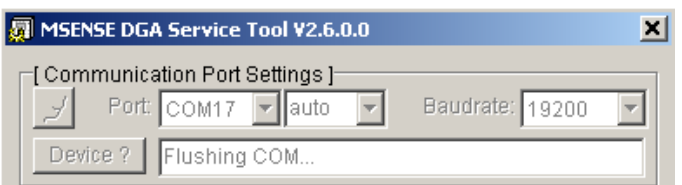

• 기기 탐지가 실행됨

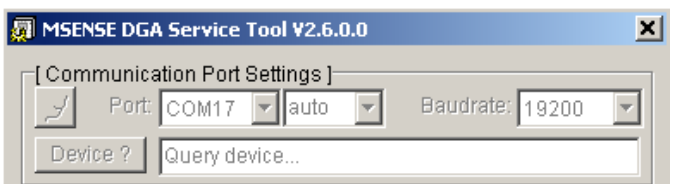

• 기기가 탐지됨

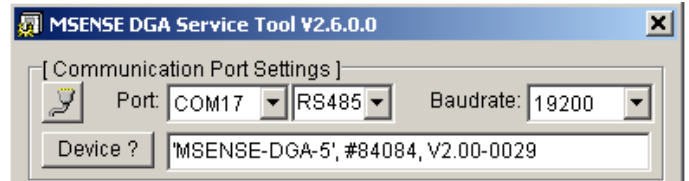

그림: 기기 탐지 순서

- 기기 탐지 프로세스를 성공적으로 마친 후에는 텍스트 필드 기기?가 다음 내용을 표시합니다(여기에는 MSENSE DGA 5 의 예시를 이용하십시오).
- 기기명:  $^{12}$   $^{13}$   $^{14}$   $^{15}$   $^{16}$   $^{17}$   $^{18}$   $^{19}$   $^{19}$   $^{19}$   $^{19}$   $^{19}$   $^{19}$   $^{19}$   $^{19}$   $^{19}$   $^{19}$   $^{19}$   $^{19}$   $^{19}$   $^{19}$   $^{19}$   $^{19}$   $^{19}$   $^{19}$   $^{19}$   $^{19}$   $^{19}$   $^{19}$   $^{19}$   $^{19$
- 일련 번호: #84084
- 펌웨어 버전: V2.00-B0029

기기가 탐지되지 않으면 포트와 전송 속도 설정이 올바른지 확인하고 다시 시도하십시오. 이더넷을 이용하는 경우, 기기로의 연결은 PING 명령으로 테스트할 수 있습니다. IP 주소와 포트 번호가 올바르게 설정되었는지 확인하는 것이 중요합니다.

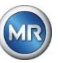

#### 9.1.7.3.4 펌웨어 및 파라미터 업데이트

참고하십시오: 기기 고장 발생 시 펌웨어 업데이트가 실시되지 않을 수 있습니다.

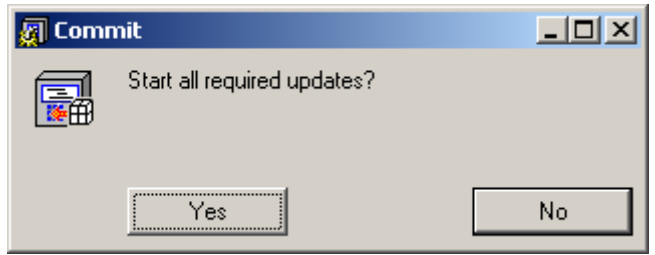

Window 업데이트 요청

이 경우, "아니오" 키를 눌러 대화 상자를 닫으면 업데이트 프로세스를 건너 뛸 수 있습니다.

기기에 고장이 없는 경우, "예" 키를 클릭하면 기기 업데이트를 시작할 수 있습니다.

시작 시 다음 메시지가 나타나면, 업데이트가 필요없으며 확인을 눌러 이 메시지를 확인할 수 있습니다.

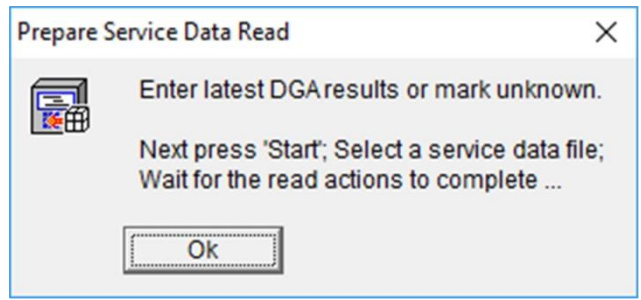

### 9.1.7.3.5 수리 데이터 읽기

MSENSE® DGA 9 에 영향을 주는 고장 발생 시, MSET DGA 수리 도구는 수리 데이터 (구성, 파라미터 설정, 진단, 측정 데이터) 읽기에만 사용할 수 있습니다.

#### 9.1.7.3.6 최신 DGA 결과

MSET DGA 수리 도구를 이용하여 수리 데이터를 읽으려면, 우선 실험실에서 받은 최신 DGA 분석 (용존 가스 분석) 결과를 입력해야 합니다. 사용 중인 MSENSE® DGA 유형에 따라 다른 참조 가스 값이 필요합니다.

데이터가 있다면, 숫자(날짜 및 참조 가스 값)를 해당 필드에 입력합니다. 그렇지 않은 경우에는 적절한 선택 필드를 선택합니다.

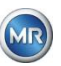

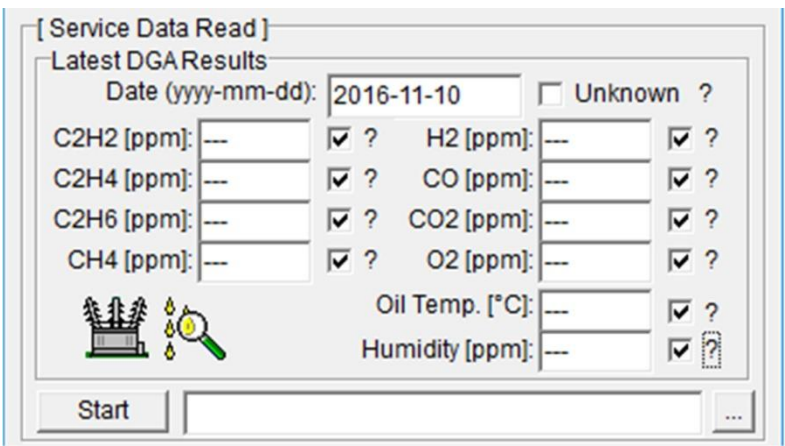

그림: 최신 DGA 결과

다음 단계에서 (수리 데이터가 저장될) 위치와 파일명을 반드시 선택해야 합니다. 이렇게 하려면 "..." 키를 누르십시오. 기본 설정에서 기기의 이름, 일련 번호, 읽기 날짜(YYYYMMDD), 읽기 시간(hhmmss)을 조합하여 파일명을 제시합니다(예: MSENSE-DGA-#86302-20190719-103030.dat). 우선 기본 위치가 표시됩니다. 다른 위치를 지정할 수 있습니다.

### 9.1.7.3.7 수리 데이터 읽기

"시작" 키를 누르면 데이터 읽기가 시작됩니다. 다음 단계들이 실시됩니다.

• 기기 구성 읽기

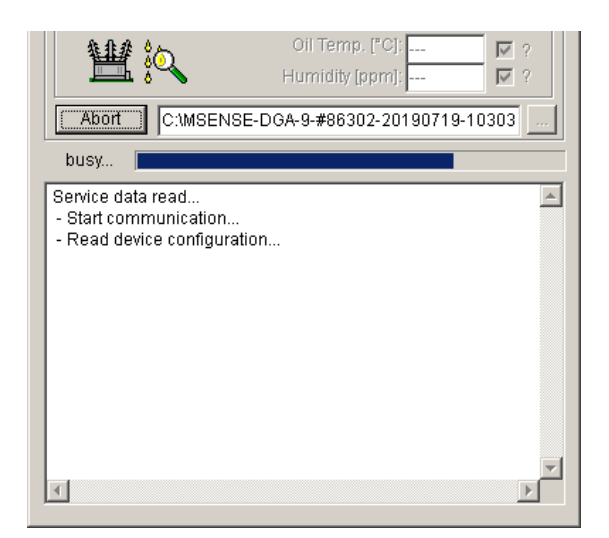

- 진단 데이터 읽기
- 추출 챔버 읽기
- 워크플로우 추적 데이터 읽기

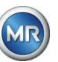

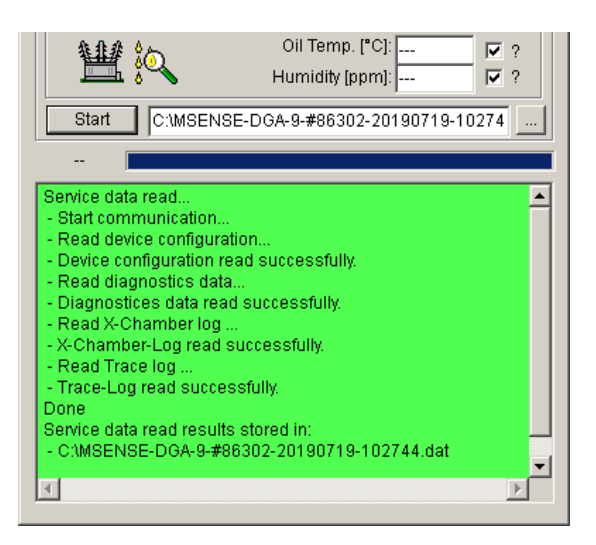

그림: 진단 데이터 읽기

종료 시, 읽기 데이터(.dat)가 동일한 이름의 zip 파일(.zip)로 압축되어 저장됩니다. 그러면 미압축 파일(.dat)이 삭제됩니다.

분석에 오류가 있는 경우, 압축 파일을 MR 서비스 부서로 보내 주십시오.

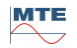

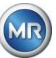

# 10. 기술 사양

일반

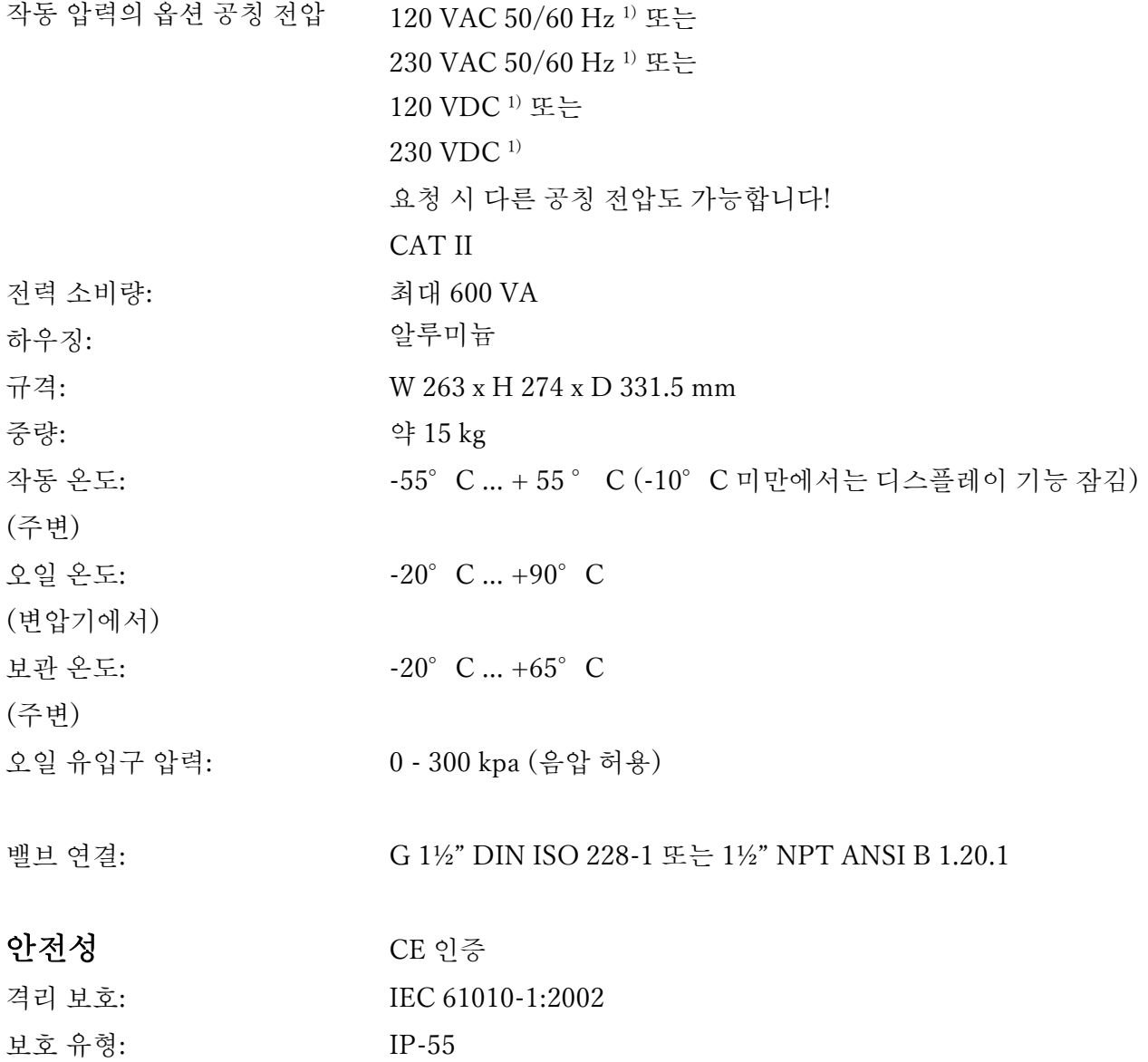

# 측정

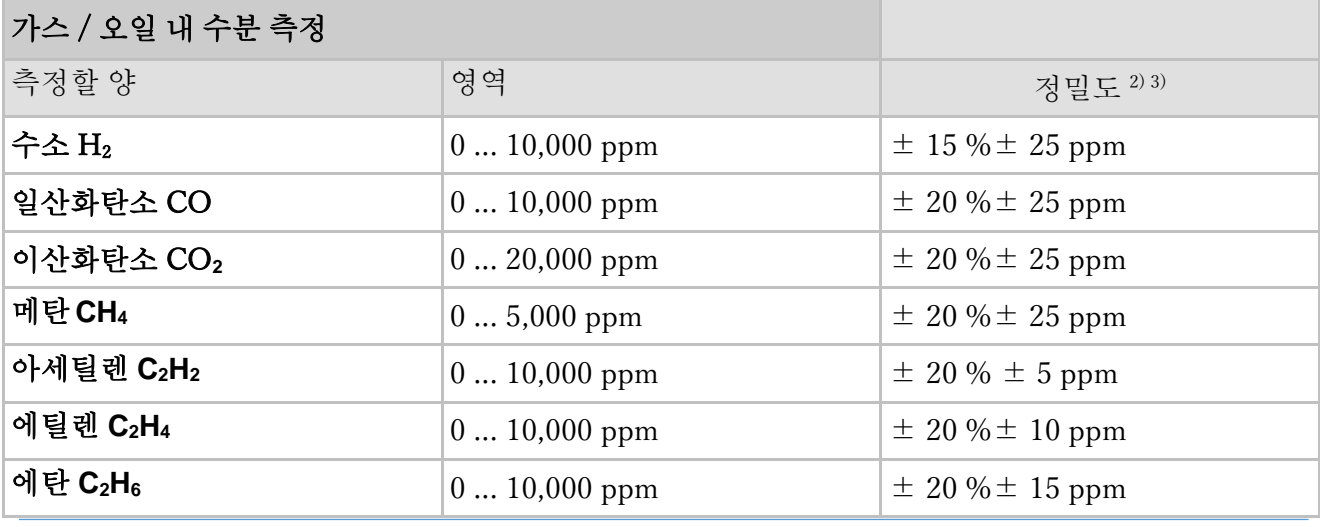

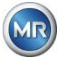

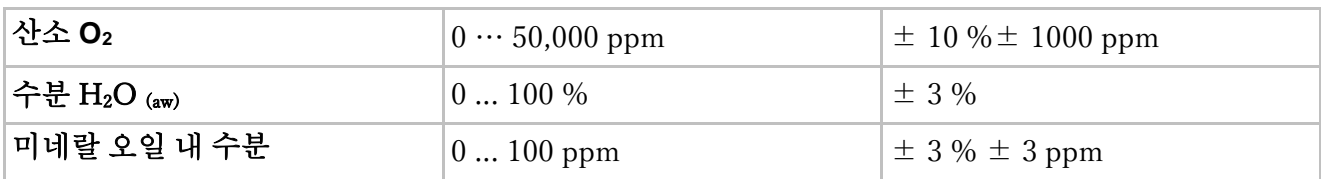

# 작동 원리

- 가스 공간 원리(멤브레인 없음, 진공 프루프)를 기반으로 가스 샘플링 프로덕션 감소
- 특허출원 중인 오일 샘플링 시스템(EP 1 950 560 A1)
- CO, CO<sub>2</sub>, CH<sub>4</sub>, C<sub>2</sub>H<sub>2</sub>, C<sub>2</sub>H<sub>4</sub>, C<sub>2</sub>H<sub>6</sub>, O<sub>2</sub>용 근적외선 (NIR) 가스 센서 유닛
- H2 측정용 마이크로 전자 가스 센서
- H2O 측정용 용량성 박막 습도 센서
- 오일 및 가스 온도 측정용 온도 센서

### 아날로그 및 디지털 출력 (표준)

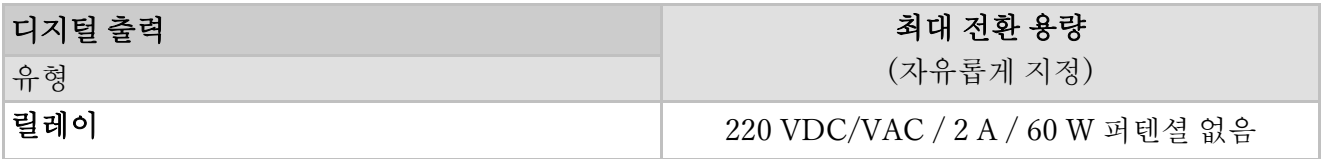

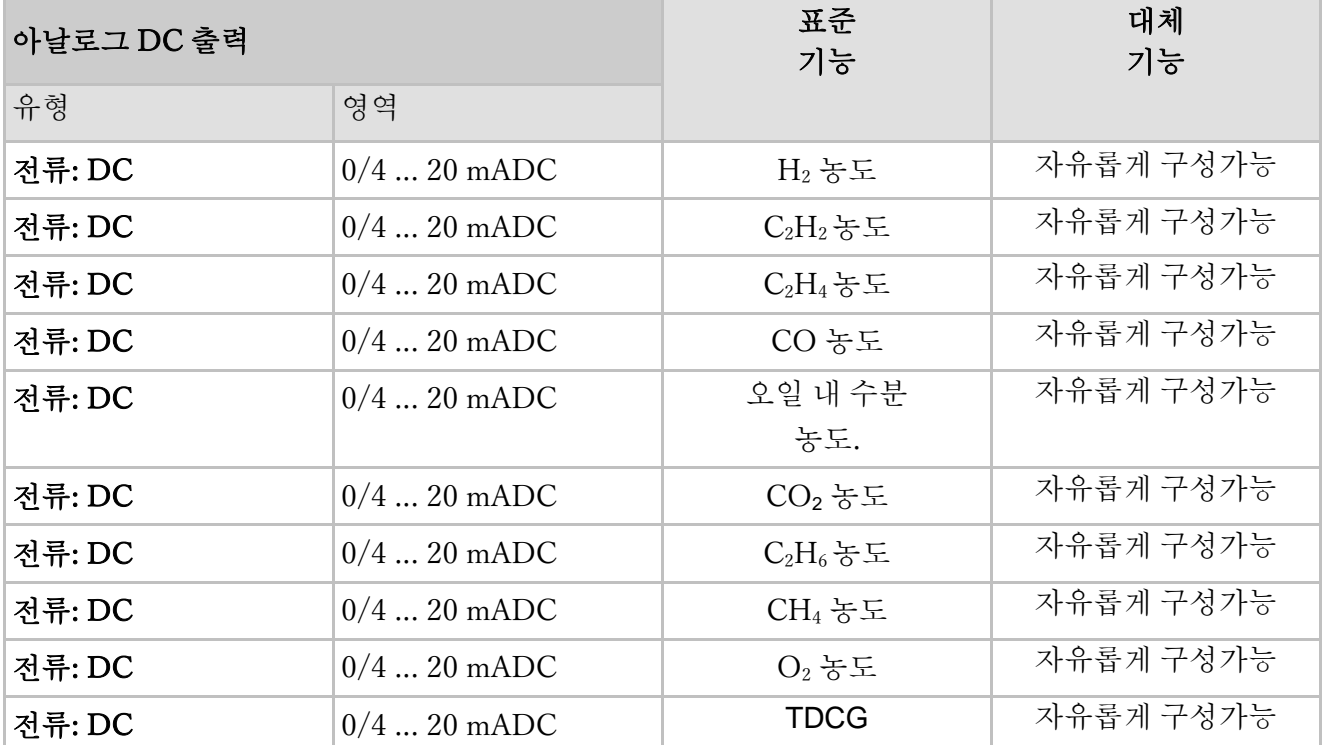

# 통신

- RS485 (전용 또는 MODBUS® RTU / ASCII 프로토콜)
- 이더넷 10/100 Mbit/s 구리 / RJ 45 또는 광섬유 케이블 / SC Duplex (고유 또는 MODBUS® TCP 프로토콜)
- 내장 DNP3 직렬 모뎀 (옵션)

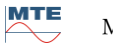

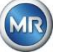

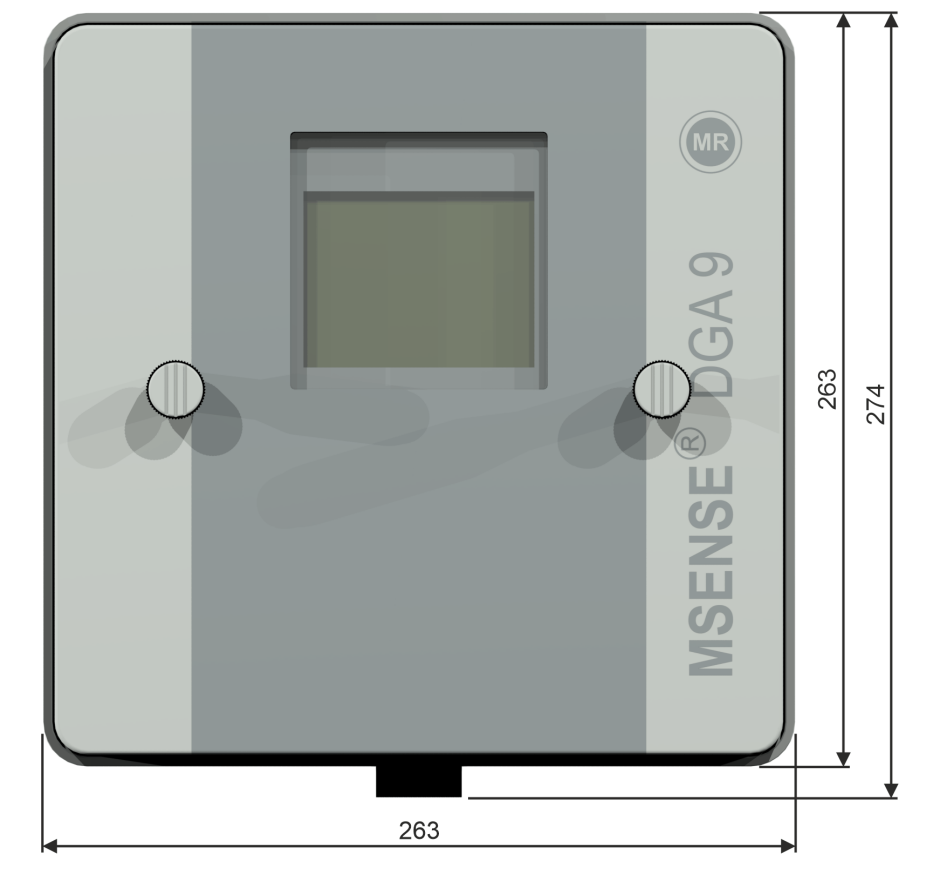

# 11. MSENSE® DGA 9 규격

3) 오일 내 수분 정확도 H2O 는 미네랄 변압기 오일 사용 시에만 적용됩니다.

120 V  $\Rightarrow$  120 V -20% = 96 V<sub>min</sub> 120 V +15% = 138 V<sub>max</sub> 230 V  $\Rightarrow$  230 V -20% = 184 V<sub>min</sub> 230 V +15% = 264 V<sub>max</sub> 2) 주변 온도 +20°C 및 오일 온도 +55°C에서

비고 1) 공칭 전압은 다음의 공칭 전압 범위에 따른 것입니다.

• 내장 IEC 61850 모뎀 (옵션)

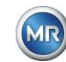

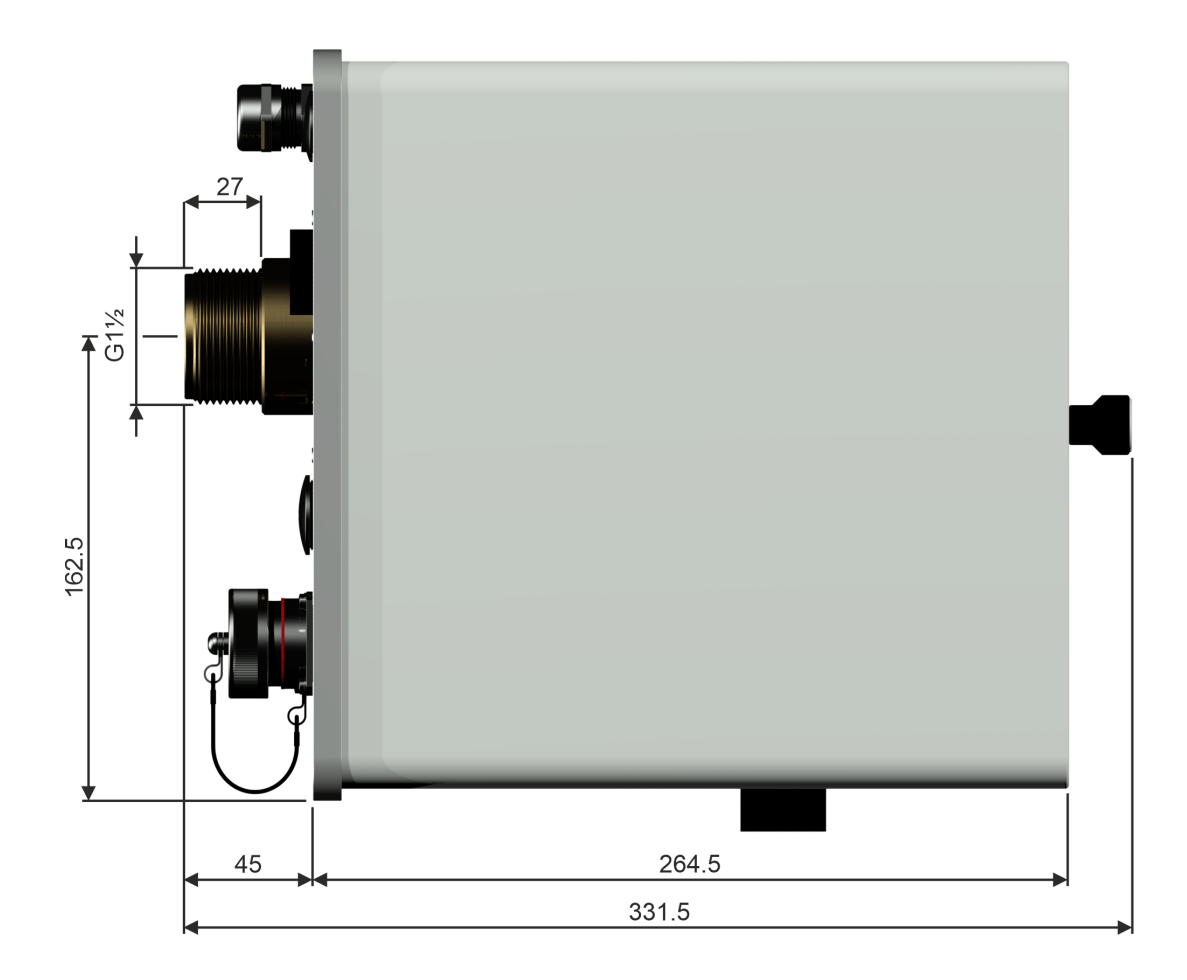

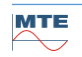

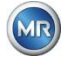

- 게이트 밸브 / 볼 밸브 연결 규격
- 11.1.1 파이프 스레드 G 1½" DIN ISO 228-1

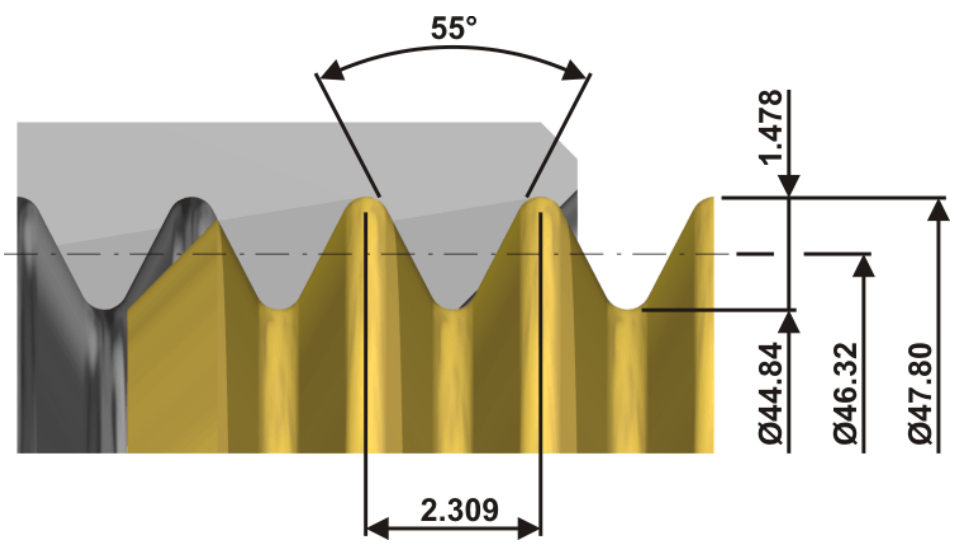

11.1.2 파이프 스레드 1½" NPT ANSI B 1.20.1

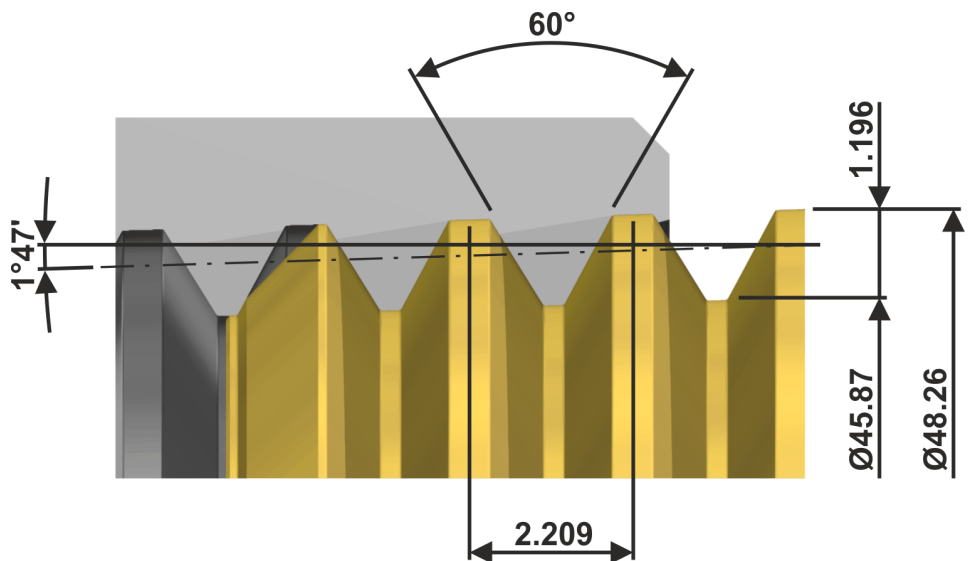